# **Τεχνολογικό Εκπαιδευτικό Ίδρυµα Κρήτης**

**Σχολή Τεχνολογικών Σχολή Εφαρµογών, Τµήµα Μηχανολογίας Ίδρυµα Τµήµα** 

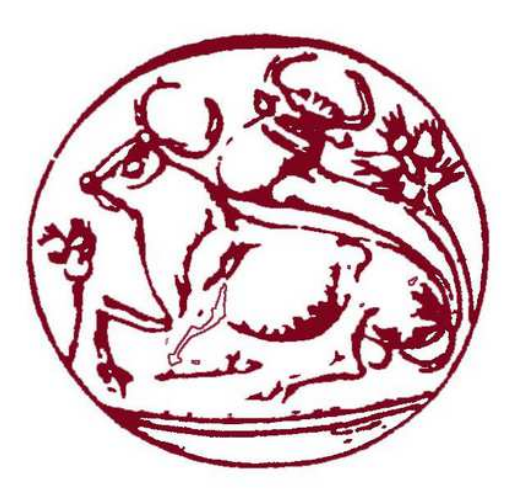

# **Πτυχιακή Εργασία**

**Θερµική ανάλυση σε λογισµικό µε χρήση πεπερασµένων στοιχείων**

# **Σπουδαστής : Κουτεντάκης Αλέξανδρος Επιβλέπων καθηγητής: ∆ρ. Πετούσης Μάρκος Πετούσης**

**Ηράκλειο 2013** 

# **Περιεχόμενα**

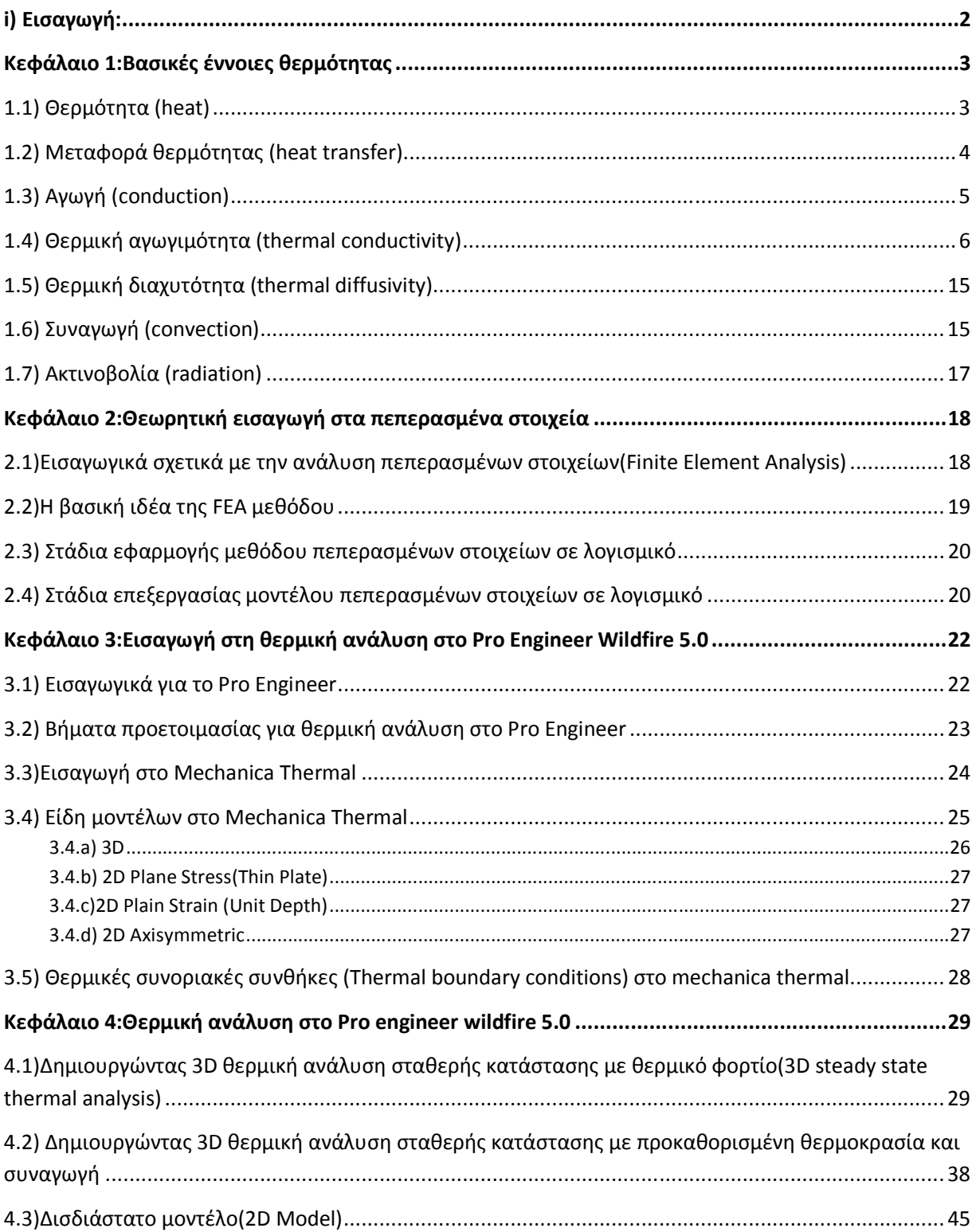

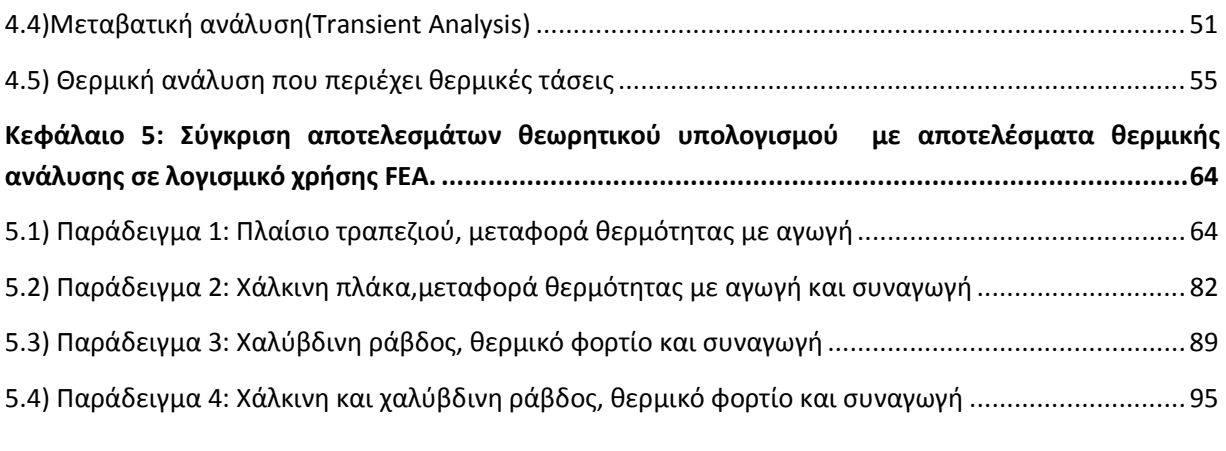

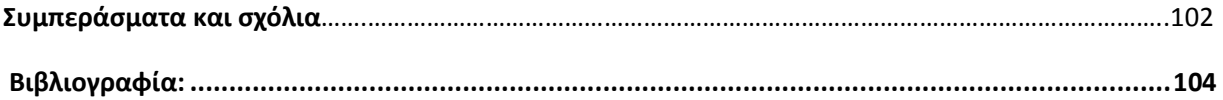

# **Εισαγωγή:**

Αντικείμενο της πτυχιακής εργασίας είναι η διερεύνηση της μεθοδολογίας και ο προσδιορισμός των δυνατοτήτων και των παρεχόμενων εργαλείων για τον υπολογισμό μεταφοράς θερμότητας σε υπολογιστικό λογισμικό, το οποίο κάνει χρήση πεπερασμένων στοιχείων. Στα πλαίσια της εργασίας θα γίνει αναφορά στη μέθοδο των πεπερασμένων στοιχείων, στη θεωρία για τη μεταφορά θερμότητας στον πραγματικό κόσμο και στο πως αυτή προσομοιώνεται σε υπολογιστικό λογισμικό. Θα μελετηθούν μοντέλα σε σταθερή κατάσταση, σε κατάσταση εξαρτώμενη από το χρόνο (μεταβατική κατάσταση) και θα γίνει ανάλυση τάσεων, λαμβάνοντας υπόψη την θερμοκρασιακή διαφορά. Τέλος, θα σχεδιαστούν και θα υλοποιηθούν ολοκληρωμένα παραδείγματα χρήσης των εργαλείων του υπολογιστικού λογισμικού, για επίδειξη των παρεχόμενων δυνατοτήτων του.

# **Κεφάλαιο 1:Βασικές έννοιες θερµότητας, µεταφοράς θερµότητας**

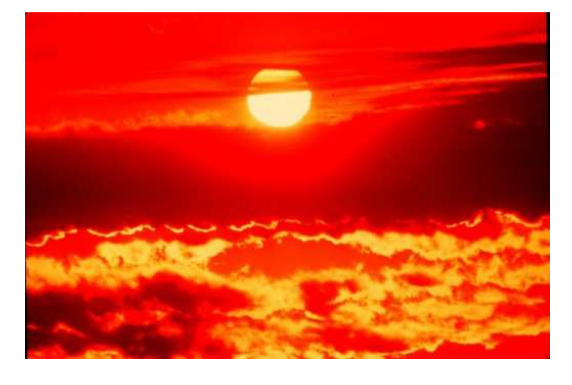

# *1.1) Θερμότητα (heat)*

Εικ. 1.1)Η πηγή θερμότητας του πλανήτη μας (Ήλιος)

 Είναι η μορφή ενέργειας που μεταφέρεται μεταξύ συστημάτων, σωμάτων ή μορίων λόγω της διαφοράς θερμοκρασίας μεταξύ αυτών. Γενικότερα με τον όρο θερμότητα ορίζεται η μεταφορά ενέργειας από ένα σύστημα προς το περιβάλλον του, ως συνέπεια της διαφοράς θερμοκρασίας .

 Ο όρος θερμότητα αναφέρεται πάντοτε σε μεταφορά ενέργειας από ένα σώμα ή σύστημα σε ένα άλλο και ποτέ στο ποσό ενέργειας που περιέχεται σε ένα συγκεκριμένο σύστημα. Η μονάδα για τη μέτρηση της ποσότητας θερμότητας που παράγεται λόγω της μεταβολής της θερμοκρασίας κάποιου υλικού είναι η θερμίδα (ή cal), η οποία ορίζεται ως το ποσό θερμότητας που απαιτείται για αύξηση της θερμοκρασίας ενός γραμμαρίου νερού από τους 14,5° C στους 15,5° C. Ένα Btu είναι η ποσότητα θερμότητας που απαιτείται, για να αυξηθεί η θερμοκρασία νερού βάρους ενός pound κατά 1°F , από τους 63°F στους 64°F.

 Επειδή θερμότητα σημαίνει μεταφορά ενέργειας, θα πρέπει να υπάρχει συγκεκριμένη σχέση ανάμεσα στις παραπάνω μονάδες και τις γνωστές μονάδες μηχανικής ενέργειας, όπως το joule. Από πειράματα όμοια με εκείνα του Joule, έχει δειχθεί ότι

1 *kcal* = 1000 *cal* = 4186 *joule*s = 3.968 Btu

 Με το σύμβολο Q παριστάνεται η ποσότητα θερμότητας. Όταν σχετίζεται με κάποια απειροστή μεταβολή θερμοκρασίας dΤ συμβολίζεται dQ. Η ποσότητα θερμότητας Q που απαιτείται για την αύξηση της θερμοκρασίας μιας συγκεκριμένης μάζας από Τ1 σε Τ2 βρίσκεται ότι είναι προσεγγιστικά ανάλογη προς τη μεταβολή θερμοκρασίας ΔΤ=Τ2-Τ1 . Είναι επίσης ανάλογη προς τη μάζα m. Έτσι λοιπόν ισχύει η εξίσωση: Q=mcΔΤ

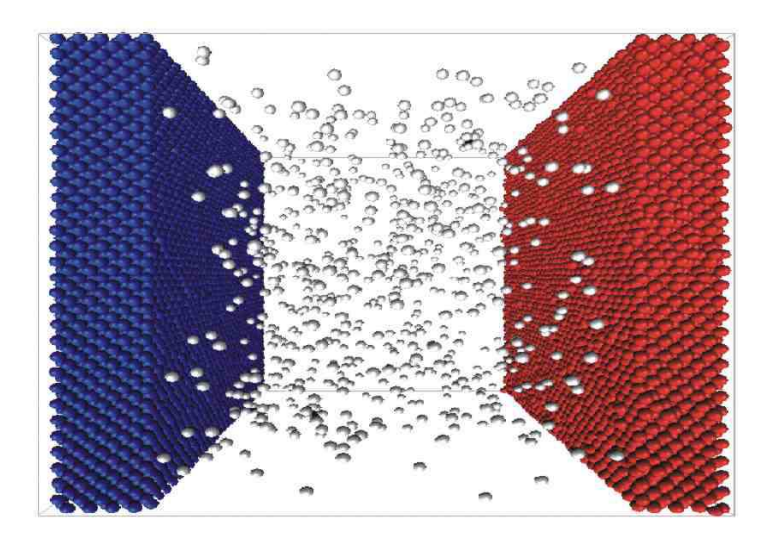

*1.2) Μεταφορά θερμότητας (heat transfer)* 

Εικ. 1.2)Απεικόνιση μορίων μεταφοράς θερμότητας

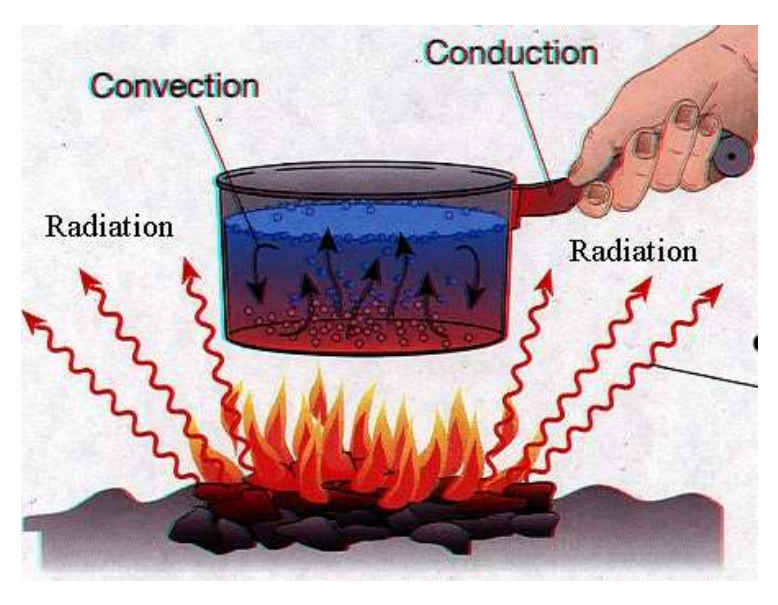

Εικ. 1.3)Παράδειγμα μεταφοράς θερμότητας και με τους τρεις τρόπους

 Η ενέργεια μπορεί να μεταφερθεί από και προς μια συγκεκριμένη μάζα με δύο μηχανισμούς :τη θερμότητα Q και το έργο W. Η μεταφορά θερμότητας αποτελεί μια αλληλεπίδραση ενέργειας αν η κινητήρια δύναμη της είναι μια διαφορά θερμοκρασίας. Διαφορετικά , υπάρχει έργο. Ένα έμβολο που ανεβαίνει, ένας άξονας που περιστρέφεται , σχετίζονται με τις αλληλεπιδράσεις του έργου. Το έργο που επιτελείται ανά μονάδα χρόνου ονομάζεται ισχύς και συμβολίζεται με Wi. Η μονάδα ισχύος είναι το

Watt ή ο hp (ίππος ,1 hp=746 Watt). Αξίζει να αναφερθεί ότι η ενέργεια ενός συστήματος μειώνεται καθώς αυτό παράγει έργο και αυξάνεται καθώς αυτό λαμβάνει έργο. Watt ή ο hp (ίππος ,1 hp=746 Watt). Αξίζει να αναφερθεί ότι η ενέργεια ενός συστήματος μειώνεται<br>καθώς αυτό παράγει έργο και αυξάνεται καθώς αυτό λαμβάνει έργο.<br>Η ποσότητα της μεταφερόμενης θερμότητας ανά μονάδα χρόνου ον

<u>θερμότητας</u> και συμβολίζεται με . Η κουκίδα πάνω από τον χαρακτήρα σημαίνει " ανά μονάδα χρόνου". Η θερμότητα μπορεί να μεταφερθεί με τρεις διαφορετικούς τρόπους : **αγωγή, συναγωγή** και<br>**ακτινοβολία**. Όλοι οι τρόποι μεταφοράς θερμότητας απαιτούν την ύπαρξη μιας διαφοράς **ακτινοβολία**. Όλοι οι τρόποι μεταφοράς **ακτινοβολία**. ΄Ολοι οι τρόποι μεταφοράς θερμότητας απαιτούν την ύπαρξη μιας διαφοράς<br>θερμοκρασίας,ενώημεταφοράθερμότηταςγίνεταιαπότομέσομετηνυψηλότερηθερμοκρασίαπρος εκείνο με τη χαμηλότερη.

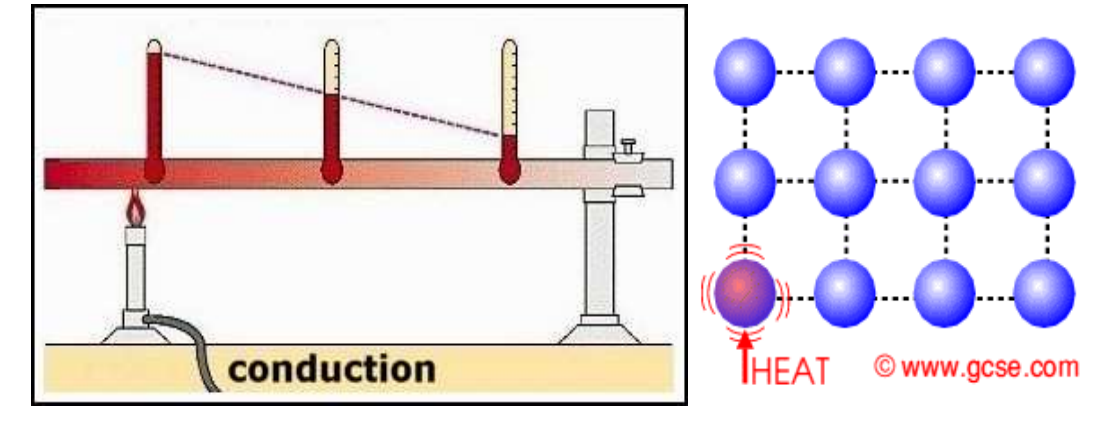

### *1.3) Αγωγή (conduction)*

Εικ. 1.4)Μετάδοση θερμότητας με αγωγή και απεικόνιση πως επηρεάζεται η θερμοκρασία αναλόγως της επιφάνειας

Είναι η μεταφορά ενέργειας από τα πιο ενεργά σωματίδια μιας ουσίας προς τα γειτονικά λιγότερο ενεργά σωματίδια λόγω των μεταξύ τους αλληλεπιδράσεων. Η αγωγή μπορεί να συμβεί στα στερεά, Είναι η μεταφορά ενέργειας από τα πιο ενεργά σωματίδια μιας ουσίας προς τα γειτονικά λιγότερο<br>ενεργά σωματίδια λόγω των μεταξύ τους αλληλεπιδράσεων. Η αγωγή μπορεί να συμβεί στα στερεά,<br>στα υγρά και στα αέρια. Στα *αέρια* μεταξύ των μορίων κατά την τυχαία κίνηση τους. Στα *στερεά*, οφείλεται στο συνδυασμό των *ταλαντώσεων* των μορίων σε μια δομή πλέγματος και της μεταφοράς ενέργειας από τα ελεύθερα ηλεκτρόνια. Για παράδειγμα, ένα παγωμένο κουτί αναψυκτικό σε ένα θερμό δωμάτιο θα ζεσταθεί με τη βοήθεια της αγωγής μέχρι τη θερμοκρασία δωματίου λόγω της μεταφοράς θερμότητας από το δωμάτιο στο αναψυκτικό, διαμέσου του μεταλλικού κουτιού. μεταξύ των μορίων κατά την τυχαία κίνηση τους. Στα *στερεά,* οφείλεται στο συνδυασμό των<br>*ταλαντώσεων* των μορίων σε μια δομή πλέγματος και της μεταφοράς ενέργειας από τα ελεύθερα<br>ηλεκτρόνια. Για παράδειγμα, ένα παγωμένο

 Ο *ρυθμός* αγωγής θερμότητας μέσα από ένα μέσο εξαρτάται από τη *γεωμετρία ωμετρία* του μέσου, το *πάχος* του, το *υλικό* του μέσου και από τη *διαφορά θερμοκρασίας* στις δύο πλευρές του μέσου. Είναι γνωστό ότι εάν ένα δοχείο με ζεστό νερό τυλιχθεί με μονωτικό υλικό, τότε, θα μειωθεί ο ρυθμός απώλειας θερμότητας από το δοχείο. Όσο πιο παχύ είναι το μονωτικό στρώμα, τόσο μικρότερη θα είναι και η απώλεια θερμότητας. Επίσης , όσο μεγαλύτερο είναι το δοχείο, τόσο μεγαλύτερη είναι η επιφάνεια του και επομένως και ο ρυθμός απώλειας θερμότητας. Τέλος, πειράματα απέδειξαν ότι ο ρυθμός μεταφοράς θερμότητας διαμέσου του τοίχου διπλασιάζεται, όταν διπλασιάζεται η διαφορά του, το υλικό του μέσου και από τη *διαφορά θερμοκρασίας σ*τις δύο πλευρές του μέσου. Είναι γνωστό<br>ότι εάν ένα δοχείο με ζεστό νερό τυλιχθεί με μονωτικό υλικό, τότε, θα μειωθεί ο ρυθμός απώλειας<br>θερμότητας από το δοχείο. μισό, όταν διπλασιάζεται το πάχος L του τοίχου. Επομένως, **ο ρυθμός αγωγής θερμότ θερμότητας διαμέσου**  **ενός επιπέδου στρώματος είναι ανάλογος προς τη διαφορά θερμοκρασίας στις δύο πλευρές του στρώματος και προς την επιφάνεια μεταφοράς θερμότητας, αλλά είναι αντιστρόφως ανάλογος προς το πάχος του στρώματος. Δηλαδή,** 

Ρυθμός αγωγής θερμότητας= (επιφάνεια) (διαφορά θερμοκρασίας) / πάχος Ή

 $Q = \kappa^* A^* \Delta T / \Delta x$  (Watt) όπου κ είναι η θερμική αγωγιμότητα (thermal conductivity) του υλικού, η οποία αποτελεί το μέτρο της ικανότητας ενός υλικού να άγει θερμότητα. Στην οριακή περίπτωση που Δx→0, η παραπάνω εξίσωση ανάγεται στη διαφορική μορφή:

Qicond=- k\*A \*dΤ/dx (Watt) η οποία ονομάζεται **νόμος του Fourier για την αγωγή θερμότητας.** Εδώ dΤ/dx παριστάνει τη θερμοκρασιακή βαθμίδα (κλίση), η οποία αποτελεί την κλίση της καμπύλης θερμοκρασίας σε ένα διάγραμμα Τ-x, στην θέση x.H θερμότητα άγεται προς τη διεύθυνση μείωσης της θερμοκρασίας και η θερμοκρασιακή βαθμίδα γίνεται αρνητική, όταν η θερμοκρασία μειώνεται με την αύξηση του x. Επομένως, προστέθηκε στη εξίσωση το αρνητικό πρόσημο, ώστε η μεταφορά προς τη διεύθυνσης της θετικής απόστασης x να είναι θετική ποσότητα.

### *1.4) Θερμική αγωγιμότητα (thermal conductivity)*

 Η θερμική αγωγιμότητα k αποτελεί το μέτρο της ικανότητας του υλικού να άγει θερμότητα. Για παράδειγμα, k=0.608 W/m∙°C το νερό και k=60 W/m∙°C το σίδηρο σε θερμοκρασία δωματίου, δηλώνει ότι ο σίδηρος άγει θερμότητα σχεδόν εκατό φορές πιο γρήγορα από το νερό. Έτσι, η θερμική αγωγιμότητα ενός υλικού ορίζεται ως *ο ρυθμός μεταφοράς θερμότητας ανά μονάδα πάχους του υλικού, ανά μονάδα επιφάνειας και ανά μονάδα θερμοκρασίας.* Ακολουθεί πίνακας θερμικών αγωγιμοτήτων διάφορων υλικών σε θερμοκρασία δωματίου και μερικών υλικών σε θερμοκρασία 125 o C και 225*<sup>o</sup>C*

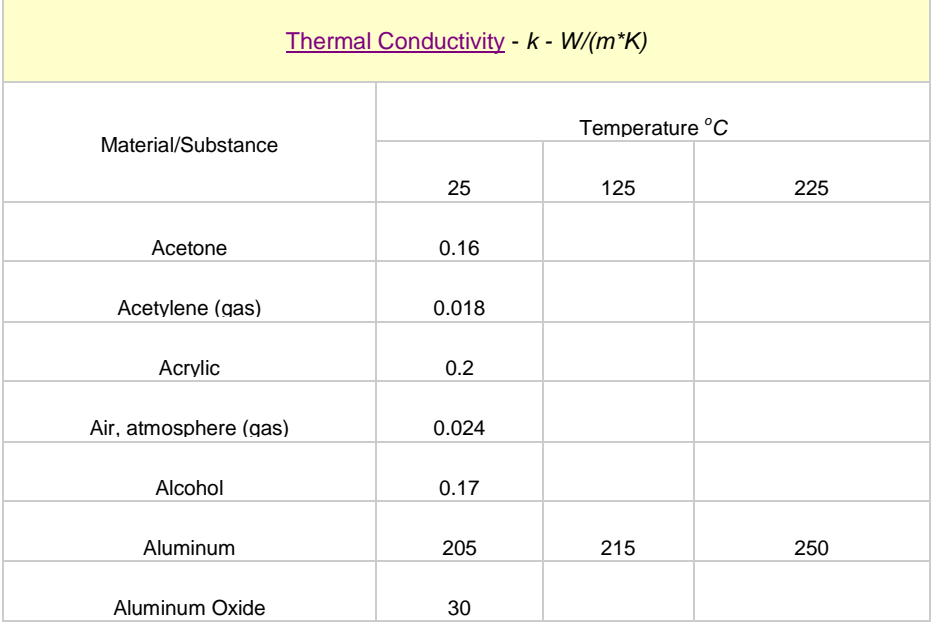

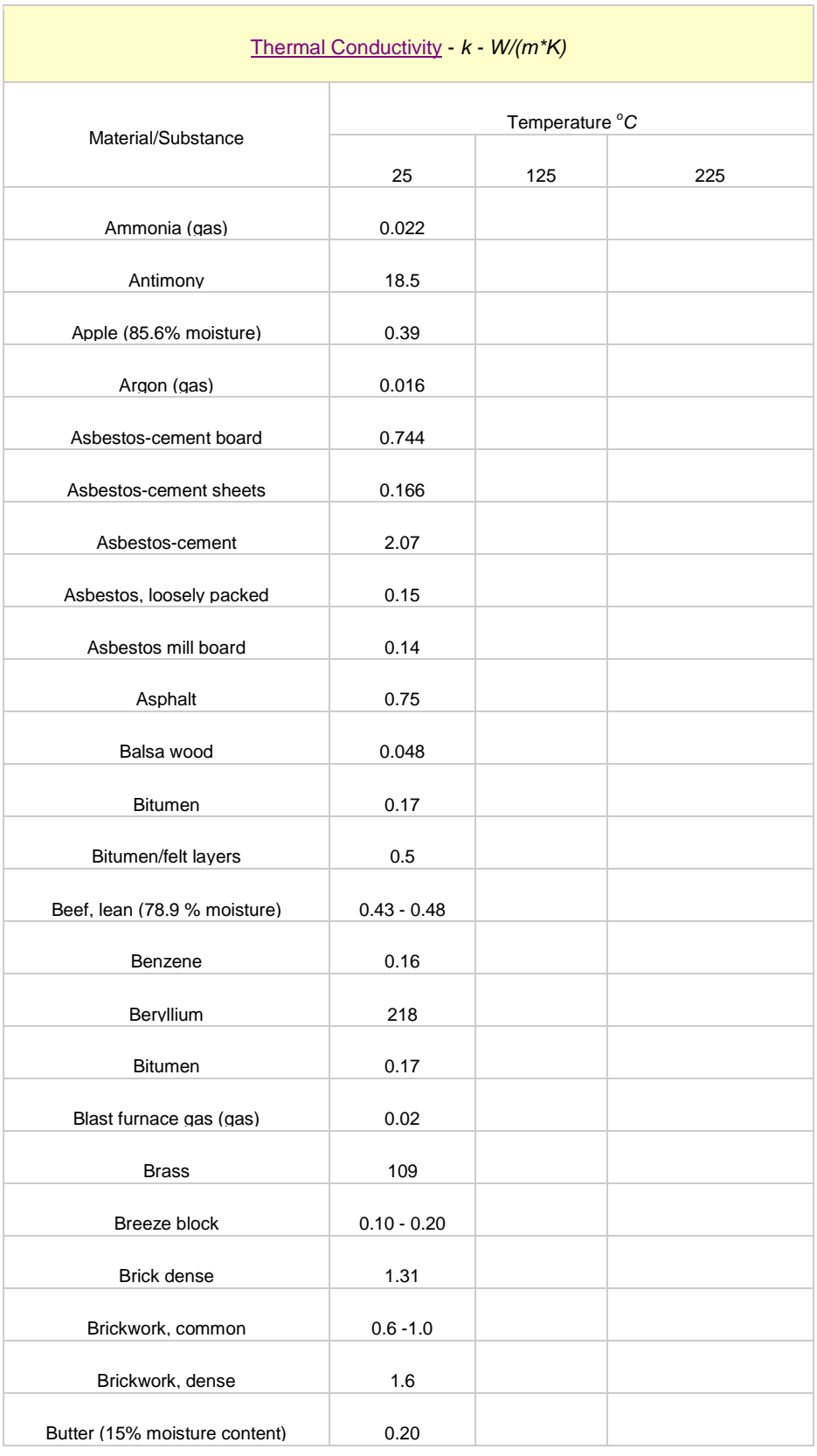

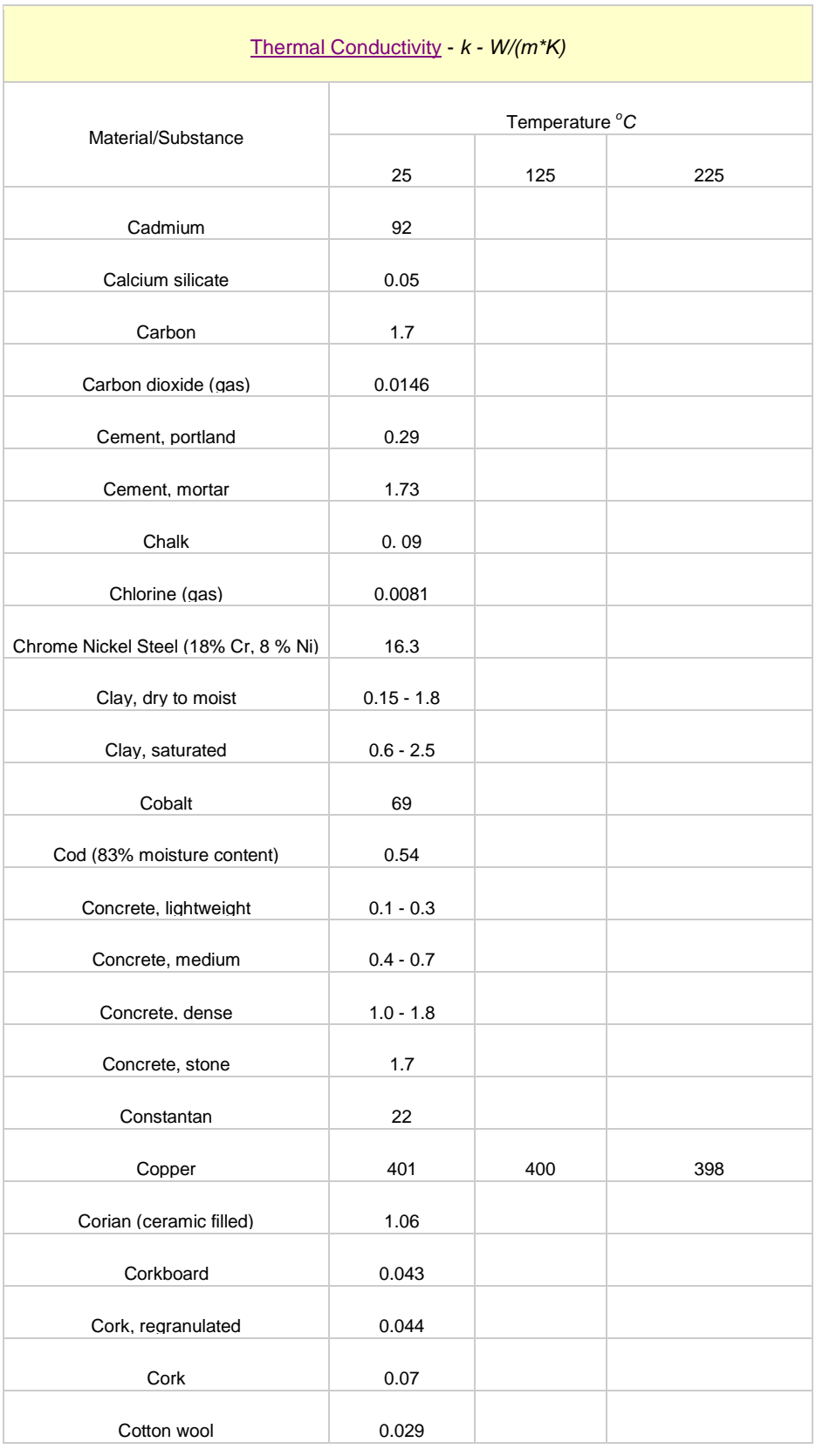

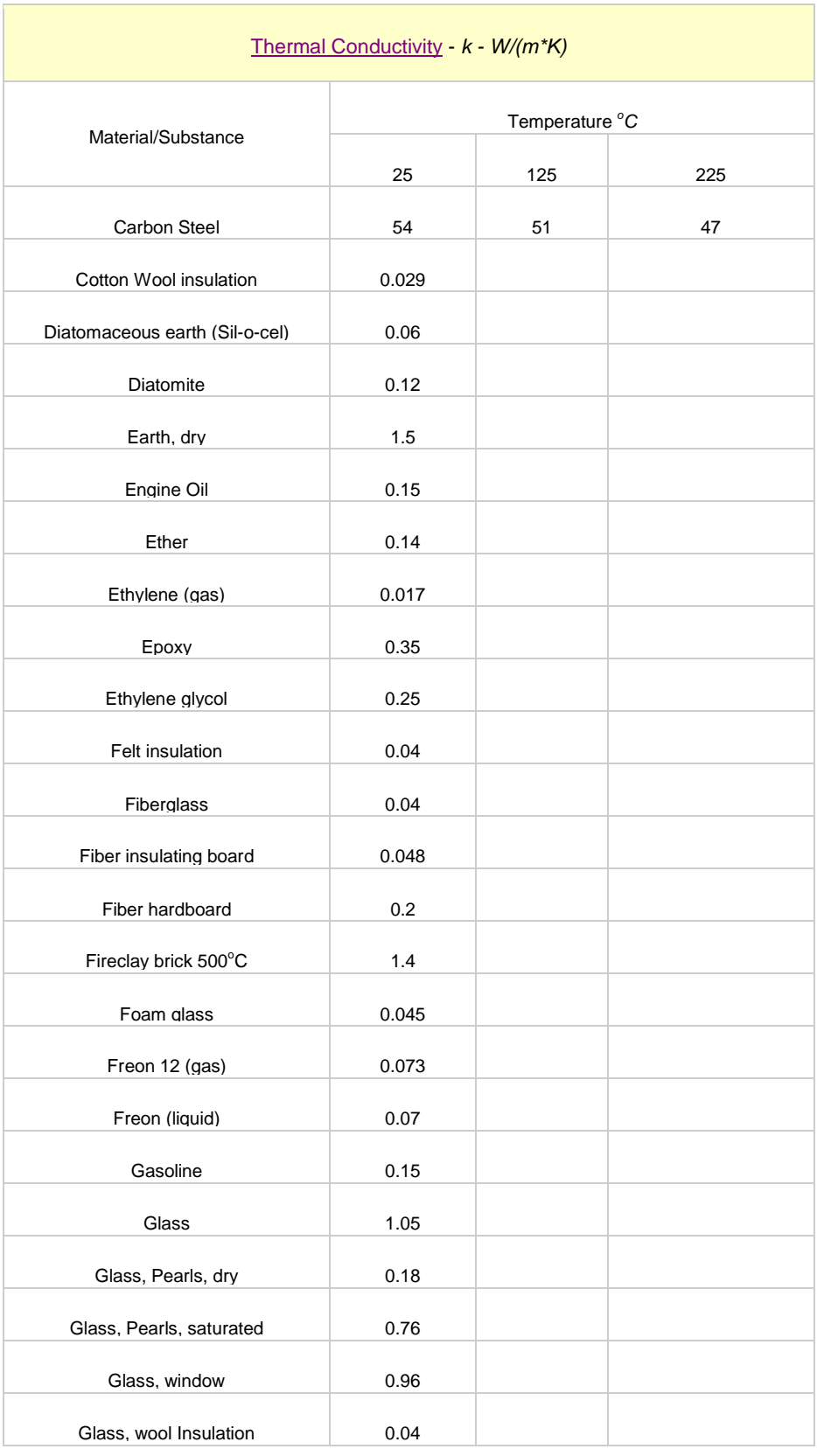

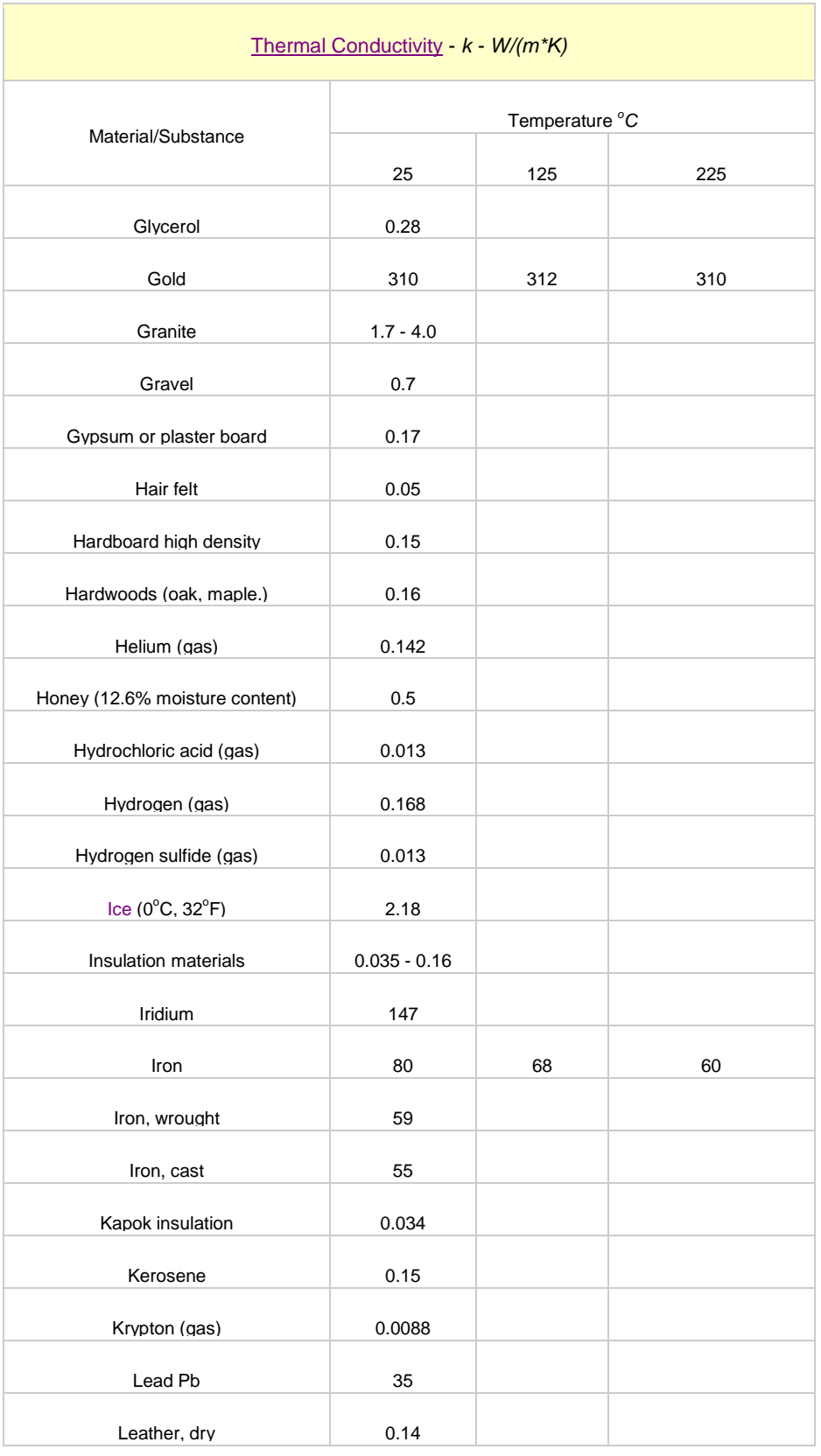

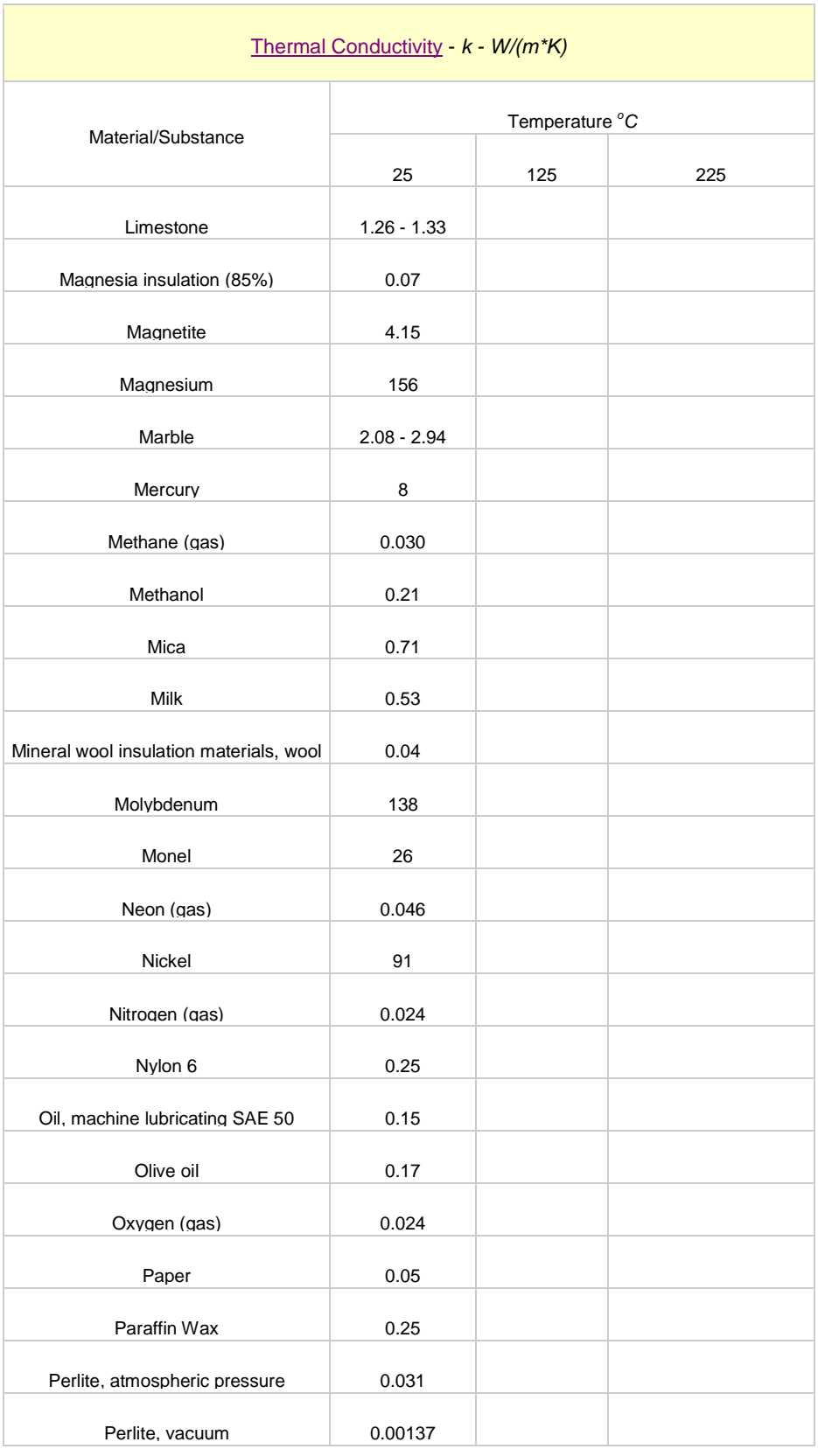

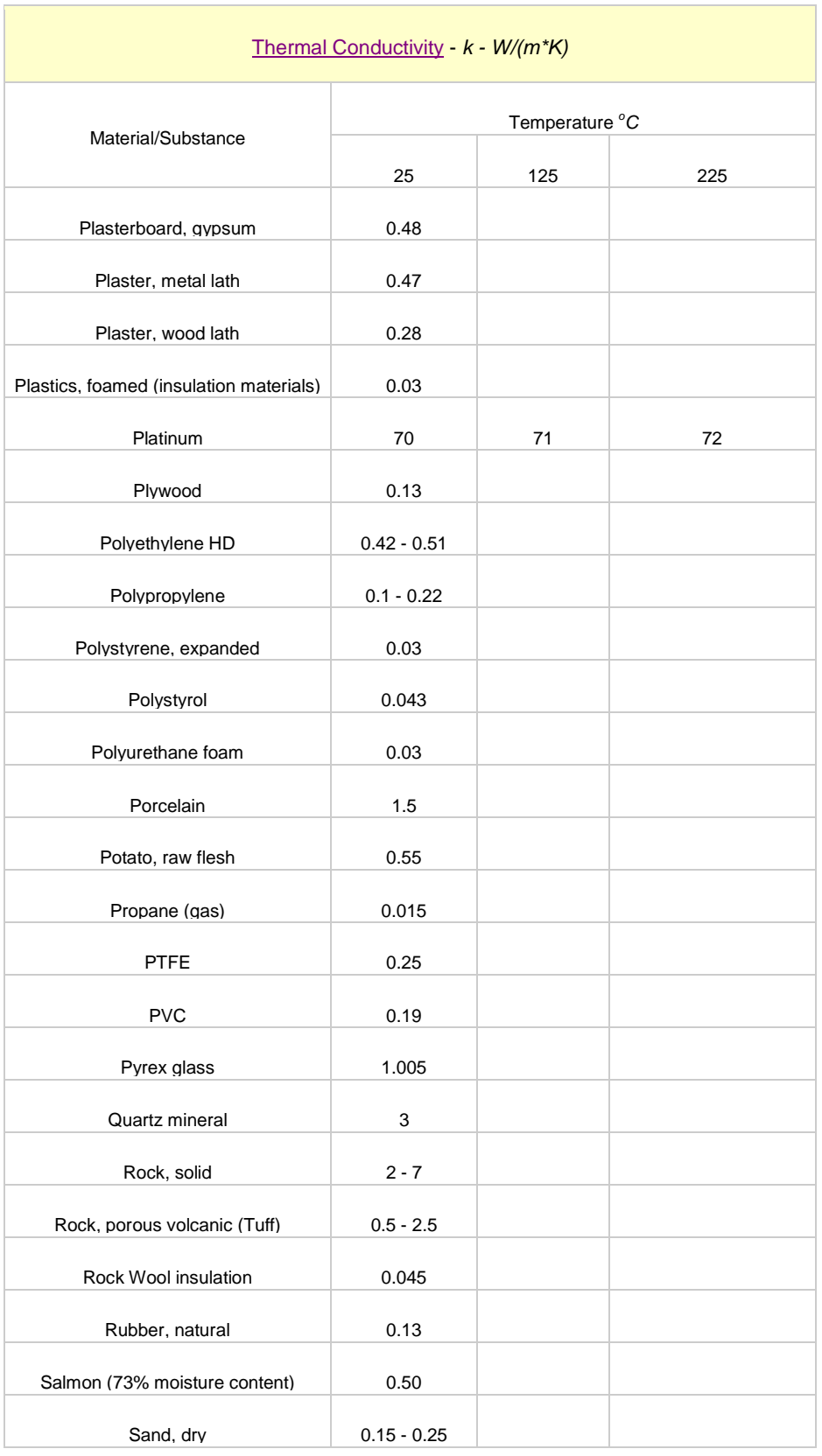

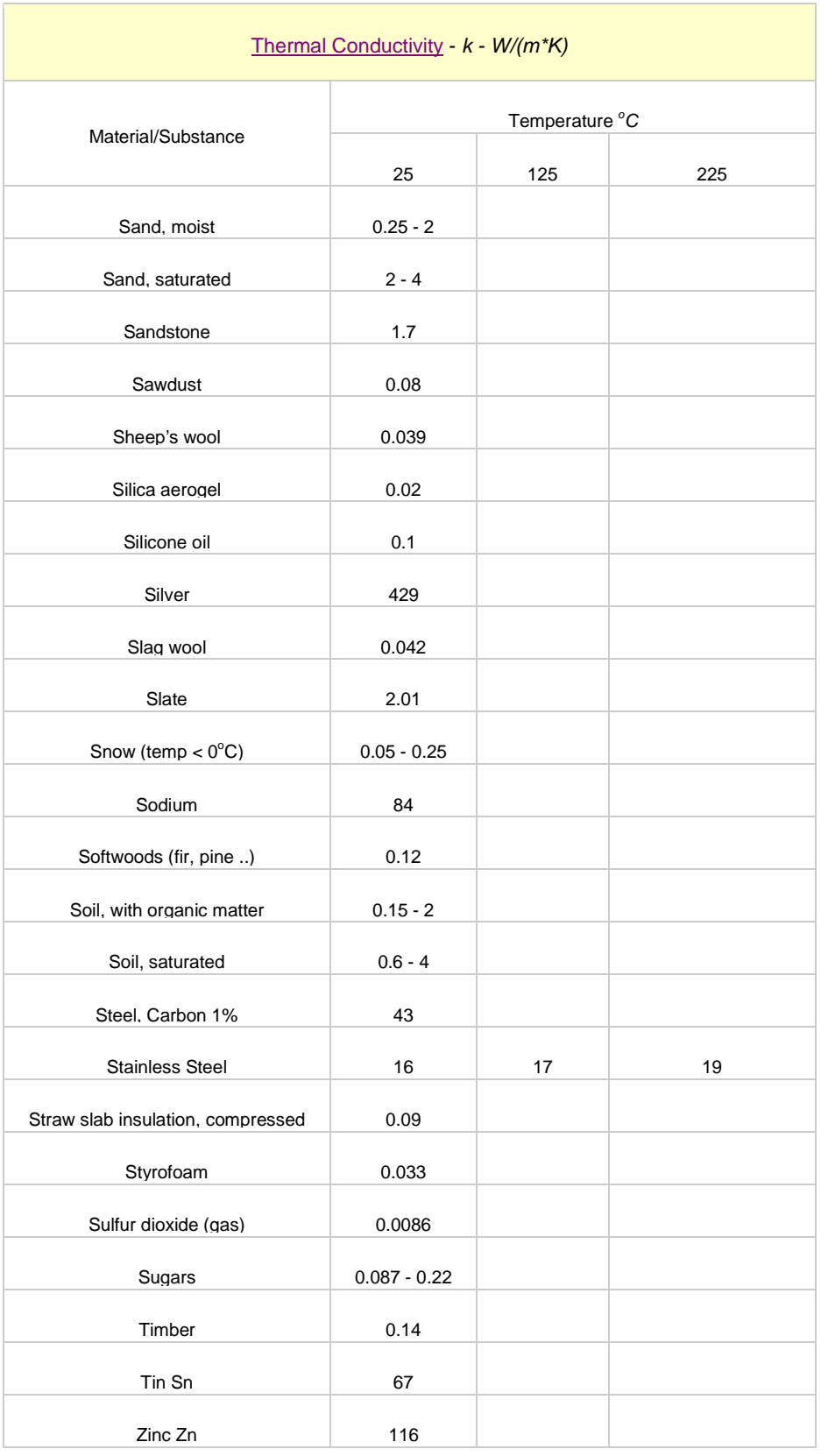

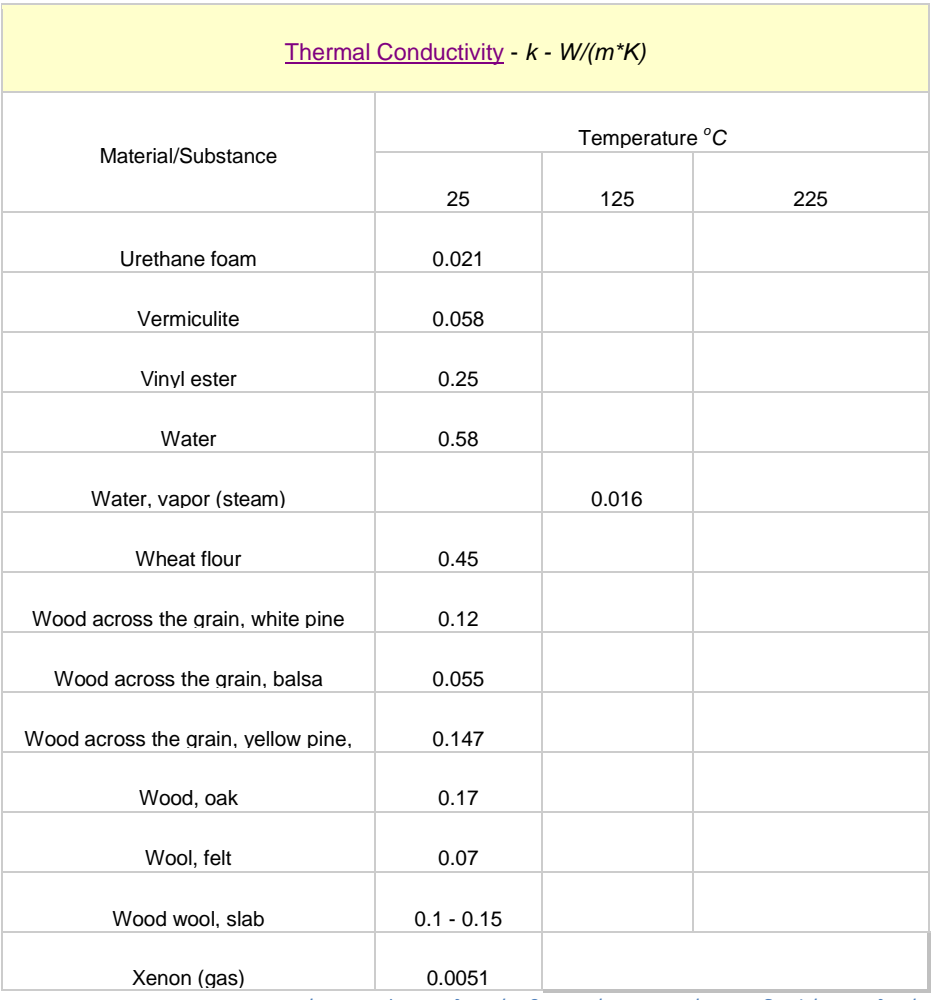

Πίνακας 1) Συντελεστές θερμικής αγωγιμότητας διαφόρων υλικών

# *1.5) Θερμική διαχυτότητα (thermal diffusivity)*

Είναι μια ιδιότητα των υλικών που εμφανίζεται στην μεταβατική (transient) ανάλυση της μεταφοράς θερμότητας που παριστάνει το πόσο γρήγορα διαχέεται η θερμότητα διαμέσου ενός υλικού και ορίζεται ως το πηλίκο της αγόμενης θερμότητας προς την αποθηκευμένη θερμότητα **α= k/ρ\*Cp (m²/s)**

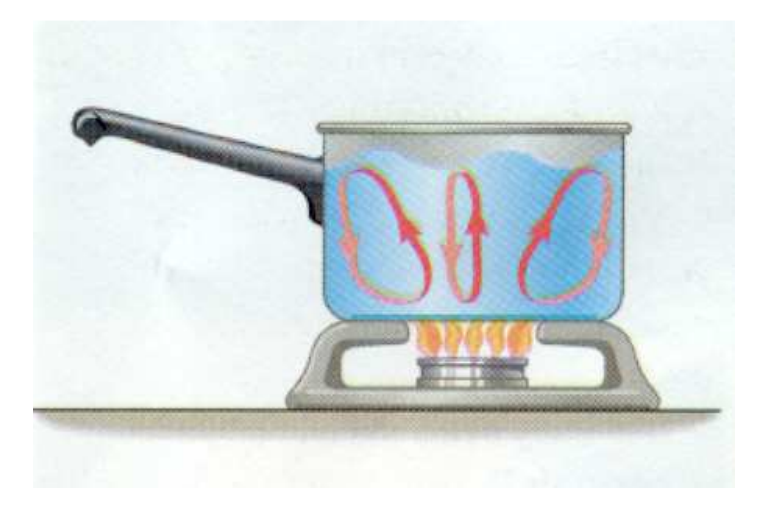

# *1.6) Συναγωγή (convection)*

Εικ. 1.5)Απεικόνιση συναγωγής σε μία κατσαρόλα

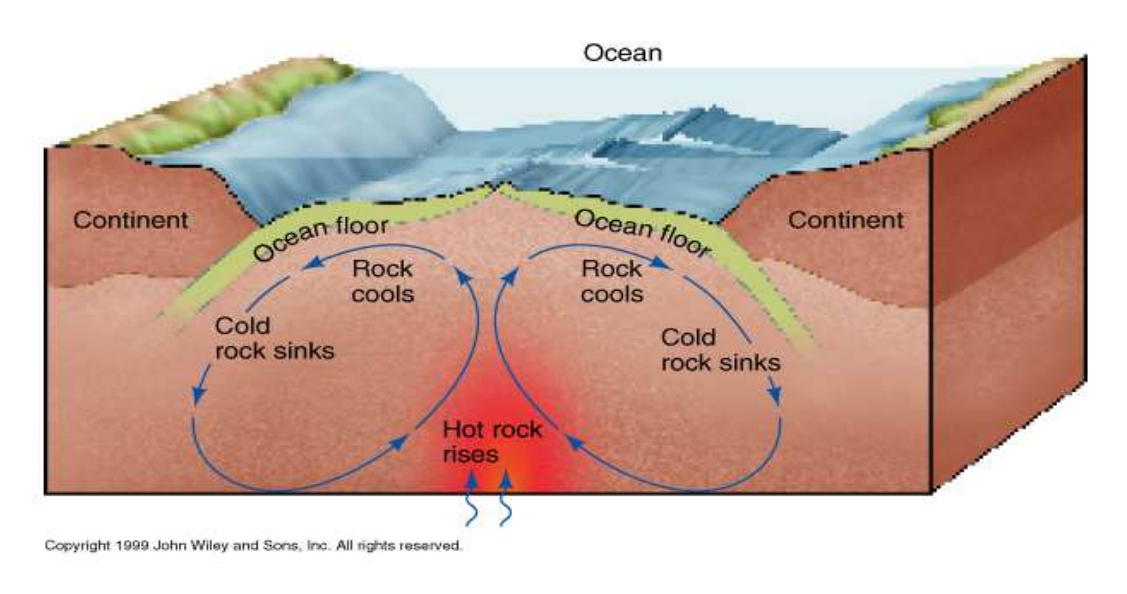

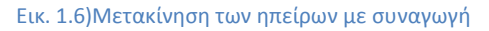

 Συναγωγή είναι ο τρόπος μεταφοράς της ενέργειας μεταξύ μιας στερεάς επιφάνειας και του γειτονικού υγρού ή αερίου που βρίσκεται σε κίνηση και περιλαμβάνει τη συνδυασμένη επίδραση της αγωγής και της κίνησης του ρευστού. Όσο πιο γρήγορη είναι η κίνηση του ρευστού, τόσο μεγαλύτερη είναι η μεταφορά θερμότητας με συναγωγή. Όταν δεν υπάρχει μεγάλη κίνηση ρευστού, η μεταφορά θερμότητας μεταξύ της επιφάνειας του στερεού και του γειτονικού ρευστού γίνεται αποκλειστικά με αγωγή. Όταν υπάρχει μεγάλη κίνηση του ρευστού, ενισχύεται η μεταφορά θερμότητας μεταξύ της

επιφάνειας του στερεού και του γειτονικού ρευστού, αλλά κάνει και πιο πολύπλοκο τον προσδιορισμό των ρυθμών μεταφοράς θερμότητας.

 Η συναγωγή ονομάζεται **εξαναγκασμένη συναγωγή** αν το ρευστό αναγκάζεται να ρέει πάνω από μία επιφάνεια με τη βοήθεια εξωτερικών μέσων όπως με έναν ανεμιστήρα, μία αντλία ή τον άνεμο. Αντίθετα, η συναγωγή ονομάζεται **φυσική ή ελεύθερη συναγωγή** αν η κίνηση του ρευστού οφείλεται στις ανυψωτικές δυνάμεις που επάγονται από τις διαφορές στην πυκνότητα του ρευστού λόγω της διαφοράς θερμοκρασίας.

Ο ρυθμός μεταφοράς θερμότητας με συναγωγή εκφράζεται με το παρακάτω νόμο:

Qiconv=h\*A\*(T-Tb) όπου h είναι ο συντελεστής θερμότητας με συναγωγή Τα η θερμοκρασία της επιφάνειας και Τb η θερμοκρασία του ρευστού που βρίσκεται μακριά από την επιφάνεια

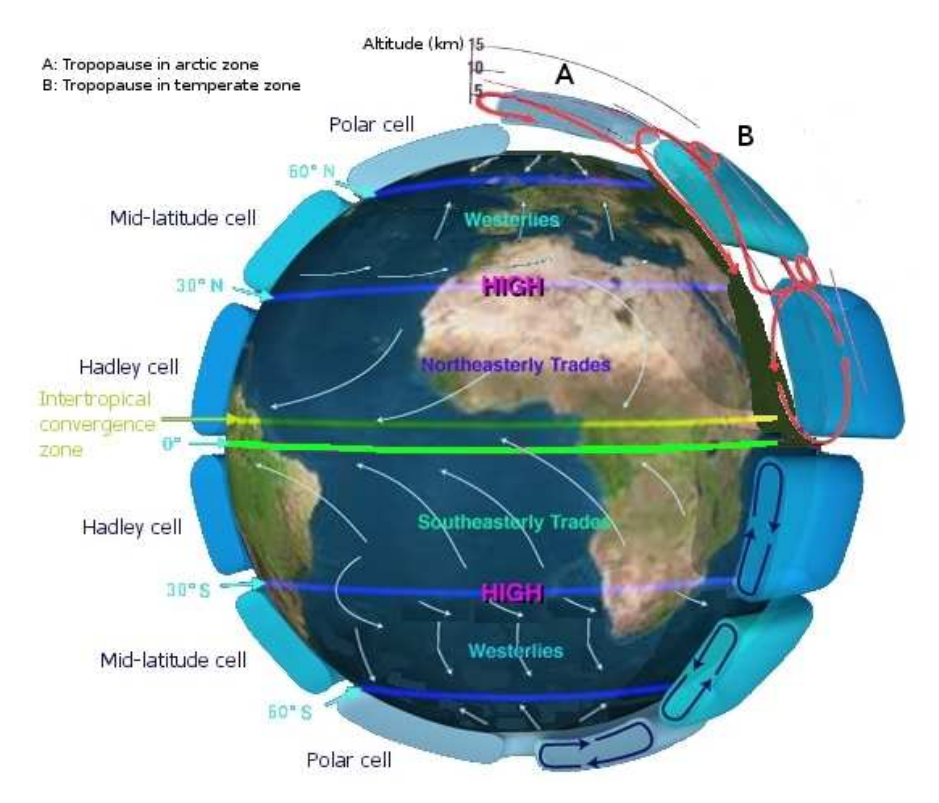

Εικ. 1.7) Μεταφορά θερμότητας στον πλανήτη Γη μέσω του ατμοσφαιρικού αέρα

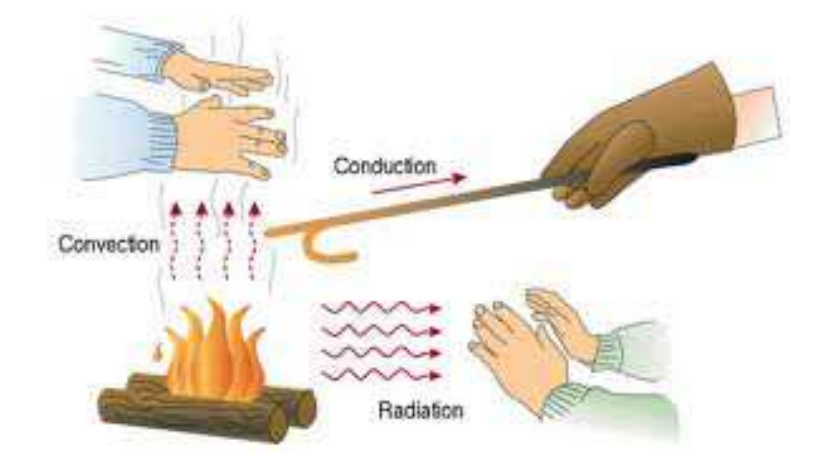

### *1.7) Ακτινοβολία (radiation)*

Εικ. 1.8)Απεικόνιση μετάδοση θερμότητας από φωτιά και με τους τρεις τρόπους

 Ακτινοβολία είναι η ενέργεια που εκπέμπει η ύλη με τη μορφή ηλεκτρομαγνητικών κυμάτων (ή φωτονίων) λόγω των μεταβολών στην ηλεκτρονική διαμόρφωση των ατόμων ή μορίων. Σε αντίθεση με την αγωγή και τη συναγωγή, η μεταφορά ενέργειας με ακτινοβολία δεν απαιτεί την ύπαρξη υλικού μέσου. Στην πραγματικότητα, η μεταφορά ενέργειας με ακτινοβολία είναι γρηγορότερη (ίση με ταχύτητα του φωτός) και δεν υφίσταται απώλειες στο κενό. Έτσι φτάνει στη γη και η ηλιακή ενέργεια (με ακτινοβολία). Ο μέγιστος ρυθμός ακτινοβολίας που μπορεί να εκπέμπει μια επιφάνεια σε απόλυτη θερμοκρασία δίνεται από το νόμο **Stefan-Boltzmann**:

 $\underline{\dot{Q}}_{emit,\,max}$  =σ\* Α\* Τ $_5^{\,4}$  (W) όπου σ=5, 67\*10 $^{\rm 8}$  W/m $^{2*}$ Κ $^{\rm 4}$ . Η ιδανική επιφάνεια που εκπέμπει ακτινοβολία με το μέγιστο αυτό ρυθμό ονομάζεται μέλαν (μαύρο σώμα) και η ακτινοβολία που εκπέμπεται από ένα τέτοιο σώμα ονομάζεται ακτινοβολία του μέλανος σώματος. Η ακτινοβολία που εκπέμπουν όλες οι πραγματικές επιφάνειες είναι μικρότερη από εκείνη του μέλανος σώματος στην ίδια θερμοκρασία και εκφράζεται ως εξής: <u>Q<sub>emit</sub>= ε\* σ\* Α\*Τ.<sup>4</sup> </u>όπου ε είναι η ικανότητα εκπομπής της επιφάνειας. Η ιδιότητα αυτή, η τιμή της οποίας κυμαίνεται μεταξύ των τιμών 0≤ε≤1, αποτελεί μέτρο του πόσο μια πραγματική επιφάνεια προσεγγίζει το μέλαν σώμα, για το οποίο ε=1.

# **Κεφάλαιο 2:Θεωρητική εισαγωγή στα πεπερασµένα στοιχεία**

# *2.1)Εισαγωγικά σχετικά με την ανάλυση πεπερασμένων στοιχείων(Finite Element Analysis)*

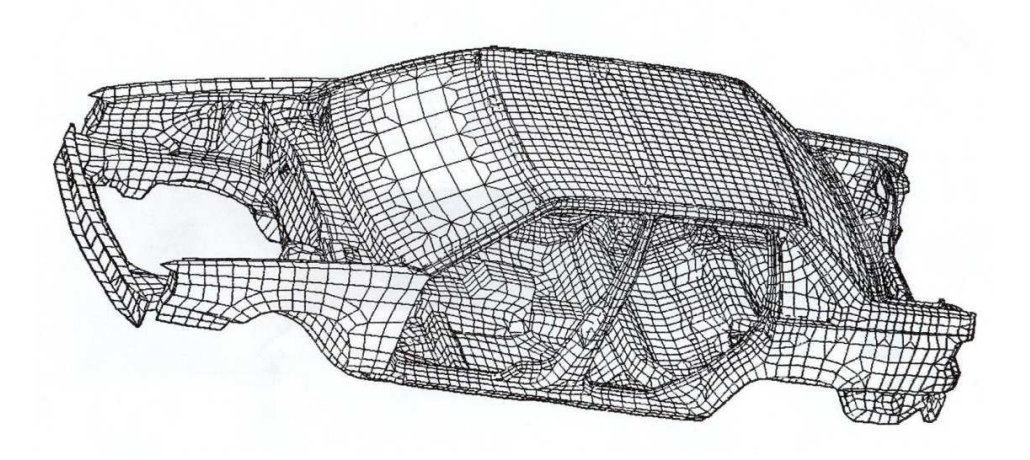

Εικ. 2.1)Μοντέλο πεπερασμένων στοιχείων αμαξώματος

Η ανάλυση με την χρήση πεπερασμένων στοιχείων (FEA), επίσης γνωστή και ως μέθοδος πεπερασμένων στοιχείων (FEM), είναι ενδεχομένως το πιο χρήσιμο εργαλείο για τους μηχανολόγους μηχανικούς τα τελευταία χρόνια. Στην πραγματικότητα η *μέθοδος πεπερασμένων στοιχείων* είναι μια αριθμητική μέθοδος με τη χρήση ηλεκτρονικού υπολογιστή για τον υπολογισμό προσεγγιστικών λύσεων *μερικών διαφορικών εξισώσεων*. Η μέθοδος αυτή είναι μια εξέλιξη των *μητρωικών* μεθόδων αριθμητικής επίλυσης διαφορικών εξισώσεων και έγινε από διάφορους επιστήμονες, όπως ο **Ιωάννης Αργύρης**, ο **Clough**, o **Ritz** και άλλοι. Η εξέλιξη της FEA έγινε από την επιθυμία για πιο ακριβείς υπολογιστικούς σχεδιασμούς σε πιο περίπλοκες καταστάσεις, με αποτέλεσμα τη βελτίωση της διαδικασίας σχεδιασμού και των μοντέλων σχεδιασμού. Η αυξανόμενη χρήση προσομοίωσης στο σχεδιασμό (simulation in design), οφείλεται επίσης στο γεγονός ότι υπάρχει πλέον η δυνατότητα ηλεκτρονικών υπολογιστών που μπορούν να διαχειριστούν τον μεγάλο όγκο υπολογισμών που πρέπει να γίνουν για την ανάλυση με τη χρήση πεπερασμένων στοιχείων. Έτσι λοιπόν, σήμερα, η χρήση FEA είναι προσιτή σχεδόν σε όλους του μηχανικούς και σχεδιαστές με σχετικά μικρό κόστος.

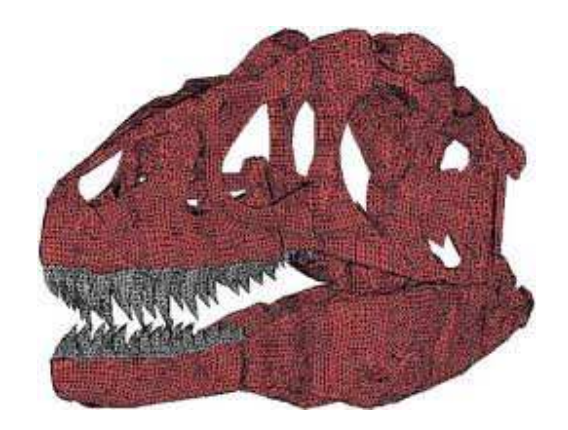

### *2.2)Η βασική ιδέα της FEA μεθόδου*

Εικ. 2.2)Κρανίο αλλόσαυρου διαιρεμένο σε πεπερασμένα στοιχεία στοιχεία

Η βασική ιδέα της FEA μεθόδου είναι η υποδιαίρεση του υπό ανάλυση αντικειμένου, σε ένα Η βασική ιδέα της FEA μεθόδου είναι η υποδιαίρεση του υπό ανάλυση αντικειμένου, σε ένα<br>πεπερασμένο αριθμό πεδίων που ονομάζονται πεπερασμένα στοιχεία (**finite elements**). Θεωρείται ότι για κάθε στοιχείο υπάρχει μία αναλυτική μαθηματική συνάρτηση, πολυωνυμικής ή άλλης μορφής. Το όριο κάθε σημείου, προσδιορίζεται από οριακά σημεία, τα οποία ονομάζονται κόμβοι κόμβοι (**boundary**  όριο κάθε σημείου, προσδιορίζεται από οριακά σημεία, τα οποία ονομάζονται κόμβοι (**boundary**<br>**nodes)**. Με αυτόν τον τρόπο η μέθοδος FEA επικεντρώνεται στην επίλυση κάθε στοιχείου, δηλαδή στην **nodes**). Με αυτόν τον τρόπο η μέθοδος FEA επικεντρώνεται στην επίλυση κάθε στοιχείου, δηλαδή στην<br>εύρεση της συνάρτησης που ισχύει για κάθε κόμβο. Ενώνοντας τους κόμβους με ευθύγραμμα τμήματα παράγεται το πλέγμα (**mesh**) του συγκεκριμένου πεδίου. Το πλέγμα αυτό αποτελεί ένα μέσο οριοθέτησης του χώρου. Η πυκνότητα του πλέγματος επηρεάζει σε μεγάλο βαθμό την ακρίβεια του αποτελέσματος, ιδιαίτερα σε σημεία όπου εφαρμόζονται φορτίσεις και περιορισμοί. Όσο πιο πυκνό είναι το πλέγμα, τόσο πιο ακριβές είναι και το αποτέλεσμα.

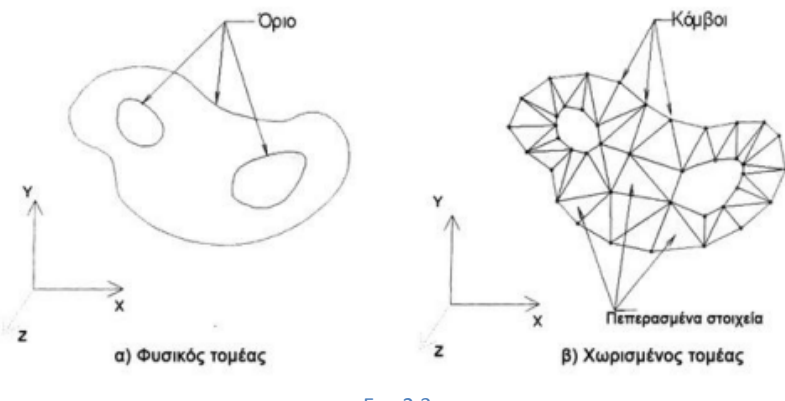

Εικ. 2.3

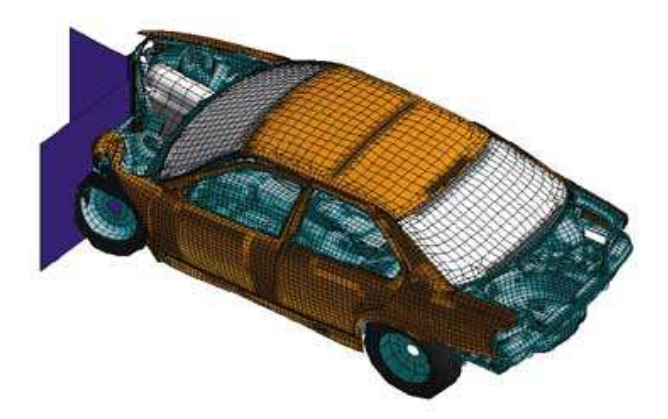

Εικ. 2.4)Ανάλυση τροχαίου ατυχήματος με την χρήση πεπερασμένων στοιχείων

### *2.3) Στάδια εφαρμογής μεθόδου πεπερασμένων στοιχείων σε λογισμικό*

- i. Εισάγεται η γεωμετρία της κατασκευής σε ένα λογισμικό **CAD** και δημιουργείται το τρισδιάστατο μοντέλο.
- ii. Χωρίζεται το μοντέλο σε πεπερασμένα στοιχεία και, αφού ετοιμαστεί το πλέγμα, επιλέγεται το είδος επίλυσης και εισάγονται τα επιπλέον δεδομένα που απαιτούνται. Παραδείγματος χάριν, αν επιλεγεί να επιλυθεί ανάλυση στατικής καταπόνησης στο μοντέλο, θα πρέπει να δοθούν τα δεδομένα για τις στηρίξεις και τις δυνάμεις. Αυτή η διαδικασία γίνεται με λογισμικά που αποκαλούνται **pre processor**
- iii. Όταν ετοιμαστούν τα δεδομένα για επίλυση, εισάγονται σε ένα λογισμικό, το οποίο θα κάνει την επίλυση του προβλήματος. Τέτοιου είδος λογισμικά λέγονται **solver** και χρησιμοποιούν για τις επιλύσεις αριθμητικές μεθόδους.
- iv. Όταν τελειώσει η επίλυση, τα αποτελέσματα πρέπει να χρησιμοποιηθούν από ένα λογισμικό που ονομάζεται **post processor,** για να μπορέσει ο μελετητής να δει τα αποτελέσματα.

### *2.4) Στάδια επεξεργασίας μοντέλου πεπερασμένων στοιχείων σε λογισμικό*

Για να μεταφερθεί ένα μοντέλο από τον πραγματικό κόσμο στην προσεγγιστική μέθοδο των πεπερασμένων στοιχείων , πρέπει να γίνουν κάποια βήματα απλούστευσης. Σε κάθε βήμα είναι απαραίτητο να ληφθούν οι σωστές αποφάσεις σχετικά με ποιες υποθέσεις ή απλουστεύσεις απαιτούνται, για να δημιουργηθεί το τελικό λειτουργικό μοντέλο που θα αναλυθεί. Λειτουργικό μοντέλο είναι το μοντέλο εκείνο που επιτρέπει να γίνει ο επιθυμητός υπολογισμός με αποτελεσματική ακρίβεια και σε σχετικά καλό χρόνο. Δεν είναι καλό να δημιουργηθεί ένα μοντέλο, το οποίο είναι υπεραπλουστευμένο, διότι δεν θα μπορούσε να καταδείξει τα αποτελέσματα με την απαιτούμενη ακρίβεια. Επίσης, δεν είναι καλό να δημιουργηθεί ένα μοντέλο, το οποίο είναι σχεδιαστικά τέλειο αλλά, απαιτεί ένα υπολογιστή πέρα από τις δυνατότητες ενός συμβατικού και αφενός τα αποτελέσματα θα καταδειχθούν μετά από ένα μεγάλο χρονικό διάστημα. Πρέπει να υπάρχει μία ισορροπία για την επιλογή κατάλληλου μοντέλου, η οποία επιλογή απαιτεί πείρα. Τα στάδια για να δημιουργηθεί το τελικό λειτουργικό μοντέλο είναι τα εξής ναι το μοντέλο εκείνο που επιτρέπει να γίνει ο ε<br>αι σε σχετικά καλό χρόνο. Δεν είναι καλό να<br>ιστευμένο, διότι δεν θα μπορούσε να καταδε<br>Επίσης, δεν είναι καλό να δημιουργηθεί ένα μ<br>ατα θα καταδειχθούν μετά από τις δυνατι<br>

#### **i. Πραγματικός κόσμος → Απλοποιημένο φυσικό μοντέλο**

Στο στάδιο αυτό γίνονται παραδοχές σχετικά με τις φυσικές ιδιότητες και τη γεωμετρία του μοντέλου. Για παράδειγμα, γίνεται η υπόθεση ότι τα υλικά είναι ομογενή και ισοτροπικά και ότι δεν παρουσιάζουν εσωτερικές ατέλειες. Επίσης αφ αφαιρούνται καμπύλες και γωνίες που δεν επηρεάζουν το τελικό αποτέλεσμα μίας ανάλυσης. από ένα μεγάλο χρονικό διάστημα. Πρέπει να υπάρχει<br>μοντέλου, η οποία επιλογή απαιτεί πείρα. Τα στάδια για<br>τέλο είναι τα εξής:<br>δοχές σχετικά με τις φυσικές ιδιότητες και τη γεωμετρία<br>αι η υπόθεση ότι τα υλικά είναι ομογενή

#### ii. Aπλοποιημένο φυσικό μοντέλο → Μαθηματικό μοντέλο

Στο στάδιο αυτό γίνονται παραδοχές, όπως η γραμμικότητα των ιδιοτήτων των υλικών, ιδανικές<br>συνθήκες φόρτισης κτλ για να γίνει πιο απλή η κάθε μαθηματική εξίσωση που χρησιμοποιεί το συνθήκες φόρτισης κτλ για να γίνει πιο απλή η κάθε μαθηματική εξίσωση που χρησιμοποιεί το λογισμικό. Για παράδειγμα γίνεται η παραδοχή ότι, η φόρτιση είναι σταθερή ή ότι τα δοκάρια είναι γεωμετρικά τέλεια. Το μαθηματικό μοντέλο αποτελείται συνήθως από μία ή περισσότερες διαφορικές εξισώσεις.

#### iii. Μαθηματικό μοντέλο → Μοντέλο πεπερασμένων στοιχείων (FEA model)

Στο στάδιο αυτό η απλοποιημένη γεωμετρία του μοντέλου υποδιαιρείται σε πεπερασμένο αριθμό στοιχείων με τη δημιουργία πλέγματος. Οι διαφορικές εξισώσεις που έχουν προκύψει στο προηγούμενο στάδιο, μπορούν να ξαναγραφτούν με πολλές ταυτόχρονες γραμμικές εξισώσεις, οι οποίες εκπροσωπούν τη συναρμολόγηση των στοιχείων στο μοντέλο. μοντέλο.

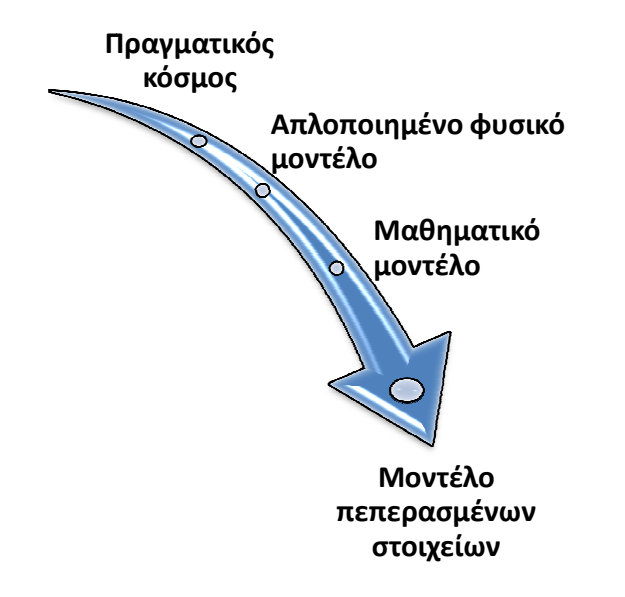

Εικ. 2.5)Στάδια επεξεργασίας μοντέλου πεπερασμένων στοιχείων σε λογισμικό στοιχείων

# **Κεφάλαιο 3:Εισαγωγή στη θερµική ανάλυση στο Pro Engineer Wildfire 5.0**

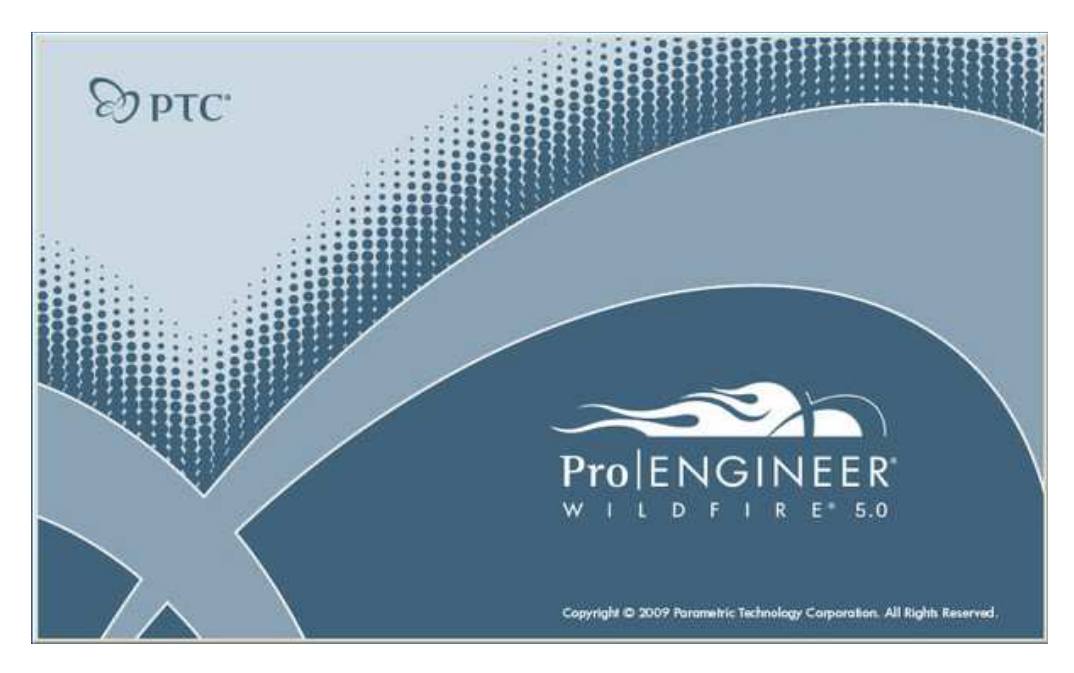

## *3.1) Εισαγωγικά για το Pro Engineer*

Εικ. 3.1)Εικόνα εκκίνησης του λογισμικού

Το Pro Engineer είναι το πιο διαδομένο 3D CAD/CAM/CAE λογισμικό το οποίο ξεκίνησε τη λειτουργία του το 1988 από τον **Samuel Peisakhovich Geisberg** ο οποίος το 1985 είχε ιδρύσει την εταιρία PTC. Πλέον το CREO/Pro Engineer wildfire 5.0 είναι το πιο εμπορικό και επιτυχημένο παραμετρικό, βασισμένο σε χαρακτηριστικά και μοντελοποίηση στερεών, πρόγραμμα (parametric feature based solid modeler).Μερικές από τις δυνατότητες του προγράμματος είναι οι εξής:

- I. Mechanica, υπολογισμός φορτίων και μεταφοράς θερμότητας.
- II. Behavior, το πρόγραμμα βελτιώνει αυτόματα το σχεδιασμό, μειώνοντας το βάρος η διορθώνοντας το κέντρο βάρους.
- III. Pipes, σχεδιασμός σωλήνων.
- IV. In part, βάση δεδομένων με έτοιμα τρισδιάστατα σχέδια από τυποποιημένα εξαρτήματα.
- V. Plastic Advisor, σχεδιασμός καλουπιών.
- VI. Υπολογισμός μάζας απευθείας από το σχέδιο.
- VII. Ενσωματωμένο σύστημα CAM στο σύστημα CAD.

Στην ενότητα αυτή θα μελετηθεί στο **pro/mechanica**, μία από τις εφαρμογές του, η οποία αφορά τη μελέτη θερμικών καταπονήσεων (thermal).

### *3.2) Βήματα προετοιμασίας για θερμική ανάλυση στο Pro Engineer*

Για να γίνει η επιθυμητή θερμική ανάλυση πρέπει να γίνουν τα παρακάτω γενικά βήματα:

- 1. To μοντέλο σχεδιάζεται στο Pro Engineer.
- 2. Μπαίνοντας στο mechanica από το μενού ''**applications**'', πρέπει να οριστεί ο τύπος του μοντέλου. Οι επιλογές είναι structure model type ή **thermal model type**. Για τη θερμική ανάλυση πρέπει να οριστεί ''thermal''. Επίσης πρέπει να οριστεί αν η επιθυμητή ανάλυση είναι σε δύο ή τρεις διαστάσεις.
- 3. Ορίζονται οι **ιδιότητες του υλικού ή των υλικών**. Τα περισσότερα λογισμικά πεπερασμένων στοιχείων περιέχουν βιβλιοθήκες με τις ιδιότητες κοινών υλικών όπως για παράδειγμα ο χάλυβας, σίδηρος, αλουμίνιο κτλ οπότε, απλώς επιλέγεται το είδος του υλικού.
- 4. Ορίζονται οι **περιορισμοί και ιδιότητες**. Παραδείγματος χάριν συντελεστής θερμικής αγωγιμότητας (convective heat transfer), θερμοκρασία περιβάλλοντος ή υλικού (prescribed temperatures) κτλ.
- 5. Ορίζονται τα **θερμικά φορτία** (heat loads).
- 6. Όταν οριστούν οι παραπάνω παράμετροι, το επόμενο βήμα είναι η δημιουργία και η εκτέλεση της ανάλυσης με τη **δημιουργία πλέγματος**. Το λογισμικό παρέχει αυτόματα τη δημιουργία πλέγματος με την υπορουτίνα AutoGEM. Στο σημείο αυτό εντοπίζονται τυχόν παραλήψεις, όπως για παράδειγμα, στοιχεία που δεν τους έχουν οριστεί ιδιότητες υλικού. Στη συνέχεια, ο επεξεργαστής του προγράμματος λύνει τις εξισώσεις του συστήματος, που ανάλογα με την ανάλυση μπορεί να είναι και εκατοντάδες, και παρέχει δεδομένα με τα αποτελέσματα της ανάλυσης.
- 7. Γίνεται η **εξαγωγή των δεδομένων**. Ο μόνος κατανοητός τρόπος για να εξεταστούν είναι τα γραφικά. Το mechanica έχει πολύ ισχυρό σύστημα υποστήριξης γραφικών με τρισδιάστατες απεικονίσεις και αναπαραστάσεις της εκάστοτε φόρτισης. Υπάρχει, επίσης, η δυνατότητα δημιουργίας αναφοράς (report), καθώς και ιστοσελίδας που να περιέχει αποτελέσματα, εικόνες και σχόλια.
- 8. Τέλος, γίνεται **επανεξέταση των αποτελεσμάτων**. Θα πρέπει, δηλαδή, να διαπιστωθεί αν συμφωνούν με τους αρχικούς σχεδιαστικούς στόχους. Εάν, όμως, υπάρχει αμφιβολία για τα αποτελέσματα, θα πρέπει ο χρήστης να επανεξετάσει διάφορες πτυχές του μοντέλου και να προβεί εκ νέου σε ανάλυση για να εντοπιστούν τυχόν σφάλματα ή παραλείψεις.

Τα βήματα 3, 4 και 5 μπορούν να γίνουν με οποιαδήποτε σειρά. Παρακάτω στο σχήμα της εικόνας 3.2 φαίνονται συνοπτικά τα βήματα:

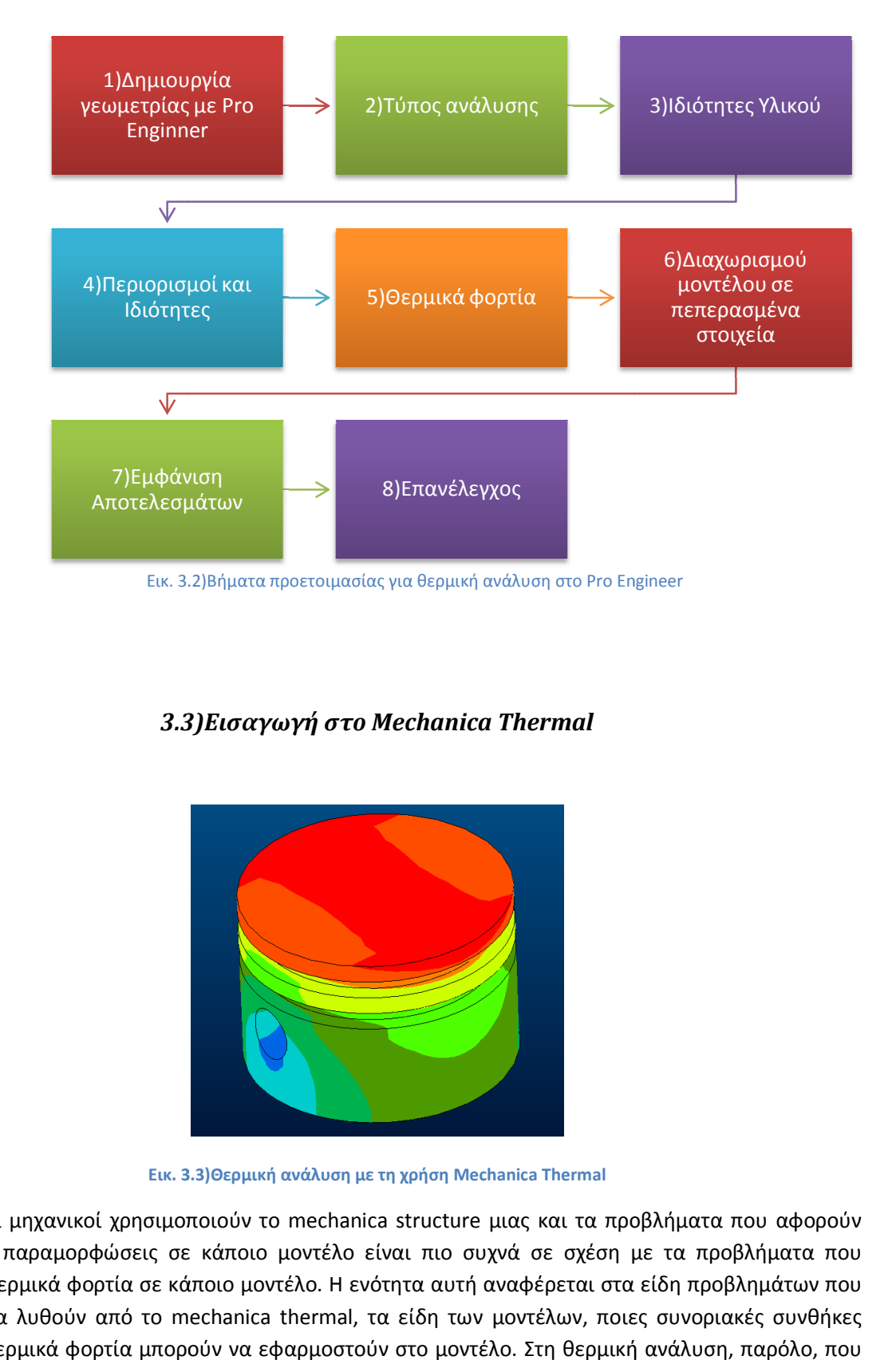

### *3.3)Εισαγωγή στο Mechanica Thermal*

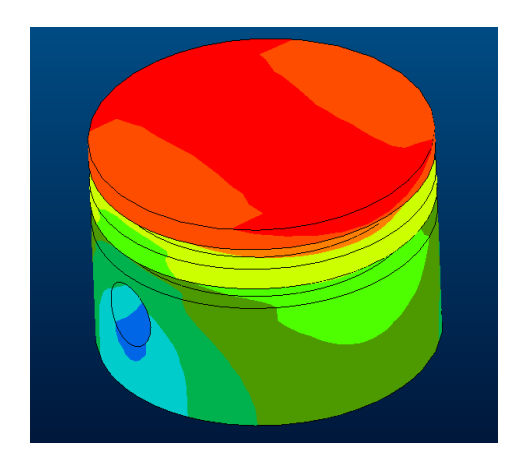

**Εικ. 3. 3.3)Θερμική ανάλυση με τη χρήση Mechanica Thermal** 

Συνήθως οι μηχανικοί χρησιμοποιούν το το mechanica structure μιας και τα προβλήματα που αφορούν τάσεις και παραμορφώσεις σε κάποιο μοντέλο είναι πιο συχνά σε σχέση με τα προβλήματα που αφορούν θερμικά φορτία σε κάποιο μοντέλο. Η ενότητα αυτή αναφέρεται στα είδη προβλημάτων που μπορούν να λυθούν από το mechanica thermal, τα είδη των μοντέλων, ποιες συνοριακές συνθήκες αλλά και θερμικά φορτία μπορούν να εφαρμοστούν στο μοντέλο. Στη θερμική ανάλυση, παρόλο, που

το πιο συχνό πρόβλημα είναι ο υπολογισμός της ακριβούς θερμοκρασίας, γίνεται επίσης υπολογισμός της μεταφοράς θερμότητας ( θερμότητα ανά χρόνο, χρόνο,W(J/s)) μέσω μιας επιφάνειας αλλά και της θερμική ροής (μεταφορά θερμότητας ανά επιφάνεια, W/m $^2$  ) μέσω του μοντέλου. Μπορεί επίσης να υπολογιστεί ο χρόνος που απαιτείται, για να φτάσει ένα σώμα σε συγκεκριμένη θερμοκρασία (transient problem) και τέλος ο υπολογισμός τάσεων με βάση το θερμικό φορτίο που δημιουργεί θερμική διαστολή.

#### *3.4) Είδη Είδη μοντέλων στο Mechanica Thermal*

Στο λογισμικό αυτό υπάρχουν τέσσερα είδη μοντέλων. Παρακάτω θα γίνει μια σύντομη περιγραφή για Στο λογισμικό αυτό υπάρχουν τέσσερα είδη μοντέλων. Παρακάτω θα γίνει μια σύντομη περιγραφή για<br>το ποία είδη μοντέλων είναι αυτά και πως ορίζονται χωρίς να γίνει κάποια ανάλυση. Μπαίνοντας στο πρόγραμμα και αφού έχει σχεδιαστεί οποιοδήποτε μοντέλο εμφανίζεται η μπάρα που φαίνεται στο σχήμα παρακάτω (Εικ.3.4). Από την μπάρα αυτή μέσω της επιλογής **applications applications,** επιλέγεται η εφαρμογή **mechanica**.

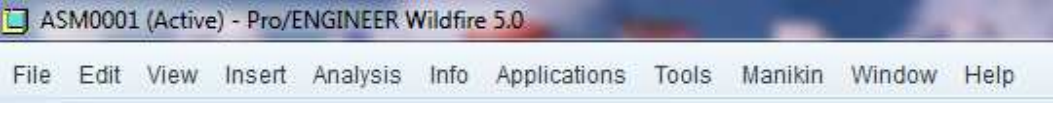

Εικ. 3.4) Μπάρα μενού Pro engineer wildfire 5.0

Όταν επιλεχθεί η επιλογή mechanica εμφανίζεται ένα παράθυρο, όπως στο σχήμα της εικόνας 3.5. Στην μπάρα model type υπάρχουν δύο επιλογές. Μία είναι structure και η άλλη είναι thermal. Προφανώς στην περίπτωση όπου είναι επιθυμητή μία θερμική ανάλυση πρέπει να οριστεί η επιλογή πρέπει **thermal**.

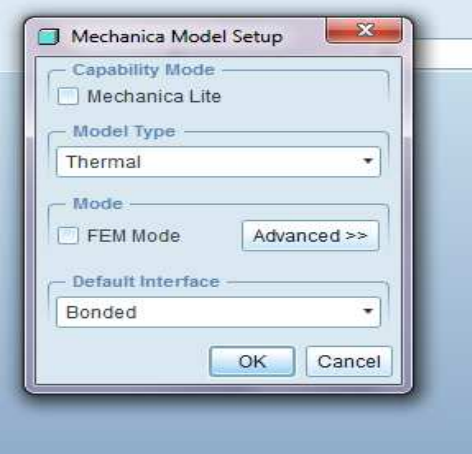

Στην επιλογή FEM Mode αν πατηθεί το κουμπάκι όπου αναφέρει **advanced** μπορεί να επιλεχθεί το είδος του μοντέλου. Οι επιλογές είναι οι εξής:

- 1) 3D
- 2) 2D Plane Stress (Thin Plate)
- 3) 2D Plain Strain (Unit Depth)
- 4) 2D Axisymmetric

Όπως φαίνεται και στο παρακάτω σχήμα (Εικ3.6) η προεπιλεγμένη επιλογή είναι 3D. Αν επιλεχθεί μία από τις επιλογές στις δύο διαστάσεις, τότε το πρόγραμμα ενεργοποιήσει το παράθυρο *Coordinate system* και *Geometry*.

Στο *Coordinate System* (Σύστημα συντεταγμένων) πρέπει να οριστεί ένα καρτεσιανό σύστημα από τις επιλογές στις δύο διαστάσεις, τότε το πρόγραμμα ενεργοποιήσει το πα<br>*system* και Geometry.<br>Στο *Coordinate System* (Σύστημα συντεταγμένων) πρέπει να οριστεί ένα κα<br>συντεταγμένων ως σύστημα αναφοράς συντεταγμένων γ

Στο Geometry πρέπει να επιλεχθεί μία επιφάνεια, στην οποία θα γίνει η ανάλυση σε δύο διαστάσεις. Μπορεί να επιλεχθεί και παραπάνω από μία επιφάνεια.

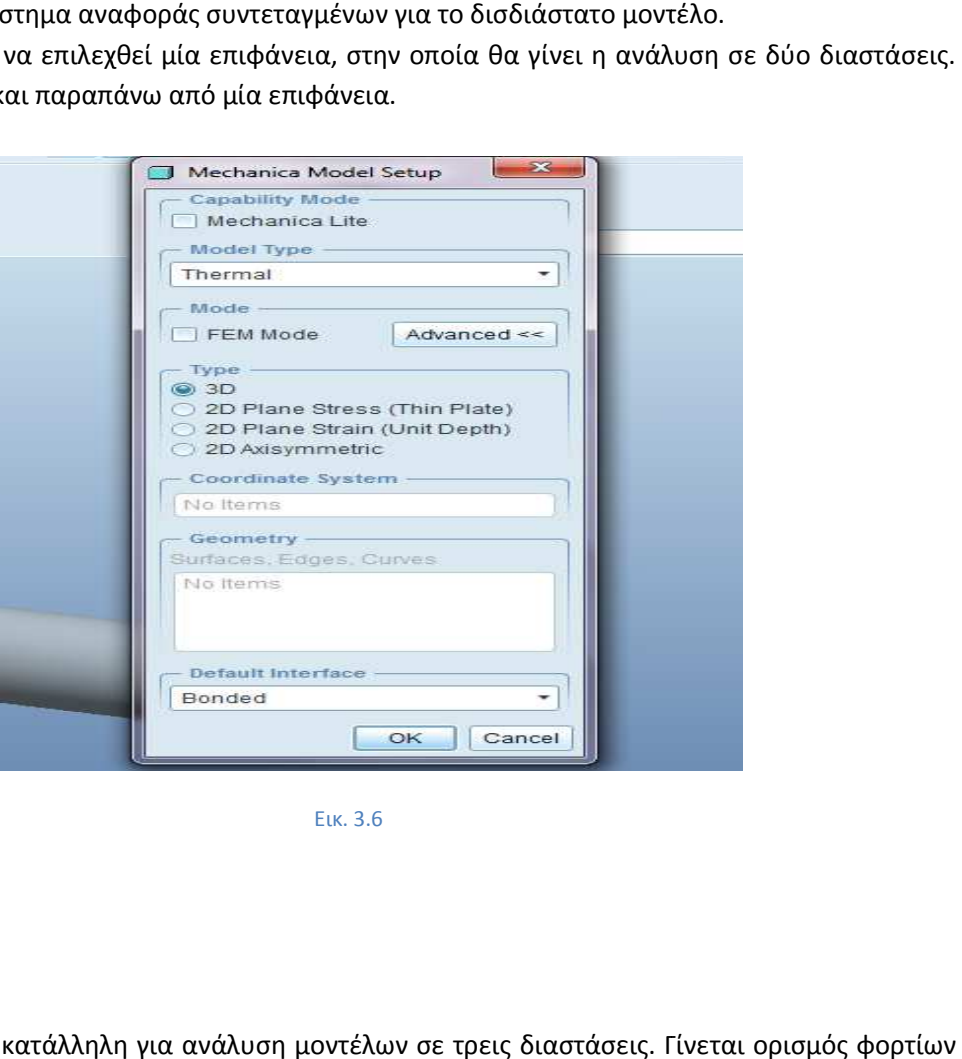

Εικ. 3.6

#### **3.4.a) 3D**

H επιλογή αυτή είναι κατάλληλη για ανάλυση μοντέλων σε τρεις διαστάσεις. Γίνεται ορισμός φορτίων και περιορισμών σε έξι βαθμούς ελευθερίας. ελευθερίας.

- Μετατόπιση κατά τον άξονα Χ, Υ και Ζ
- Περιστροφή κατά τον άξονα Χ, Υ και Ζ

#### **3.4.b) 2D Plane Stress(Thin Plate)**

Η επιλογή αυτή είναι κατάλληλη για μοντελοποίηση λεπτών, επίπεδων αντικειμένων, όπως για παράδειγμα ένα κομμάτι λεπτό γυαλί. Όλες οι περιλαμβανόμενες γεωμετρίες πρέπει να βρίσκονται στο επίπεδο ΧΥ του καρτεσιανού συστήματος συντεταγμένων που έχει επιλεγεί ως σύστημα αναφοράς. Αν χρειαστεί να γίνει ανάλυση σε μια συναρμολόγηση (assembly) τότε πρέπει όλα τα κομμάτια της συναρμολόγησης να βρίσκονται στο ίδιο βάθος Z.

#### **3.4.c) 2D Plain Strain (Unit Depth)**

Η επιλογή αυτή είναι κατάλληλη αν η θερμική ροή στη μία διάσταση είναι αμελητέα. Για παράδειγμα όταν η θερμοκρασία μεταβάλλεται σε δύο διευθύνσεις αλλά όχι στην τρίτη. Αυτή είναι μια τυπική περίπτωση για δομές με μεγάλο μήκος σε μία διάσταση όπως για παράδειγμα μία σωλήνα ή μία ψήκτρα. Κατά ένα τρόπο η επιλογή 2D Plain Strain αντιπροσωπεύει ένα κομμάτι του πραγματικού τρισδιάστατου μοντέλου. Όλες οι περιλαμβανόμενες γεωμετρίες πρέπει να βρίσκονται στο επίπεδο ΧΥ του καρτεσιανού συστήματος συντεταγμένων που έχει επιλεγεί ως σύστημα αναφοράς. Αν χρειαστεί να γίνει ανάλυση σε μια συναρμολόγηση(assembly) τότε πρέπει όλα τα κομμάτια της συναρμολόγησης να βρίσκονται στο ίδιο βάθος Z.

#### **3.4.d) 2D Axisymmetric**

Η επιλογή αυτή είναι κατάλληλη αν η γεωμετρία του μοντέλου, τα θερμικά φορτία, καθορισμένες θερμοκρασίες και οι συνθήκες μετάδοσης της θερμότητας είναι συμμετρικά γύρω από έναν άξονα. Για παράδειγμα κυλινδρικές και κωνικές δομές όπως δεξαμενές και αγωγοί. Όπως και στις προηγούμενες δισδιάστατες επιλογές όλες οι περιλαμβανόμενες γεωμετρίες πρέπει να βρίσκονται στο επίπεδο ΧΥ του καρτεσιανού συστήματος συντεταγμένων που έχει επιλεγεί ως σύστημα αναφοράς. Αν χρειαστεί να γίνει ανάλυση σε μια συναρμολόγηση (assembly) τότε πρέπει όλα τα κομμάτια της συναρμολόγησης να βρίσκονται στο ίδιο βάθος Z.

### *3.5) Θερμικές συνοριακές συνθήκες (Thermal boundary conditions) στο mechanica thermal*

Στο Pro Engineer wildfire 5.0 υπάρχουν τρεις θερμικές συνοριακές συνθήκες. Αυτές είναι:

- **Προκαθορισμένη θερμοκρασία (Prescribed Temperature)**. H επιφανειακή θερμοκρασία είναι καθορισμένη, η οποία μπορεί να είναι ομοιόμορφη ή να διαφέρει κατά μήκος της επιφάνειας.
- **Συναγωγή (Convection)**. Στην περίπτωση αυτή πρέπει να οριστεί ο συντελεστής θερμότητας με συναγωγή και η θερμοκρασία του ρευστού.
- **Θερμικά Φορτία (Heat loads)**.Ορίζεται εάν παράγεται θερμότητα (θέρμανση) ή άγεται θερμότητα (ψύξη). Θερμικά φορτία μπορούν να εφαρμοστούν στο μοντέλο με διάφορους τρόπους. Αυτοί μπορεί να είναι είτε στο εσωτερικό του μοντέλου είτε στην επιφάνεια του μοντέλου. Τα θερμικά φορτία μπορούν να εφαρμοστούν σε όγκους(volumes), επιφάνειες(surfaces) ή άκρες(edges).

# **Κεφάλαιο 4:Θερµική ανάλυση Θερµική στο Pro engineer wildfire 5.0**

### *4.1) Δημιουργώντας 3D θερμική ανάλυση σταθερής κατάστασης κατάστασης με θερμικό φορτίο ( (3D steady state thermal analysis)*

Για να γίνει κατανοητό πως γίνεται η θερμική ανάλυση σταθερής κατάστασης στο λογισμικό θα παρουσιαστεί ο τρόπος μέσω ενός προβλήματος. Έχει σχεδιαστεί μία τετραγωνική χαλύβδινη δοκός Για να γίνει κατανοητό πως γίνεται η θερμική ανάλυση σταθερής κατάστασης στο λογισμικό θα<br>παρουσιαστεί ο τρόπος μέσω ενός προβλήματος. Έχει σχεδιαστεί μία τετραγωνική χαλύβδινη δοκός<br>πάχους 10 mm και μήκους 0,5 m όπως στο επιφάνεια έχει σταθερή θερμοκρασία 100 °C και στην άλλη υπάρχει θερμικό φορτίο -1 W. **Ζητείται να** *βρεθεί η θερµοκρασία στην άλλη τετραγωνική επιφάνεια και σε ποιο µήκος ποιο της δοκού η θερµοκρασία πέφτει στην µισή τιµή µισή της* **(50°C)**

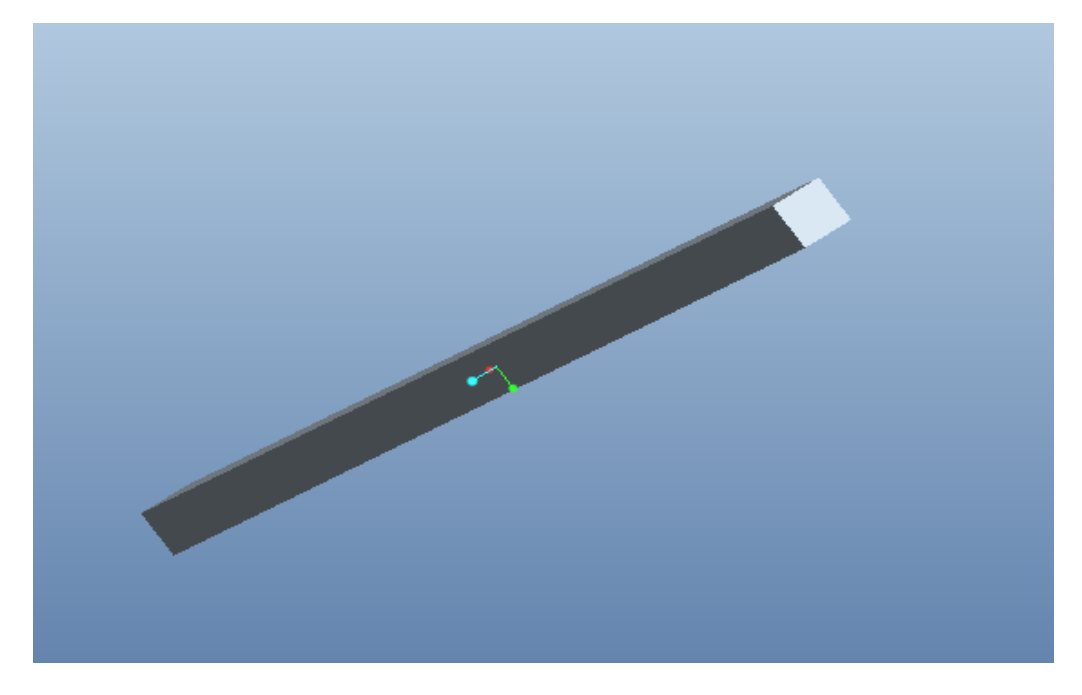

Εικ. 4.1

Αφού έχει σχεδιαστεί το μοντέλο πρέπει να οριστεί το υλικό. Όπως αναφέρθηκε και στην ενότητα 3.4, το μέσω της μπάρας **applications** και της επιλογής  **mechanica** εμφανίστηκε το παράθυρο της εικόνας 3. 5, όπου ορίστηκε το **model type** (*thermal*) και το **type** (*3D*). Στη συνέχεια το λογισμικό μπαίνει στην περιοχή του thermal mechanica και εμφανίζει στη δεξιά πλευρά του προγράμματος την μπάρα της εικόνα4. 2. Πριν γίνει η οποιαδήποτε ανάλυση πρέπει να οριστεί το υλικό. Αυτήν τη φορά θα επιλεχθεί υλικό χάλυβας από την υπάρχον βιβλιοθήκη υλικών του λογισμικού. Από την πάνω μπάρα και την επιλογή **properties** → **materials materials** ή αλλιώς από το εικονίδιο που είναι δέκατο στην κάθετη σειρά της εικόνας 4.2, το λογισμικό εμφανίζει το παράθυρο των υλικών. Από το παράθυρο αυτό επιλέγεται το<br>υλικό κάνοντας κλικ πάνω στο υλικό και έπειτα δεξί βελάκι, όπως φαίνεται στην εικόνα 4.3. Πατώντας<br>ok εμφανίζεται το μοντέλο ξ υλικό κάνοντας κλικ πάνω στο υλικό και έπειτα δεξί βελάκι, όπως φαίνεται στην εικόνα 4. 4.3. Πατώντας ok εμφανίζεται το μοντέλο ξανά με ένα κίτρινο σημαδάκι, όπως στο σχήμα της εικόνας 4.4. να οριστεί το υλικό. Όπως αναφέρθηκε και στην ενότητα 3.4,<br>λογής **mechanica** εμφανίστηκε το παράθυρο της εικόνας 3. 5,<br>και το **type** (3D). Στη συνέχεια το λογισμικό μπαίνει στην<br>ανίζει στη δεξιά πλευρά του προγράμματος τη

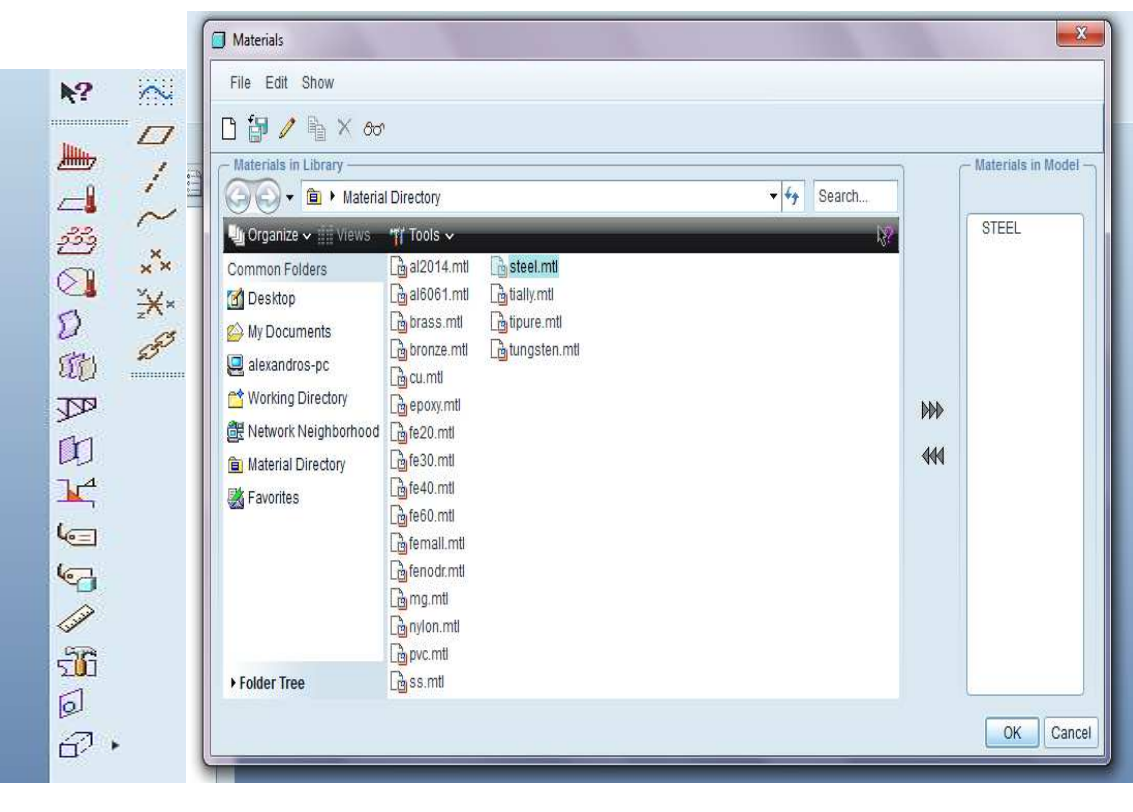

Εικ. 4.2

Εικ. 4.3

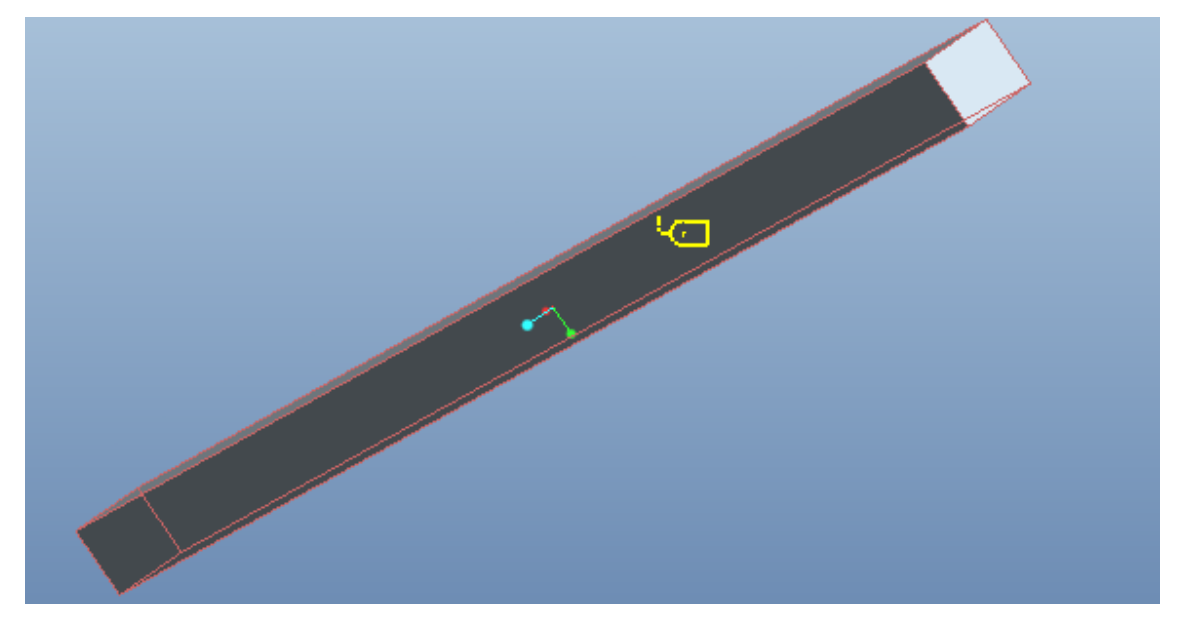

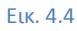

Για να επιβεβαιωθεί το υλικό, πρέπει το σημαδάκι να γίνει κόκκινο από κίτρινο. Αυτό γίνεται μέσω της επιλογής **materials assignment** που βρίσκεται ακριβώς κάτω από την επιλογή materials materials. Κάνοντας κλικ εμφανίζεται ένα παράθυρο όπως της εικόνας 4.5, με το οποίο πρέπει να επιβεβαιωθεί το υλικό.

Επιλέγοντας το υλικό που έχει οριστεί από την προηγούμενη διαδικασία από την επιλογή materials και<br>πατώντας ok, το σημαδάκι γίνεται κόκκινο όπως φαίνεται στην εικόνα 4.6 και έχει πλέον οριστεί το πατώντας ok, το σημαδάκι γίνεται κόκκινο όπως φαίνεται στην εικόνα 4. οριστεί υλικό της δοκού.

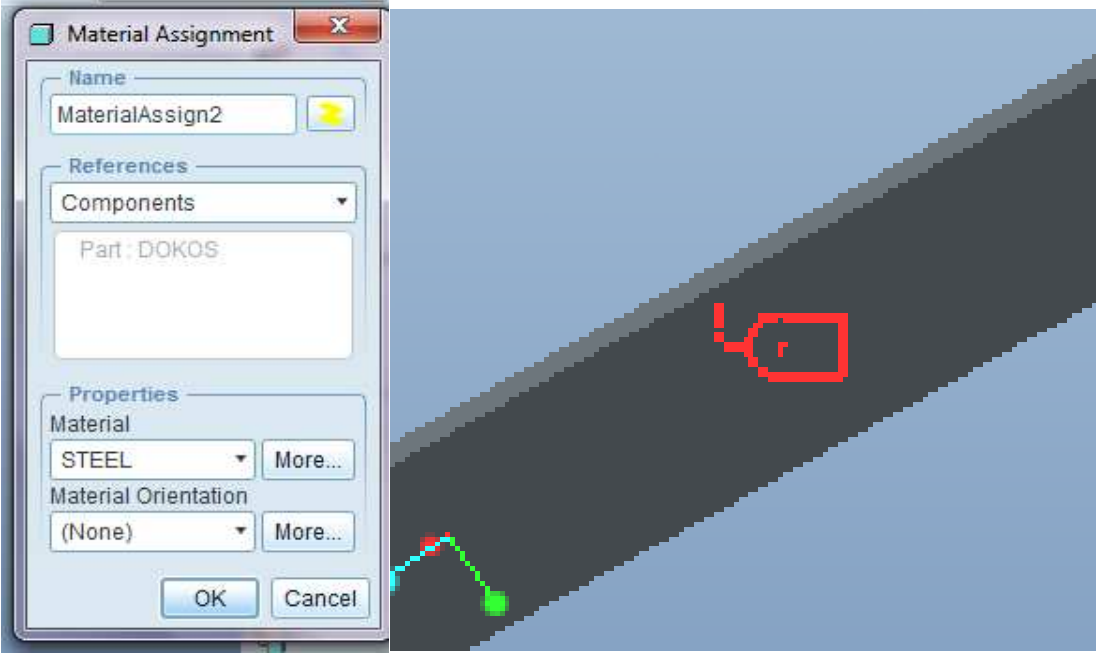

Εικ. 4.5 Εικ. ELK. 4.5

Το δεύτερο βήμα είναι να οριστούν οι ιδιότητες της μεταφοράς θερμότητας και οι συνοριακές συνθήκες. Στο παράδειγμα αυτό υπάρχει μία προκαθορισμένη θερμοκρασία 100 °C στη µία πλευρά της δοκού και στην άλλη πλευρά υπάρχει ένα θερμικό φορτίο -1 W(J/s). Το αρνητικό πρόσημο σημαίνει απώλεια θερμότητας, οπότε αναμένεται χαμηλότερη θερμοκρασία. Στην ουσία ψύχεται η δοκός.

Η προκαθορισµένη θερµοκρασία ορίζεται θερµοκρασία από το εικονίδιο **(prescribed temperature temperature)**. Εµφανίζεται ένα παράθυρο (Εικ.4.7), όπου ζητείται να οριστεί η επιφάνεια με την προκαθορισμένη θερμοκρασία και το ποσό της θερµοκρασίας. Υπάρχει θερµοκρασίας η δυνατότητα επιλογής άκρης (edge) ) ή σηµείου(point) αντί επιφάνειας(surface) αλλά και δυνατότητα ορισμού μονάδας θερμοκρασίας (F, °C,K,R). Επιλέγεται η μία πλευρά της δοκού ως επιφάνεια αναφοράς (reference) και ορίζεται θερμοκρασία 100 °C. Αυτό σημαίνει ότι η θερμοκρασία στην πλευρά αυτή θα είναι μονίμως 100 °C.Πατώντας ok εμφανίζεται πάνω στην

επιφάνεια το γράμμα T με την θερμοκρασία που ορίστηκε..

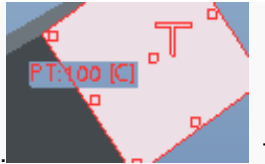

Το θερµικό φορτίο

ορίζεται από το εικονίδιο **( (heat load)**.Όπως και πριν, ορίζεται η επιφάνεια αναφοράς και το ποσό. Επιλέγεται η αντίθετη επιφάνεια ως επιφάνεια αναφοράς και στο πλαίσιο 'value' ορίζεται το ποσό(-1 W) όπως φαίνεται στην εικόνα 4.8.

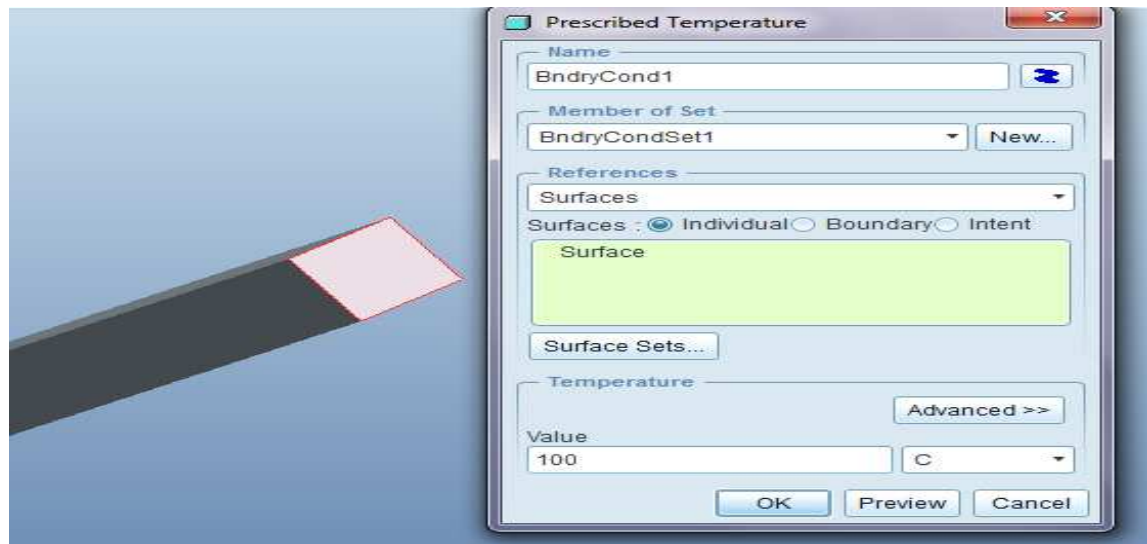

Εικ. 4.7

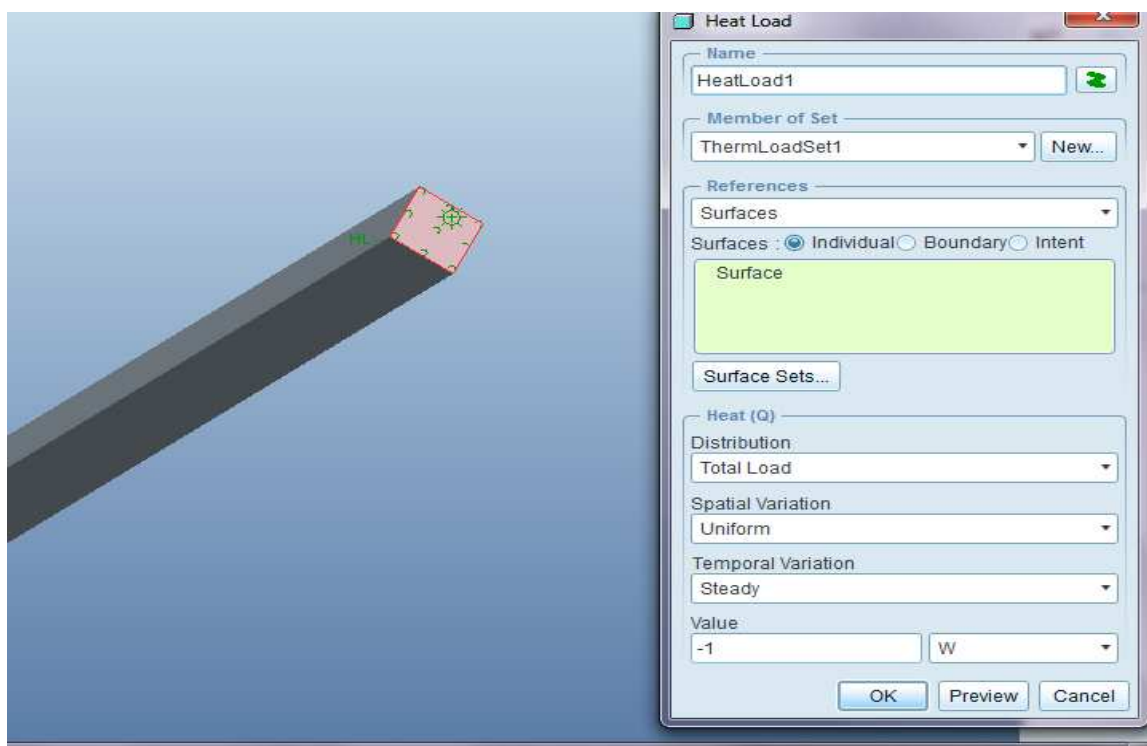

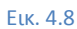

Με τον ορισμό του ποσού ορίστηκαν οι συνοριακές συνθήκες ( (boundary conditions conditions) του προβλήματος και το επόμενο βήμα είναι να γίνει η θερμική ανάλυση και η επίδειξη των αποτελεσμάτων. Επιλέγεται και το επόμενο βήμα είναι να γίνει η θερμική ανάλυση και η επίδειξη των αποτελεσμάτων. Επιλέγεται<br>**Analysis → Mechanica Analysis/Studies → File → New Steady Thermal Analysis. Εμφανίζεται ένα** παράθυρο όπου πρέπει να οριστεί το όνομα της ανάλυσης που πρόκειται να γίνει. Επιλέγεται το όνομα πρόκειται Επιλέγεται και έπειτα ok. Στην συνέχεια εμφανίζεται ένα παράθυρο με το όνομα της ανάλυσης που έχει επιλεχθεί και τον τύπο της ανάλυσης (Εικ.4. ο (Εικ.4.9)

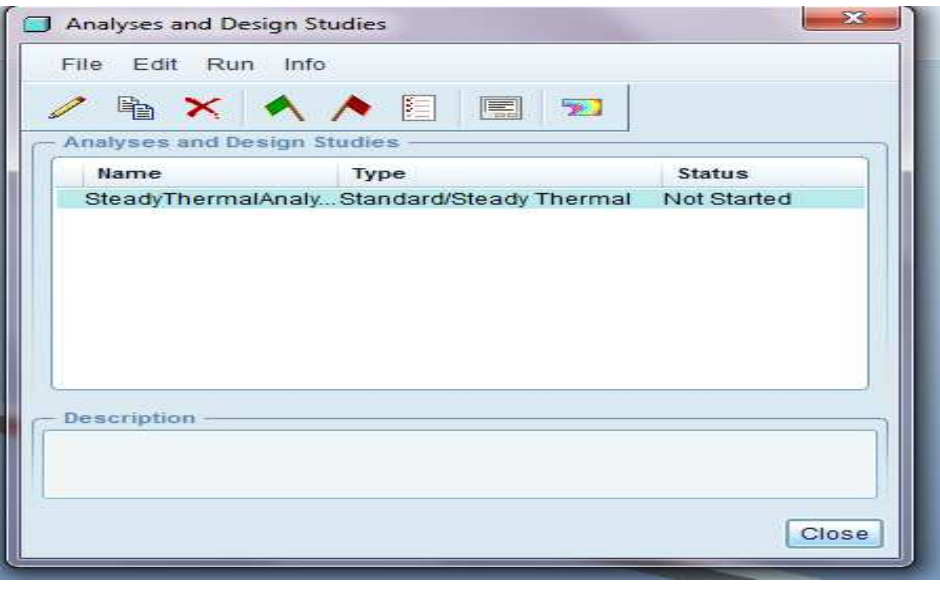

#### Εικ. 4.9

Για να ξεκινήσει η διαδικασία της ανάλυσης πρέπει να πατηθεί η πράσινη σημαία του σχήματος Για να ξεκινήσει η διαδικασία της ανάλυσης πρέπει να πατηθεί η πράσινη σημαία του σχήματος<br>(Εικ.4.9). Το λογισμικό δίνει τη δυνατότητα με μία ερώτηση (Εικ.4.10) να εμφανίζει κατά τη διάρκεια της ανάλυσης τυχόν προβλήματα τυχόν προβλήματα. Για παράδειγμα αν δεν έχει οριστεί το υλικό του μοντέλου δεν μπορεί να γίνει η ανάλυση και αυτομάτως εμφανίζεται παράθυρο διαγνωστικού σφάλματος.

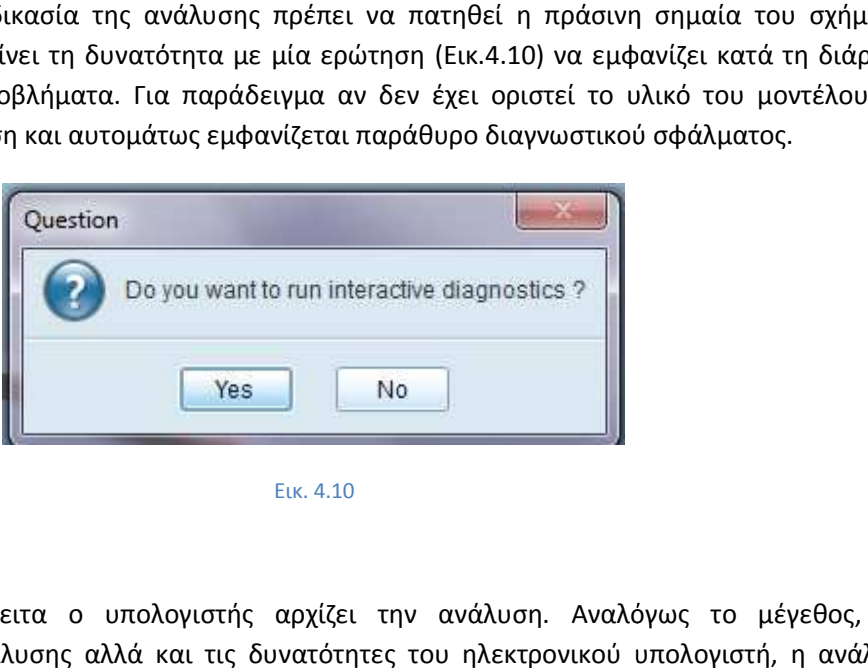

Εικ. 4.10

Επιλέγεται *yes* και έπειτα ο υπολογιστής αρχίζει την ανάλυση. Αναλόγως το μέγεθος, την πολυπλοκότητα της ανάλυσης αλλά και τις δυνατότητες του ηλεκτρονικού υπολογιστή, η ανάλυση μπορεί να διαρκέσει από δευτερόλεπτα έως και ώρες. Στο παράδειγμα αυτό η χρονική διάρκεια ήταν ελάχιστη και εμφανίστηκαν τα εξής παράθυρα της εικόνας 4.11.

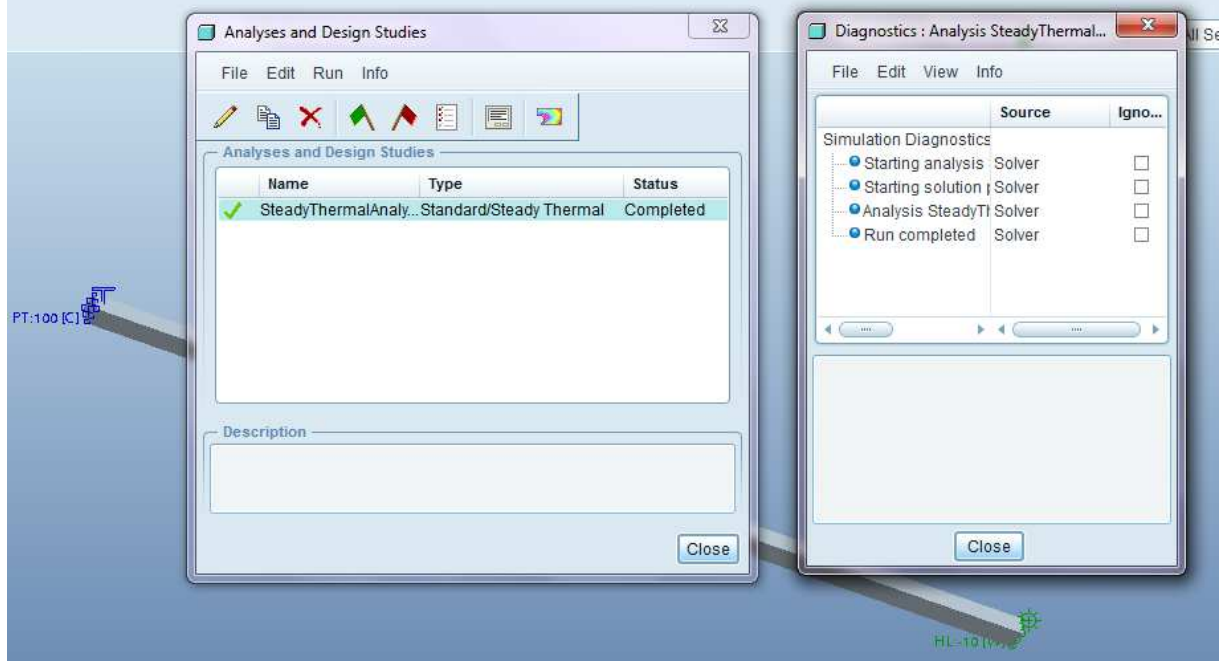

#### Εικ. 4.11

Στο δεξί παράθυρο εμφανίζονται τυχόν σφάλματα και στο αριστερό παράθυρο ενημερώνεται ο χρήστης για την κατάσταση της ανάλυσης. Όπως φαίνεται στο σχήμα (Εικ.4.1 τυχόν σφάλματα και η ανάλυση έχει ολοκληρωθεί ( Τελευταίο βήμα είναι η απεικόνιση των αποτελεσμάτων. Για να γίνει αυτό πρέπει να επιλεχθεί το δεξιό εικονίδιο του απεικόνιση των αποτελεσμάτων. Για να γίνει αυτό πρέπει να επιλεχθεί το δεξιό εικο<br>παραθύρου ΣΙ |<br>παραθύρου ΣΙ | νρο εμφανίζονται τυχόν σφάλματα και στο αριστερό παράθυρο ενημερώνεται ο<br>κατάσταση της ανάλυσης. Όπως φαίνεται στο σχήμα (Εικ.4.11) δεν παρουσιάζονται<br>ι και η ανάλυση έχει ολοκληρωθεί (status,completed). Τελευταίο βήμα εί

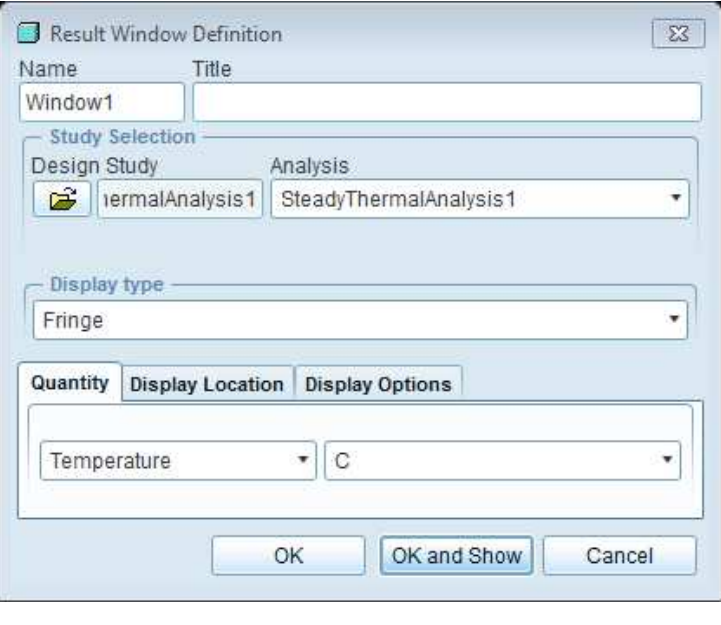

Εικ. 4.12
Στο παράθυρο αυτό, από την επιλογή **Display type** ορίζεται ο τύπος της απεικόνισης. Υπάρχουν τρεις επιλογές, *fringe*, *vectors*, *graph graph,* όπου αντίστοιχα επιλέγεται αν το αποτέλεσμα θα απεικονιστεί στην μορφή που είναι το μοντέλο, σε διανύσματα ή σε γραφική παράσταση. Επίσης από την επιλογή<br>**Quantity** ορίζεται το είδος του αποτελέσματος όπως θερμοκρασία, θερμική ροή και οι αντίστοιχες<br>επιθυμητές μονάδες απεικόνισης. Αφού **Quantity** ορίζεται το είδος του αποτελέσματος όπως θερμοκρασία, θερμική ροή και οι αντίστοιχες επιθυμητές μονάδες απεικόνισης. Αφού στο παράδειγμα αυτό είναι επιθυμητή η θερμοκρασία στην επιφάνεια της δοκού, επιλέγεται θερμοκρασία και αντίστοιχα η μονάδα μέτρησης °C και έπειτα "ok and show''. αν το αποτέλεσμα θα απεικονιστεί στην<br>ή παράσταση. Επίσης από την επιλογή<br>κρασία, θερμική ροή και οι αντίστοιχες<br>τό είναι επιθυμητή η θερμοκρασία στην<br>η μονάδα μέτρησης °C και έπειτα ''*ok and* 

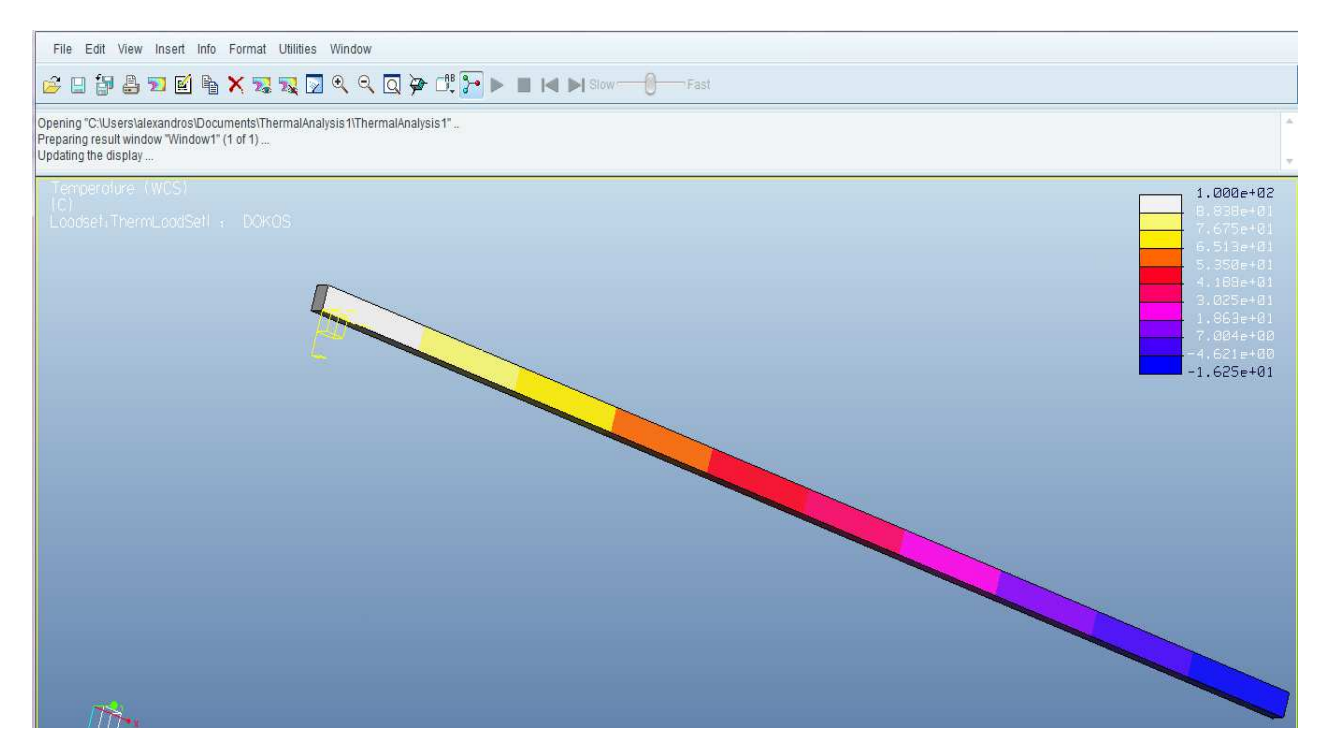

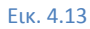

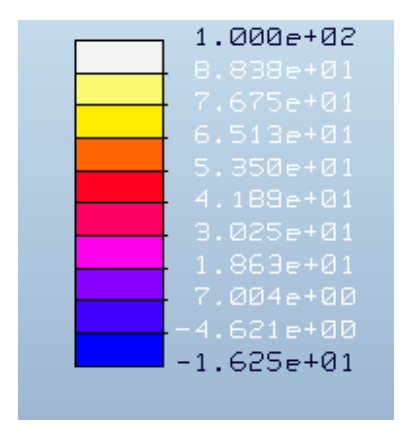

Εικ. 4.14

Όπως φαίνεται στις εικόνες 4.13 και 4.14 η μία επιφάνεια με την προκαθορισμένη θερμοκρασία παραμένει στους 100°C και η θερµοκρασία και της άλλης επιφάνειας είναι **-16°C C**. Για να βρεθεί σε ποιο µήκος της δοκού η θερµοκρασία πέφτει θερµοκρασία κατά το ήµισυ, πρέπει να απεικονιστεί το απεικονιστεί διάγραµµα µήκουςθερμοκρασίας. Για να γίνει αυτό στο *Display type* επιλέγεται **graph** και στο Quantity, **temperature**.Το λογισμικό ζητάει να οριστεί μία ακμή της δοκού, όπου θα παρουσιάζεται το γράφημα. Το αποτελέσματα φαίνεται στο παρακάτω σχήμα (Εικ 4.15) και το σημείο της δοκού όπου η θερμοκρασία πέφτει κατά το ήµισυ είναι **220mm**.

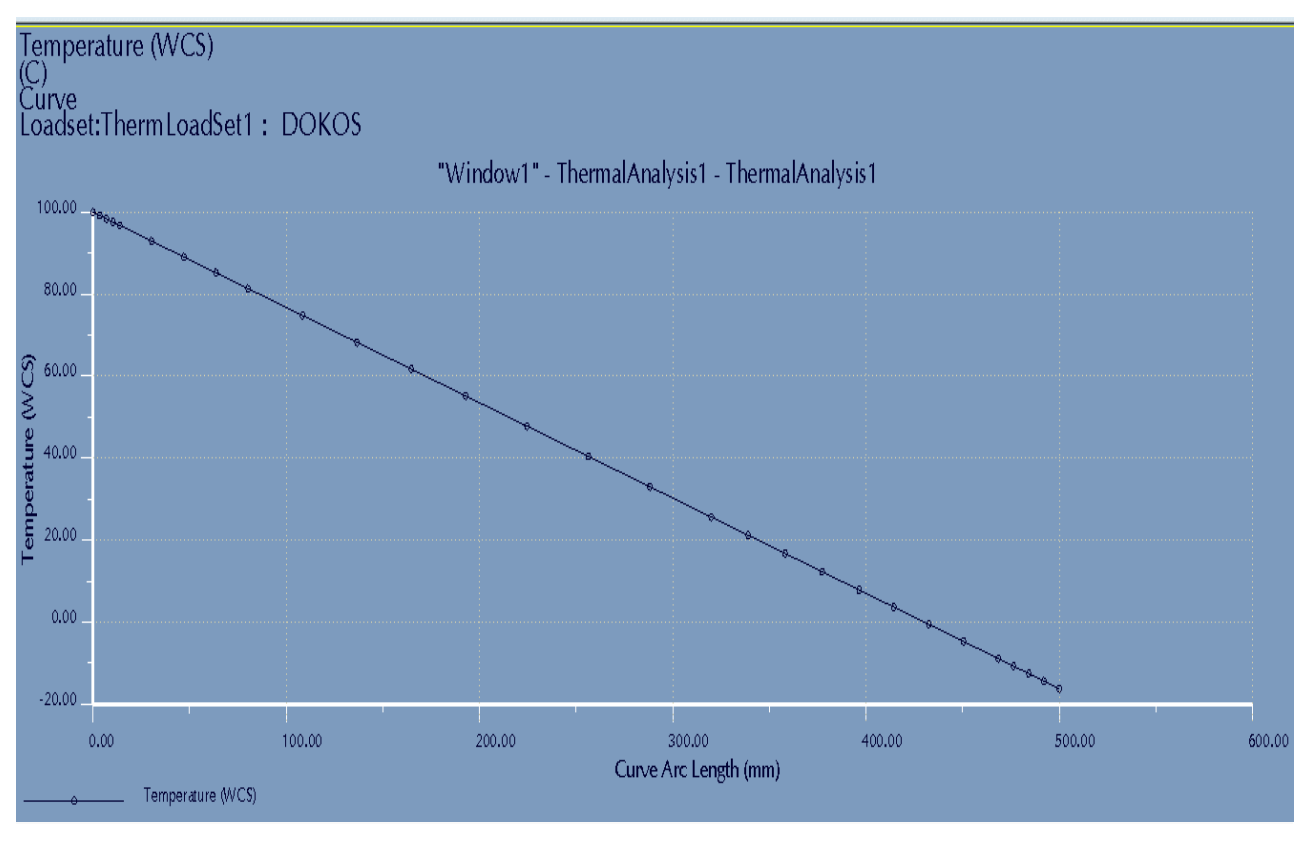

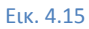

Αν για το ίδιο πρόβλημα είχε οριστεί θετική τιμή του θερμικού φορτίου (1 W), τότε η θερμοκρασία θα ήταν θετική και λογικά πάνω από το διπλάσιο των 100 °C αν ληφθεί υπόψη το πόσο ψύχθηκε η δοκός. Κάνοντας ακριβώς τα ίδια βήματα όπως παραπάνω, φαίνεται όντως (Εικ 4.16) ότι η θερμοκρασία στην επιφάνεια όπου δεν είναι προκαθορισµένη οκαθορισµένη η θερµοκρασία, είναι 216 °C.

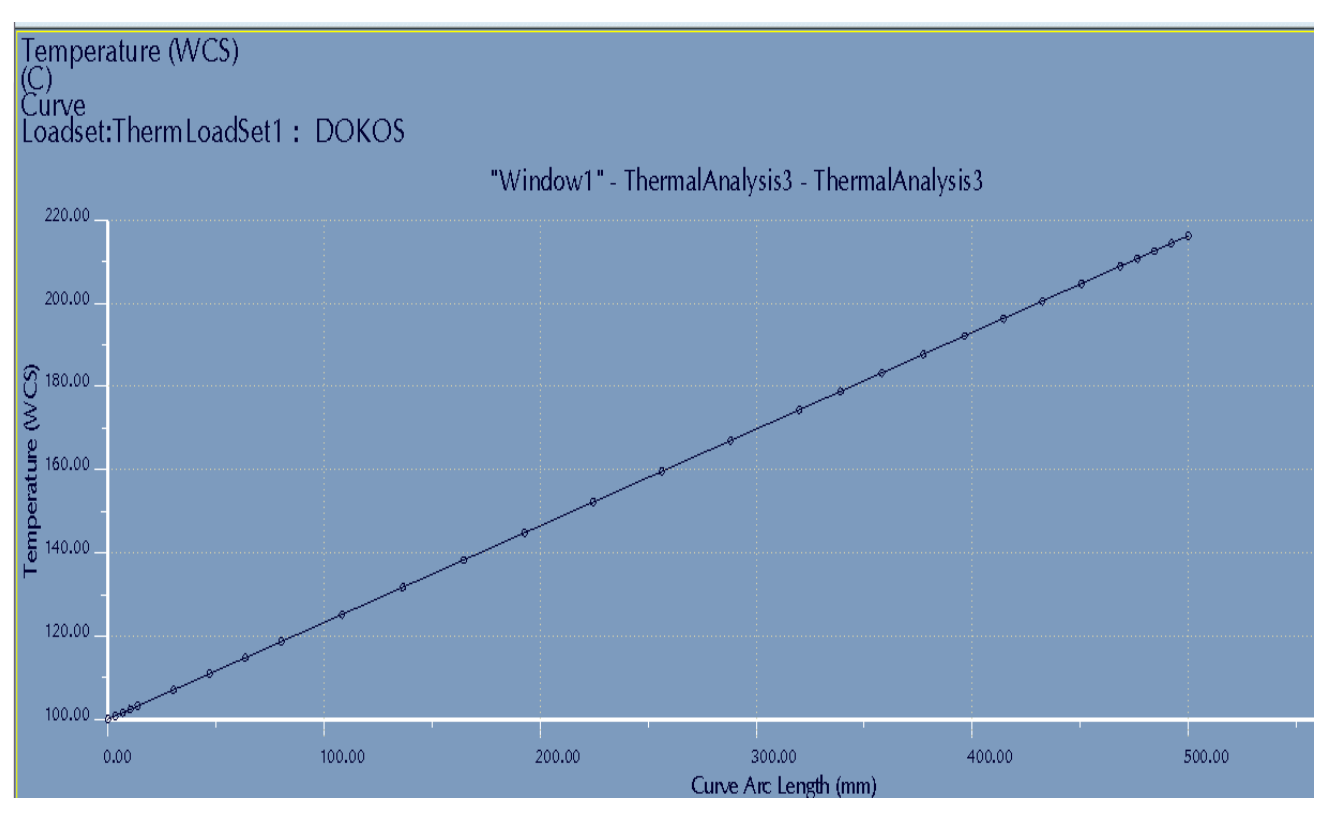

Εικ. 4.16

# *4.2) Δημιουργώντας 3 3D θερμική ανάλυση σταθερής κατάστασης με προκαθορισμένη θερμοκρασία και συναγωγή*

Στην ενότητα αυτή θα σχεδιαστεί ένα απλό αντικείμενο πάχους 50 50mm και θα γίνει θερμική ανάλυση όπως αναφέρεται και στον τίτλο. Θα γίνει επίδειξη αποτελεσμάτων σε τρισδιάστατη μορφή των διανυσμάτων θερμικής ροής, της κατανομής θερμοκρασίας και των ισόθερμων επιφανειών. Σχεδιάζεται το εξάρτημα της εικόνας 4. 4.17.

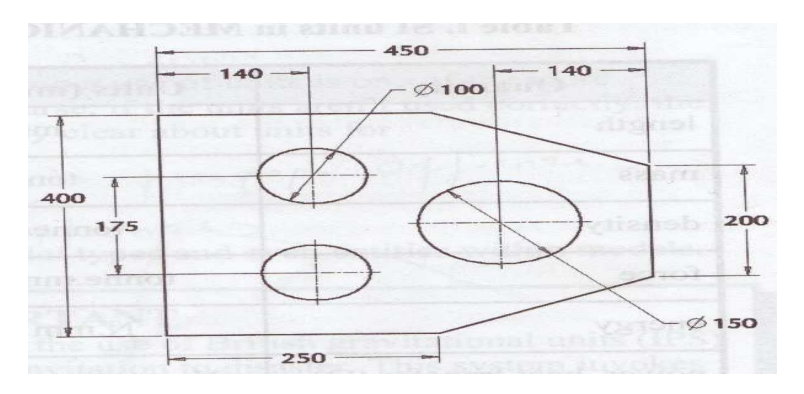

Εικ. 4.17

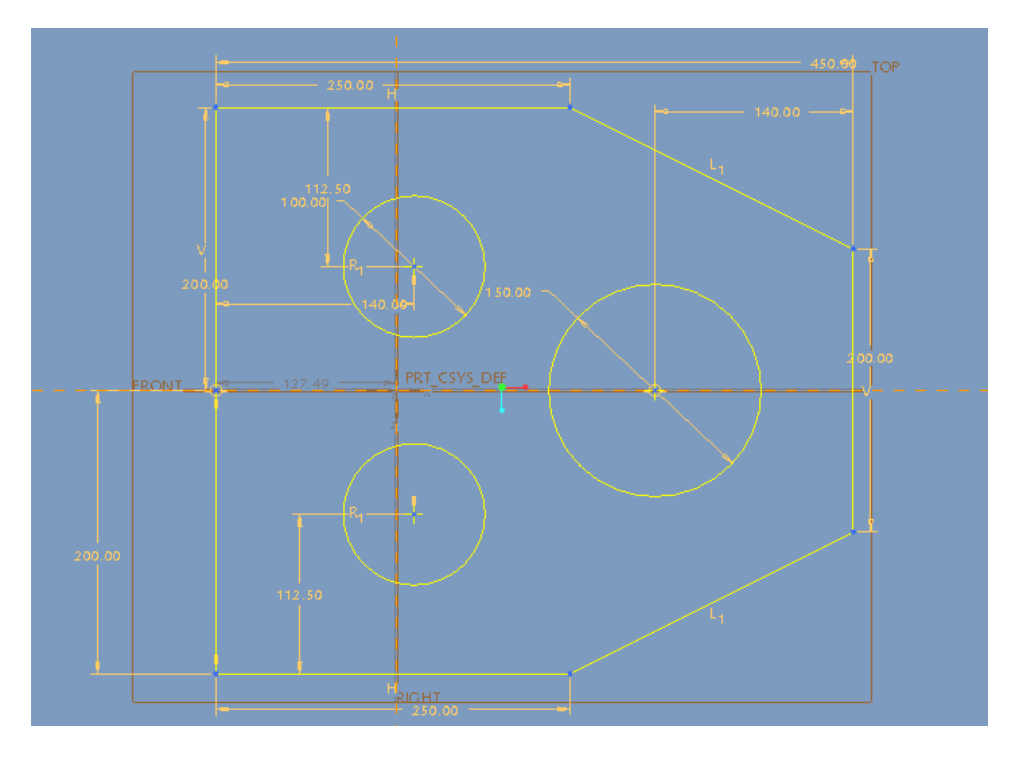

Εικ. 4.18) Απεικόνιση sketch του αντικειμένου

Αφού ολοκληρώθηκε η σχεδίαση, επιλέχθηκε η εφαρμογή mechanica thermal thermal όπως έχει αναφερθεί στις προηγούμενες ενότητες και επιλέχθηκε υλικό του αντικειμένου ο χαλκός (CU) που υπάρχει στην βιβλιοθήκη υλικών του λογισμικού. Στην αριστερή κάθετη επιφάνεια (Εικ.4. επιφάνεια (Εικ.4.19) ορίζεται προκαθορισμένη θερμοκρασία 500 °C (prescribed temperature as a boundary condition) και στη δεξιά κάθετη επιφάνεια δημιουργείται συνθήκη συναγωγής με συντελεστή συναγωγής 5 mW/(mm^2°C) και εξωτερική θερμοκρασία 0°C. Η διαδικασία για να οριστεί προκαθορισμένη θερμοκρασία έχει αναφερθεί στην ενότητα 3.6.

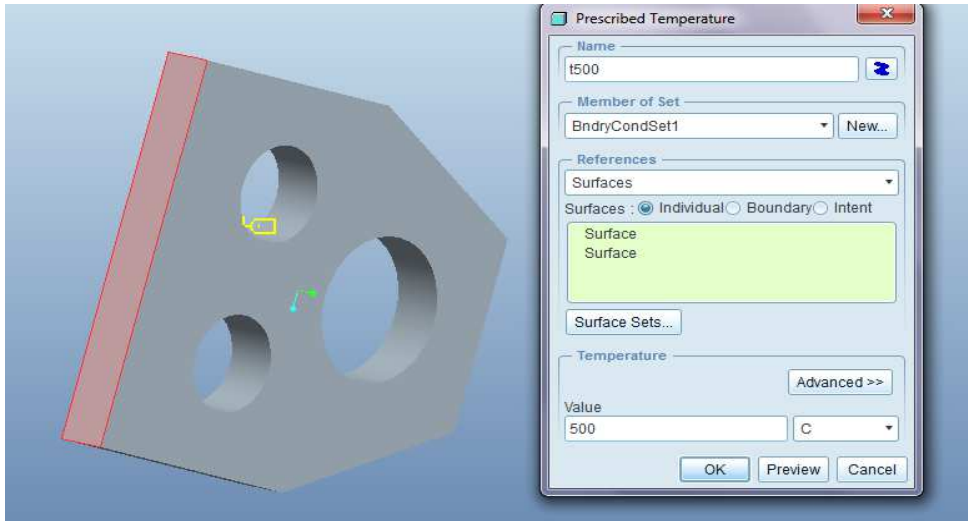

Εικ. 4. 4.19) Δημιουργώντας προκαθορισμένη θερμοκρασία

Για να δημιουργηθεί συνθήκη μεταφοράς θερμότητας με συναγωγή πρέπει να πατηθεί το εικονίδιο δημιουργηθεί وتقع ή αλλιώς από την πάνω οριζόντια μπάρα **insert** → **convection condition** . Εμφανίζεται ένα παράθυρο (Εικ. 4.20), στο οποίο επιλέγεται ο συντελεστής συναγωγής θερμότητας (5 mW/(mm^2°C), η εξωτερική θερμοκρασία (0°C), η επιφάνεια στην οποία θα οριστεί η συνθήκη συναγωγής αλλά και το εξωτερική θερμοκρασία (0°C), η επιφάνεια στην οποία θα οριστεί η συνθήκη συναγωγής αλλά και τ<br>είδος της ανάλυσης (σταθερή και όχι εξαρτώμενη από το χρόνο), όπως φαίνεται παρακάτω στο σχήμα.

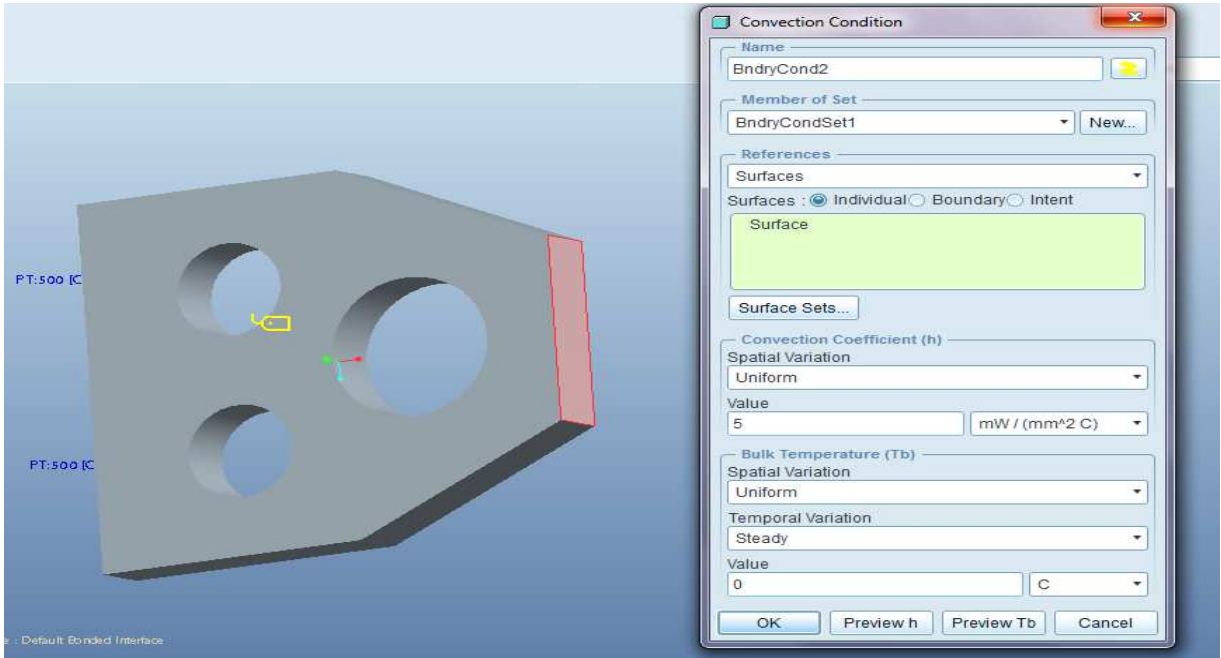

Εικ. 4.20) Δημιουργώντας συνθήκη συναγωγής

Όλες οι άλλες επιφάνειες του αντικειμένου που δεν έχουν οριστεί σε αυτές άλλες συνθήκες Όλες οι άλλες επιφάνειες του αντικειμένου που δεν έχουν οριστεί σε αυτές άλλες συνθήκες<br>θεωρούνται μονωμένες. Αφού ορίστηκαν όλες οι συνθήκες και το υλικό κατασκευής, το αντικείμενο είναι έτοιμο προς την ανάλυση

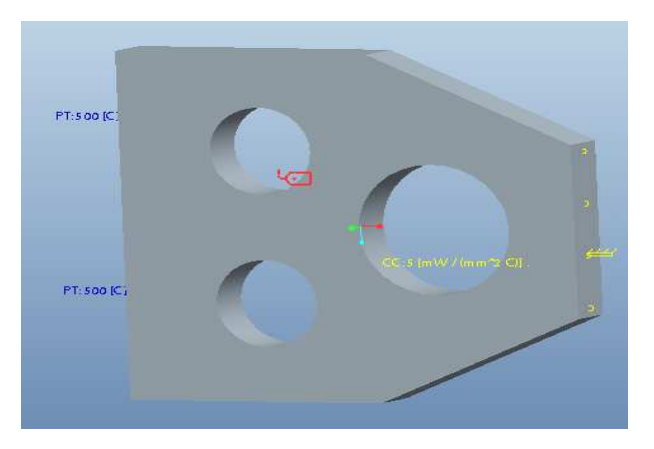

Εικ. 4.21) Τελικό μοντέλο

Όπως φαίνεται στην εικόνα 4.21, αν οι συνθήκες έχουν οριστεί σωστά, τότε αυτές εμφανίζονται με Όπως φαίνεται στην εικόνα 4.21, αν οι συνθήκες έχουν οριστεί σωστά, τότε αυτές εμφανίζονται με<br>διαφορετικό χρώμα πάνω στο μοντέλο. Για να γίνει η ανάλυση πρέπει να γίνουν τα εξής βήματα: **Analysis** → **Mechanica Analyses Analyses/Studies** → **File** →**New Steady State Thermal** . Τώρα δεν υπάρχει κάποιο θερμικό φορτίο όπως υπήρχε στην προηγούμενη ενότητα. Έχοντας κάνει τα προηγούμενα<br>βήματα ανοίγει ένα παράθυρο (Εικ. 22). Αν πατηθεί η μπάρα **output**, εμφανίζεται η δυνατότητα βήματα ανοίγει ένα παράθυρο (Εικ. 22). Αν πατηθεί η μπάρα output, εμφανίζεται η δυνατότητα pl**otting grid** (σχεδίαση πλέγματος), στην οποία θα επιλεγεί ο αριθμός 10 από 4 που προϋπήρχε. Από εκεί επιλέγεται πόσο πυκνό είναι το πλέγμα. Ο αριθμός αυτός υπολογίζεται με βάση την εμπειρία του χρήστη. Όσο μεγαλύτερος είναι ο αριθμός τόσο πιο αναλυτικό είναι το αποτέλεσμα.

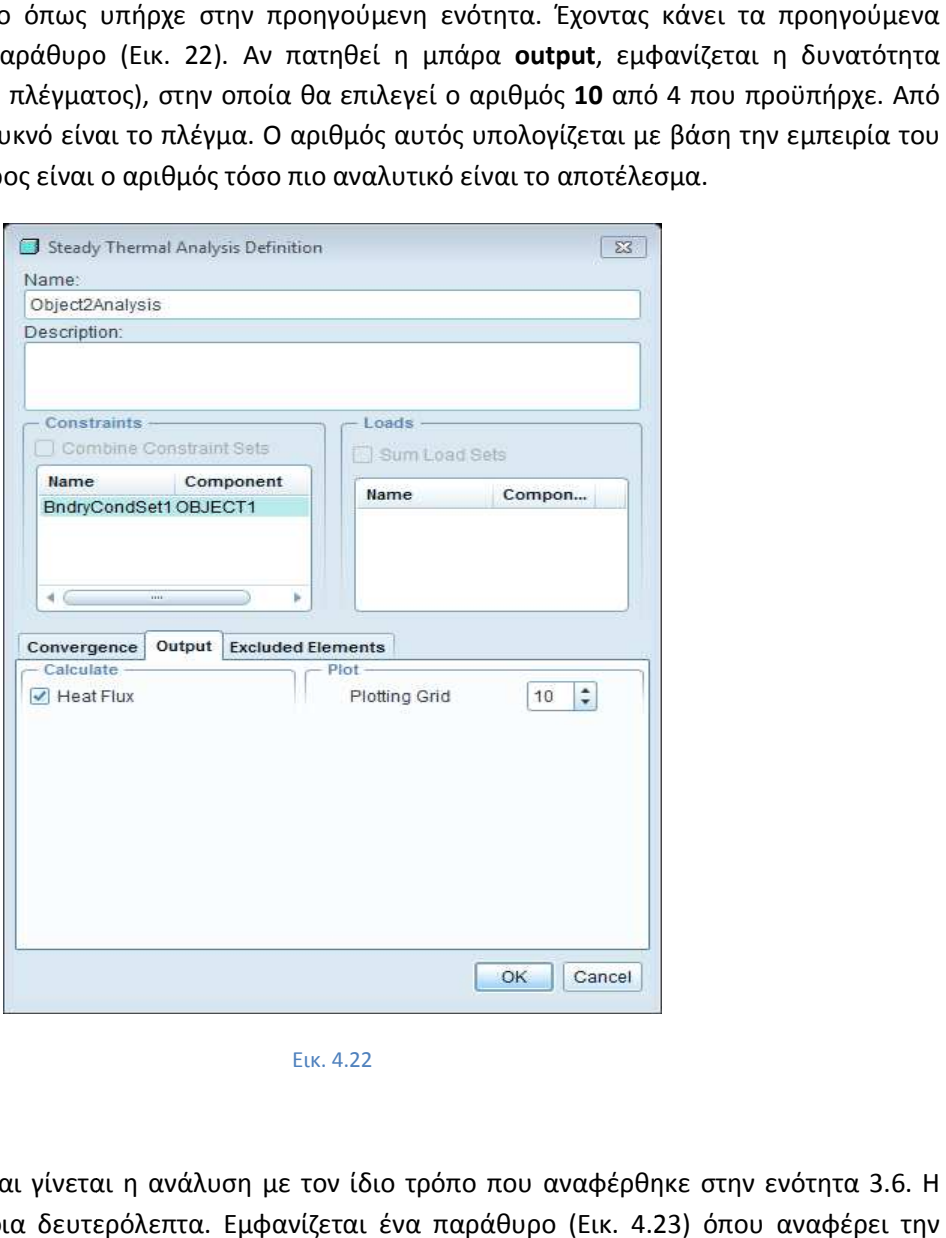

Εικ. 4.22

Έπειτα επιλέγεται ok και γίνεται η ανάλυση με τον ίδιο τρόπο που αναφέρθηκε στην ενότητα 3.6. Η ανάλυση διαρκεί κάποια δευτερόλεπτα. Εμφανίζεται ένα παράθυρο (Εικ. 4.2 4.2 κατάσταση την ανάλυσης και αν αυτή ολοκληρώθηκε. Για να γίνει η ανάλυση πιο λεπτομερώς και να<br>μειωθεί το ποσοστό αστοχίας, πρέπει να ακολουθηθούν τα εξής βήματα: **Edit → Analyses/Studies** και μειωθεί το ποσοστό αστοχίας, πρέπει να ακολουθηθούν τα εξής βήματα βήματα: **Edit** στο νέο παράθυρο (Εικ. 4.24) να επιλεχθεί ως **percent convergence 5** από 10, η μέθοδος να **γίνει Multi-**Pass Adaptive από Single-Pass Adaptive με max 9.

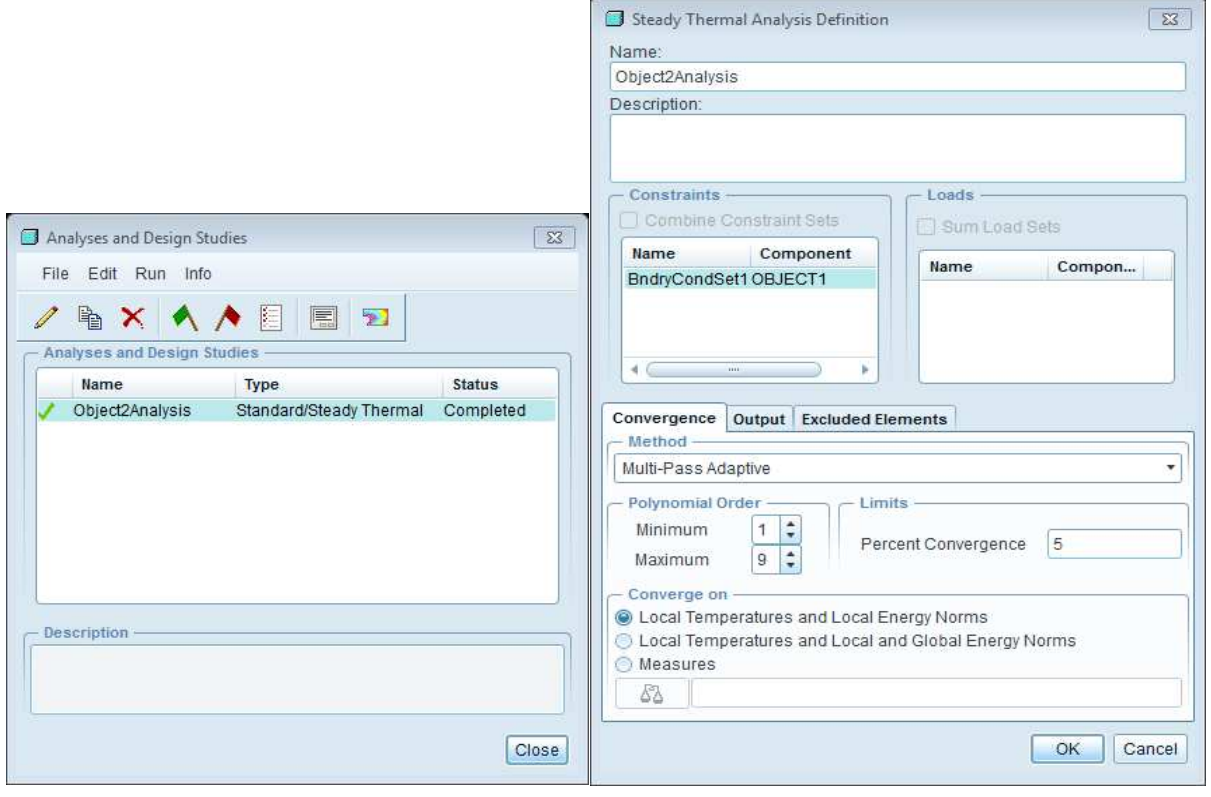

Εικ. 4.23 Εικ.

**ELK.** 4.23 **ELK.** 4.24

Τώρα για να δημιουργηθούν παράθυρα τα οποία θα καταδείξουν τα αποτελέσματα πρέπει να επιλεχθεί το εικονίδιο **Review Results** . Αυτή τη φορά θα γίνει μία πιο αναλυτική παρουσίαση αποτελεσμάτων σε σχέση με την προηγούμενη ενότητα. Αφού πατηθεί το Review δυνατότητα να δειχθούν τα αποτελέσματα του μοντέλου όπου θα φαίνονται τα όρια των στοιχείων. Αυτό γίνεται τσεκάροντας την επιλογή **Show Element Edges** στην μπάρα **Display Options**  (Εικ. 4.25). Στην μπάρα Quantity έχει επιλεχθεί θερμοκρασία σε βαθμούς Κελσίου. αποτελέσματα πρέπει να<br>πιο αναλυτική παρουσίαση<br>o Review Results υπάρχει η

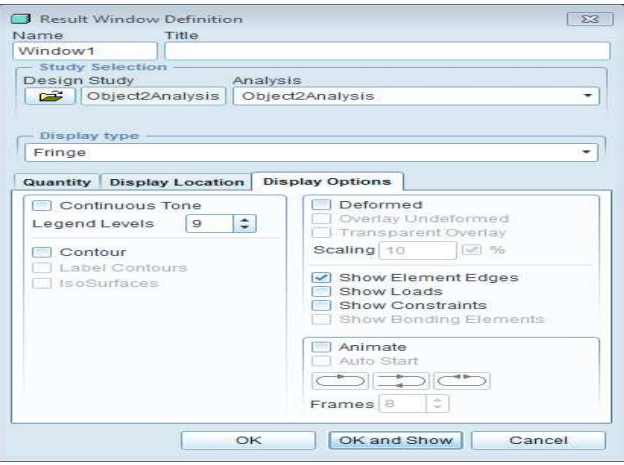

Εικ. 4.25

Αφού πατηθεί ''ok and show'' εμφανίζονται τα αποτελέσματα. Το μοντέλο παρουσιάζεται χωρισμένο Αφού πατηθεί ''ok and show'' εμφανίζονται τα αποτελέσματα. Το μοντέλο παρουσιάζεται χωρισμένο<br>σε πεπερασμένα στοιχεία, όπου είναι εμφανή που χωρίζονται και με κατώτατη θερμοκρασία τους 21°C(Εικ.26).

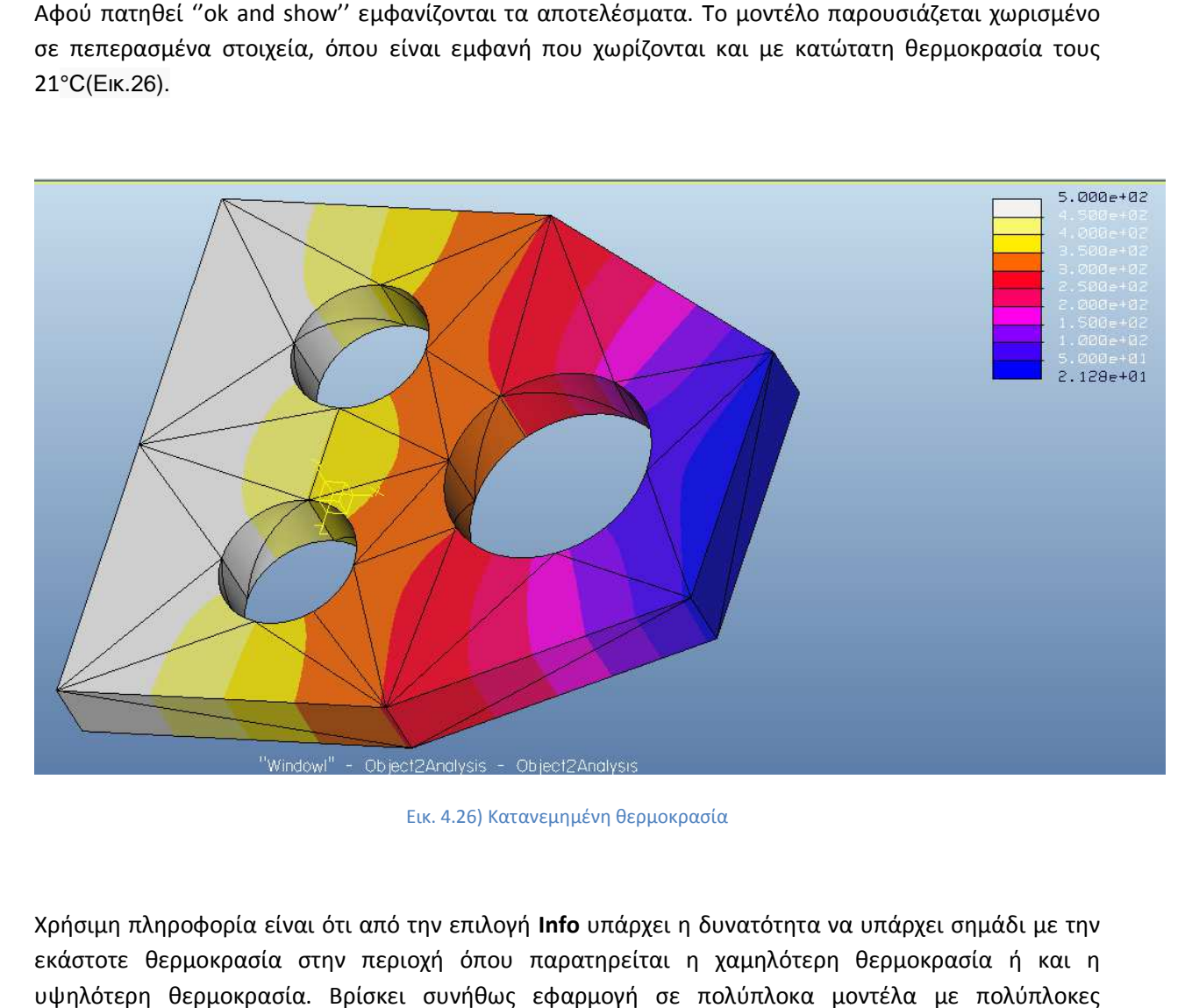

Εικ. 4.26) Κατανεμημένη θερμοκρασία

Χρήσιμη πληροφορία είναι ότι από την επιλογή **Info** υπάρχει η δυνατότητα να υπάρχει σημάδι με την εκάστοτε θερμοκρασία στην περιοχή όπου παρατηρείται η χαμηλότερη θερμοκρασία ή και η υψηλότερη θερμοκρασία. Βρίσκει συνήθως εφαρμογή σε πολύπλοκα μ μοντέλα με πολύπλοκες αναλύσεις όπου δεν είναι εμφανής με το μάτι η εκάστοτε πληροφορία. Για να καταδειχθούν οι ισόθερμες επιφάνειες πρέπει στην επιλογή *Display Options* να τσεκαριστεί η επιλογή **Contour**(Περίγραμμα) και η επιλογή Περίγραμμα) **Isosurfaces** (Ισοεπιφάνειες). Το αποτέλεσμα φαίνεται στην εικόνα 4.27.

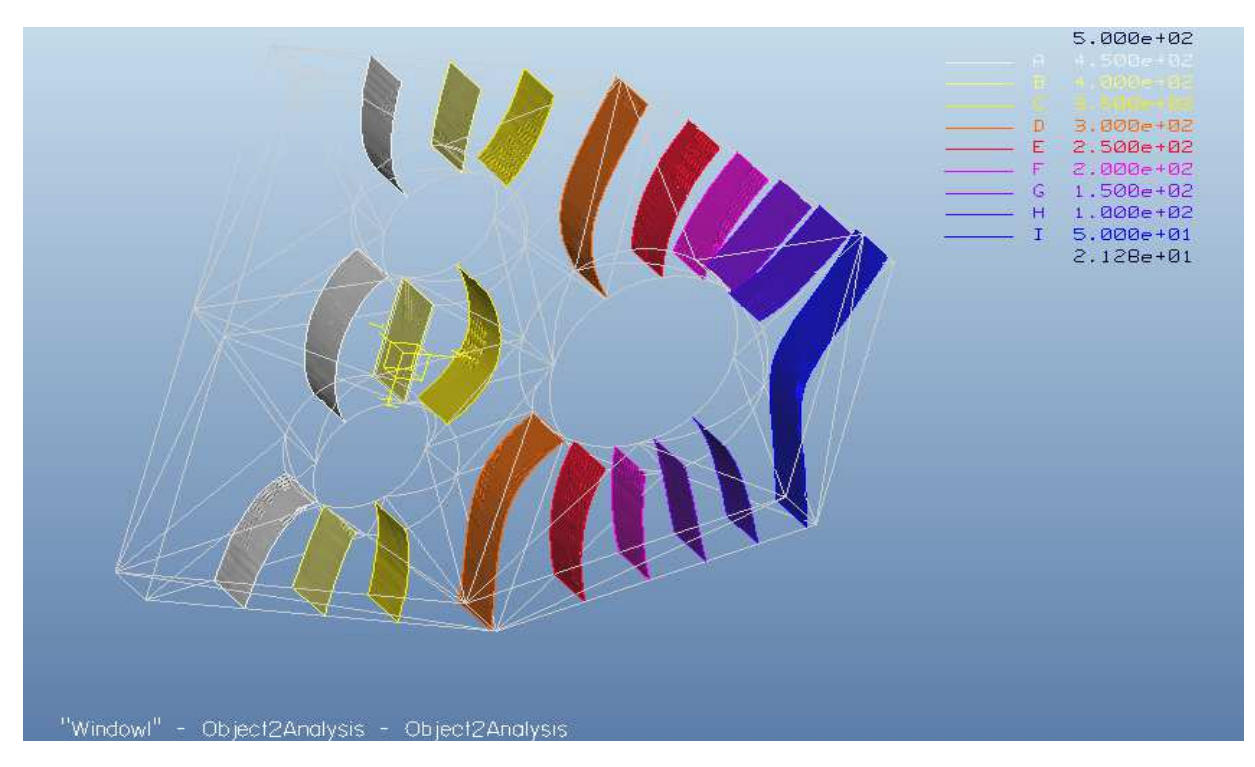

Εικ. 4.27) Θερμοκρασία σε ισόθερμες επιφάνειες

Για να παρουσιαστεί η θερμική ροή σε διανύσματα θα πρέπει στο *Display Type* να τσεκαριστεί το **Vectors** (Διανύσματα), στο *Quantity* το **Flux** (Ροή) και στο *Component* το **Magnitude** (Μέγεθος). Στην επιλογή Display Options αν τσεκαριστεί η επιλογή Animate, τότε γίνεται μία κινηματική παρουσίαση<br>των διανυσμάτων θερμικής ροής στο μοντέλο. Τα αποτελέσματα φαίνονται στην εικόνα 28 με μέγιστη των διανυσμάτων θερμικής ροής στο μοντέλο. Τα αποτελέσματα φαίνονται στην εικόνα θερμική ροή 230100 W/m^2

*Μέχρι τώρα έχουν παρουσιαστεί τα κύρια χαρακτηριστικά σε ουν κύρια θερμική ανάλυση σταθερής κατάστασης για τρισδιάστατα στερεά μοντέλα. Επίσης συνοριακές συνθήκες στερεά συνθήκες (boundary boundary conditions) όπως, προκαθορισμένη θερμοκρασία θερμοκρασία (prescribed temperature), θερμικό φορτίο (heat load), συναγωγή (convective) και δυνατότητες του λογισμικού όσο αφορά την παρουσίαση των αποτελεσμάτων. Στις ) αποτελεσμάτων. Στις επόμενες ενότητες θα παρουσιαστούν διαφορετικά είδη μοντέλων.*

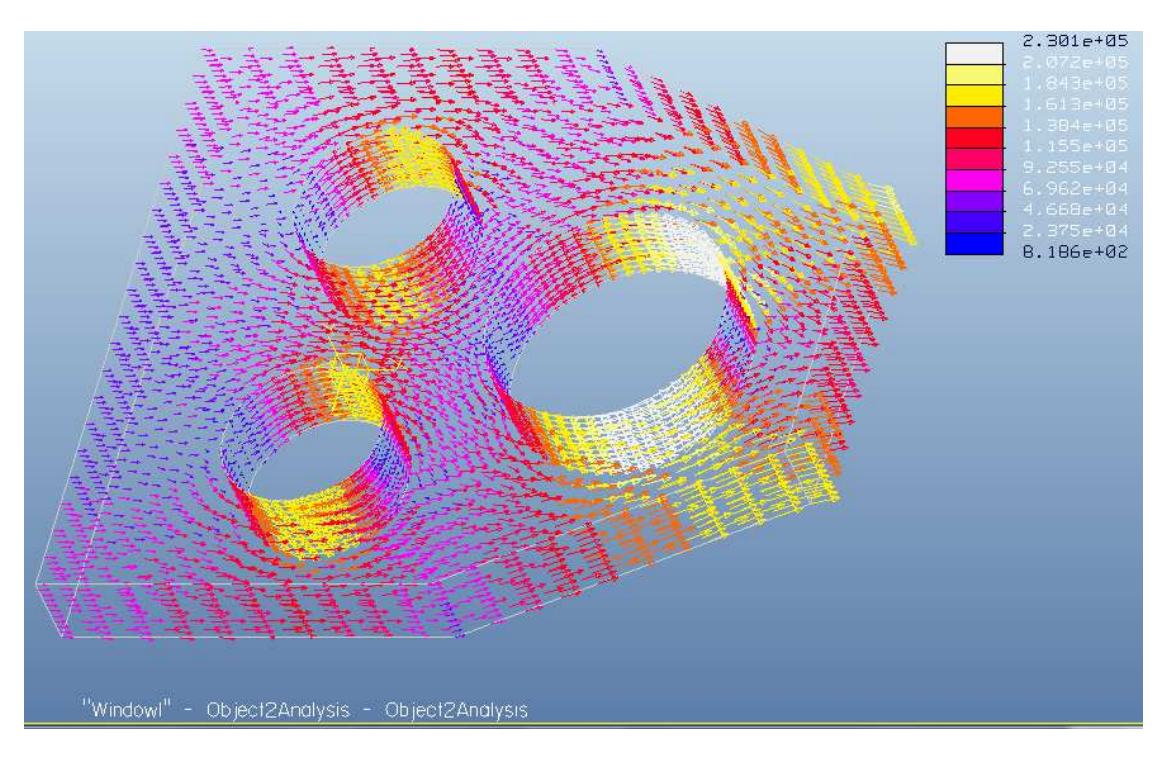

Εικ. 4.28) Απεικόνιση διανυσμάτων θερμικής ροής

## *4.3 4.3)Δισδιάστατο μοντέλο(2D Model)*

Θα χρησιμοποιηθεί το ίδιο μοντέλο με την προηγούμενη ενότητα (4.2) για να γίνει η ανάλυση και παρουσίαση αποτελεσμάτων σε δύο διαστάσεις. Από το κύριο μενού και ακολουθώντας τα βήματα παρουσίαση αποτελεσμάτων σε δύο διαστάσεις. Από το κύριο μενού και ακολουθώντας τα<br>**Edit → Mechanica Model Setup → Advanced** επιλέγεται η **2D Plane Stress** (Thin Plate) επιλο<sup>.</sup> επιλογή αυτή πρέπει να οριστεί ένα σύστημα συντεταγμένων ως σύστημα αναφοράς και η επιφάνεια στην οποία θα γίνει η ανάλυση. Όταν γίνει η σωστή επιλογή που να ταιριάζει το καρτεσιανό σύστημα στην οποία θα γίνει η ανάλυση. Όταν γίνει η σωστή επιλογή που να ταιριάζει το καρτεσιανό σύστημι<br>συντεταγμένων με την επιφάνεια, τότε το λογισμικό εμφανίζει την επιφάνεια με μοβ χρώμα (Εικ. 4.29) ) για να γίνει η ανάλυση και<br>«αι ακολουθώντας τα βήματα<br>ress (Thin Plate) επιλογή. Στην

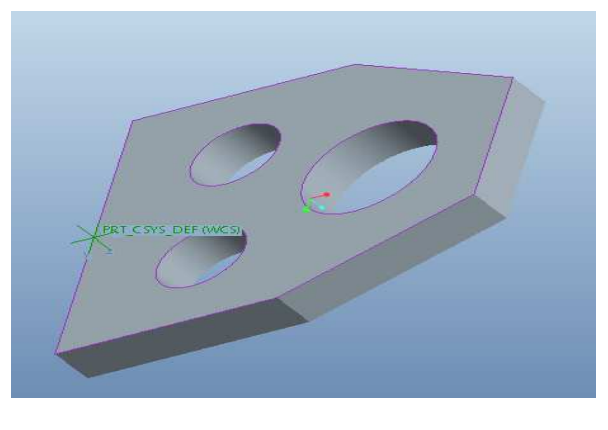

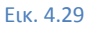

Τώρα θα πρέπει να οριστούν ξανά οι συνοριακές συνθήκες (προκαθορισμένη θερμοκρασία και συνθήκη συναγωγής). Πριν γίνει αυτό θα πρέπει να δημιουργηθεί ένα κέλυφος στη επιλεγμένη επιφάνεια το οποίο είναι απαραίτητο στην ποίο **2D Plane Stress** (Thin Plate) επιλογή. Από την πάνω οριζόντια μπάρα και μέσω της επιλογής insert, ορίζεται το shell (κέλυφος). Εμφανίζεται ένα παράθυρο οριζόντια μπάρα και μέσω της επιλογής insert, ορίζεται το shell (κέλυφος). Εμφανίζεται ένα παράθυρο<br>όπου πρέπει να οριστεί η επιφάνεια, το υλικό και το πάχος. Επιλέγεται η μπροστινή επιφάνεια που αναφέρθηκε πριν (μοβ επιφάνεια), χαλκός και πάχος 20 επιφάνεια), 20mm (Εικ. 4.30).

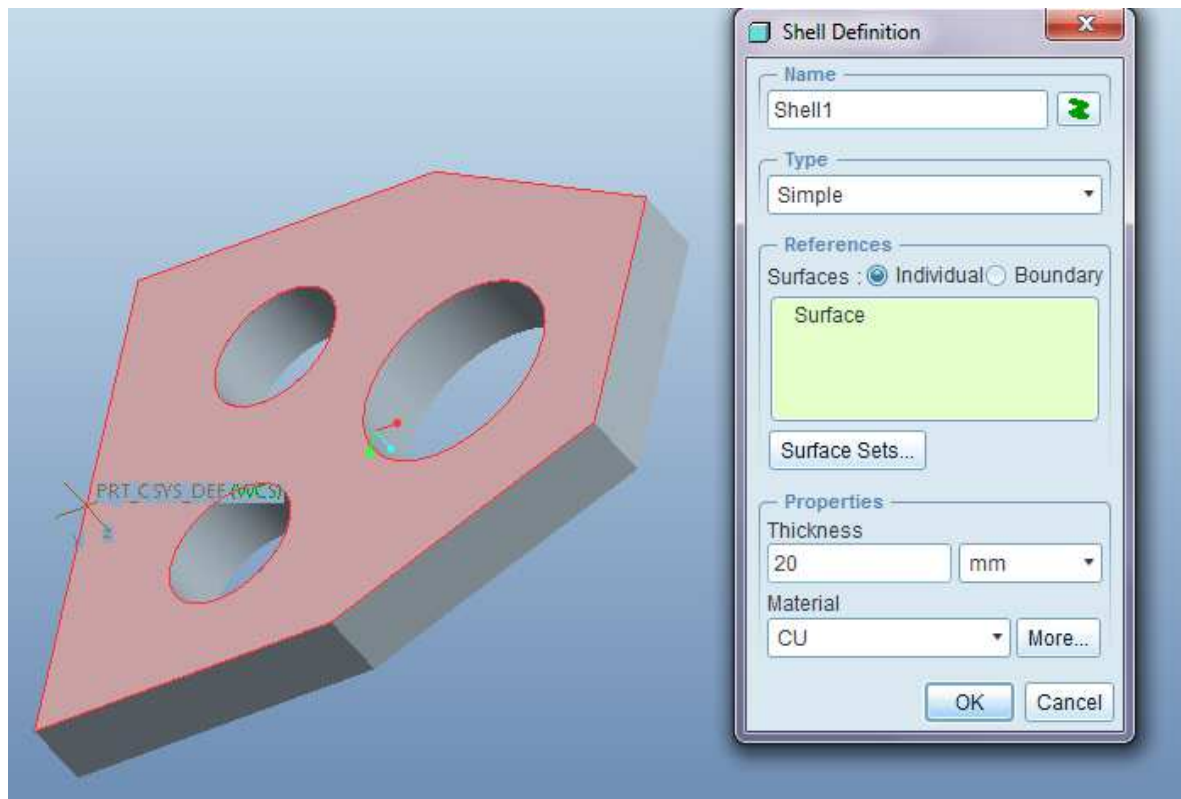

Εικ. 4.30

Για να οριστεί προκαθορισμένη θερμοκρασία θα πρέπει να γίνει η ίδια διαδικασία που έχει αναφερθεί Για να οριστεί προκαθορισμένη θερμοκρασία θα πρέπει να γίνει η ίδια διαδικασία που έχει αναφερθεί<br>στις προηγούμενες ενότητες. Η διαφορά είναι ότι θα οριστεί η αριστερή ακμή ως αναφορά (reference) και όχι η επιφάνεια (Εικ. 4.31). Θα οριστεί ίδια θερμοκρασία (500°C).Όσο αφορά τη δημιουργία συνθήκης συναγωγής, αυτό που αλλάζει είναι η αναφορά(reference) όπου και εκεί θα επιλεχθεί μία ακμή (Edge) και συγκεκριμένα η δεξιά ακμή της επιφάνειας που έχει επιλεγεί. Το πρόβλημα και το συνήθως σφάλµα γίνεται στον ορισµό του συντελεστή ορισµό συναγωγής θερµότητα. Στο παράδειγµα Στο της προηγούµενης ενότητας ήταν 5 mW/mm^2°C. Ο αριθμός αυτός αντιπροσωπεύει θερμική ροή (mW) ανά βαθμό Κελσίου και επιφάνεια. Στις δύο διαστάσεις καθορίζεται συντελεστής ο οποίος είναι επιμήκης μόνο. Αντιπροσωπεύει θερμική ροή ανά βαθμό Κελσίου και μονάδα μήκους αντί επιφάνεια, οπότε θα πρέπει να γίνει προσεκτικά η μετατροπή. Θα πρέπει να ληφθεί υπόψη το πάχος που ορίστηκε (20mm). Κάθε χιλιοστό της ακμής αντιπροσωπεύει τα 20 τετραγωνικά χιλιοστά του μοντέλου. Έτσι, για να επιτύχει παρόμοιο αποτέλεσμα με την προηγούμενη ενότητα θα επιλεχθεί 100 N/mm sec °C (N/mm sec=mW/mm^2). Η εξωτερική θερμοκρασία θα παραμείνει 0 °C (Εικ. 4.32).

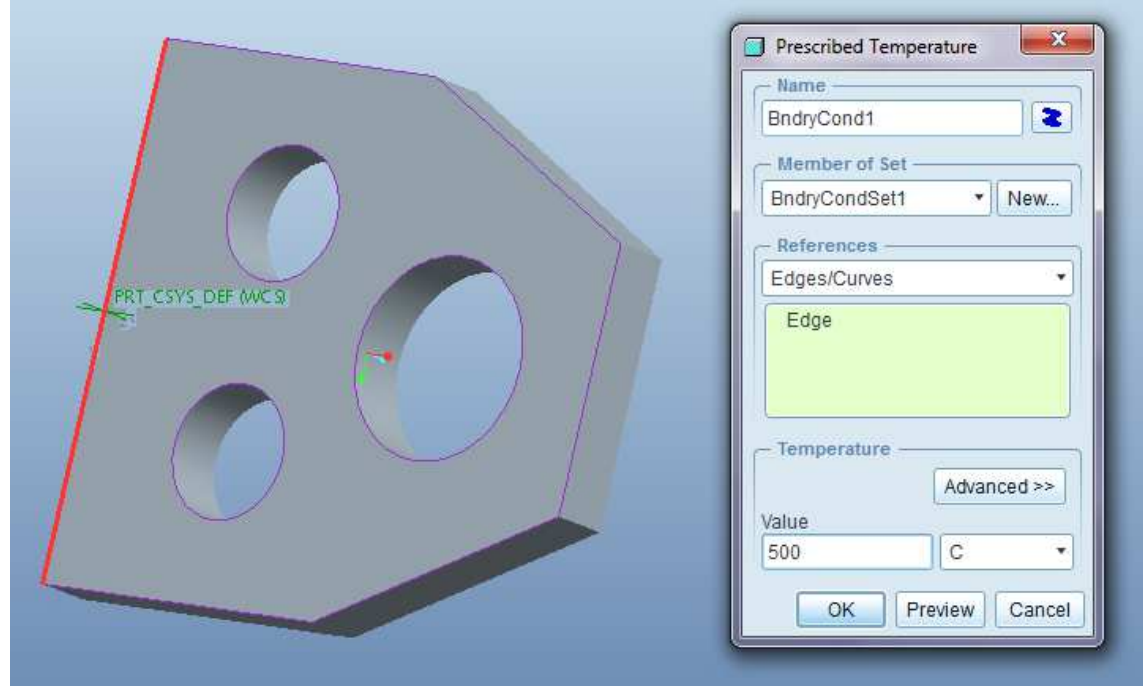

Εικ. 4.31

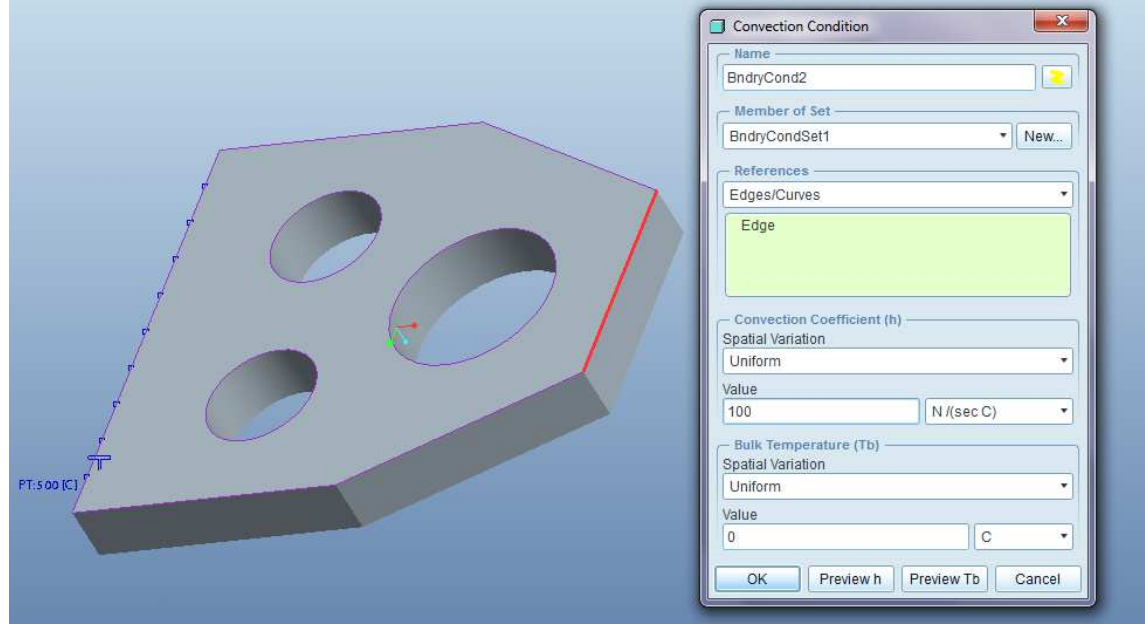

Εικ. 4.32

Το μοντέλο πλέον έχει ολοκληρωθεί. Για να γίνει θερμική ανάλυση, θα ξανά δημιουργηθεί νέα θερμική ανάλυση σταθερής κατάστασης ( κατάστασης (new steady state thermal) όπως έχει αναφερθεί στις προηγούμενες ενότητες. Ως μέθοδος επιλέγεται *Quick Check* και *Plotting Grid 10*. Αφού ορίστηκε η μέθοδος, επιλέγεται start run για να αρχίσει η ανάλυση. Παρακάτω (Εικ. 4.33, 4.34) φαίνονται τα αποτελέσματα με ελάχιστη θερμοκρασία 20°C C(21°C σε 3D) και µέγιστη θερµική ροή 227500 σε 3D). Το μοντέλο πλέον έχει ολοκληρωθεί. Για να γίνει θερμική ανάλυση, θα ξανά δημιουργηθεί νέα θερμική<br>ανάλυση σταθερής κατάστασης (new steady state thermal) όπως έχει αναφερθεί στις προηγούμενες<br>ενότητες. Ως μέθοδος επιλέγετα

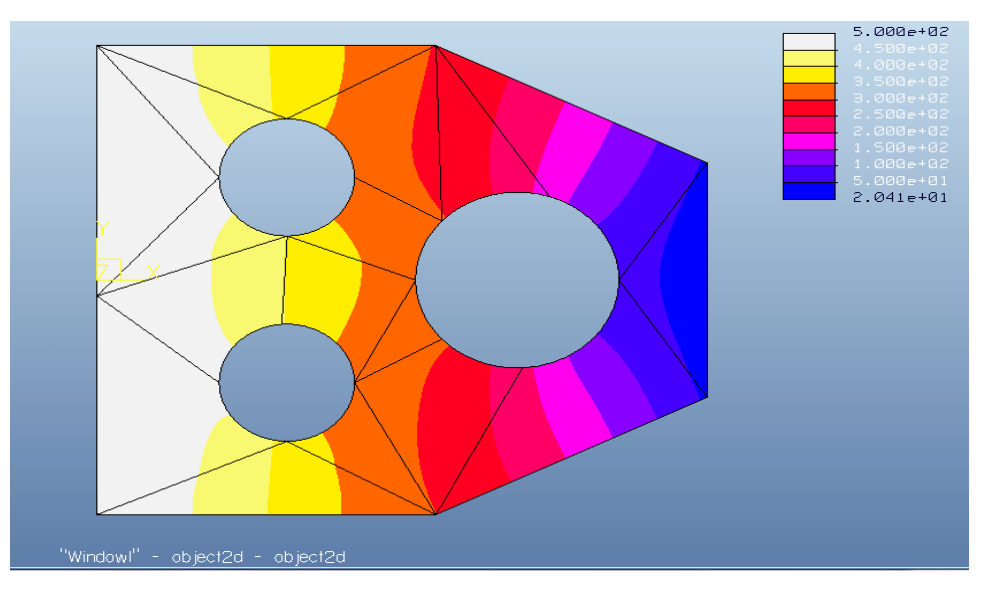

Εικ. 4.33

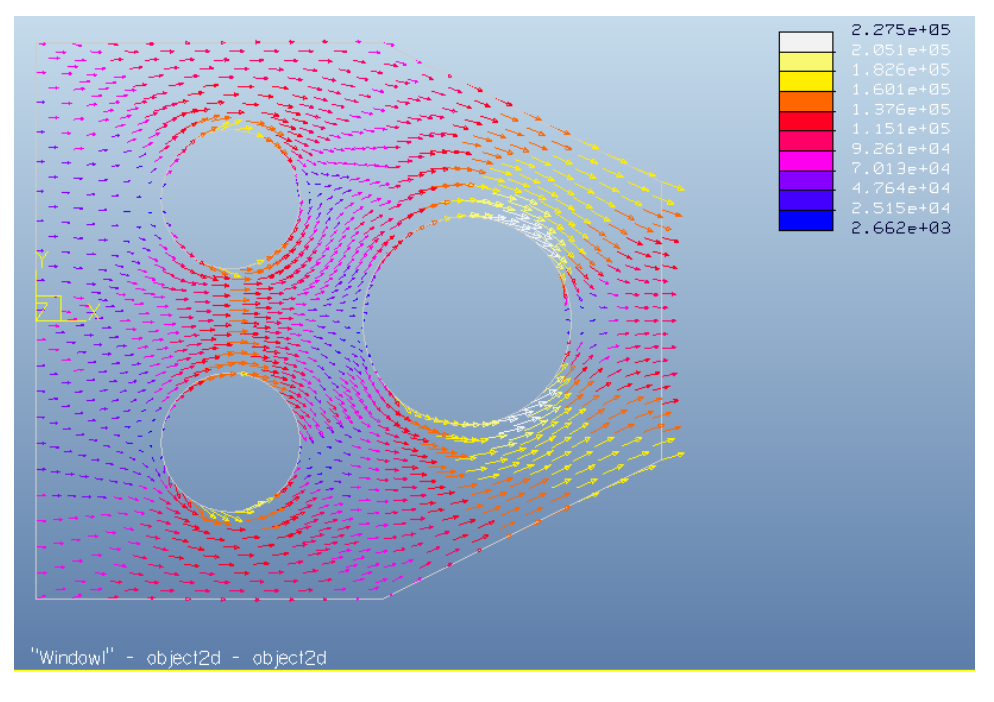

Εικ. 4.34

Aν ενδιαφέρει να αναλυθεί πιο λεπτομερώς η θερμοκρασία σε μία ακμή τότε όπου *Display Type* επιλέγεται **Graph**, όπου *Quantity* **Temperature** και όπου *Graph Location* επιλέγεται **Curve** κάνοντας κλικ στην επιθυμητή ακμή. Για αυτό το παράδειγμα θα επιλεχθεί η δεξιά ακμή. Στην εικόνα 4.35 Στην φαίνονται τα αποτελέσματα.

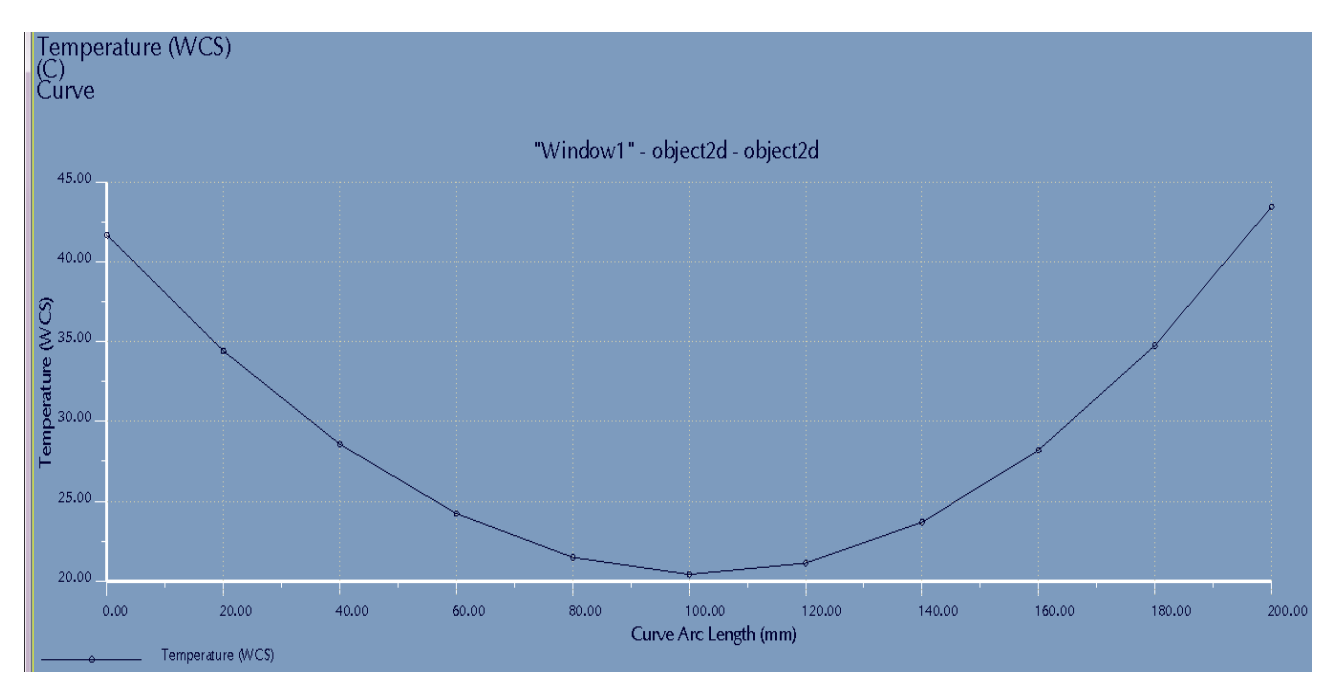

Εικ. 4.35) Απεικόνιση θερμοκρασίας στην δεξιά ακμή

Με τον ίδιο τρόπο, υπάρχει η δυνατότητα να βρεθεί και η θερμική ροή σε μία ακμή όπως ακριβώς και ροή με τη θερμοκρασία. Θα ληφθεί υπόψη η δεξιά ακμή πάλι. Θα υπολογιστεί δηλαδή η μεταφορά θερμότητας από τη δεξιά ακμή στο περιβάλλον. Η διαφορά είναι ότι πρέπει ως *Quantity* να επιλεχθεί **Flux** και ως *Component* **ο άξονας Χ,** αφού ο άξονας Υ είναι παράλληλος στην επιφάνεια. Το διάγραμμα φαίνεται παρακάτω (Εικ. 4.36)

Για να υπολογιστεί η μεταφορά θερμότητας, πρέπει να γίνει προσεκτικός έλεγχος στις μονάδες. Όπως υπολογίστηκε πριν, η μέγιστη θερμική ροή είναι 227500 W/m^2. Η θερμική ροή στην ακμή έχει υπολογίστηκε πριν, η μέγιστη θερμική ροή είναι 227500 W/m^2. Η θερμική ροή στην ακμή έχει<br>μονάδες τότε σε W/m. Λαμβάνοντας υπόψη το μήκος των 20mm (0.002m) και κάνοντας τον πολλαπλασιασμό η μεταφορά θερμότητας είναι 460 Watt.

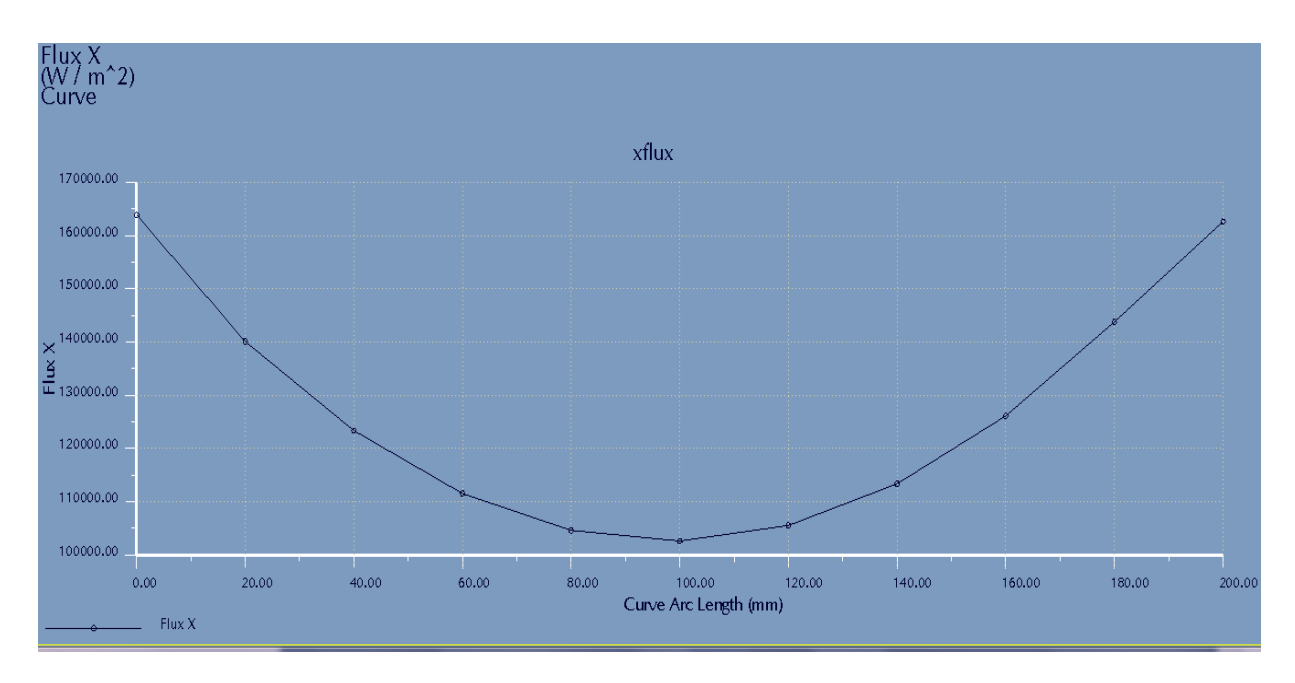

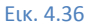

Ένα άλλο ενδιαφέρον διάγραμμα είναι της εικόνας 4.37. Πειραματικά επιλέχθηκε να μετρηθεί η θερμική ροή στη μία οριζόντια ακμή Υ. Αφού το μοντέλο θεωρείται μονωμένο στην ακμή αυτή, θα μονωμένο έπρεπε η θερμική ροή να ήταν 0 αλλά, όπως φαίνεται παρακάτω δεν είναι ακριβώς 0. Αυτό αποδεικνύει μικρή αστοχία του λογισμικού. κνύει

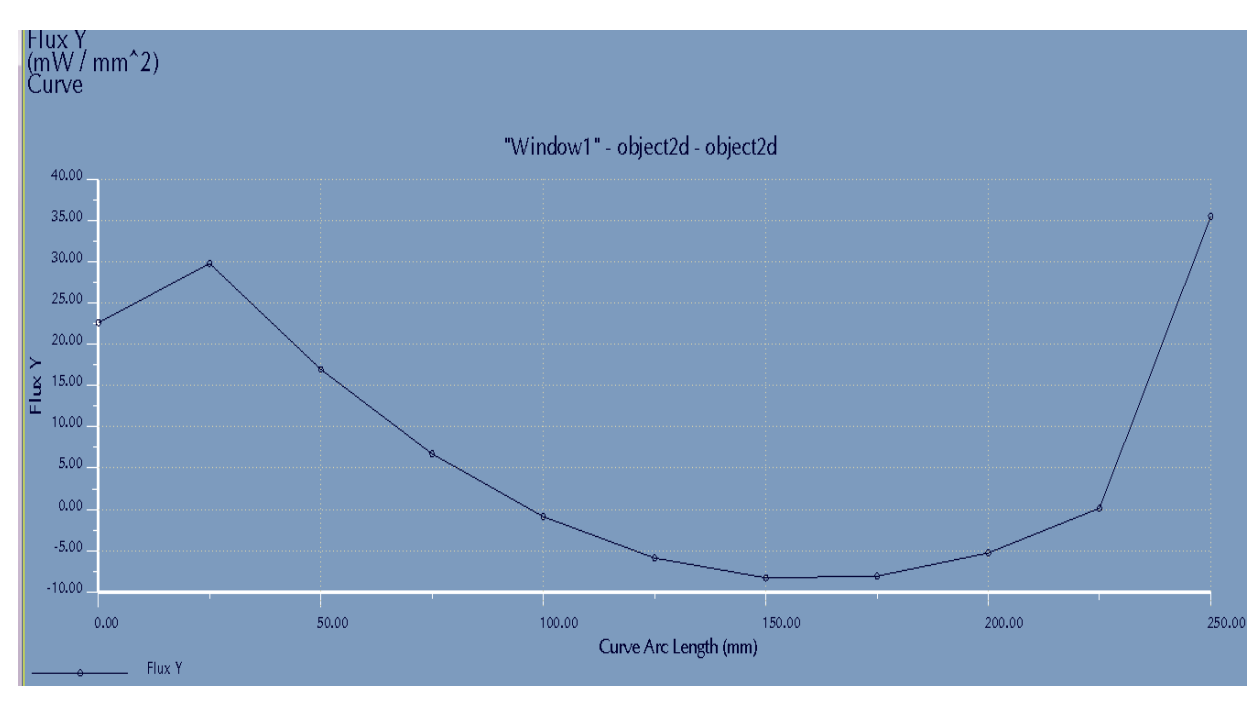

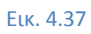

## *4.4)Μεταβατική ανάλυση ( (Transient Analysis) )*

Η μεταβατική ανάλυση δείχνει σε τι χρονικό διάστημα το μοντέλο αντιδρά στις συνοριακές θερμικές συνθήκες. Επίσης γίνεται μεταβατική ανάλυση μόνο σε τρισδιάστατα μο μοντέλα. Αν οι συνοριακές συνθήκες είναι σταθερές. Τότε η μεταβατική ανάλυση θα οδηγήσει σε ανάλυση σταθερής κατάστασης όπως στις προηγούμενες ενότητες αλλά θα μπορεί να υπολογιστεί ο χρόνος που έφτασε σε σταθερή θερμική κατάσταση. Θα παρουσιαστεί ένα απλό π παράδειγμα μέσω του οποίου θα γίνει επεξήγηση του τρόπου για μεταβατική θερμική ανάλυση. συνθήκες. Επίσης γίνεται μεταβατική ανάλυση μόνο σε τρισδιάστατα μοντέλα. Αν οι συνοριακές<br>συνθήκες είναι σταθερές. Τότε η μεταβατική ανάλυση θα οδηγήσει σε ανάλυση σταθερής κατάστασης<br>όπως στις προηγούμενες ενότητες αλλά

σταθερή θερμοκρασία 20°C. Η µία πλευρά της ράβδου διατηρείται στη θερµοκρασία στη αυτή. Ξεκινώντας από t=0 sec, η άλλη πλευρά της ράβδου εκτίθεται σε πολύ θερμό περιβάλλον (1000°C) με συντελεστή συναγωγής θερμότητας 0.5 mW/mm<sup>2</sup> °C. Η υπόλοιπη επιφάνεια της ράβδου θεωρείται μονωμένη. Τα κύρια ερωτήματα που θα απαντηθούν είναι ποια είναι η θερμοκρασία της επιφάνειας που εκτίθεται στο πολύ θερµό περιβάλλον και σε ποιο περιβάλλον και ποιο χρονικό διάστηµα η ράβδος ήρθε σε σταθερή σε θερµική κατάσταση. Σχεδιάζεται η ράβδος (Εικ 4.38) και γίνεται εισαγωγή στο mechanica thermal.

Ορίζεται προκαθορισµένη θερµοκρασία προκαθορισµένη 20°C στην αριστερή πλευρά, χρησιµοποιώντας πλευρά την εντολή **Prescribed Temperature**. Έχει γίνει επεξήγηση στις προηγούμενες ενότητες. Επίσης, μέσω της εντολής **Convection Condition,** ορίζεται στην δεξιά επιφάνεια, εξωτερική θερμοκρασία 1000°C (bulk temperature) και συντελεστή συναγωγής θερμότητας 0.5 mW/mm<sup>2</sup>°C (convection coefficient).

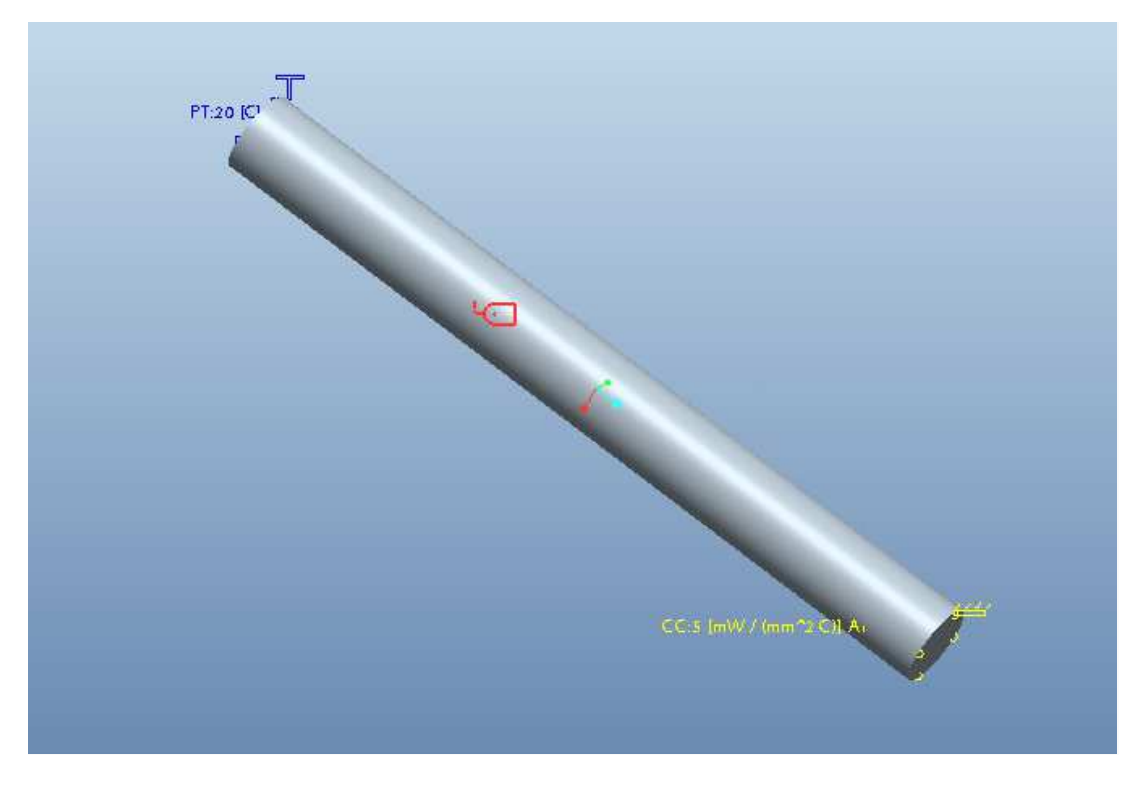

Εικ. 4.38

Θα γίνει πρώτα μία θερμική ανάλυση σταθερής κατάστασης και έπειτα μεταβατική ανάλυση για να Θα γίνει πρώτα μία θερμική ανάλυση σταθερής κατάστασης και έπειτα μεταβατική ανάλυση για να<br>βρεθεί ο χρόνος που απαιτήθηκε για να φτάσει το μοντέλο σε θερμική ισορροπία. Ακολουθώντας τα<br>ίδια βήματα με τις προηγούμενες ενό ίδια βήματα με τις προηγούμενες ενότητες η μέγιστη θερμοκρασία του μοντέλου είναι στους 782.6 °C. Συνοπτικά τα βήµατα *είναι* Analyses Analyses/Studies *→* File *→* New Steady State Thermal *→* Quick Check *→* Plotting Grid 10 → Start Run → Review Results. Τα αποτελέσματα φαίνονται παρακάτω (Εικ. 4.39).

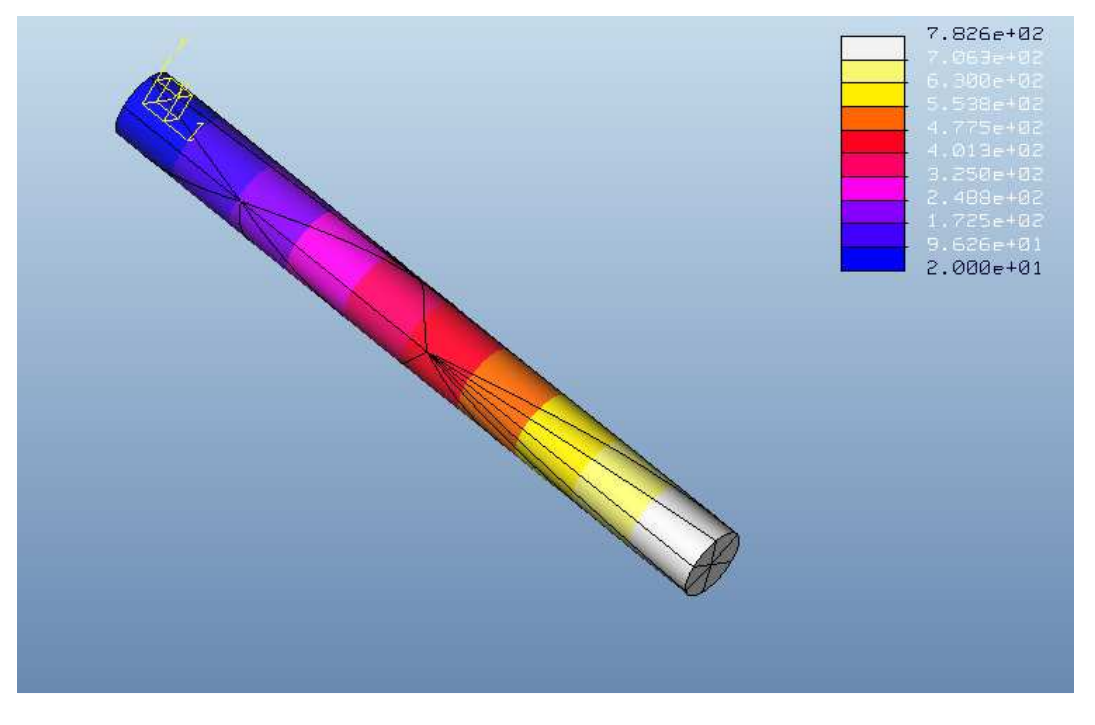

Εικ. 4.39

Τώρα θα γίνει µεταβατική θερµική µεταβατική ανάλυση όπου πρέπει να βρεθεί η ίδια τιµή βρεθεί η ίδια για την µέγιστη θερμοκρασία και επίσης ο χρόνος για να φτάσει το μοντέλο σε θερμική σταθερή κατάσταση. Για να ξεκινήσει η διαδικασία στο παράθυρο Analyses/Studies επιλέγεται File → New Transient Thermal. Εµφανίζεται ένα παράθυρο (Εικ. 4.40) παράθυρο όπου επιλέγεται η εσωτερική θερµοκρασία του µοντέλου (20°C) και αφήνεται ο χρόνος 0 στο output, αφού θα ξεκινήσει από t=0 μέχρι να φτάσει σε σταθερή θερμική κατάσταση.

Πατώντας ok και έπειτα start run ξεκινάει η ανάλυση. Στα αποτελέσματα ανοίγει ένα παράθυρο όπου πρέπει να επιλεχθεί ποιο θα είναι το ποιο θα είναι αντικείµενο του γραφήµατος (Εικ. 4.41). Πατώντας ''ok and show'' εμφανίζεται το γράφημα, όπου φαίνεται ότι η μέγιστη θερμοκρασία είναι <u>782,1°C</u> και ο τελικός χρόνος είναι <u>23721 δευτερόλεπτα (6 ώρες και 35 λεπτά)</u>.

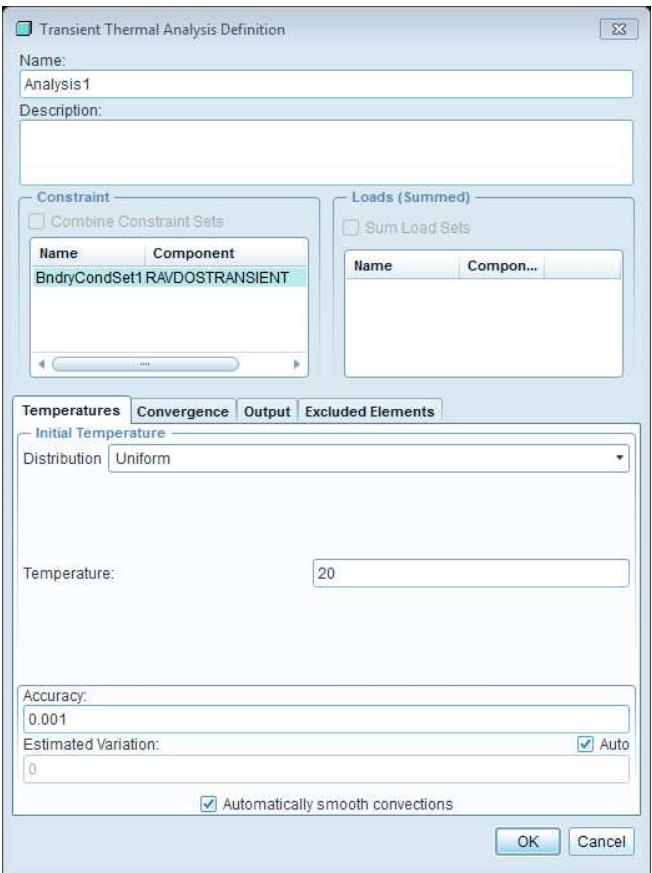

Εικ. 4.40

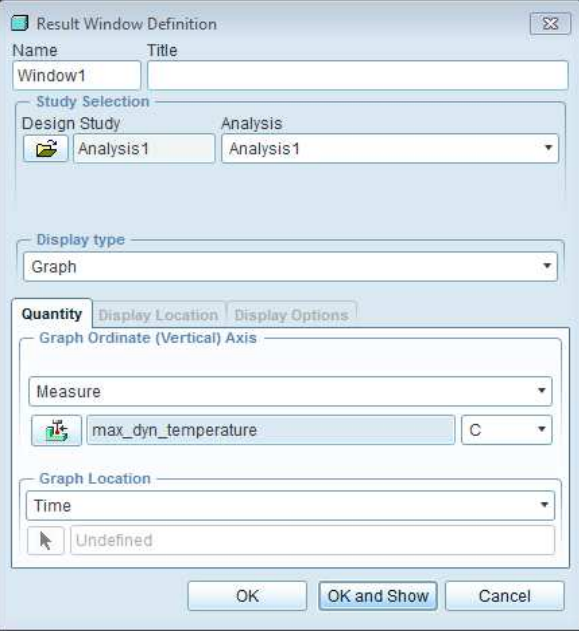

Εικ. 4.41

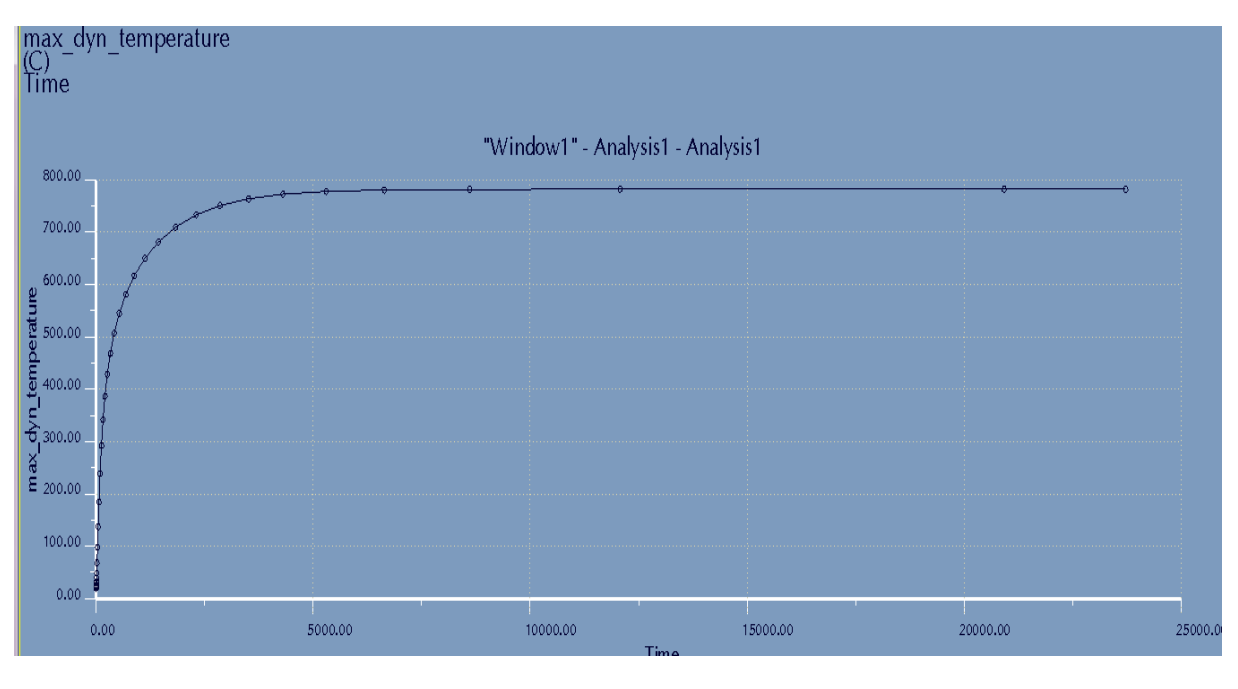

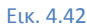

Για να βρεθεί μία θερμοκρασία σε συγκεκριμένο χρόνο, βρίσκεται απλώς με ένα κλικ πάνω στην καμπύλη. Άλλος τρόπος εκτός από το να γίνει διπλό κλικ στο γράφημα είναι ο εξής εξής: Δημιουργείται ξανά new transient thermal και στην μπάρα **output** (Εικ.43), στη λίστα **Output Intervals Intervals,** επιλέγεται **Userdefined Output Intervals**. Στον αριθμό των διαστημάτων (**Number of Master Intervals** ), επιλέγεται 40 βάζοντας τελευταία τιμή <u>10000 sec</u> και έπειτα κλικ στο **Space Equally** για ίσα διαστήματα. Αυτή η διαδικασία δημιουργεί ίσα χρονικά διαστήματα των 250 δευτερολέπτων.

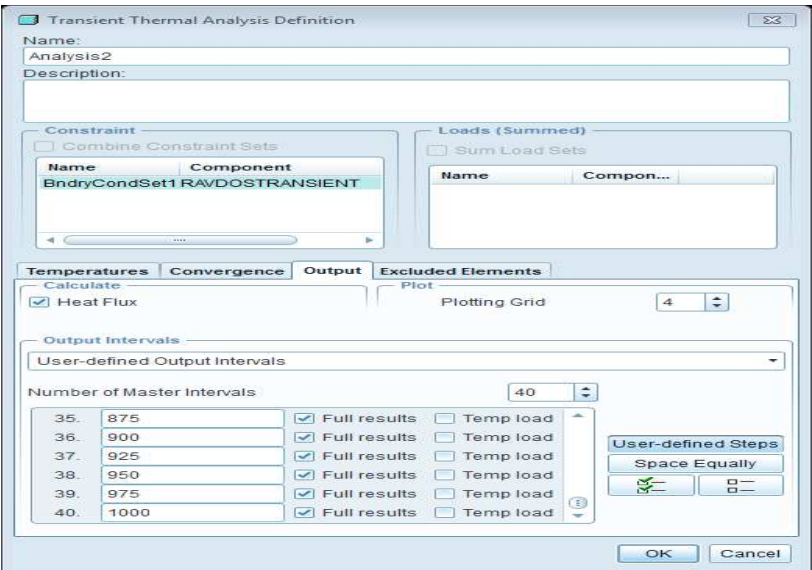

Εικ. 4.43

Πατώντας ok και έπειτα start run, ξεκινάει η ανάλυση από τον υπολογιστή. Από την προηγούμενη μέτρηση, υπάρχει η πληροφορία ότι ο χρόνος ήταν 24000 δευτερόλεπτα, προφανώς τα 10000 δευτερόλεπτα είναι λίγα, αλλά επιλέχθηκε έτσι ώστε να υπάρχει ακριβής θερμοκρασία για κάθε 250 μέτρηση, υπάρχει η πληροφορία ότι ο χρόνος ήταν 24000 δευτερόλεπτα, προφανώς τα 10000<br>δευτερόλεπτα είναι λίγα, αλλά επιλέχθηκε έτσι ώστε να υπάρχει ακριβής θερμοκρασία για κάθε 250<br>δευτερόλεπτα, στην καμπύλη ό το χρήστη εξαρτάται το μέγεθος του χρόνου. Τα αποτελέσματα φαίνονται παρακάτω (Εικ. 4.44) όπου είναι εμφανής με κουκίδες τα διαστήματα, στα οποία ο χρήστης μπορεί να διαβάσει πληροφορίες.

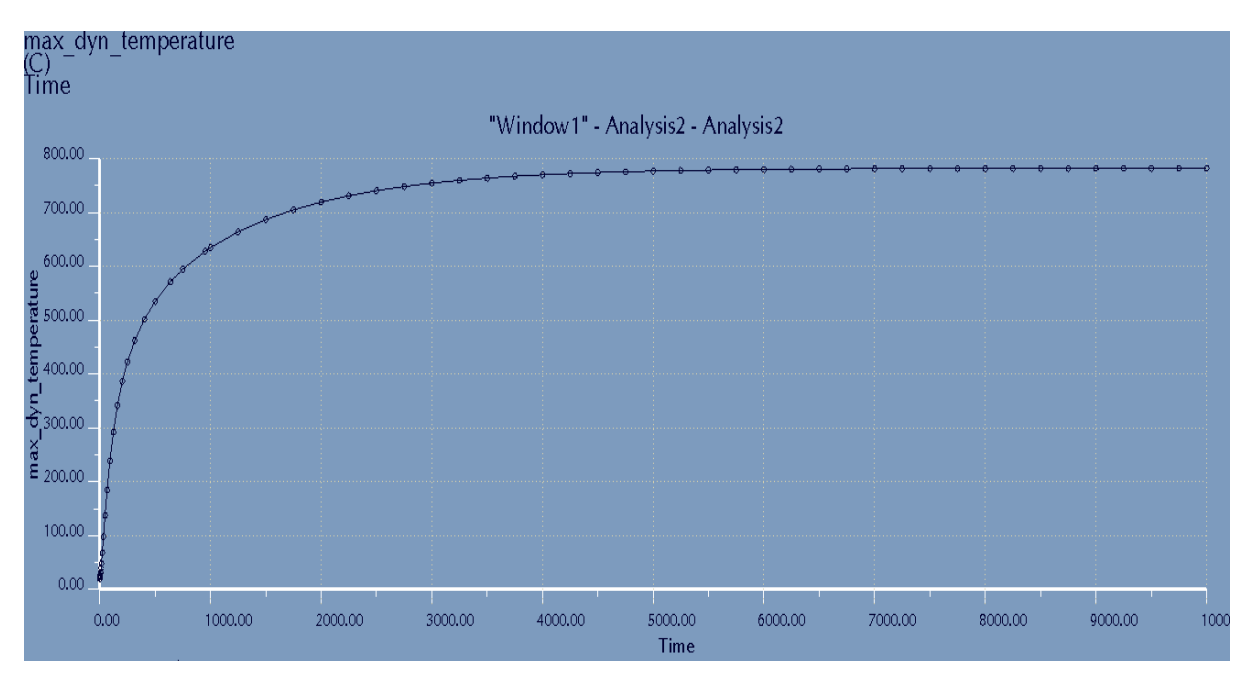

Εικ. 4.44

## 4.5) Θερμική ανάλυση που περιέχει θερμικές τάσεις

Η τελευταία αυτή ενότητα θα καταδείξει πως η θερμότητα με τις τάσεις αλληλεξαρτώνται και περιγράφεται ο τρόπος ανάλυσης τους στο Pro Engineer Wildfire 5.0. Η θερμοκρασία επηρεάζει την<br>δομή του υλικού μέσω της θερμικής διαστολής, γνωστό και από την επιστήμη της τεχνολογίας υλικών.<br>Αν στο μοντέλο εμποδίζεται η δομή του υλικού μέσω της θερμικής διαστολής, γνωστό και από την επιστήμη της τεχνολογίας υλικών. Αν στο μοντέλο εμποδίζεται η διαστολή ή συστολή, μέρους ή ολόκληρου του σώματος Αν στο μοντέλο εμποδίζεται η διαστολή ή συστολή, μέρους ή ολόκληρου του σώματος, τότε μπορούν<br>να αναπτυχθούν μεγάλες τάσεις. Επίσης μπορούν να αναπτυχθούν τάσεις ακόμα και αν το μοντέλο δεν είναι περιορισμένο, αφού οι θερμοκρασιακές διαφορές σε ένα μοντέλο, μπορούν να προκαλέσουν θερμικές τάσεις. Στην πραγματικότητα, τέτοιες θερμικές τάσεις προκαλούνται σε διάφορα υλικά, κυρίως στις περιπτώσεις ταχείας θερμοκρασιακής αλλαγής όπως π.χ. σε τοπικές ηλεκτροκολλήσεις, βαφές χαλύβων κ.λπ., οι οποίες μπορεί να καταστούν ιδιαίτερα επικίνδυνες σε περιπτώσεις θερμικές τάσεις. Στην πραγματικότητα, τέτοιες θερμικές τάσεις προκαλούνται σε διάφορα υλικά,<br>κυρίως στις περιπτώσεις ταχείας θερμοκρασιακής αλλαγής όπως π.χ. σε τοπικές ηλεκτροκολλήσεις,<br>βαφές χαλύβων κ.λπ., οι οποίες μπο τις τέσσερις γωνίες να είναι ακτίνας R50.

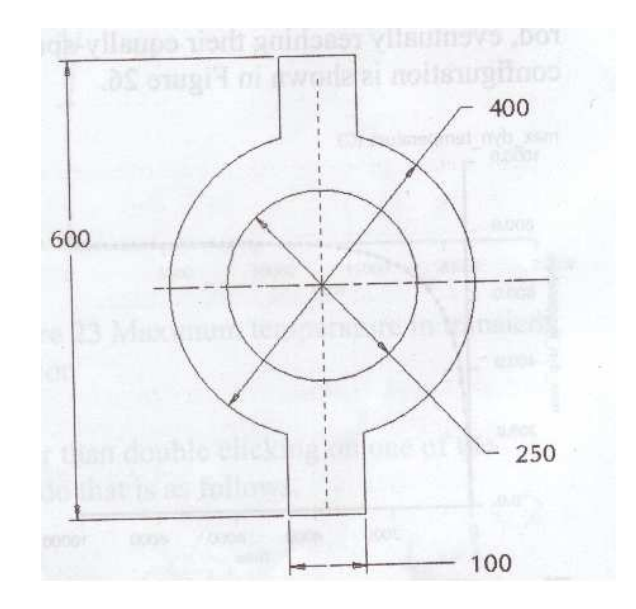

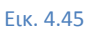

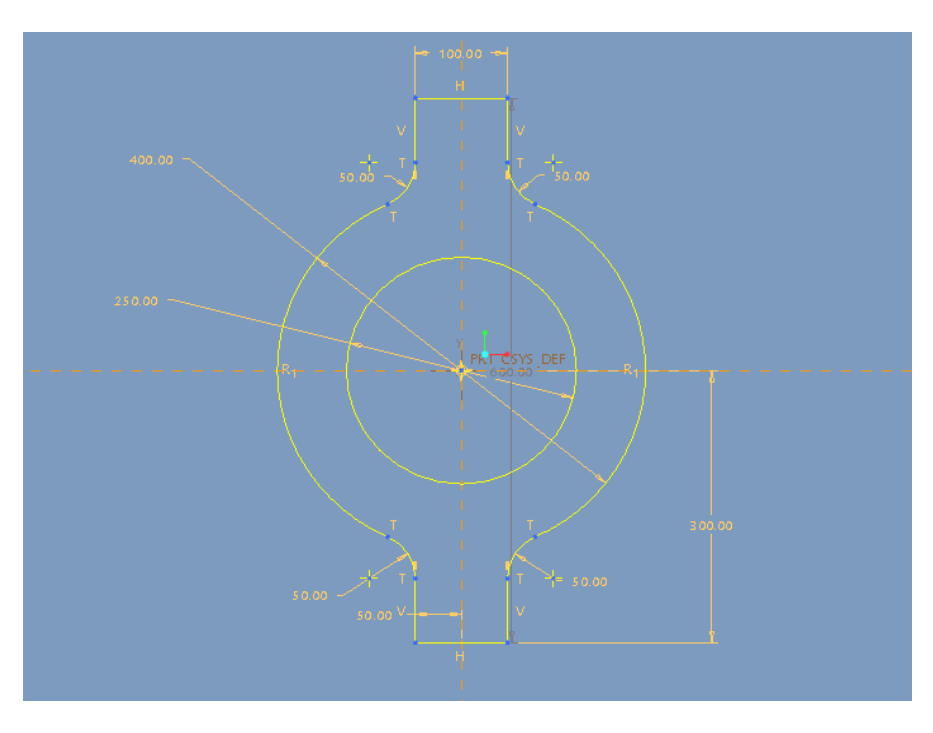

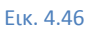

Στην μία κάθετη πλευρά θα εφαρμοστεί προκαθορισμένη θερμοκρασία 100°C και στην άλλη 0°C με τον ίδιο τρόπο που έχει εξηγηθεί στις προηγούμενες ενότητες, έτσι ώστε να δημιουργηθεί μία θερμοκρασιακή διαφορά. επίσης, θα δημιουργηθεί συνθήκη συναγωγής στην εσωτερική επιφάνεια με συντελεστή συναγωγής θερμότητας 0.25 mW/mm<sup>2</sup> °C (convection coefficient) και εξωτερική θερμοκρασία 0°C. Τέλος, θα επιλεχθεί υλικό (CU, copper) (Εικ. 4.47).

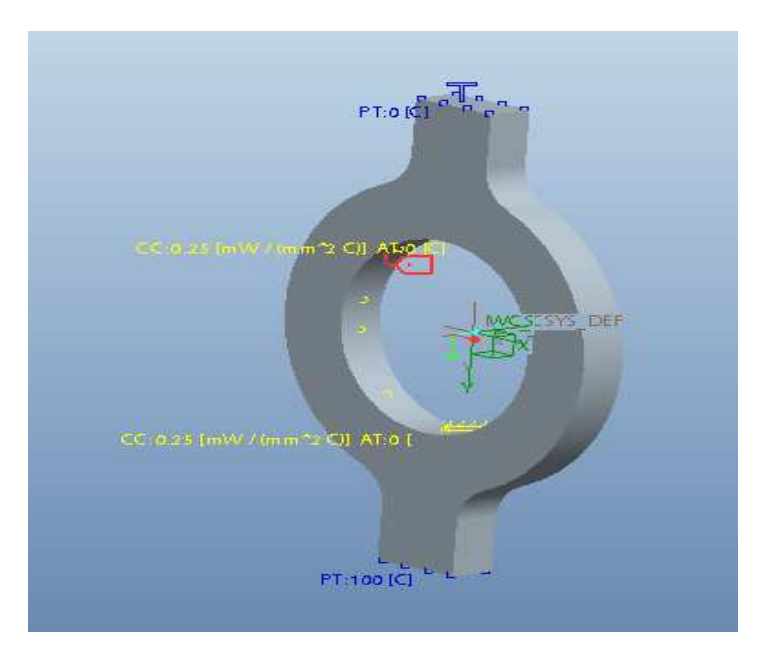

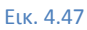

Θα εκτελεστεί μία θερμική ανάλυση σταθερής κατάστασης με τον ίδιο τρόπο που έχει επεξηγηθεί στις Θα εκτελεστεί μία θερμική ανάλυση σταθερής κατάστασης με τον ίδιο τρόπο που έχει επεξηγηθεί στις<br>προηγούμενες ενότητες. Τα αποτελέσματα φαίνονται στην εικόνα 4.48 με τη μία επιφάνεια να έχει 100°C και την άλλη κοντά στους 0°C, όπως ακριβώς δηλ ορίστηκε.

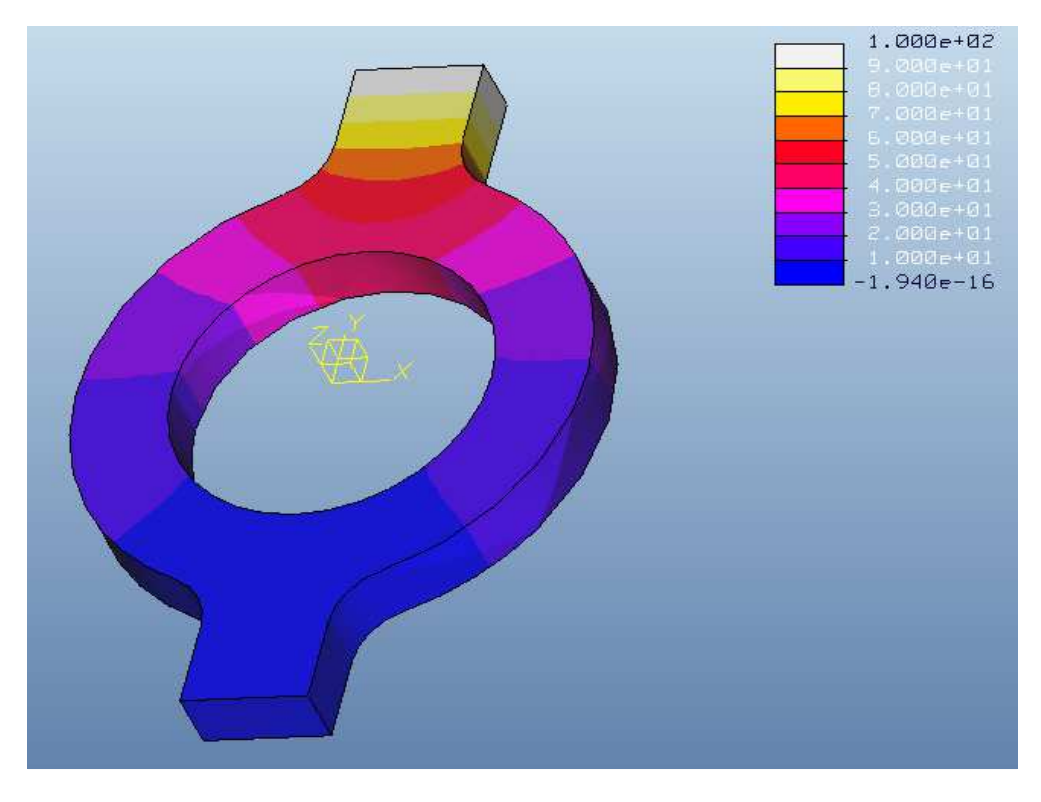

Εικ. 4.48

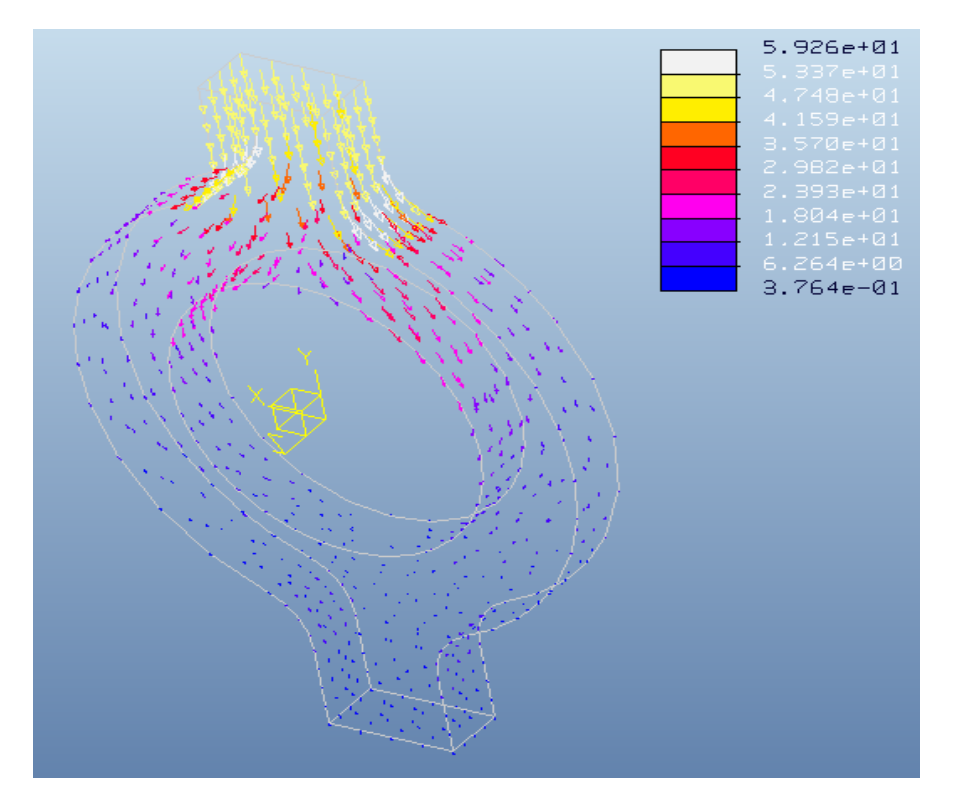

Παρακάτω (Εικ. 4.49) φαίνονται και τα διανύσματα της θερμικής ροής με μέγιστη τιμή 59 mW/mm $^2$ .

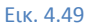

Τώρα, αφού έγινε η θερμική ανάλυση, το λογισμικό μπορεί να μεταφέρει τη θερμοκρασιακή κατανομή Τώρα, αφού έγινε η θερμική ανάλυση, το λογισμικό μπορεί να μεταφέρει τη θερμοκρασιακή κατανομή<br>ως θερμικό φορτίο. Για να γίνει αυτό θα πρέπει να επιλεχθεί ως Model type, η επιλογή Structure ( Edit  $\rightarrow$  Mechanica Model Type Setup  $\rightarrow$  Structure  $\rightarrow$  OK). Έπειτα θα περιοριστεί η μετατόπιση στην πλευρά, όπου έχει θερμοκρασία 0°C. Αυτό γίνεται μέσω της επιλογής **Displacement Constraint** και επιλέγοντας **fixed** σε όλα.. Ανοίγει ένα παράθυρο και απλώς επιλέγεται η πλευρά (Εικ. 4.50).

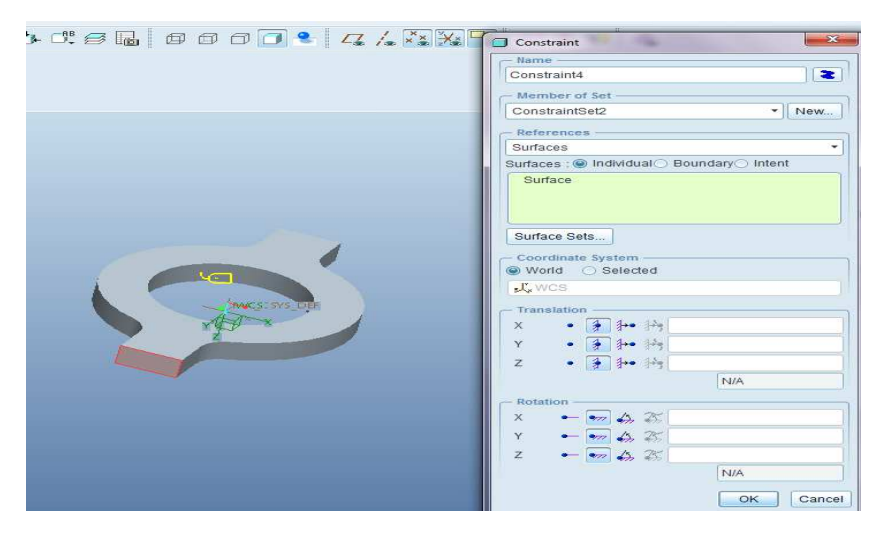

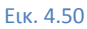

Τώρα θα γίνει το ίδιο στη ζεστή πλευρά με τη διαφορά ότι θα είναι ελεύθερη η μετατόπιση κατά τον άξονα Χ και Υ (Εικ. 4.51). Τσεκάρεται η αριστερή κουκίδα, για να είναι ελεύθερη η μετατόπιση. Αργότερα θα μελετηθεί το μοντέλο ξανά, χωρίς να είναι ελεύθερη η μετατόπιση (διαστ μετατόπιση να δημιουργηθούν μεγάλες τάσεις και να καταδειχθεί το αποτέλεσμα. : τη διαφορά ότι θα είναι ελεύθερη η μετατόπιση κατά τον<br>αριστερή κουκίδα, για να είναι ελεύθερη η μετατόπιση.<br>ωρίς να είναι ελεύθερη η μετατόπιση (διαστολή), έτσι ώστε

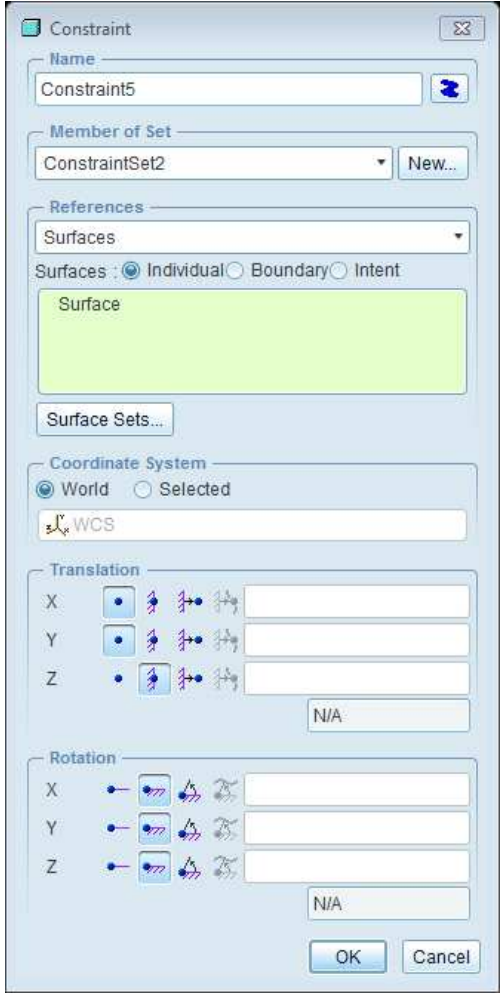

Εικ. 4.51

Αφού τεθήκανε οι περιορισμοί μετατόπισης φαίνονται με μπλε συμβολισμό πάνω στο μοντέλο (Εικ. Αφού τεθήκανε οι περιορισμοί μετατόπισης φαίνονται με μπλε συμβολισμό πάνω στο μοντέλο (Εικ.<br>4.52). Για να εφαρμοστεί το θερμικό φορτίο, πρέπει να ανοίξει ένα παράθυρο μέσω της εντολής **Insert**  $\rightarrow$  Temperature Load  $\rightarrow$  MEC/T. Πρέπει να τσεκαριστεί το "use previous design study" και να επιλεχθεί το αρχείο. Στη περίπτωση αυτή το πρόγραμμα αναγνώρισε αυτόματα το αρχείο (Εικ. 4.53).

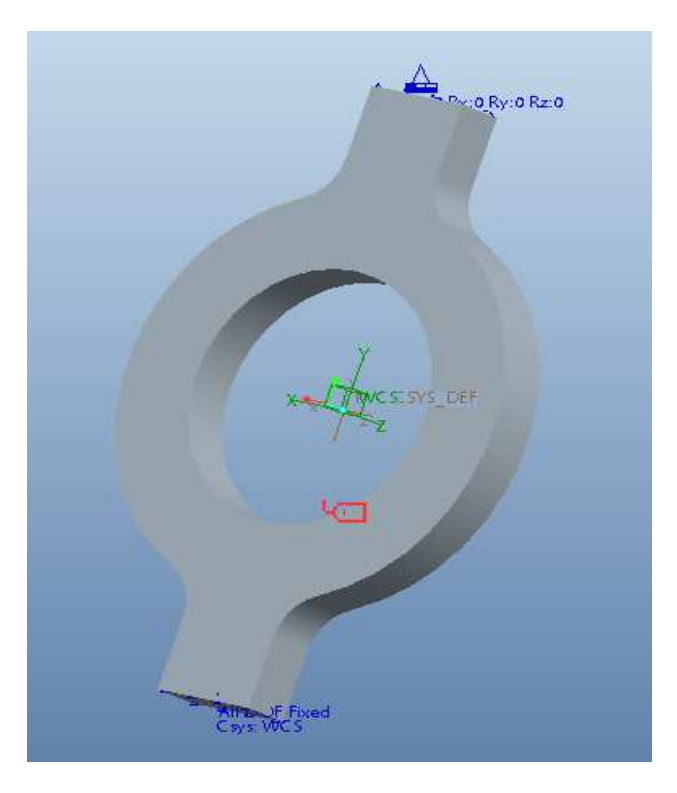

Εικ. 4.52

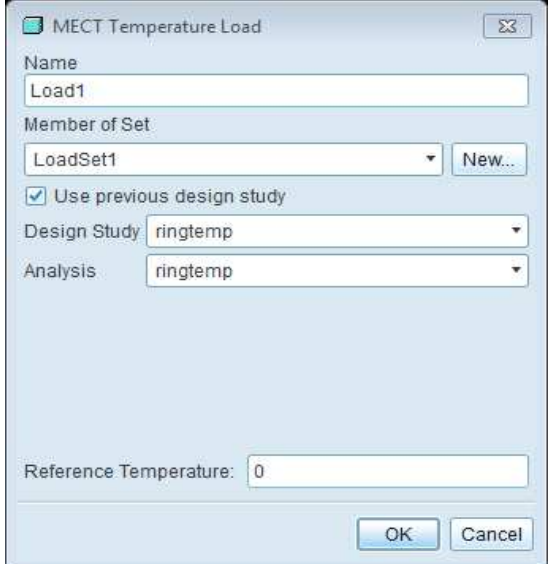

Εικ. 4.53

Το μοντέλο πλέον έχει ολοκληρωθεί. Αριστερά στο **Model tree**, επιλέγεται **S Settings** και έπειτα στην επιλογή **Tree Filters**, εμφανίζεται ένα νέο παράθυρο (Εικ. 4.54). Εκεί, επιλέγεται η μπάρα νέο 4.54). **Mechanica**, τσεκάρεται η επιλογή **Thermal entities in Structure** και τέλος **Apply**.

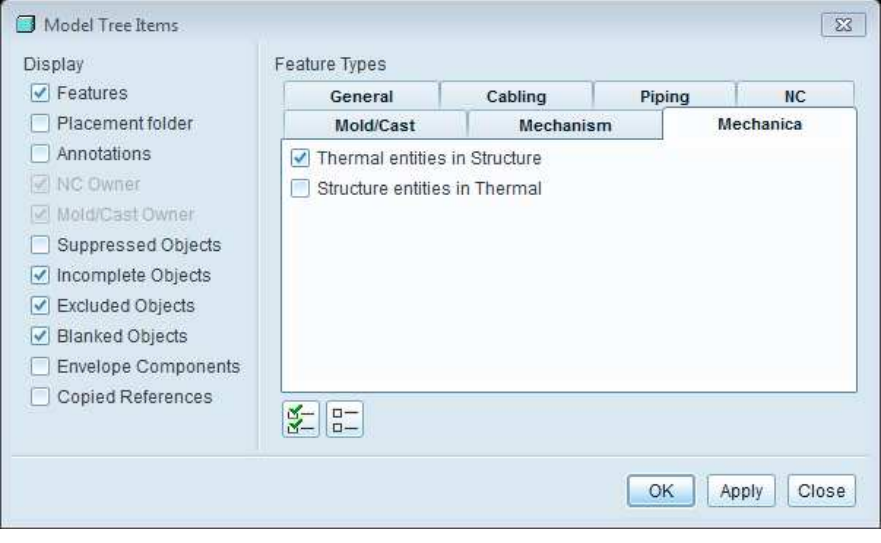

#### Εικ. 4.54

Έπειτα στην επιλογή **Simulation Simulation Display**, η οποία είναι πάνω και δεξιά στο πρόγραμμα, πρέπει στην μπάρα **Loads/Constraints** να τσεκαριστούν όλες οι επιλογές κάτω από το *Thermal* για να τις λάβει υπόψη (Εικ. 4.55).

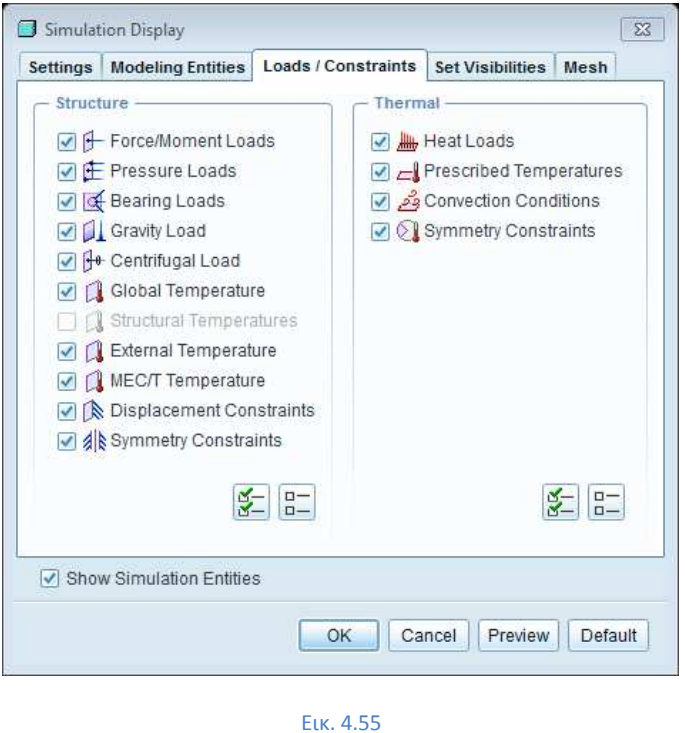

Aφού τσεκαριστούν όλες οι επιλογές και πατώντας ok, εμφανίζονται όλοι οι περιορισμοί και οι θερμοκρασίες που είχανε οριστεί στο προηγούμενο τμήμα (προκαθορισμένες θερμοκρασίες, συνθήκη συναγωγής) πάνω στο μοντέλο (Εικ. 4.56).

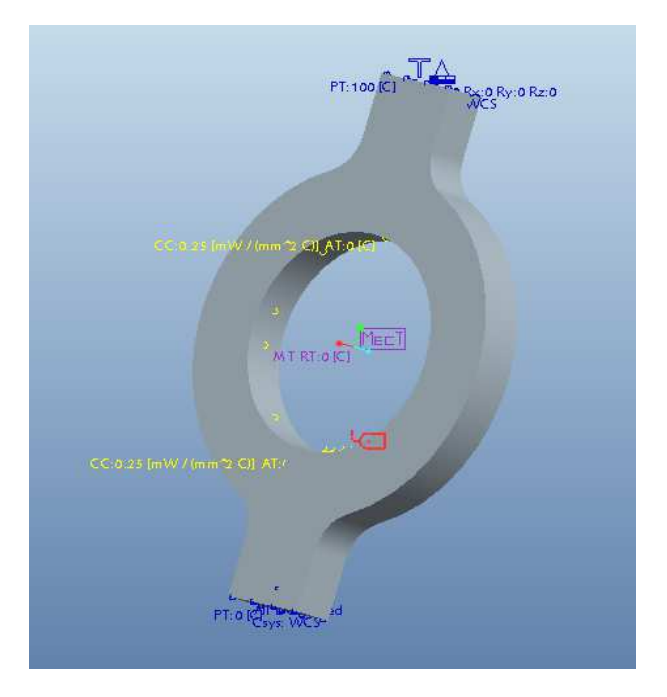

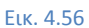

Στην συνέχεια θα γίνει μία νέα στατική ανάλυση, μέσω της διαδικασίας ίνει **Analyses Analyses and Design Studies** → **File** → **New Static**. Επιλέγοντας Quick Check, Οκ και Start Run αρχίζει η ανάλυση. ανάλυση. Μέσω της επιλογής Display Study Status φαίνονται συνοπτικά τα αποτελέσματα (Εικ. 4.57). Μπορεί Μπορεί κανείς να δει ότι, η μετατόπιση κατά τον άξονα X είναι 0.1mm και κατά τον άξονα Y 0.35mm.

| Run Status (Analysis1.rpt) Not Running   |                  |             |  |
|------------------------------------------|------------------|-------------|--|
| <b>Summary</b><br>Log Checkpoints        |                  |             |  |
| Name                                     | Value            | Convergence |  |
| max beam bending: 0.000000e+00           |                  | 0.0%        |  |
| max_beam_tensile: 0.000000e+00           |                  | 0.0%        |  |
| max beam torsion: 0.000000e+00           |                  | 0.0%        |  |
| max beam total: 0.000000e+00             |                  | 0.0%        |  |
| max disp maq:                            | $3.522451e-01$   | 0.3%        |  |
| max disp x: -1.011607e-01                |                  | 0.0%        |  |
| man_________<br>max_disp_y: 3.517831e-01 |                  | 0.2%        |  |
| max disp z:                              | $5.647400e-02$   | 0.9%        |  |
| max_prin_mag: -2.679132e+02              |                  | 3.5%        |  |
| max rot maq:                             | $0.0000000 + 00$ | 0.02        |  |
| max rot x:                               | $0.000000e + 00$ | 0.0%        |  |
| max rot y:                               | $0.0000000+00$   | 0.0%        |  |
| max rot z:                               | $0.000000e + 00$ | 0.0%        |  |
| max_stress_prin: 1.839840e+02            |                  | 3.3%        |  |
| max stress vm: 3.580453e+02              |                  | 2.7%        |  |
| max stress xx: -2.266502e+02             |                  | 5.8%        |  |
| max stress xu:                           | $-1.448252e+02$  | 1.7%        |  |
| max stress xz: -3.952968e+01             |                  | 8.9%        |  |
| max stress_yy:                           | 1.765269e+02     | 3.4%        |  |
| max stress uz: 2.076818e+01              |                  | 44.1%       |  |
| max stress zz: 5.407979e+01              |                  | 18.3%       |  |
| min_stress_prin: -2.679132e+02           |                  | 3.5%        |  |
| strain enerqu:                           | $9.222523e+03$   | 2.2%        |  |

Εικ. 4.57

Επιλέγοντας Review Results και στο Display Type, Fringe παράλληλα με το με Quantity στο Stress, εμφανίζονται τα αποτελέσματα των τάσεων, με μέγιστη τάση 368 MPa (Εικ. 4.58).

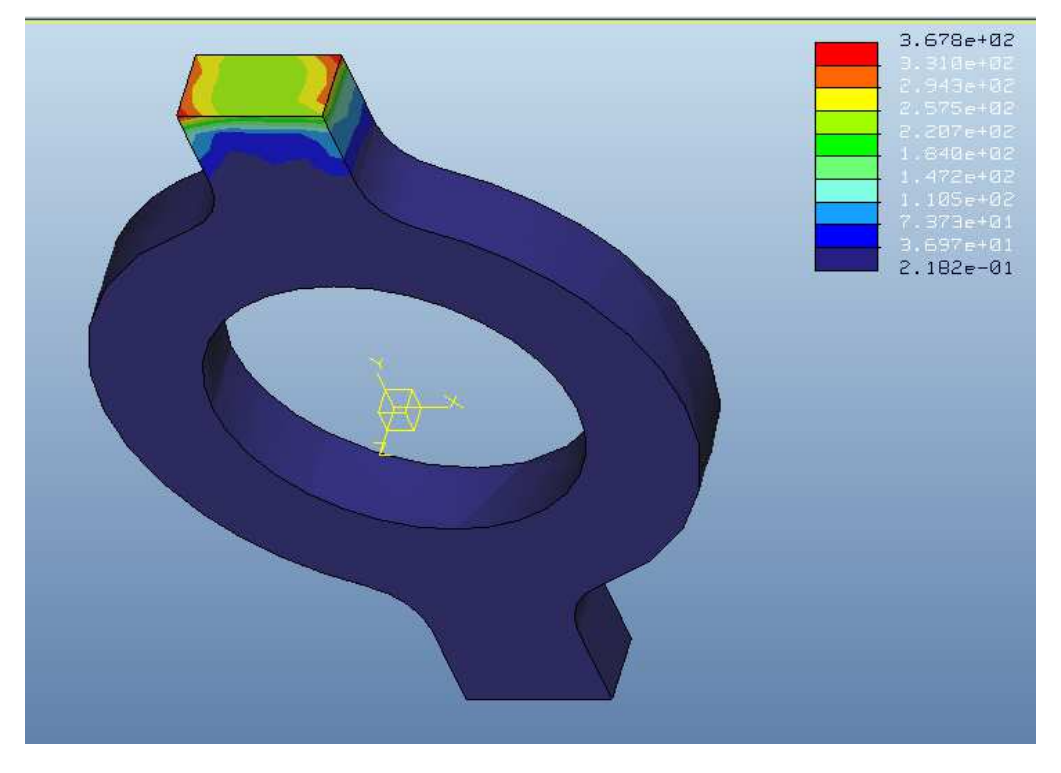

Εικ. 4.58

Επιλέγοντας **Graph** και **Displacement** στην πάνω οριζόντια ακμή κατά τον άξονα Υ φαίνεται το διάγραμμα μετατόπισης στην ακμή αυτή (Εικ. 4.59).

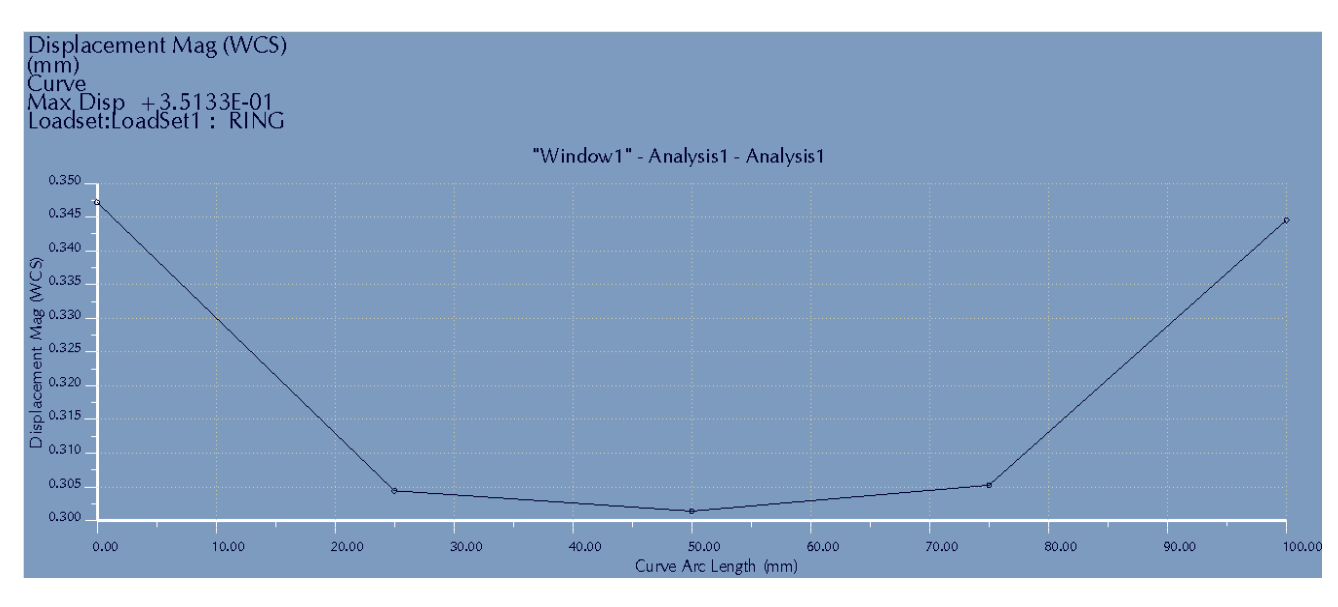

Εικ. 4.59

Παρακάτω περιορίστηκε η ελευθερία κατά τον άξονα Υ και Χ στην επιφάνεια με την υψηλή θερμοκρασία. Το μέγεθος της τάσης αυξήθηκε σημαντικά (782 MPa), όπως ήταν αναμενόμενο (Εικ. 4.60).

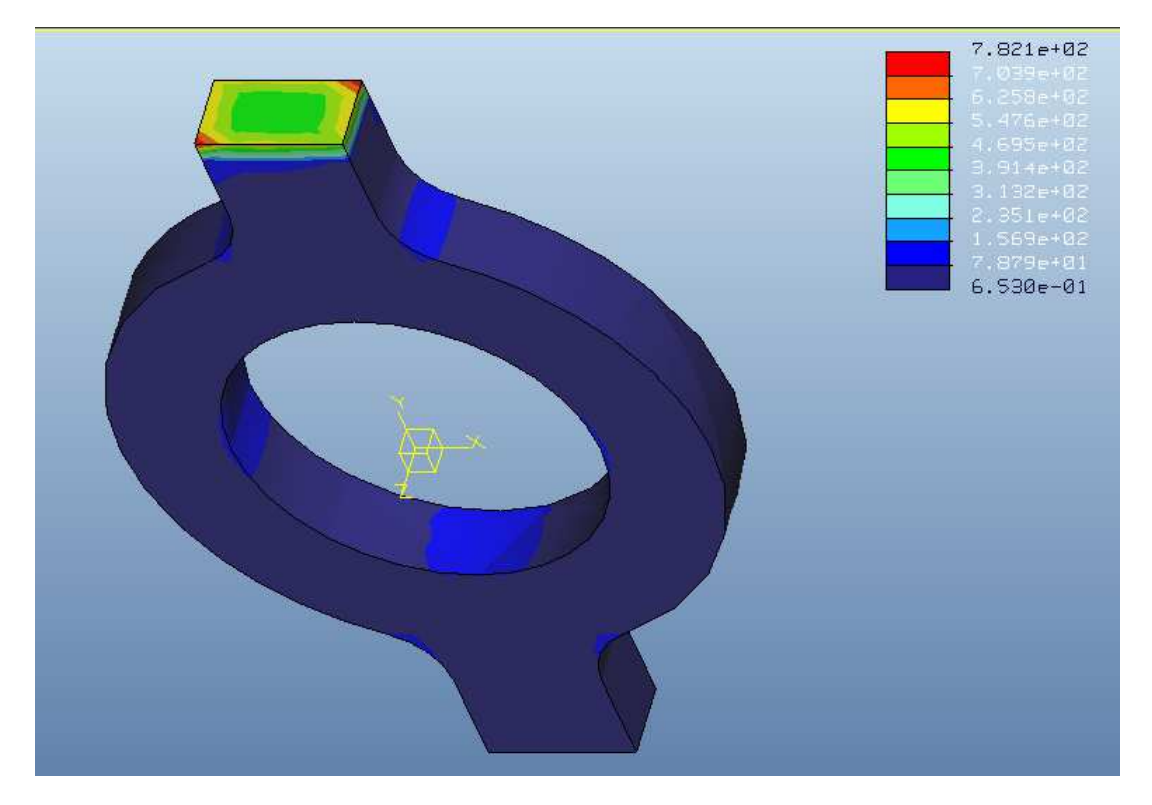

Εικ. 4.60

# **Κεφάλαιο 5: Σύγκριση αποτελεσµάτων θεωρητικού υπολογισµού θεωρητικού µε αποτελέσµατα θερµικής ανάλυσης σε λογισµικό χρήσης FEA FEA.**

## *5.1) Παράδειγμα 1: Πλαίσιο τραπεζιού, μεταφορά θερμότητας με αγωγή*

Στο κεφάλαιο αυτό θα γίνουν μελέτες σε προβλήματα μεταφοράς θερμότητας και θα συγκριθούν τα Στο κεφάλαιο αυτό θα γίνουν μελέτες σε προβλήματα μεταφοράς θερμότητας και θα συγκριθούν τα<br>αποτελέσματα της θεωρίας με τα αποτελέσματα του Pro Engineer wildfire 5.0, για να επαληθευτεί το μοντέλο που αναπτύχθηκε στο λογισμικό. Επίσης θα γίνει θερμική ανάλυση και θα μελετηθούν τα<br>αποτελέσματα του Solidworks 2010, για να συγκριθούν τα αποτελέσματα μεταξύ των δύο λογισμικών. αποτελέσματα του Solidworks 2010, για να συγκριθούν τα αποτελέσματα μεταξύ των δύο λογισμικών. Θα χρησιμοποιηθούν απλές γεωμετρίες, ώστε να είναι εύκολος ο θεωρητικός υπολογισμός και να γίνει ακριβέστερη σύγκριση αποτελεσμάτων.

Ένα πλαίσιο τραπεζιού της εικόνας 1 από χάλυβα AISI 304 και διάστασης 2.25x1.5x1.5 m με εσωτερικό<br>κέλυφος 60mm και πάχους κάθε δοκού 80mm έχει τοποθετηθεί σε τέσσερις σταθερές διαφορετικές<br>θερμοκρασίες σε κάθε πάτο το κέλυφος 60mm και πάχους κάθε δοκού 80 80mm έχει τοποθετηθεί σε τέσσερις σταθερές διαφορετικές θερμοκρασίες σε κάθε πάτο του ποδιού του, όπως φαίνεται και παρακάτω. Να βρεθούν οι θερμοκρασίες στα σημεία A, B, C C και D.

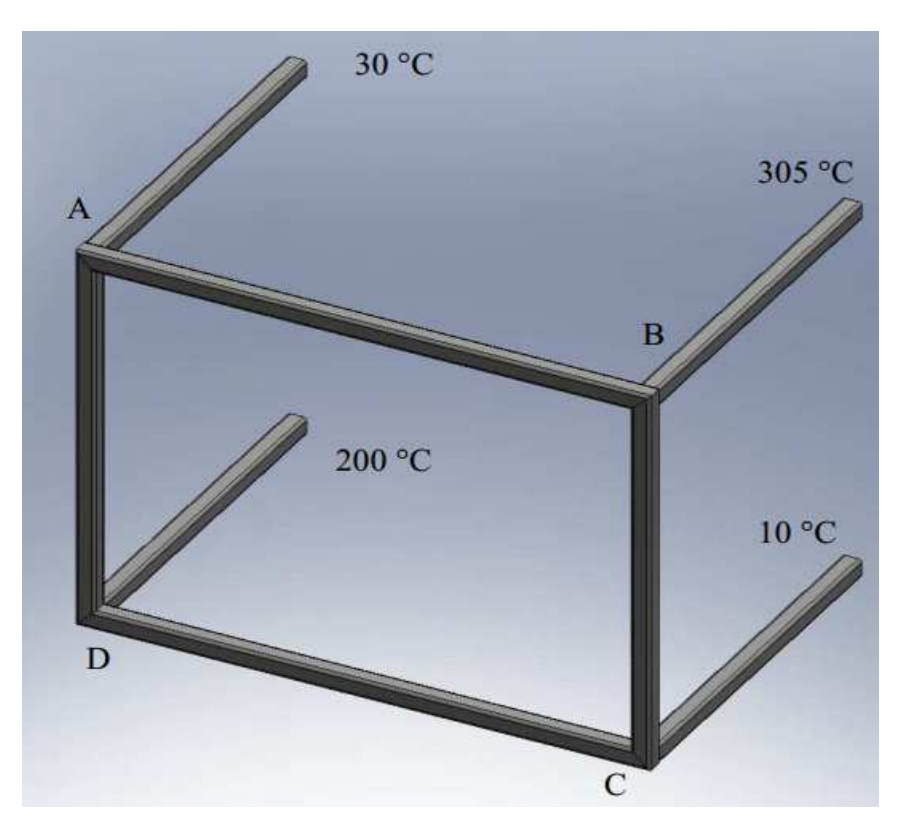

Εικ. 5.1

Υπολογισμός με βάση τη θεωρία:

Για να βρεθούν οι θερμοκρασίες θα ληφθεί υπόψη το ενεργειακό ισοζύγιο σε κάθε κόμβο (A, B, C, D). Σε όλους τους κόμβους η μεταφορά θερμότητας γίνεται με αγωγή και έρχεται από τρεις διαφορετικές κατευθύνσεις (Εικ. 5.2).

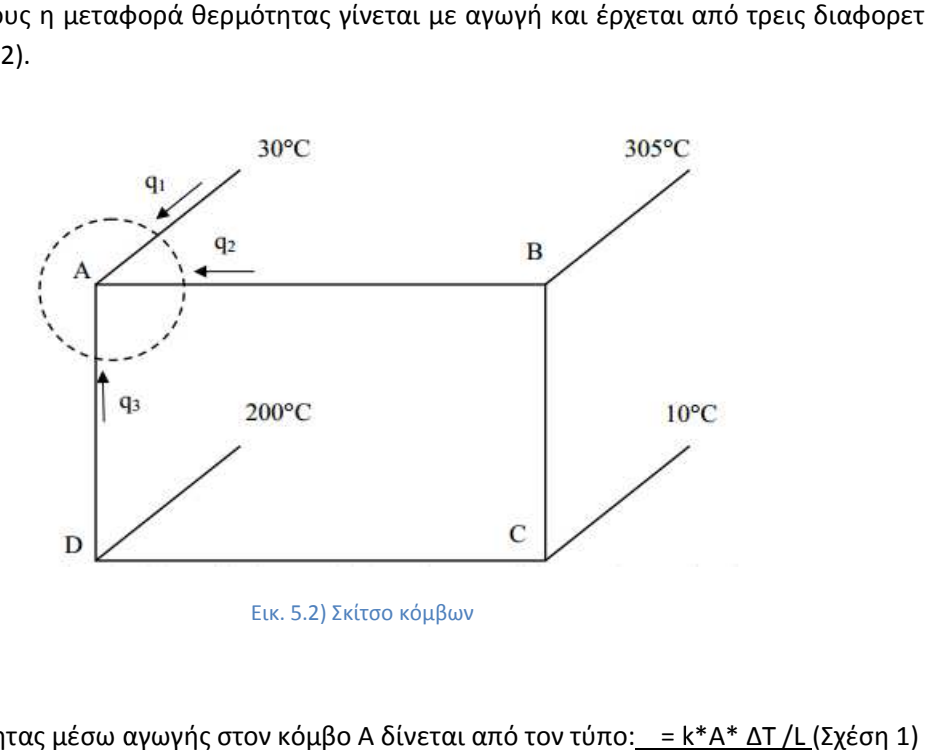

Η μεταφορά θερμότητας μέσω αγωγής στον κόμβο Α δίνεται από τον τύπο:\_\_= <u>k</u>

Όπου , η μεταφορά θερμότητας, Α το εμβαδόν της επιφάνειας, k είναι η θερμική αγωγιμότητα<br>(thermal conductivity) του υλικού, ΔΤ η θερμοκρασιακή διαφορά με τον αντίστοιχο κόμβο και L η (thermal conductivity) του υλικού, ΔΤ η θερμοκρασιακή διαφορά με τον αντίστοιχο κόμβο και απόσταση από τον αντίστοιχο κόμβο. Ξεκινώντας με το ενεργειακό ισοζύγιο, ισχύει ισχύει:

Eεις – Εεξο+ Επαρ – Έργο = 0. Αφού δεν υπάρχει παραγόμενη ενέργεια ή έργο σε αυτό το παράδειγμα οι τιμές αυτές μπορούν να διαγραφούν. Επίσης θεωρείται ότι, όλη η ενέργεια πήγε στον κόμβο Α και έτσι<br>δεν υπάρχει κάποια ενέργεια εξόδου αλλά μόνο εισόδου. Έτσι λοιπόν η ισότητα γίνεται: δεν υπάρχει κάποια ενέργεια εξόδου αλλά μόνο εισόδου. Έτσι λοιπόν η ισότητα γίνεται

$$
E_{\epsilon i\zeta} = 0
$$
  

$$
E_{\epsilon i\zeta} = q_1 + q_2 + q_3
$$
  

$$
q_1 + q_2 + q_3 = 0 \left(\Sigma \chi \epsilon \sigma \eta \ 2\right)
$$

Από την σχέση 1 και 2 η εξίσωση γίνεται γίνεται:

## kA **Σφάλμα!** + kA**Σφάλμα!** + kA**Σφάλμα!** = 0

Από τη στιγμή που η θερμική αγωγιμότητα είναι ίδια (ίδιο υλικό) αλλά και το εμβαδόν της επιφάνειας τότε φεύγουν από την εξίσωση. Επίσης γίνεται αντικατάσταση των μηκών.

$$
Σφάλμα! + Σφάλμα! + Σφάλμα! = 0
$$

Λύνοντας ως προς τις θερμοκρασίες, η εξίσωση γίνεται:

# $\left( \right.$  Σφάλμα!+ Σφάλμα!+ Σφάλμα! $\left. \right)$  Τ<sub>Α</sub> - Σφάλμα! Τ<sub>B</sub> + 0 T<sub>C</sub> - Σφάλμα! Τ<sub>D</sub> = Σφάλμα!

Η εξίσωση αυτή έχει τρεις αγνώστους, αφού ο Τ<sub>c</sub> μηδενίζεται. Κάνοντας την ίδια διαδικασία και για τους άλλους κόμβους, καταλήγει κανείς στις επόμενες τρεις εξισώσεις εξισώσεις:

-**Σφάλμα!** TA + (**Σφάλμα!** 0 TA - **Σφάλμα!** TB + (**Σφάλμα!** - **Σφάλμα!** TA + 0 TB - **Σφάλμα!** + **Σφάλμα!**+ **Σφάλμα!** ) TB - **Σφάλμα!** TC - 0 T + **Σφάλμα!**+ **Σφάλμα!** ) TC - **Σφάλμα!** TC + (**Σφάλμα!**+ **Σφάλμα!**+ **Σφάλμα!** ) <sup>D</sup> = **Σφάλμα!** TD = **Σφάλμα!** TD = **Σφάλμα!**

Χρησιμοποιώντας πίνακα για την επίλυση των τεσσάρων εξισώσεων δίνει το εξής:

$$
\begin{bmatrix} 1.78 & -1/_{2.25} & 0 & -1/_{1.5} \\ -1/_{2.25} & 1.78 & -1/_{1.5} & 0 \\ 0 & -1/_{1.5} & 1.78 & -1/_{2.25} \\ -1/_{1.5} & 0 & -1/_{2.25} & 1.78 \end{bmatrix} \ast \begin{bmatrix} T_A \\ T_B \\ T_C \\ T_D \end{bmatrix} = \begin{bmatrix} 20 \\ 203.3 \\ 6.7 \\ 133.3 \end{bmatrix}
$$

Τελικά κάνοντας την πράξη του πίνακα, οι θερμοκρασίες είναι οι εξής:

- $T_A = 110.2 °C$
- $T_B = 182.0 °C$
- $T_c = 107.6 °C$
- $T_D = 143.0 °C$

Παρακάτω θα λυθεί το ίδιο πρόβλημα με την χρήση FEA. Πρώτα θα χρησιμοποιηθεί το . Pro Engineer wildfire 5.0 και έπειτα το Solidworks Solidworks 2010.

## <u>Υπολογισμός με βάση το Pro Engineer wildfire 5.0:</u>

Σχεδιάζεται το αντικείμενο μελέτης (Εικ. 5.3).Έπειτα γίνεται εισαγωγή στο **mechanica mechanica thermal**.

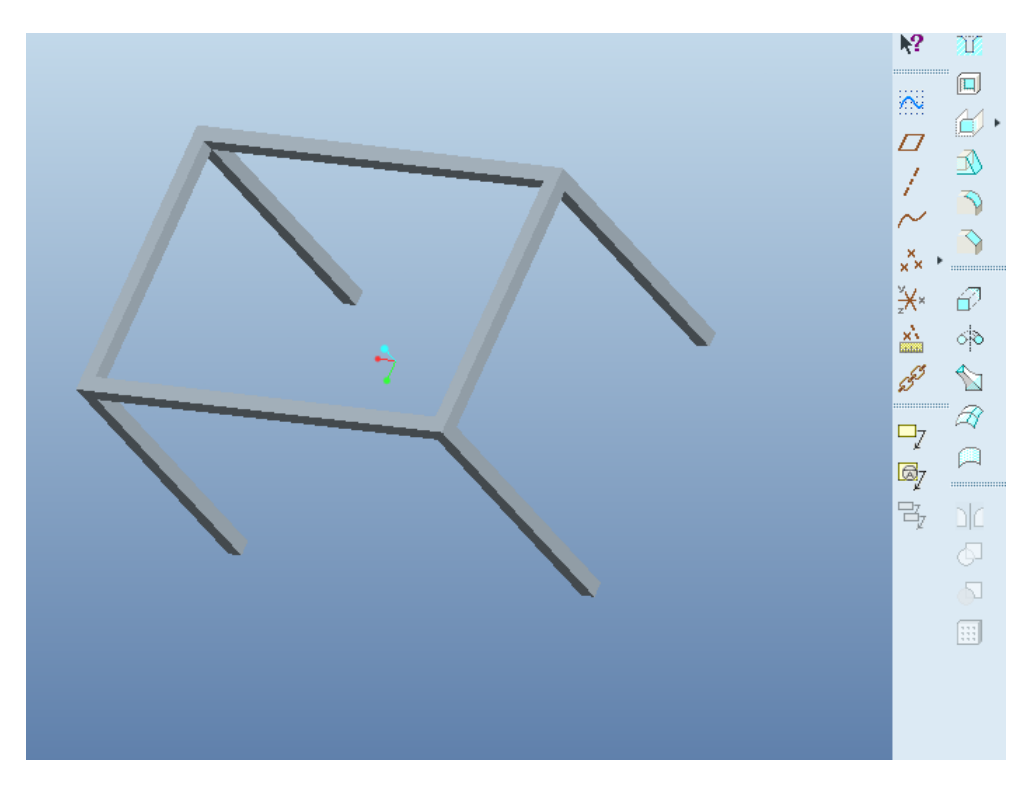

Εικ. 5.3

Επόμενο βήμα είναι να οριστεί το υλικό. Η βιβλιοθήκη υλικών του λογισμικού δεν έχει ακριβώς το ίδιο Επόμενο βήμα είναι να οριστεί το υλικό. Η βιβλιοθήκη υλικών του λογισμικού δεν έχει ακριβώς το ίδιο<br>υλικό. Ναι μεν έχει τον χάλυβα (Steel) αλλά η εκφώνηση του προβλήματος ζητάει τυποποιημένο είδος χάλυβα AISI 304 ο οποίος έχει διαφορετικές ιδιότητες από το χάλυβα που περιέχει η βιβλιοθήκη υλικών του λογισμικού. Για να φανούν οι ιδιότητες του υλικού, πρέπει να πατηθεί **materials materials** και στο παράθυρο που εμφανίζεται με τα υλικά να γίνει **δεξί κλικ πάνω στο υλικό** και τέλος **properties**. Ανοίγει ένα παράθυρο (Εικ. 5.4) όπου έχει ξεχωριστά μπάρα για τις δομικές ιδιότητες και ξεχωριστά για τις θερμικές ιδιότητες. ξεχωριστά 67

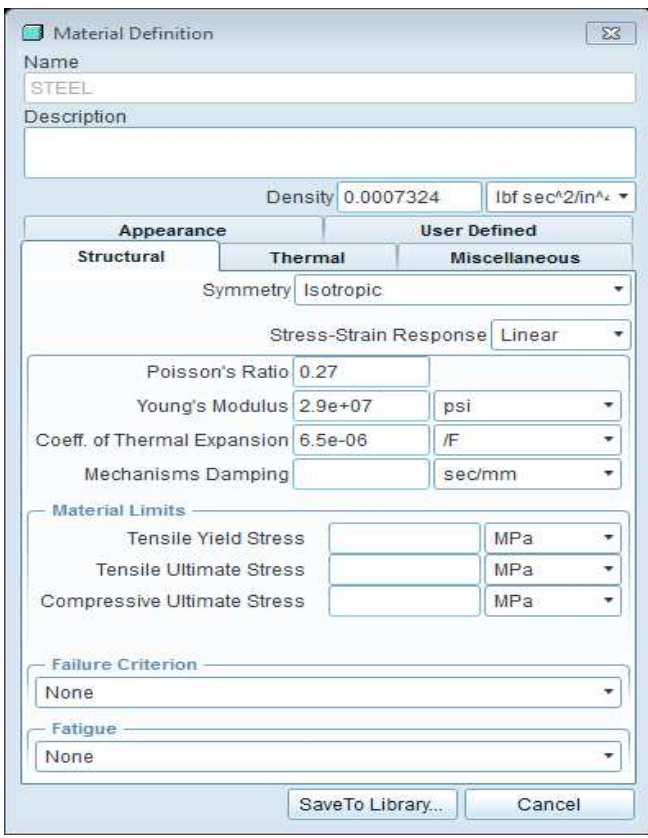

#### Εικ. 5.4

Υπάρχει η δυνατότητα τροποποίησης των ιδιοτήτων υλικού και να αποθηκευτεί ως νέο υλικό με την επιθυμητή ονομασία, αλλάζοντας απλώς τις τιμές και πατώντας Save to Library. Για το με την επιθυμητή ονομασία, αλλάζοντας απλώς τις τιμές και πατώντας Save to<br>συγκεκριμένο υλικό (AISI 304) βρέθηκαν στη βιβλιογραφία οι εξής πληροφορίες:

- Poisson's Ratio 0.29
- Young's Modulus 199948 MPa
- Coeff. Of Thermal Expansion 1.8e-05 K
- Density 8000 kg/m^3
- Thermal Conductivity 16 W/(m K)

Γίνεται αντικατάσταση των τιμών (Εικ. 5.5) και έπειτα έπειτα ok.

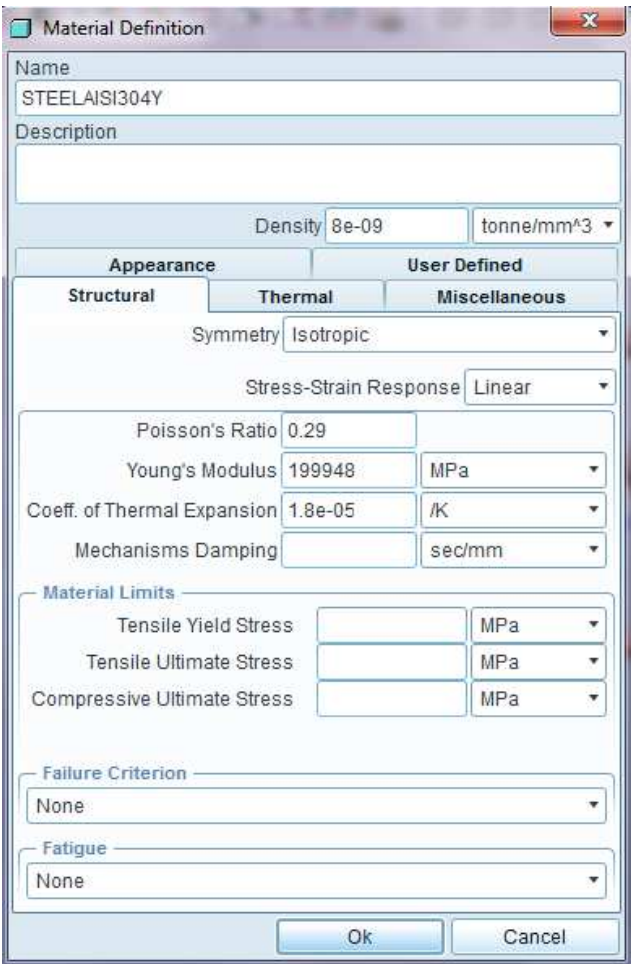

Εικ. 5.5

Από την εκφώνηση υπάρχουν σταθερές θερμοκρασίες στα άκρα των ποδιών του πλαισίου και η μεταφορά θερμότητας γίνεται με αγωγή. Για να οριστούν οι θερμοκρασίες των 30°C, 305°C*,* 10°C και 200°C αντίστοιχα θα επιλεχθεί η εντολή Prescribed Temperature. Η διαδικασία έχει επεξηγηθεί στο προηγούμενο κεφάλαιο. Ορίζοντας τις θερμοκρασίες το μοντέλο είναι έτοιμο προς ανάλυση.

#### $M$ echanica Analyses/Studies → File → New Steady State Thermal → Quick Check → Plotting Grid 10 → Start run

Η ανάλυση γίνεται χωρίς προβλήματα και έπειτα επιλέγεται η εντολή Review Results για να καταδειχθούν τα αποτελέσματα. Για να παρουσιαστεί μία γενική εικόνα με την κατανομή θερμοκρασίας, επιλέγεται ως <u>Display Type – Fringe,</u> σαν <u>Quantity – Temperature, Ok and Show</u>. Τα αποτελέσματα φαίνονται παρακάτω (Εικ. 5.6) όπου είναι εμφανής ότι τα αποτελέσματα συμπίπτουν.

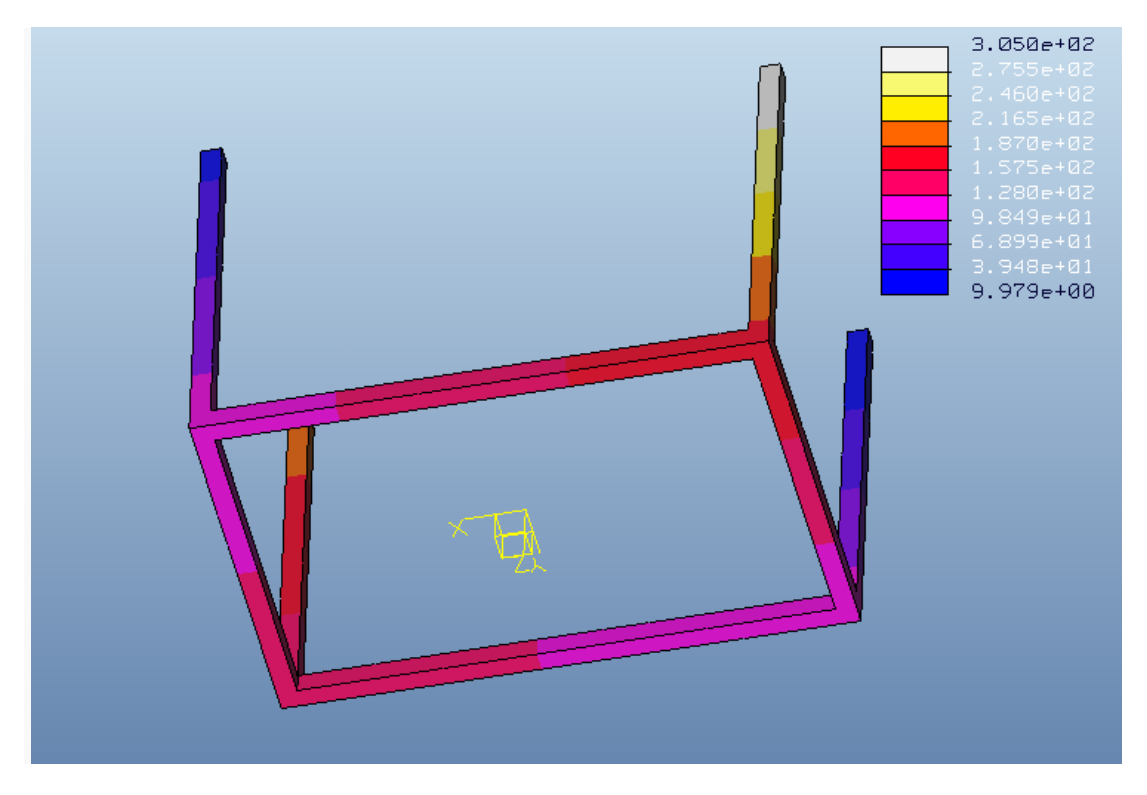

#### Εικ. 5.6

Για να φανούν οι ακριβείς θερμοκρασίες στα ζητούμενα σημεία θα επιλεχθεί γράφημα κατανομής θερμοκρασίας στις αντίστοιχες ακμές. Επιλέγοντας την ακμή ΑΒ θα καταδειχθούν οι θερμοκρασίες στα σημεία Α και Β. Το ίδιο θα γίνει και με τις άλλες ακμές, ώστε να φανούν όλα τα αποτελέσματα. Για να γίνει αυτό, στο παράθυρο του *Display* (Εικ. 5.7), επιλέγεται ως <u>Display Type –Graph</u> σαν <u>Quantity –</u> <u>Temperature κ</u>αι στην επιλογή <u>Graph Location</u>, τσεκάρεται το αριστερό βελάκι. Εμφανίζεται έπειτα το μοντέλο σε ένα μικρότερο παράθυρο, όπου πρέπει να επιλεχθεί η αντίστοιχη ακμή (Εικ. 5.8).

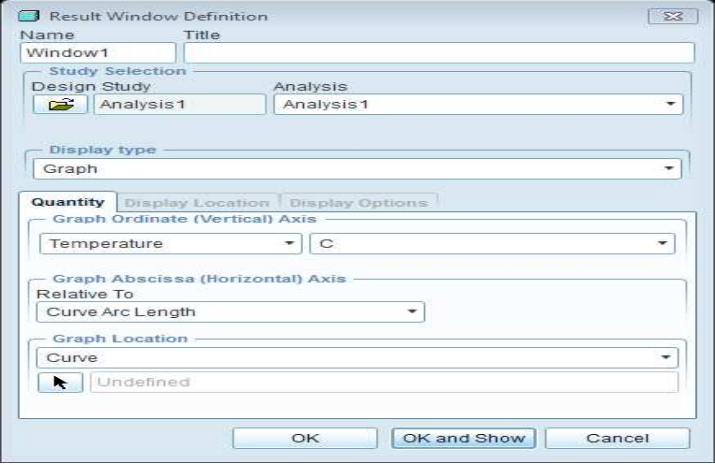

Εικ. 5.7
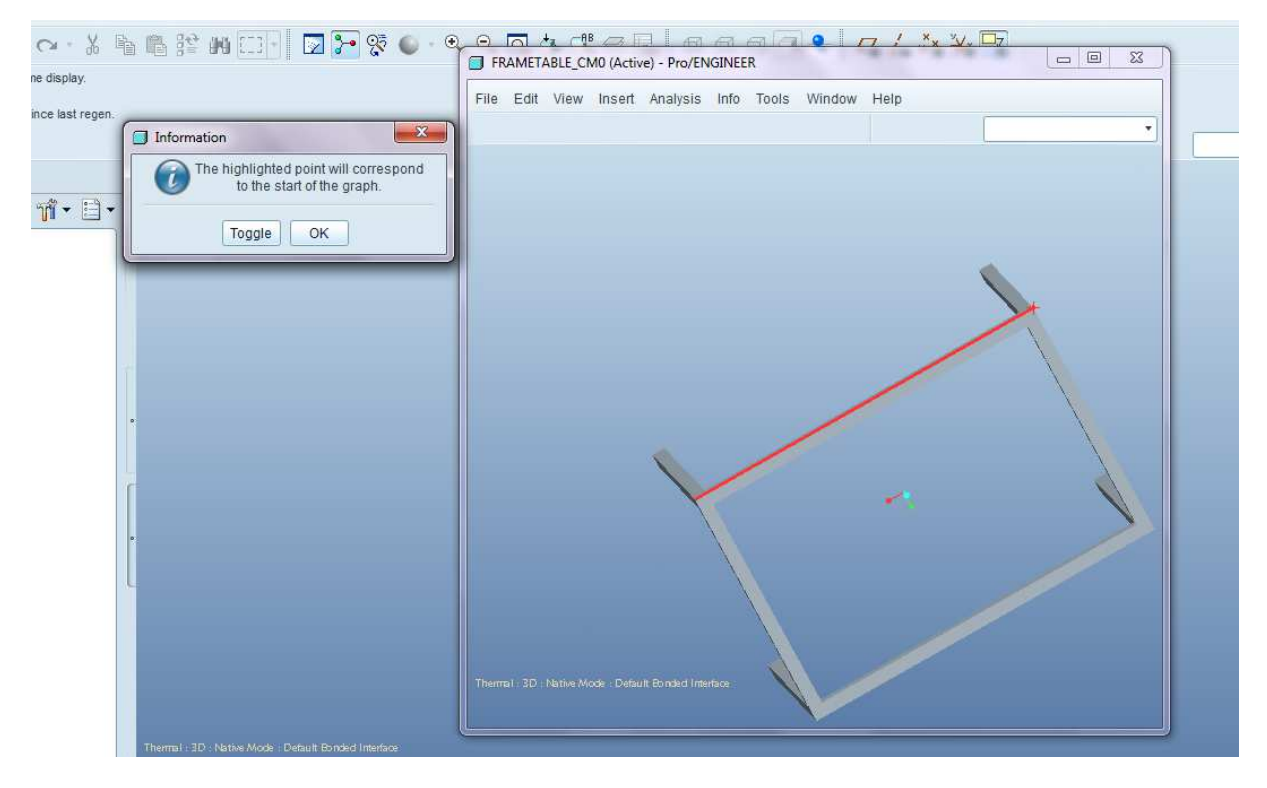

#### Εικ. 5.7

Επιλέγοντας την ακμή και πατώντας δύο φορές ''ok'', το πρόγραμμα είναι έτοιμο να δείξει το γράφημα Επιλέγοντας την ακμή και πατώντας δύο φορές ''ok'', το πρόγραμμα είναι έτοιμο να δείξει το γράφημα<br>πατώντας απλώς ''ok and show''. Όπως φαίνεται στο γράφημα, αφού έγινε επιλογή της ακμής AB, η θερμοκρασία στο σημείο Α είναι <u>111.2 °C</u> και στο σημείο Β είναι <u>181.6 °C (</u>Εικ.5.9). Για να αλλάξει η κλίμακα του γραφήματος, επιλέγεται η εντολή *format* και έπειτα *Graph.* Μπορούν να γίνουν πολλές τροποποιήσεις σε σχέση με την παρουσίαση του γραφήματος (Εικ.5.10).

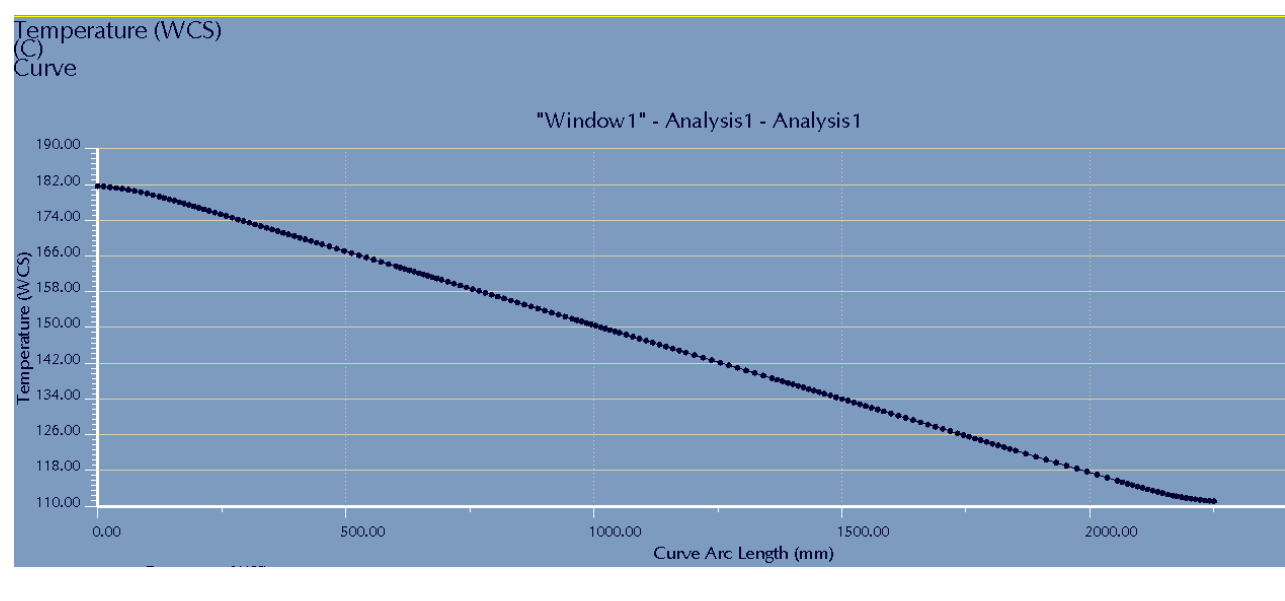

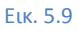

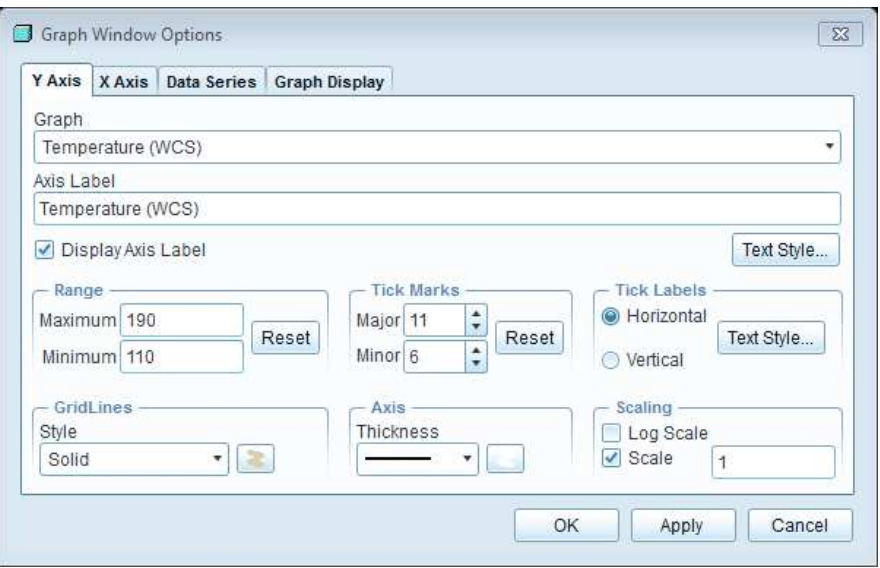

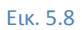

Με τον ίδιο τρόπο θα επιλεχθεί η ακμή CD, όπου το γράφημα φαίνεται παρακάτω (Εικ.11). Η , θερμοκρασία στο σημείο C είναι <u>108.9 °C </u>και στο σημείο D είναι <u>143.3 °C.</u>

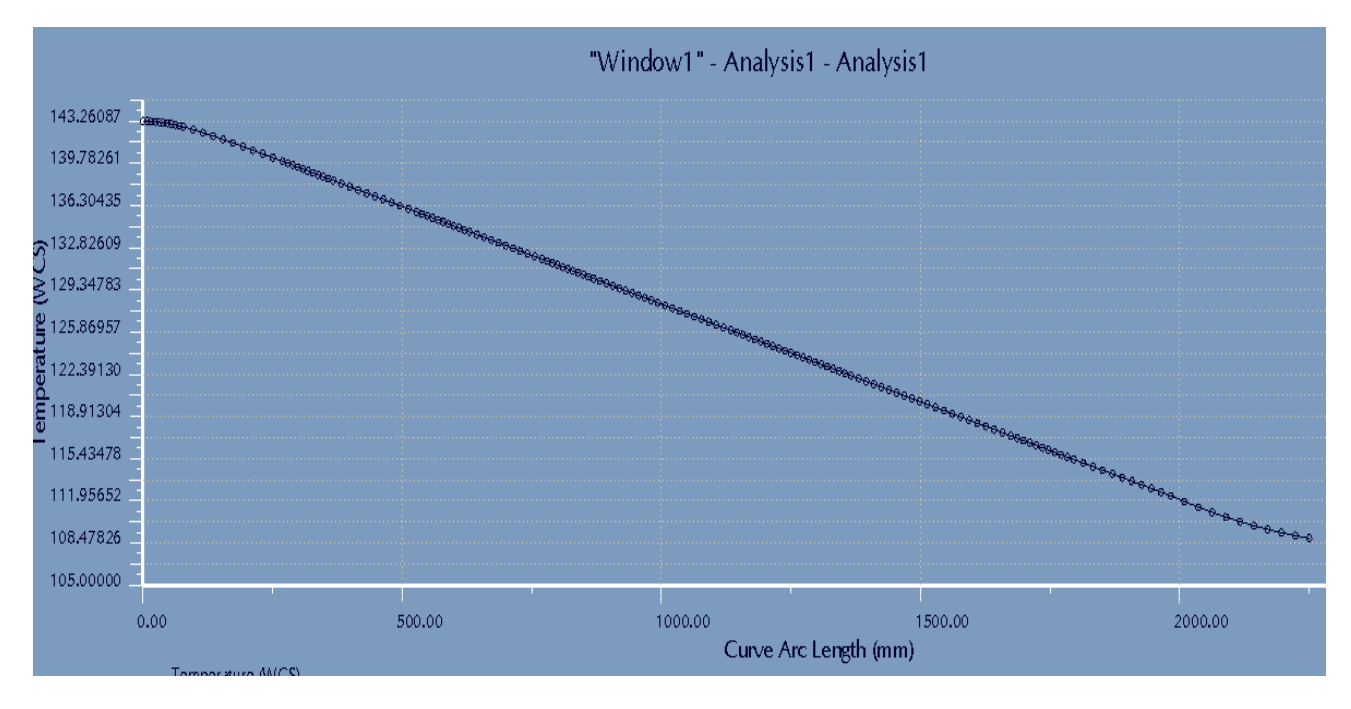

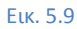

Συνοπτικά τα αποτελέσματα φαίνονται στο παρακάτω πίνακα(5.1) όπου επίσης φαίνεται και η ποσοστιαία μεταβολή:

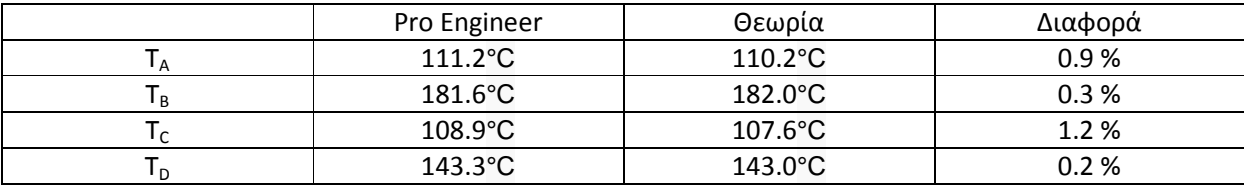

**Πίνακας 5.1** 

#### Υπολογισμός με βάση το Solidworks 2010:

Έχει σχεδιαστεί το πλαίσιο τραπεζιού όπως φαίνεται και στην εικόνα 5.12. χει Θα γίνουν λεπτομερώς τα βήματα θερμικής ανάλυσης, αφού δεν έχει γίνει κάποια επεξήγηση για το συγκεκριμένο λογισμικό σε προηγούμενες ενότητες.

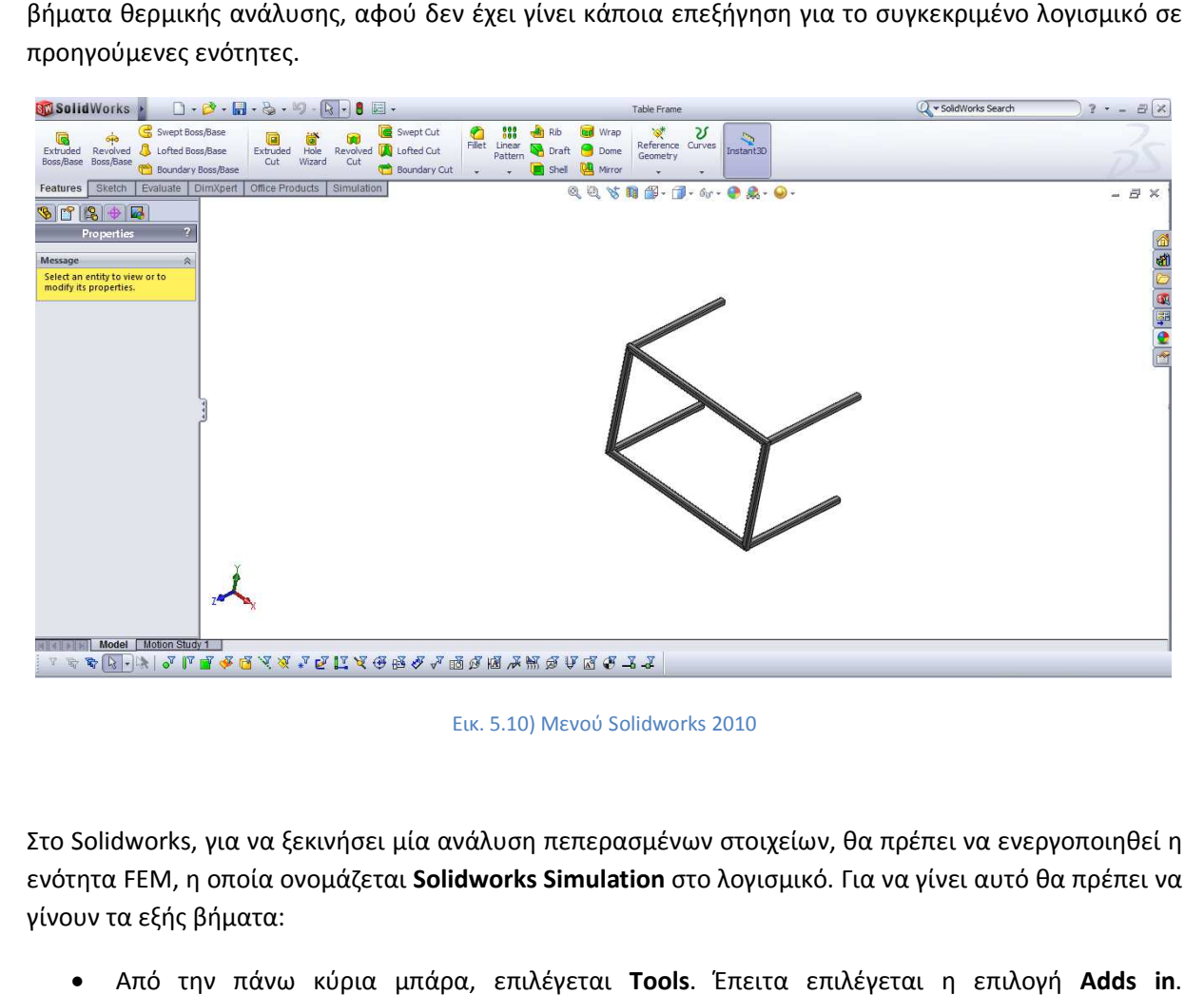

Εικ. 5.10) Μενού Solidworks 2010

Στο Solidworks, για να ξεκινήσει μία ανάλυση πεπερασμένων στοιχείων, θα πρέπει να ενεργοποιηθεί η Στο Solidworks, για να ξεκινήσει μία ανάλυση πεπερασμένων στοιχείων, θα πρέπει να ενεργοποιηθεί η<br>ενότητα FEM, η οποία ονομάζεται **Solidworks Simulation** στο λογισμικό. Για να γίνει αυτό θα πρέπει να γίνουν τα εξής βήματα:

- Από την πάνω κύρια μπάρα, επιλέγεται **Tools**. Έπειτα επιλέγεται η επιλογή Εμφανίζεται ένα παράθυρο (Εικ. 5.13).
- Τσεκάρεται η επιλογή Solidworks Solidworks Simulation στην επιλογή **Active Adds In** αλλά και στη επιλογή **Start Up**.

• Τσεκάροντας την επιλογή **Active Adds In,** το πρόγραμμα ενεργοποιεί την επιλογή για την παρούσα ανάλυση, ενώ τσεκάροντας και την επιλογή **Start Up** το πρόγραμμα ενεργοποιεί την επιλογή, όποτε και αν ανοίξει το λογισμικό. το

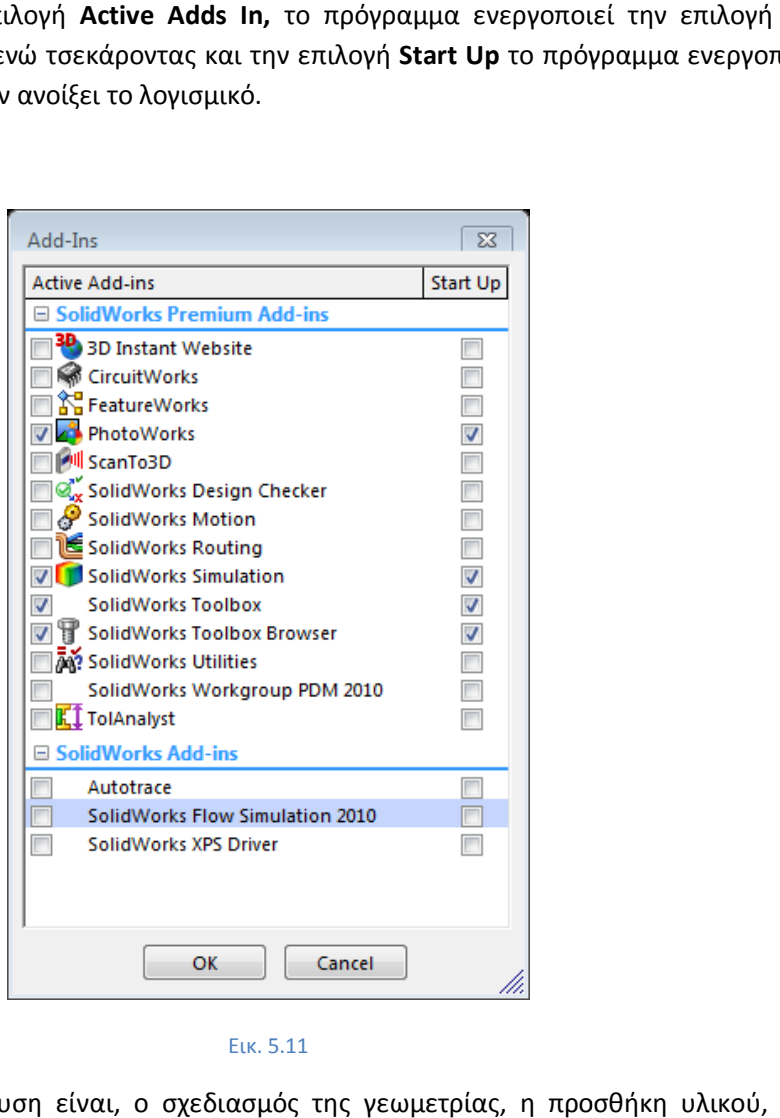

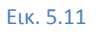

Η διαδικασία για την ανάλυση είναι, ο σχεδιασμός της γεωμετρίας, η προσθήκη υλικού, ορισμός συνοριακών συνθηκών και δημιουργία πλέγματος. Έχοντας προσθέσει την επιλογή *simulation,* αυτή εμφανίζεται ως νέα καρτέλα στο μενού. Για να ξεκινήσει η ανάλυση, πρέπει να επιλεχθεί η καρτέλα αυτή. Εμφανίζεται ένα νέο μενού, όπου πρέπει να γίνουν τα εξής βήματα

- Τσεκάρεται η επιλογή **Study** η οποία είναι πάνω αριστερά στο πρόγραμμα. Εμφανίζεται ένα βελάκι το οποίο πρέπει να πατηθεί για να εμφανιστούν οι επόμενες επιλογές.
- Επιλέγεται η εντολή **New New Study**. Τότε εμφανίζεται ένα νέο παράθυρο στα αριστερά του προγράμματος (Εικ. 5.14). 5.14).ι. Για να ξεκινήσει η ανάλυση, πρέπει να επιλεχθεί η καρτέλα<br>πρέπει να γίνουν τα εξής βήματα<br>οποία είναι πάνω αριστερά στο πρόγραμμα. Εμφανίζεται ένα<br>θεί για να εμφανίζεται ένα νέο παράθυρο στα αριστερά του<br>dy. Τότε εμφαν
- Επιλέγεται η εντολή **Thermal** και στην πάνω μπάρα δίνεται όνομα της ανάλυσης. Έπειτα έτσι το πρώτο βήμα έχει ολοκληρωθεί. Επόμενο βήμα είναι να οριστεί το υλικό του μοντέλου.

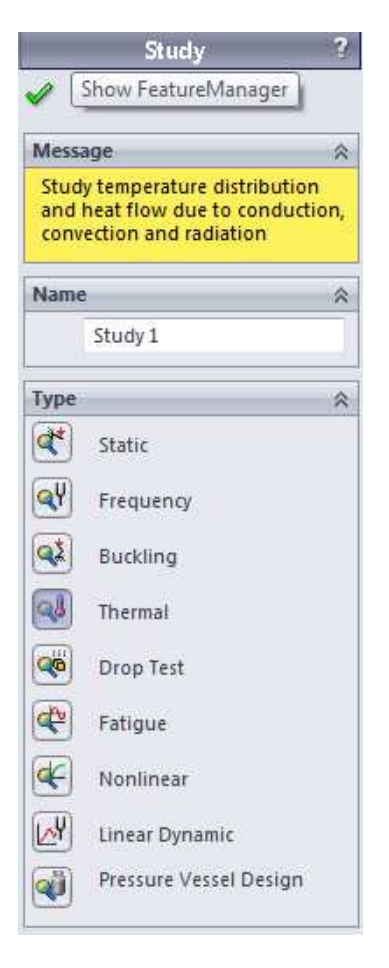

Εικ. 5.12

Για να οριστεί το υλικό θα πρέπει να επιλεχθεί η εντολή θα **Apply Material** η οποία έχει ενεργοποιηθεί αφού ολοκληρώθηκε το προηγούμενο βήμα. Εμφανίζεται η βιβλιοθήκη υλικών του λογισμικού, η οποία η είναι κατά πολύ μεγαλύτερη του Pro Engineer. Εδώ υπάρχουν σχεδόν όλα τα τυποποιημένα υλικά, έχοντας ξεχωριστές κατηγορίες για *χάλυβες, σίδηρο, κράματα αλουμινίου, κράματα τιτανίου, κράματα χαλκού, κράματα ψευδαργύρου, άλλα κράματα, πλαστικά, άλλα μέταλλα, άλλα μη μέταλλα, γενόσημες ίνες υάλου, ανθρακονήματα, καουτσούκ, ξύλα και σιλικόνες* . Στην υποκατηγορία steel υπάρχει το τυποποιημένο υλικό της εκφώνησης του προβλήματος AISI 304 (Εικ. 5.15). Επιλέγεται και έπειτα Apply.

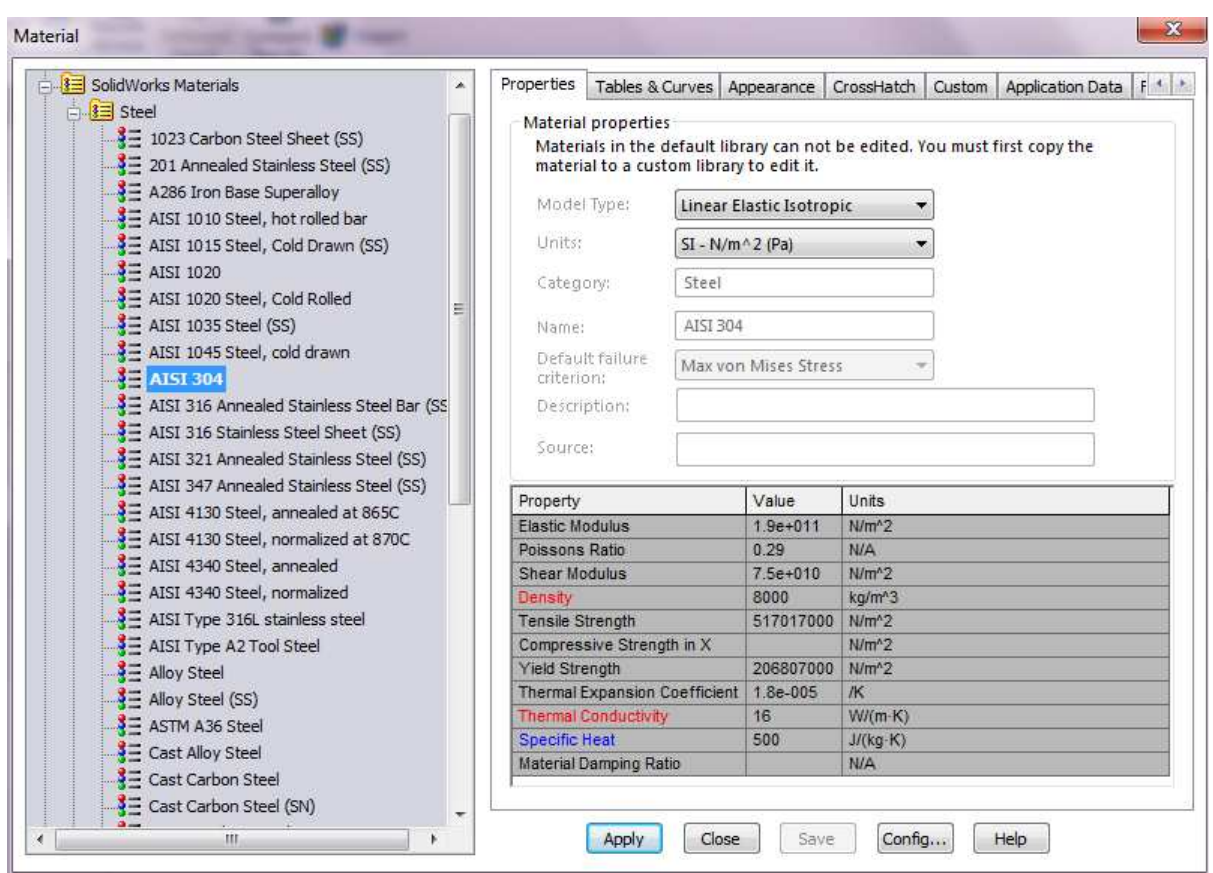

Εικ. 5.13

Αφού ορίστηκε το υλικό, το επόμενο βήμα είναι να οριστούν οι συνοριακές συνθήκες. Για να γίνει αυτό πρέπει στην επιλογή **Thermal Loads** να επιλεχθεί η εντολή **Temperature** (αντίστοιχη εντολή Prescribed Temperature στο Pro Engineer). Παρατηρείται ότι υπάρχουν επίσης οι εντολές <u>convection (</u>συναγωγή), όχι απλώς να καταδειχθεί ως αποτέλεσμα) κα<u>ι radiation (</u>ακτινοβολία, δεν υπάρχει αντίστοιχη εντολή στο Pro Engineer Wildfire 5.0 αλλά υπάρχει σε νεότερη έκδοση).

heat power (αντίστοιχο heat load στο Pro Engineer), <u>heat flux (</u>θερμική ροή, εδώ μπορεί να οριστεί και<br>όχι απλώς να καταδειχθεί ως αποτέλεσμα) κα<u>ι radiation (</u>ακτινοβολία, δεν υπάρχει αντίστοιχη εντολή<br>στο Pro Engineer Aφού επιλεχθεί η εντολή temperature εμφανίζεται ένα παράθυρο, όπου ζητάει να επιλεχθεί η επιφάνεια με την αντίστοιχη προκαθορισμένη θερμοκρασία (Εικ. 5.16). Αυτό γίνεται τσεκάροντας την αντίστοιχη επιφάνεια. Επιλέγεται λοιπόν το κάθε πόδι του πλαισίου τραπεζιού και στην μπάρα temperature, καθορίζεται η αντίστοιχη τιμή προσέχοντας να είναι σε βαθμούς Κελσίου και έπειτα

τσεκάρεται το εικονίδιο .

.

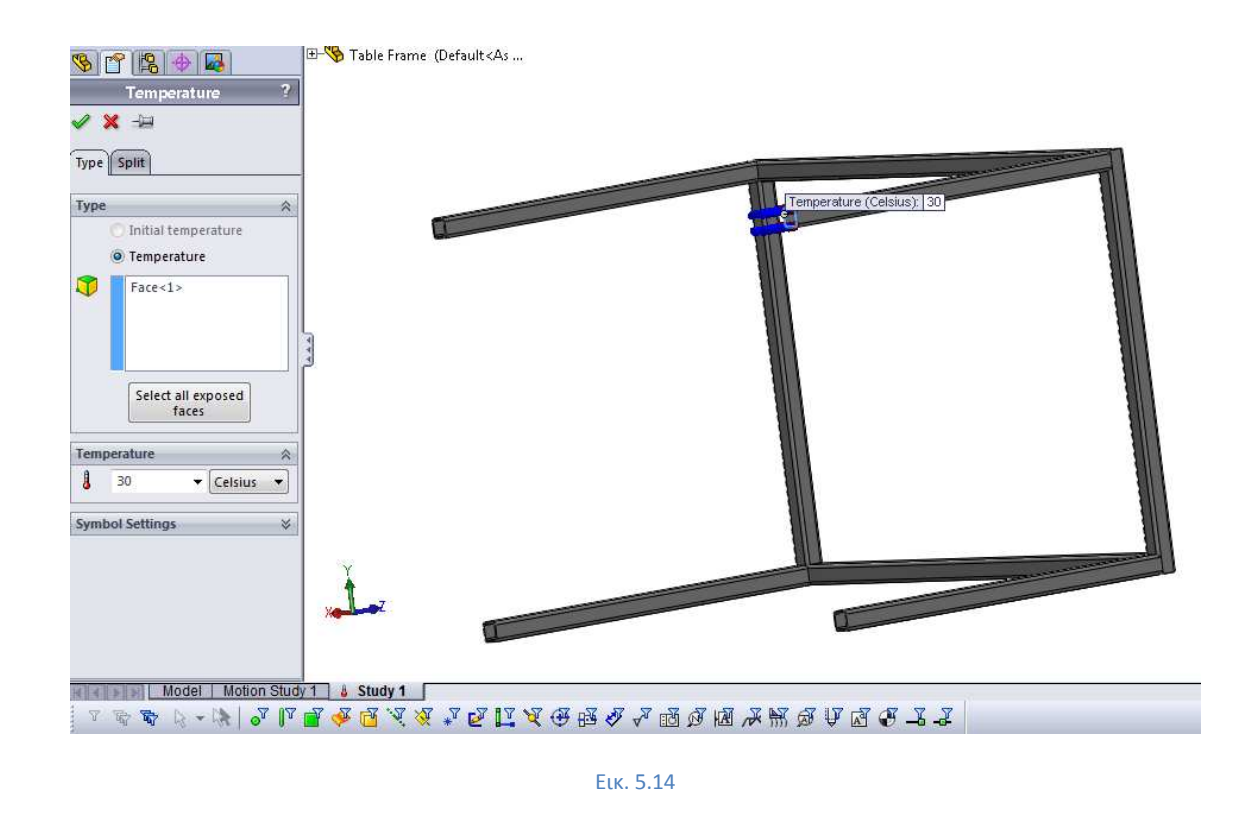

Αφού ορίστηκαν και οι τέσσερις συνοριακές συνθήκες το μοντέλο είναι έτοιμο προς το επόμενο βήμα,<br>το οποίο είναι η δημιουργία πλέγματος. Ακόμα το πρόγραμμα εμφανίζει τις θερμοκρασίες με μπλε το οποίο είναι η δημιουργία πλέγματος. Ακόμα το πρόγραμμα εμφανίζει τις θερμοκρασίες με μπλε χαρακτηριστικό χρώμα και επίσης φαίνονται αριστερά στο δέντρο του μοντέλου (Εικ. 5.17).

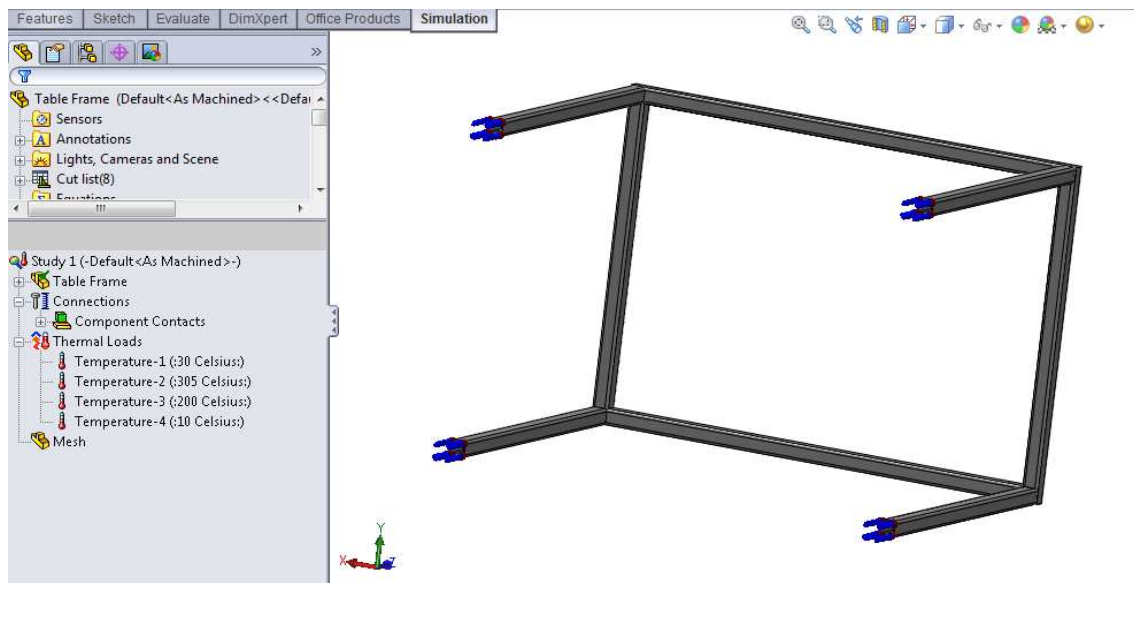

Εικ. 5.15

Για να καθοριστεί το πλέγμα πρέπει αριστερά στο δέντρο να γίνει δεξί κλικ στο εικονίδιο **Mesh** και έπειτα αριστερό κλικ στο **Create Create Mesh**. Εμφανίζεται ένα παράθυρο, στο οποίο υπάρχει η δυνατότητα έπειτα αριστερό κλικ στο **Create Mesh**. Εμφανίζεται ένα παράθυρο, στο οποίο υπάρχει η δυνατότητα<br>να οριστεί το πλήθος και η πυκνότητα του πλέγματος (Εικ. 5.18). Στο παράδειγμα αυτό για να γίνει η ανάλυση με μεγαλύτερη ακρίβεια, στην μπάρα όπου το ένα πεπερασμένο στοιχείο έχει απόσταση 5.3cm, θα γίνει 3.5cm.

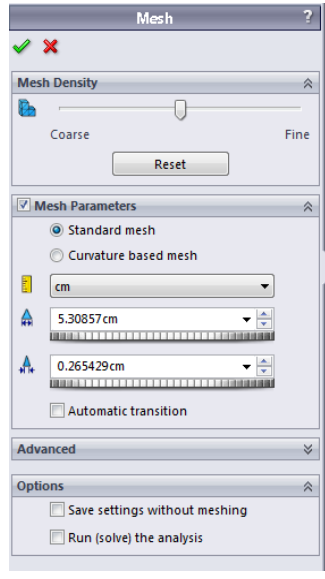

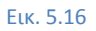

Αυτομάτως ξεκινάει η διαδικασία δημιουργία πλέγματος, η οποία διαρκεί κάποια δευτερόλεπτα και το Αυτομάτως μοντέλο εμφανίζεται ξανά, αλλά χωρισμένο σε πεπερασμένα στοιχεία (Εικ. 5.19)

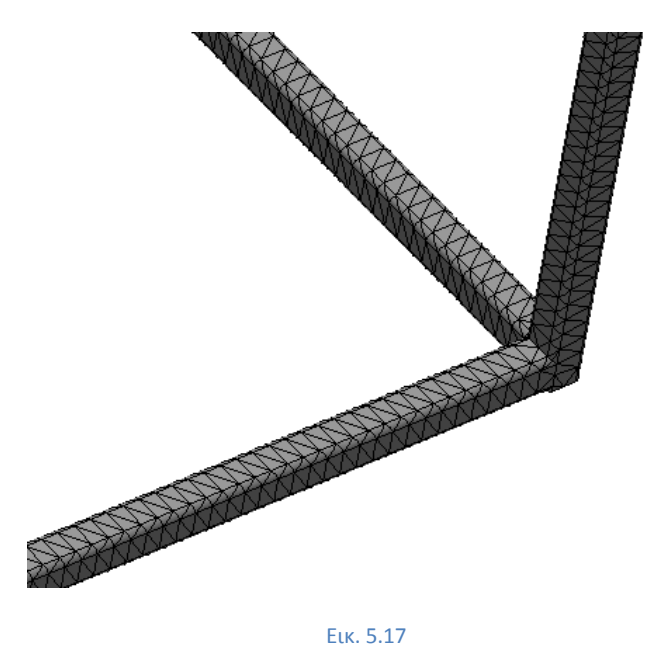

Το μοντέλο είναι έτοιμο προς ανάλυση. Για να ξεκινήσει η ανάλυση επιλέγεται η εντολή Run. Η ανάλυση διαρκεί ένα χρονικό διάστημα και έπειτα εμφανίζεται η εντολή Results Results, η οποία πρέπει να επιλεχθεί, αφού τελειώσει η διαδικασία ανάλυσης. Για να οριστεί τι είναι επιθυμητό να καταδείξει το πρόγραμμα πρέπει να γίνει δεξί κλικ στο Results και έπειτα αριστερό κλικ στο Defile Thermal Plot.

.

Εμφανίζεται ένα παράθυρο (Εικ. 5.20) όπου επιλέγεται temperature , Celsius και

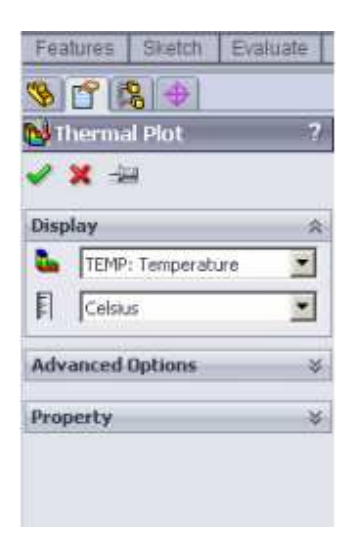

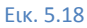

Τώρα είναι εμφανής η κατανομή θερμοκρασιών στο μοντέλο. Το πρόγραμμα εμφανίζει τους αριθμούς σε μορφή (3,05e+02) και δεν είναι δυνατόν να δειχθεί η ακριβής θερμοκρασία στα επιθυμητά σημεία. σε μορφή (3,05e+02) και δεν είναι δυνατόν να δειχθεί η ακριβής θερμοκρασία στα επιθυμητά σι<br>Για να γίνουν εμφανής τα αποτελέσματα σε απλή μορφή, πρέπει να γίνουν τα ακόλουθα βήματα:

- Δεξί κλικ στο **Results** και επιλογή του  **Chart Options**
- Εμφανίζεται ένα νέο παράθυρο (Εικ. 5.21) όπου στην θέση του *scientific scientific,* γίνεται αντικατάσταση με **floating**
- 

• Κλικ στο για να εφαρμοστούν οι αλλαγές.

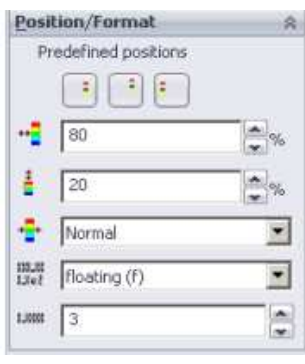

Εικ. 5.19

Άλλη μία αλλαγή που πρέπει να γίνει είναι να εμφανιστεί το πλέγμα, ώστε να υπάρχει η δυνατότητα με ένα κλικ να μπορεί κανείς να δει τη θερμοκρασία σε οποιοδήποτε κόμβο και σημείο. Για να γίνει αυτό, ένα κλικ να μπορεί κανείς να δει τη θερμοκρασία σε οποιοδήποτε κόμβο και σημείο. Για<br>πρέπει κάτω από το results να γίνει δεξί κλικ και έπειτα να επιλεχθεί η εντολή **settings**. Ει η εντολή *Boundary Options* και να γίνει **Mesh**. Αφού γίνει αυτό κάνοντας ξανά δεξί κλικ κάτω από το results, υπάρχει η επιλογή Probe. Εμφανίζεται ένα παράθυρο εντολών, όπου αν γίνει η επιλογή **At** Location στην μπάρα Options και διαλέγοντας τις τέσσερις γωνίες εμφανίζονται οι θερμοκρασίες στα επιθυμητά σημεία (Εικ. 5.22). το πλέγμα, ώστε να υπάρχει η δυνατότητα με<br>οδήποτε κόμβο και σημείο. Για να γίνει αυτό,<br>x επιλεχθεί η εντολή **settings**. Εκεί να αλλάξει

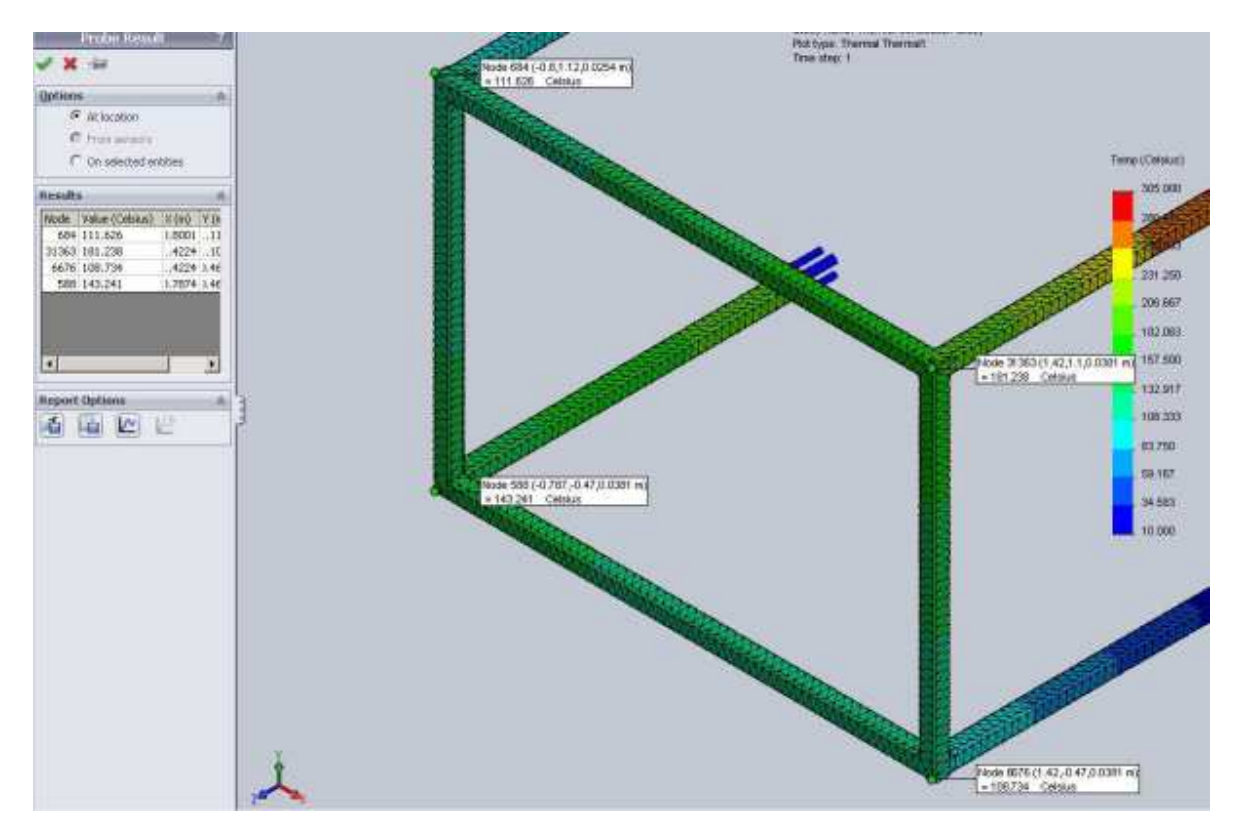

Εικ. 5.20

Οι θερμοκρασίες είναι οι εξής:

- $T_A = 111.6 °C$
- $T_B = 181.2 °C$
- $T_c = 108.7 °C$
- $T_D = 143.2 °C$

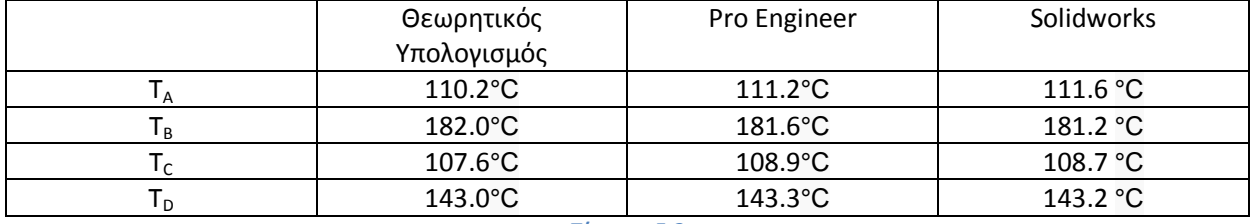

#### Συνοπτικά τα αποτελέσματα της μελέτης φαίνονται στον παρακάτω πίνακα(5.2):

**Πίνακας 5.2** 

Όπως φαίνεται η διαφορά είναι ελάχιστη και η ακρίβεια μεγάλη και στα δύο λογισμικά. Παρακάτω (Πίνακας 5.3) φαίνεται η ποσοστιαία μεταβολή:

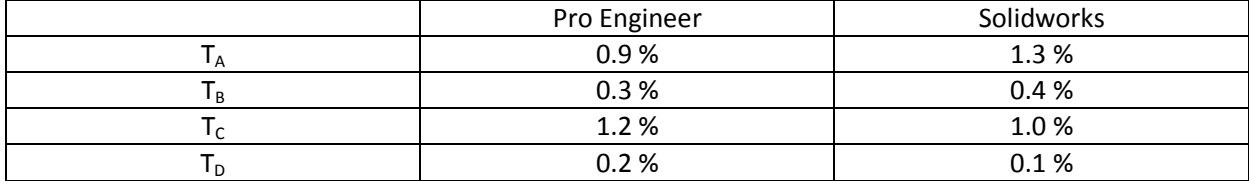

**Πίνακας 5.3** 

# *5.2) Παράδειγμα 2:Χάλκινη πλάκα, μεταφορά θερμότητας με αγωγή και συναγωγή*

<u>Χαλύβδινη πλάκα, μήκους 95mm, ύψους 100mm και πλάτους 50mm(Εικ. 5.23), έχει σταθερή</u> θερμοκρασία 100°C στην μία επιφάνεια και η άλλη επιφάνεια εκτίθεται σε περιβάλλον με 0° 0°C και συντελεστή συναγωγής 50 W/m<sup>2</sup>°C.Ο συντελεστής θερμικής αγωγιμότητας του χαλκού είναι 121.23 <u>W/m<sup>2</sup>°C. Να υπολογιστεί η θερμοκρασία στην κρύα επιφάνεια και η θερμική ροή.</u>

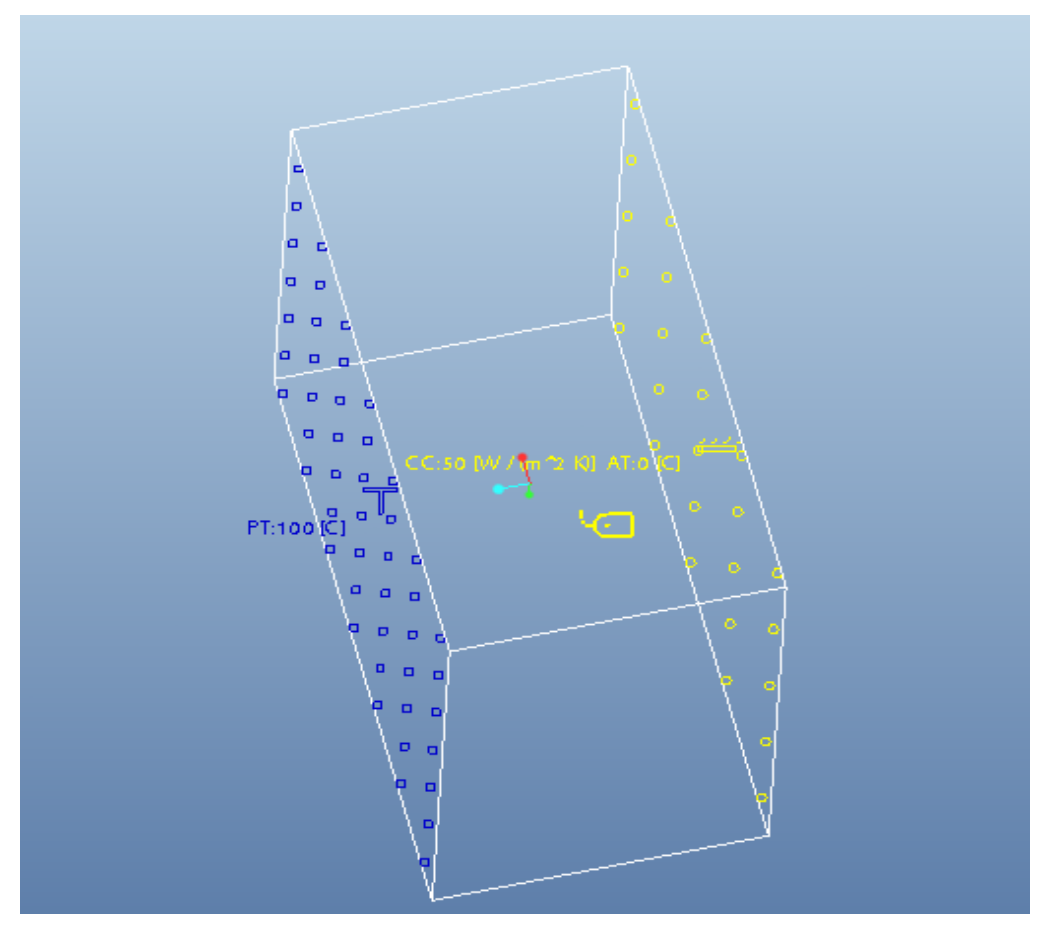

Εικ. 5.23

Υπολογισμός με βάση τη θεωρία:

Πρέπει να υπολογιστεί η θερμοκρασία στην δεξιά επιφάνεια της εικόνας 5.23. Υπάρχει μεταφορά θερμότητας με αγωγή στην πλάκα και μεταφορά θερμότητας στο περιβάλλον με συναγωγή.

Αγωγή:

**Q=<b>Σφάλμα!**, όπου k= 121.23 W/m<sup>2</sup>°C και Α= 0.0095m<sup>2</sup>

Συναγωγή:

Q=h A (T<sub>2</sub> – 0), όπου h=50 W/m<sup>2</sup>°C και A= 0.0095m<sup>2</sup>

Σε σταθερή κατάσταση η μεταφορά θερμότητας με αγωγή και συναγωγή είναι ίση, οπότε

**Σφάλμα!**= h A (T<sub>2</sub> – 0) 2303.37-23.0337 T<sub>2</sub> = 0.475 T<sub>2</sub> 2303.37=23.5087 T<sub>2</sub>

 $T_2 = 97.97^{\circ}C$ 

Η θερμική ροή είναι:

# $q = k (\Delta T)/\Delta x$

### $q = (121.23 \text{ W/m}^2 \textdegree \text{C} + 2.03 \text{ C})/0.05 \text{m}^2$

# $q = 4921$  W/m<sup>2</sup>

Υπολογισμός με βάση το Pro Engineer:

Σχεδιάζεται το αντικείμενο μελέτης (Εικ. 5.24).Έπειτα γίνεται εισαγωγή στο **mechanica thermal**. Ορίζεται το υλικό από την επιλογή properties → materials. Το συγκεκριμένο υλικό υπάρχει στην βιβλιοθήκη του λογισμικού (CU), αφού οι ιδιότητες του υλικού είναι ίδιες( Εικ.5.24). Αφού οριστεί το υλικό , εφαρμόζονται οι συνοριακές συνθήκες.

| Materials                         |                                                |     | $\mathbf{x}$       |
|-----------------------------------|------------------------------------------------|-----|--------------------|
| File Edit Show                    |                                                |     |                    |
| □卸ノ量×∞                            |                                                |     |                    |
| Materials in Library              |                                                |     | Materials in Model |
| • Material Directory<br>$\ominus$ | $-44$<br>Search                                |     |                    |
| Organize v ill Views              | $\mathbf{k}^2$<br><b>TT</b> Tools ~            |     | CU                 |
| Common Folders                    | mal2014.mtl                                    |     |                    |
| Desktop                           | al6061.mtl                                     |     |                    |
| My Documents                      | <b>D</b> ubrass.mtl                            |     |                    |
| alexandros-pc                     | <b>B</b> bronze.mtl                            |     |                    |
| ↑ Working Directory               | $aq$ cu.mtl                                    |     |                    |
|                                   | <b>Ca</b> epoxy.mtl                            |     |                    |
| 图 Network Neighborhood            | <b>Da</b> fe20.mtl<br><b>D</b> afe30.mtl       |     |                    |
| Material Directory                | Fig.fe40.mtl                                   | MA  |                    |
| <b>Favorites</b>                  | <b>D</b> afe60.mtl                             |     |                    |
|                                   | <b><i><u>Bifemall</u></i></b> mtl              | 444 |                    |
|                                   | <b>D</b> efenodr.mtl                           |     |                    |
|                                   | <b>B</b> <sub>mg.mtl</sub>                     |     |                    |
|                                   | <b>Da</b> nylon.mtl                            |     |                    |
|                                   | <b>D</b> pvc.mtl                               |     |                    |
|                                   | $g$ <sub>ss.mtl</sub>                          |     |                    |
|                                   | <b>B</b> steel.mtl                             |     |                    |
|                                   | <b>Ca</b> tially mtl                           |     |                    |
|                                   | <b>B</b> itipure.mtl<br><b>Ca</b> tungsten.mtl |     |                    |
| ▶ Folder Tree                     |                                                |     |                    |
|                                   |                                                |     |                    |
|                                   |                                                |     | OK<br>Cancel       |

Εικ. 5.24

Ορίζεται σταθερή θερμοκρασία 100°C στην μία επιφάνεια (Εικ. 5.25) και στην άλλη συνθήκη συναγωγής (Εικ. 5.26) με 0°C και συντελεστή συναγωγής 50 W/m<sup>2</sup>°C, μέσω των εντολών *prescribed temperature* και *convection condition.*

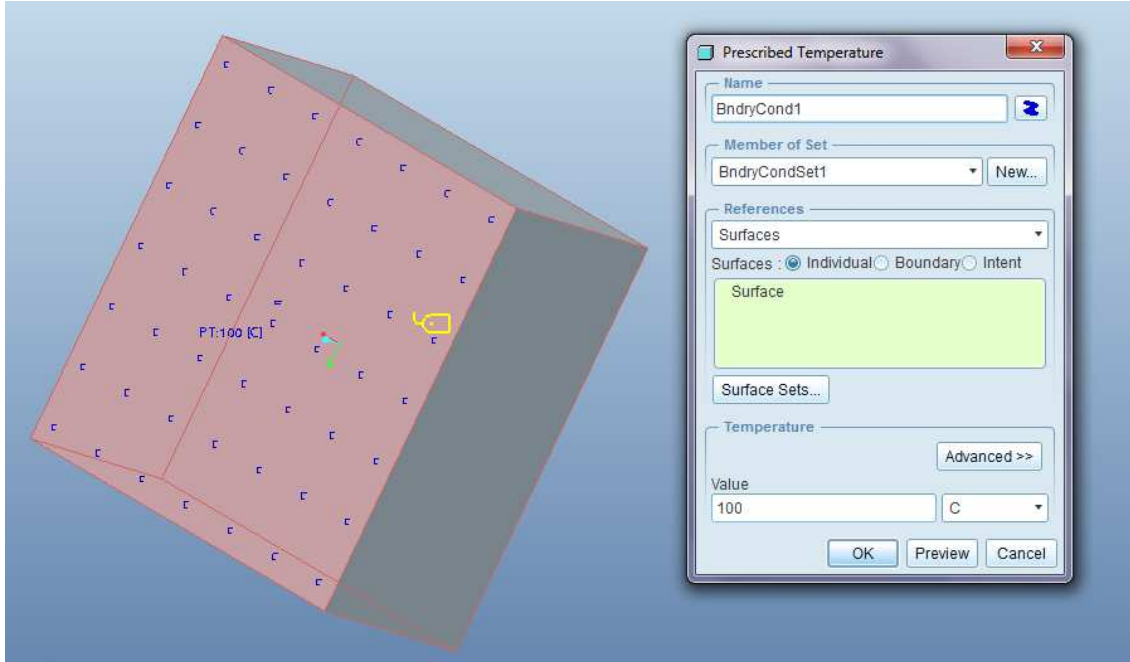

Εικ. 5.25

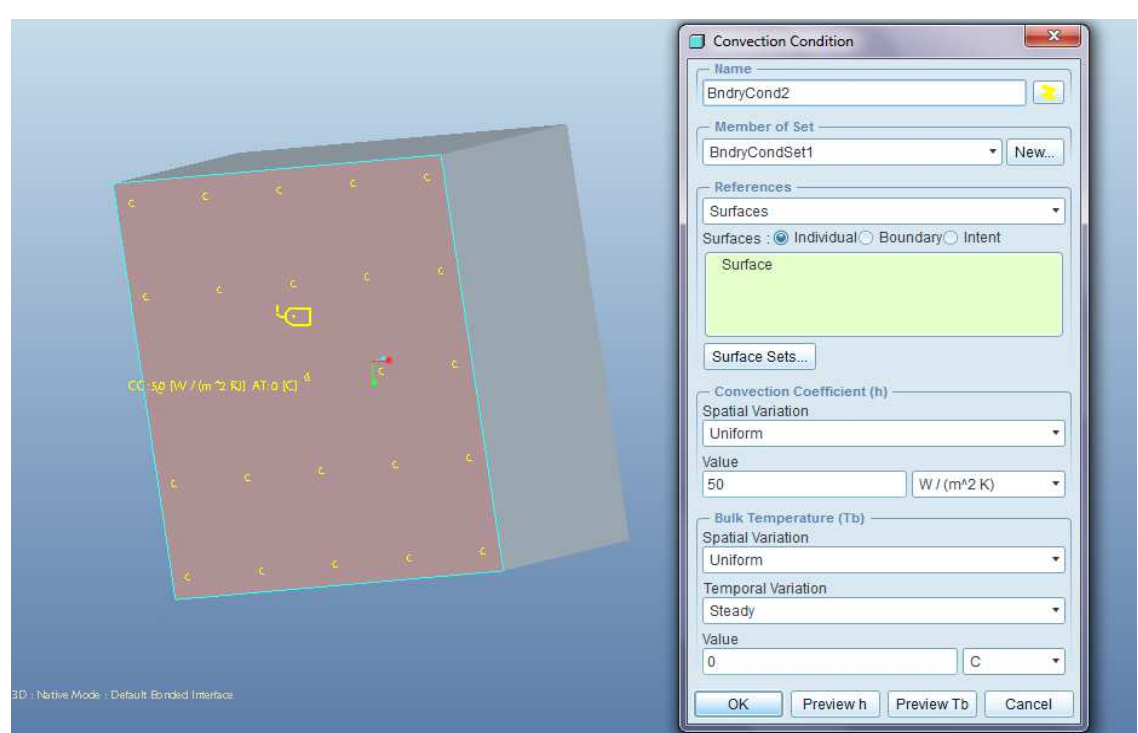

Εικ. 5.26

Γίνεται η ανάλυση όπως έχει εξηγηθεί στις προηγούμενες ενότητες. Στην παρουσίαση αποτελεσμάτων<br>επιλέγεται ως Display Type, Fringe και ως Quantity, Temperature(Εικ. 5.27). Όπως φαίνεται στις εικόνες επιλέγεται ως *Display Type, Fringe* και ως *Quantity, Temperature*(Εικ. 5.27). Όπως φαίνεται στις εικόνες 5.28 και 5.29 η θερμοκρασία στην κρύα επιφάνεια είναι <u>97.98°C</u>

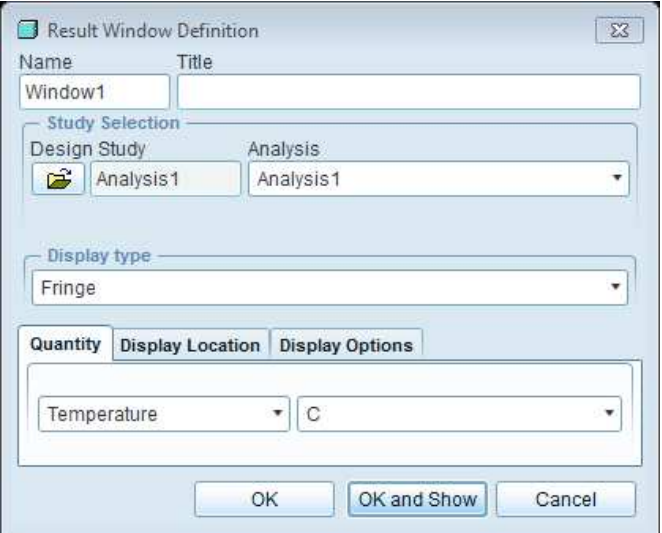

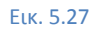

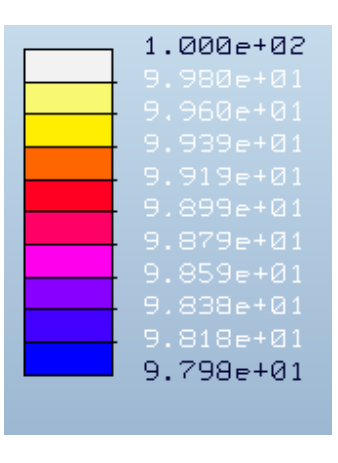

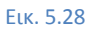

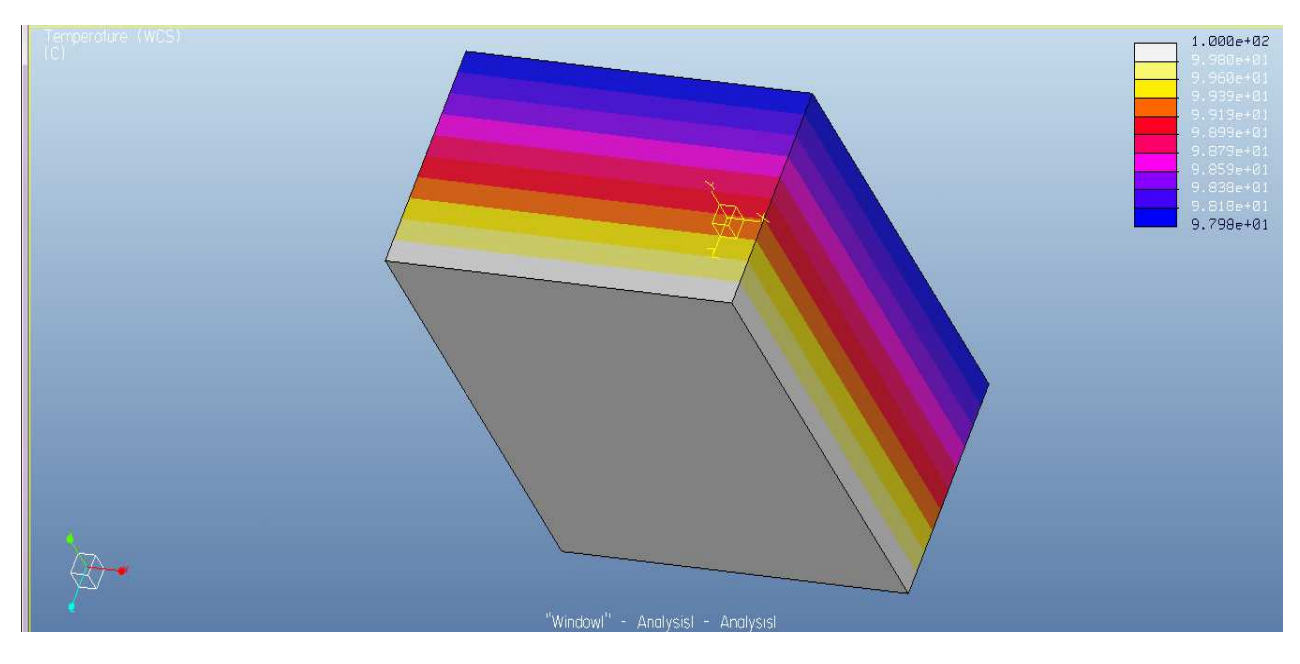

Εικ. 5.29

Για να βρεθεί η θερμική ροή επιλέγεται ως Display Type, Fringe και ως Quantity, Flux σε W/m $^2$ (Εικ. 5.30)

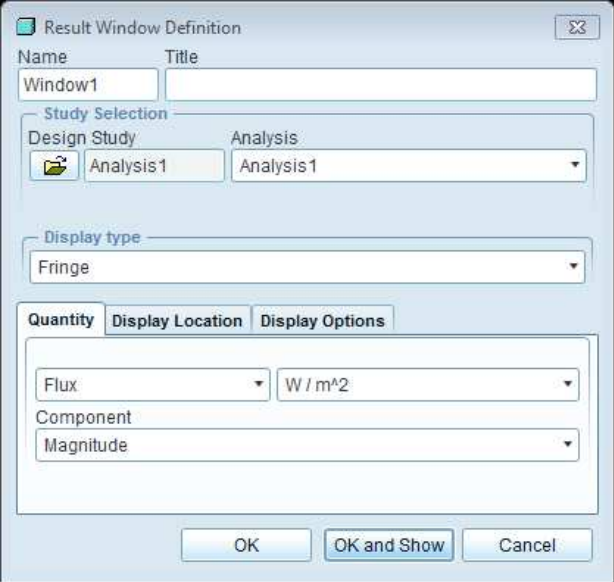

Εικ. 5.30

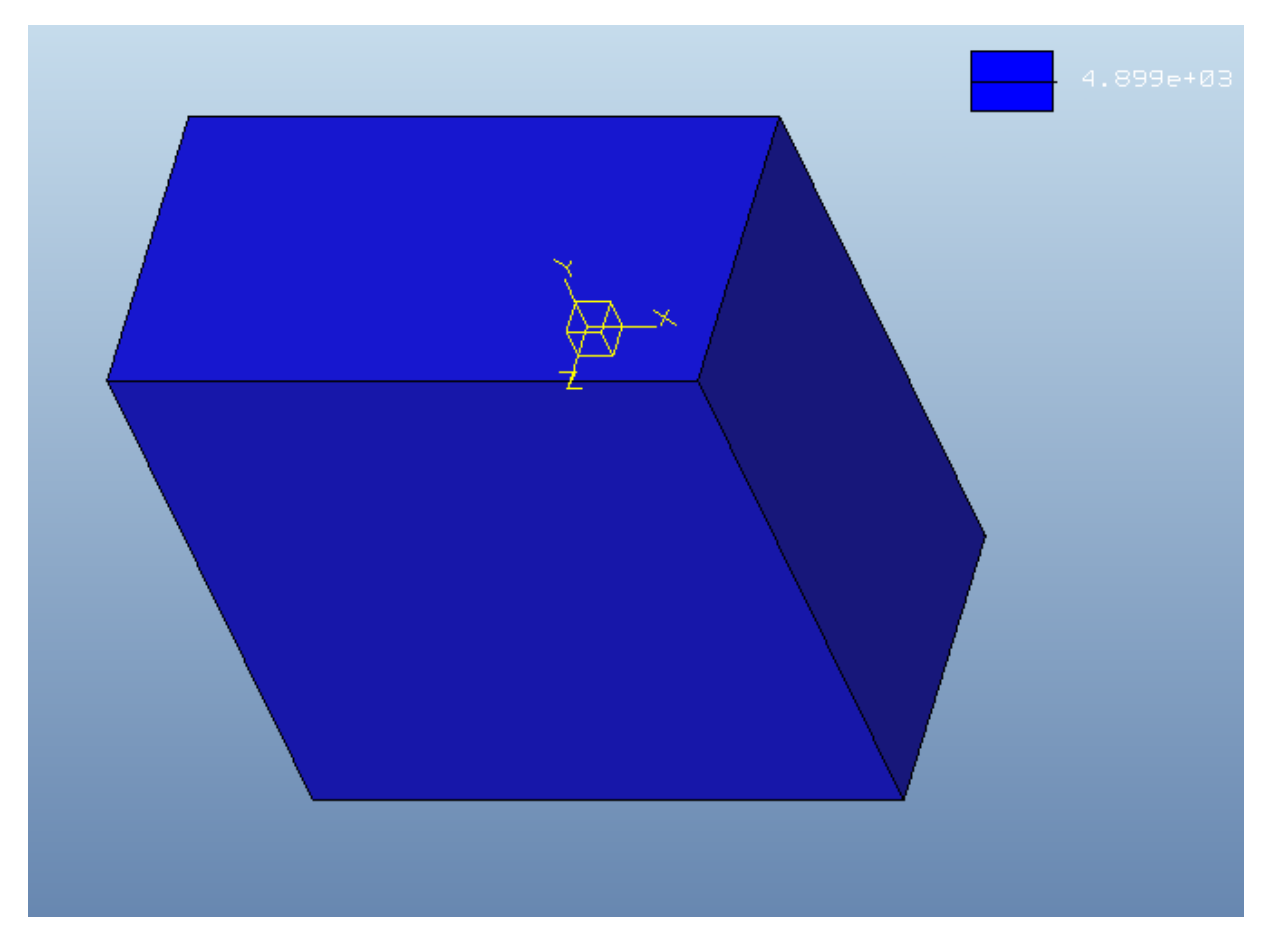

**Εικ. 5.31** 

Όπως απεικονίζεται στην εικόνα 5.31 η θερμική ροή είναι <u>4899 W/ m<sup>2</sup></u>

Συνοπτικά τα αποτελέσματα φαίνονται στο πίνακα 5.4

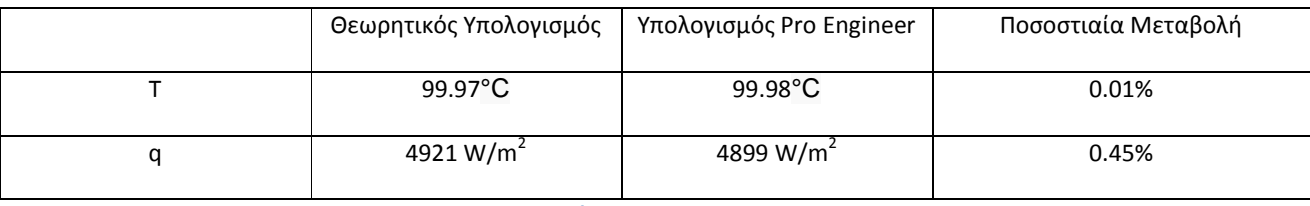

**Πίνακας 5.4** 

# *5.3)Παράδειγμα 3: Χαλύβδινη ράβδος, θερμικό φορτίο και συναγωγή*

Χαλύβδινη ράβδος(Εικ.5.32), διαμέτρου 30mm και μήκους 300mm με συντελεστή αγωγιμότητας k= 121.23 W/m<sup>2</sup>°C, εκτίθεται σε περιβάλλον 0°C με συντελεστή συναγωγής 50 W/m<sup>2</sup>°C στην μία κάθετη επιφάνεια. Στην άλλη επιφάνεια, υπάρχει θερμικό φορτίο 100mW. Να υπολογιστεί η θερμοκρασία στις δύο κάθετες επιφάνειες.

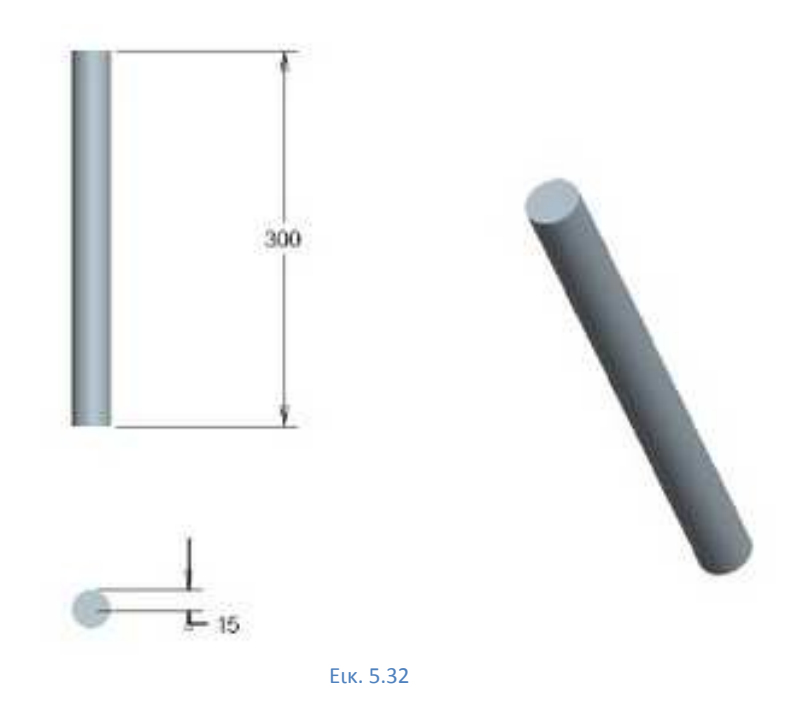

### Υπολογισμός με βάση τη θεωρία:

Τα δεδομένα είναι:

h=50 W/m<sup>2</sup>°C k=121.23 W/m<sup>2</sup>°C q=0.1W A=πr<sup>2</sup> = 0.0007m<sup>2</sup>  $L=0.3m$  $T_{atm} = 0$ °C

Στην επιφάνεια 1 (Αγωγή)

### q=**Σφάλμα!**→

 $0.1=121.23*0.0007(T_1-T_2)/0.3 \rightarrow$ 

 $T_1$ =0.3535+ $T_2$  (Σχέση 1)

Στην επιφάνεια 2(Συναγωγή)

# $q=h A (T_2-T_{atm}) \rightarrow$  $0.1=50*0.0007(T<sub>2</sub>-0)$   $\rightarrow$

 $T_2 = 2.86^{\circ}C$ 

Από σχέση 1,

 $T_1 = 3.21$ °C

# Υπολογισμός με βάση το Pro Engineer:

Σχεδιάζεται το αντικείμενο μελέτης (Εικ. 5.32).Έπειτα γίνεται εισαγωγή στο **mechanica thermal**. Ορίζεται το υλικό από την επιλογή properties  $\rightarrow$  materials. Το συγκεκριμένο υλικό υπάρχει στην βιβλιοθήκη του λογισμικού (CU), αφού οι ιδιότητες του υλικού είναι ίδιες( Εικ.5.24). Αφού οριστεί το υλικό , εφαρμόζονται οι συνοριακές συνθήκες, όπως έχει εξηγηθεί στις προηγούμενες ενότητες.

Θερμικό φορτίο 0.1W(Εικ.5.33)

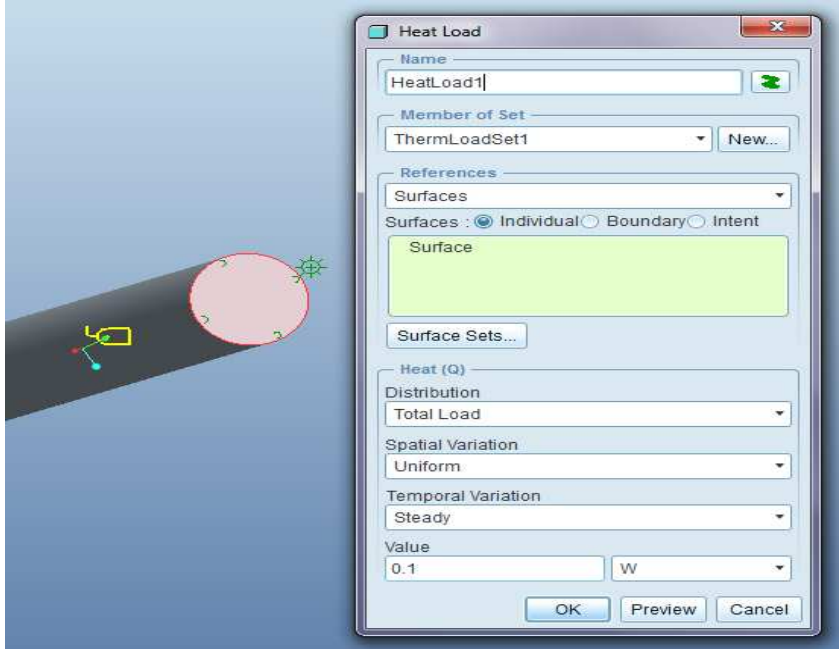

Εικ. 5.33

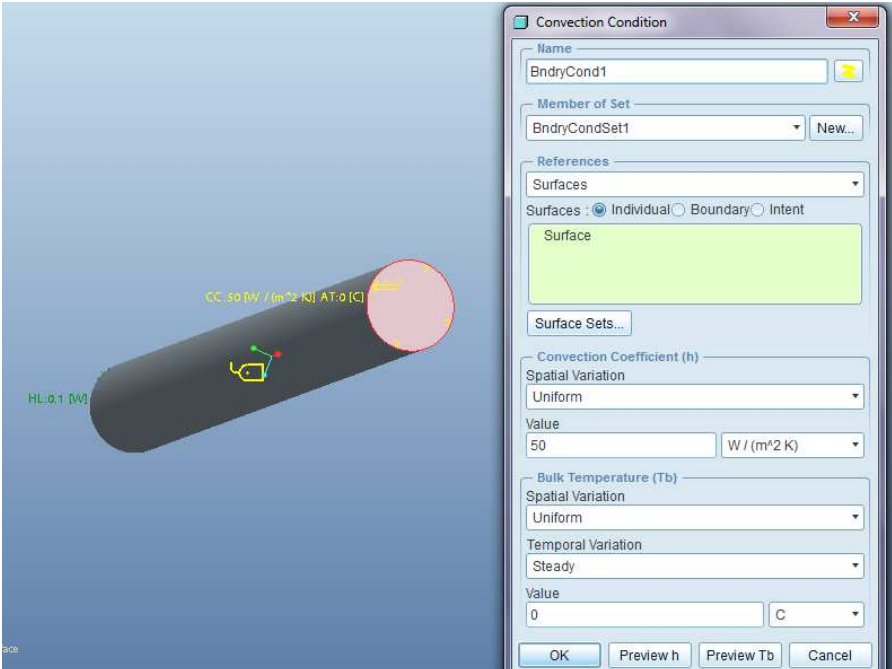

Συνθήκη συναγωγής με συντελεστή συναγωγής 50 W/m<sup>2</sup>°C σε περιβάλλον 0°C(Εικ.5.34)

Εικ. 5.34

Γίνεται η ανάλυση όπως έχει εξηγηθεί στις προηγούμενες ενότητες. Στην παρουσίαση αποτελεσμάτων Γίνεται η ανάλυση όπως έχει εξηγηθεί στις προηγούμενες ενότητες. Στην παρουσίαση αποτελεσμάτων<br>επιλέγεται ως Display Type, Fringe και ως Quantity, Temperature(Εικ. 5.35). Όπως φαίνεται στην εικόνα 5.36 η θερμοκρασία στην κρύα επιφάνεια είναι <u>2.83°C </u>και στην ζεστή επιφάνεια <u>3.18°C.</u>

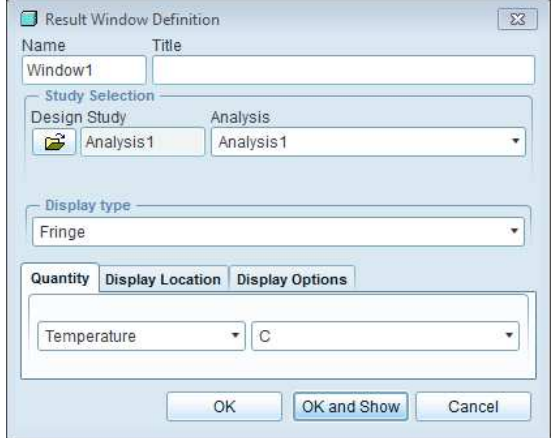

Εικ. 5.35

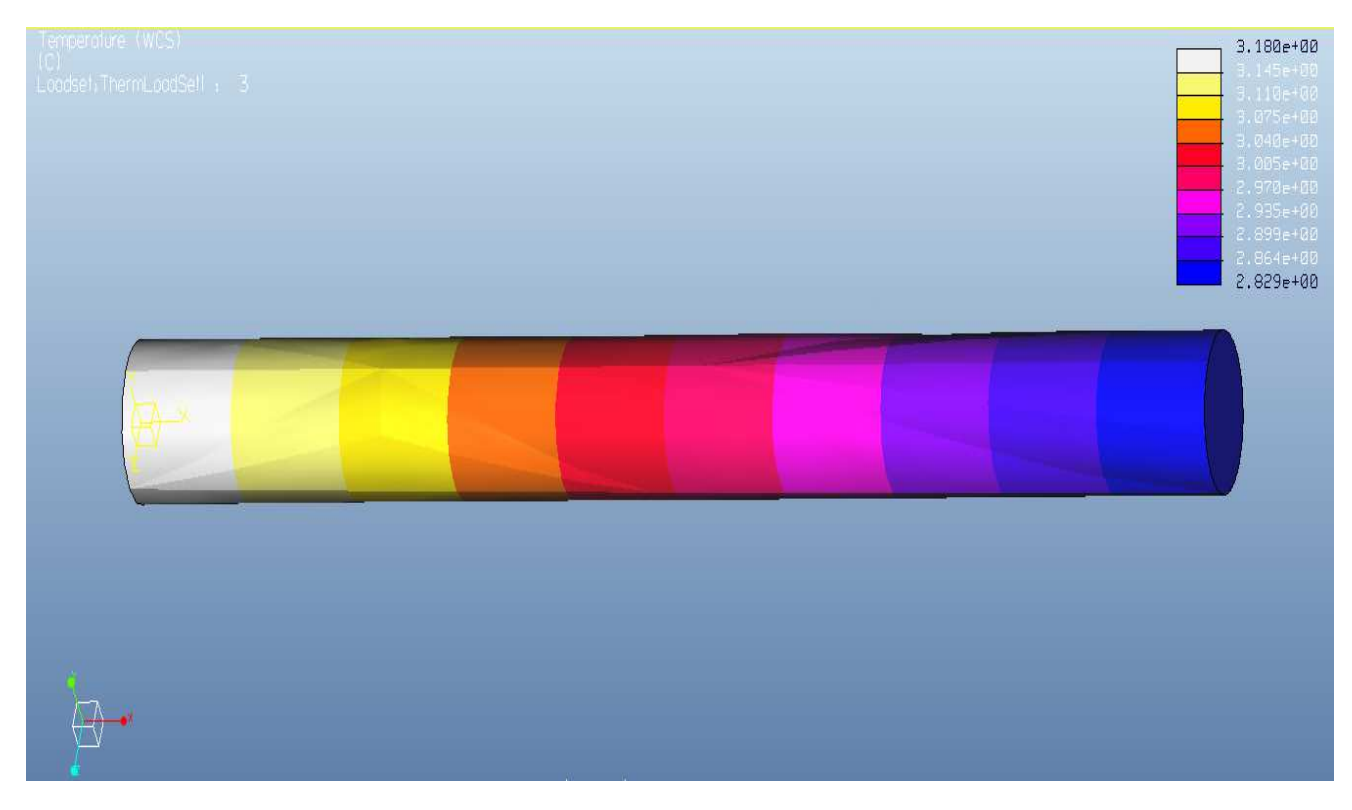

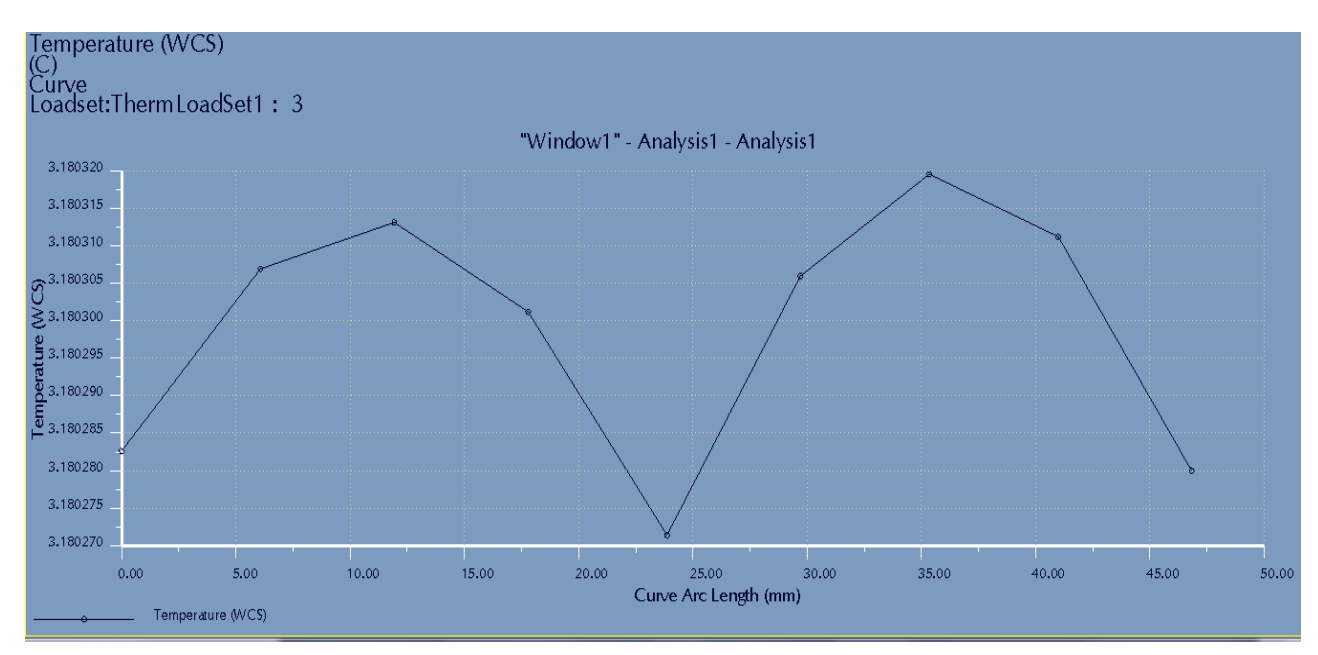

Παρακάτω φαίνονται τα διαγράμματα θερμοκρασίας στις δύο ακμές(Εικ.5.37 και Εικ.5.38).

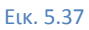

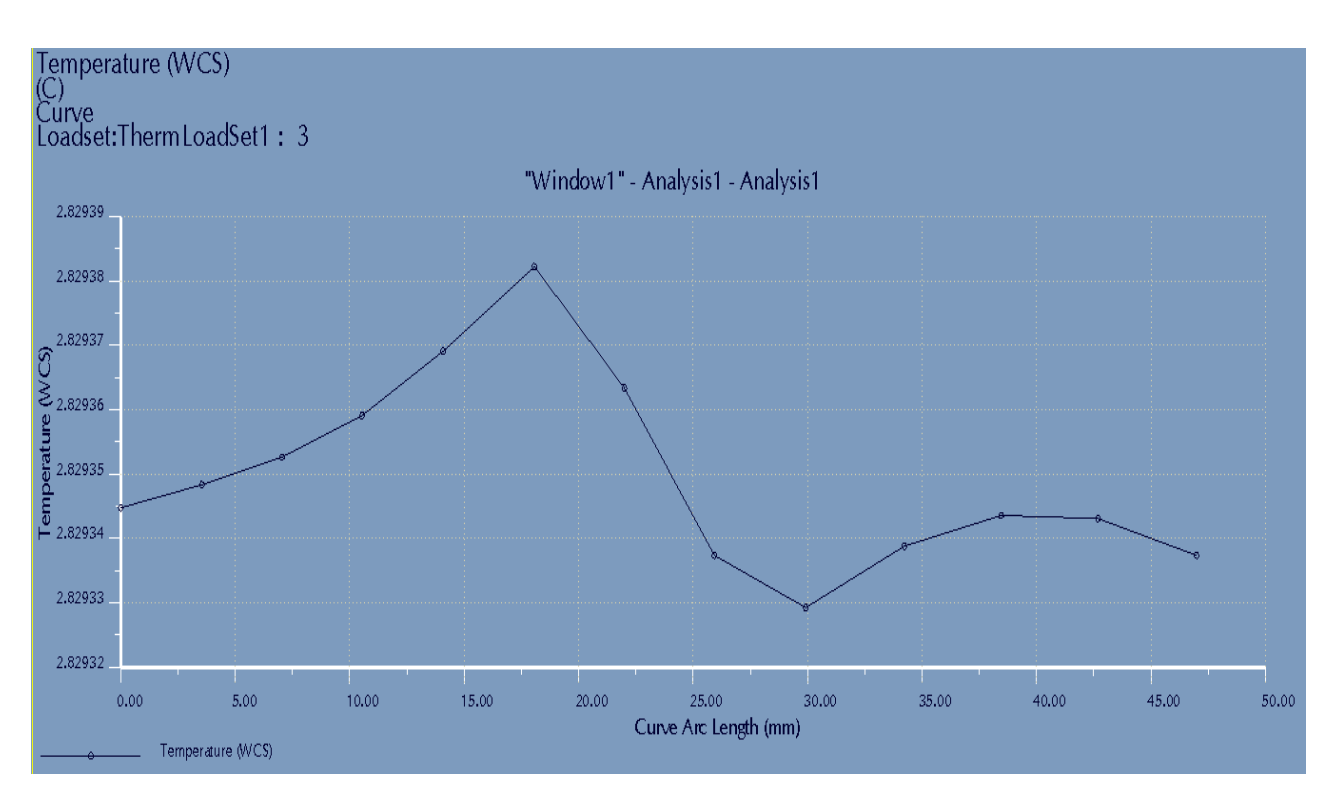

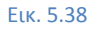

#### Συνοπτικά, τα αποτελέσματα παρουσιάζονται στον παρακάτω πίνακα πίνακα(5.5):

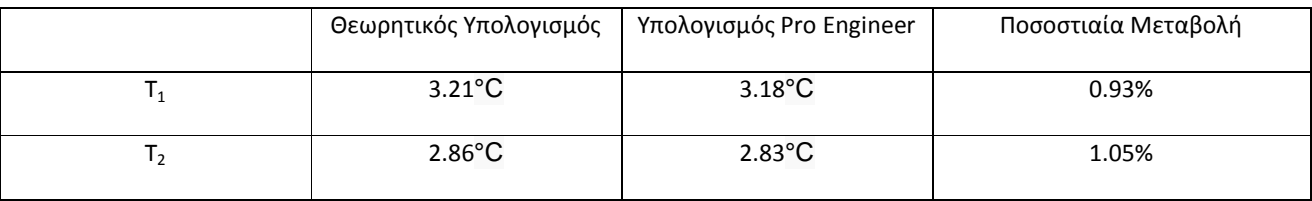

**Πίνακας 5.5** 

Χρησιμοποιώντας το λογισμικό μπορεί να βρεθεί σε τι χρόνο, το μοντέλο ήρθε σε σταθερή θερμική κατάσταση με μέγιστη θερμοκρασία 3.18°C.

Κάνοντας μία καινούργια μεταβατική ανάλυση( **Transient Analysis**), με το ίδιο τρόπο που έχει Χρησιμοποιώντας το λογισμικό μπορεί να βρεθεί σε τι χρόνο, το μοντέλο ήρθε σε σταθερή θερμική<br>κατάσταση με μέγιστη θερμοκρασία 3.18°C.<br>Κάνοντας μία καινούργια μεταβατική ανάλυση(**Transient Analysis**), με το ίδιο 450686sec(125h)

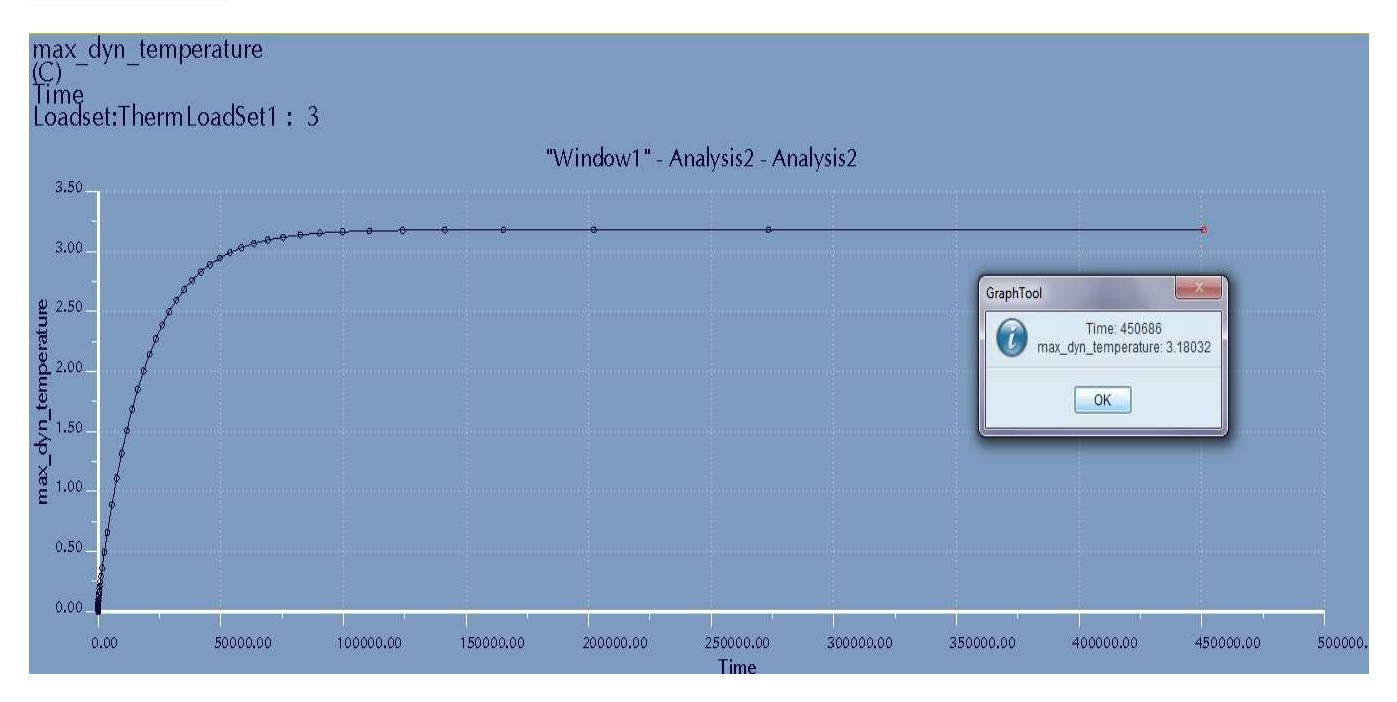

Εικ. 5.39

# *5.4)Παράδειγμα 4: Χάλκινη και χαλύβδινη ράβδος με θερμικό φορτίο και συναγωγή*

<u>Χαλύβδινη και χάλκινη ράβδος(Εικ.5.40), διαμέτρου 30mm, μήκους 300mm και διαμέτρου 20mm,</u> μήκους 400 mm αντίστοιχα με συντελεστή αγωγιμότητας του χάλυβα k= 43.01W/m<sup>2</sup>°C και του χαλκού 121.23 W/m<sup>2</sup>°C, εκτίθεται σε περιβάλλον 0°C με συντελεστή συναγωγής 10 W/m<sup>2</sup>°C στην μία κάθετη επιφάνεια. Στην άλλη επιφάνεια, υπάρχει θερμικό φορτίο 100mW. Να υπολογιστεί η θερμοκρασία στις δύο κάθετες επιφάνειες και στην ένωση των ράβδων ράβδων.

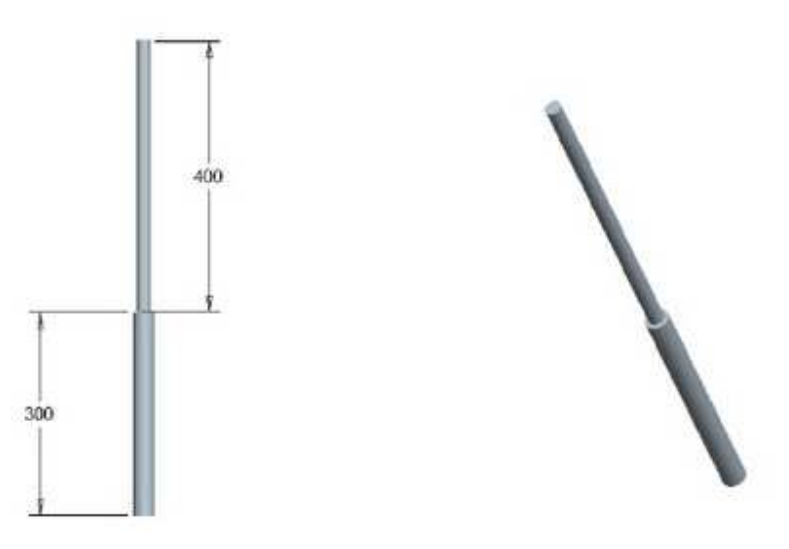

Εικ. 5.40

### Υπολογισμός με βάση τη θεωρία:

Τα δεδομένα είναι:

q=0.1W  $k_1 = 43.01$  W/m<sup>2</sup>°C  $k_2$ =121.23 W/m<sup>2</sup>°C  $A_1 = \pi r^2 = 0.000706 m^2$  $A_2 = \pi r^2 = 0.000314 m^2$  $L_1 = 0.3m$  $L_2 = 0.4m$ h=10 W/m<sup>2</sup>°C  $T_{atm} = 0$ °C

Επιφάνεια 1:

$$
q = k_1^* A_1^*(T_1 - T_2)/L \rightarrow
$$

- $0.1=43.01*0.000706(T_1-T_2)/0.3 \rightarrow$ 
	- $0.03=0.03036T_1$ -0.0306T<sub>2</sub> →

T<sub>1</sub>=0.99+Τ<sub>2</sub> (Σχέση 1)

Επιφάνεια 2:

$$
q{=}k_2{}^* \, A_2{}^* (T_2{\text{-}} T_3)/L \rightarrow
$$

 $0.1=121.23*0.000314(T<sub>2</sub>-T<sub>3</sub>)/0.4 \rightarrow$ 

0.04=0.03806T<sub>2</sub>-0.03806T<sub>3</sub> →

T2=1.05+T3 (Σχέση 2)

Επιφάνεια 3:

$$
q = h^* A_2^*(T_3 - T_{atm}) \rightarrow
$$
  
0.1=10\*0.000314(T<sub>3</sub>-25)  
T<sub>3</sub>=56.84°C

Από σχέσεις 1 και 2, ισχύει:

 $T_1 = 58.88^{\circ}C$  $T_2 = 57.89^{\circ}C$  $T_3 = 56.84$ °C

Υπολογισμός με βάση το Pro Engineer Engineer:

Σχεδιάζεται το αντικείμενο μελέτης, κάνοντας ξεχωριστά την κάθε ράβδο. (Εικ. 5.4 5.40).Έπειτα γίνεται εισαγωγή στο **mechanica thermal** . Ορίζονται τα υλικά από την επιλογή properties properties → materials. Τα συγκεκριμένα υλικά υπάρχουν στην βιβλιοθήκη του λογισμικού ( λογισμικού (CU) και (Steel) ), αφού οι ιδιότητες των υλικών είναι ίδιες. Αφού οριστούν τα υλικά , γίνεται η συναρμολόγηση(Assembly) και έπειτα στο mechanica εφαρμόζονται οι συνοριακές συνθήκες, όπως έχει εξηγηθεί στις προηγούμενε προηγούμενες ενότητες.

Θερμικό φορτίο 0.1W(Εικ.5.41)

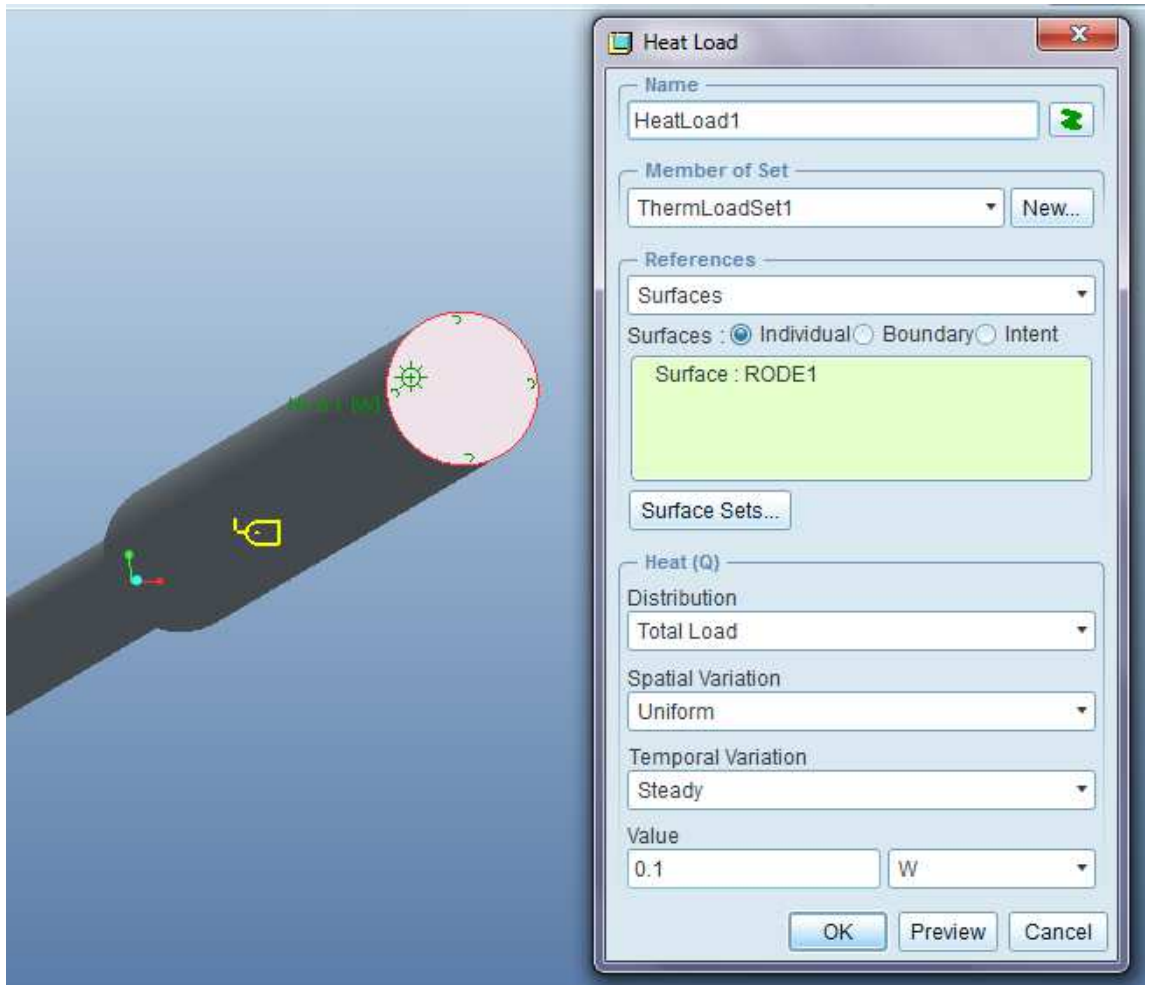

Εικ. 5.41

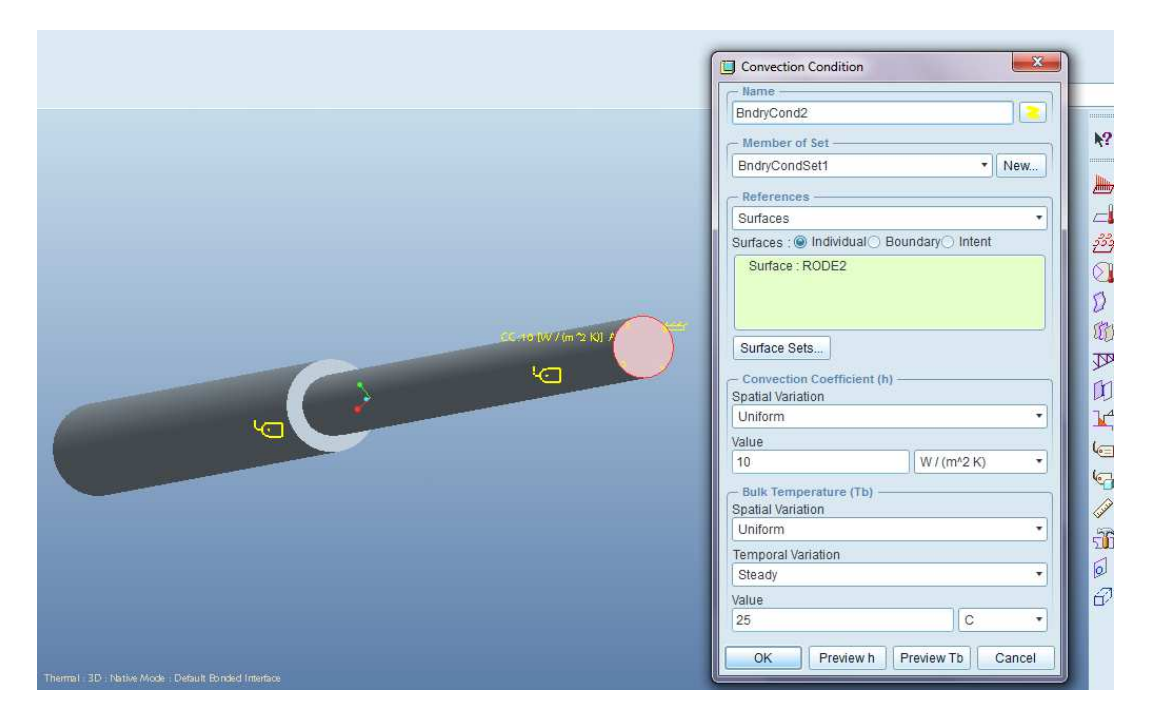

Συνθήκη συναγωγής με συντελεστή συναγωγής 10 W/m<sup>2</sup>°C σε περιβάλλον 25°C(Εικ.5.42)

Εικ. 5.42

Γίνεται η ανάλυση όπως έχει εξηγηθεί στις προηγούμενες ενότητες. Στην παρουσίαση αποτελεσμάτων Γίνεται η ανάλυση όπως έχει εξηγηθεί στις προηγούμενες ενότητες. Στην παρουσίαση αποτελεσμάτων<br>επιλέγεται ως *Display Type, Fringe κ*αι ως *Quantity, Temperature*(Εικ. 5.43). Από την πρώτη εικόνα, φαίνεται ότι τα αποτελέσματα συμπίπτουν. ότι

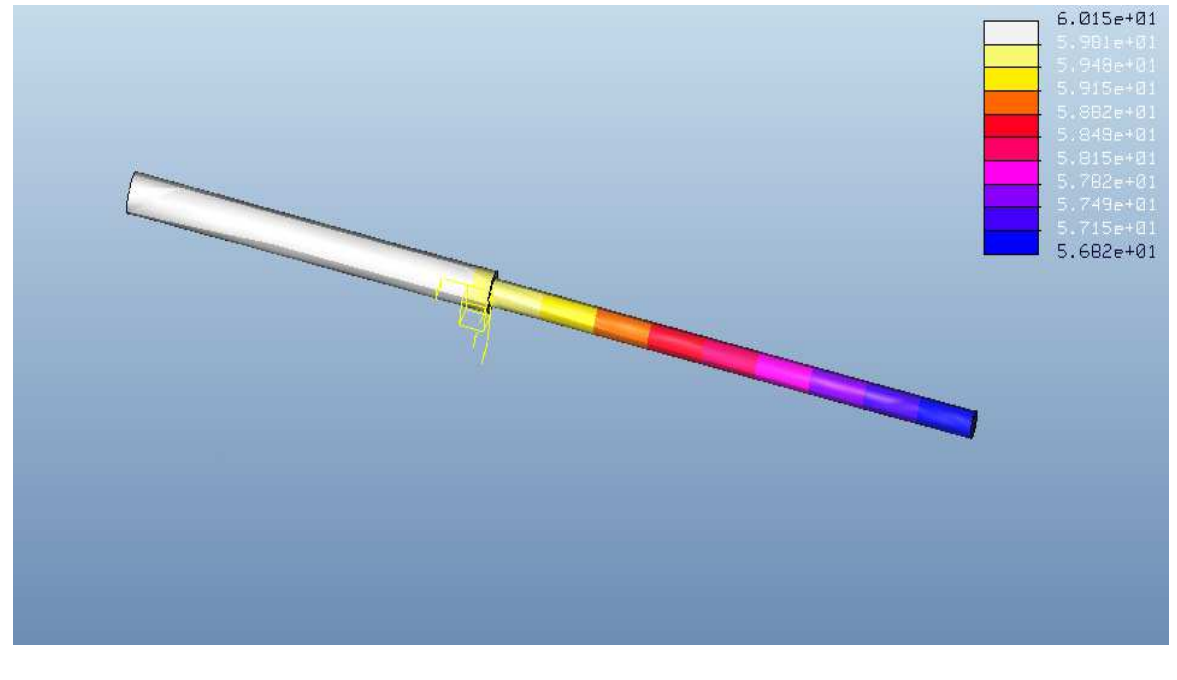

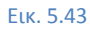

Για να φανούν οι θερμοκρασίες στις επιθυμητές ακμές, επιλέγεται ως *Display Display Type, Graph* και ως *Quantity, Temperature*(Εικ.5.44) (Εικ.5.44) και επιλέγεται η αντίστοιχη ακμή (Εικ.5.45)

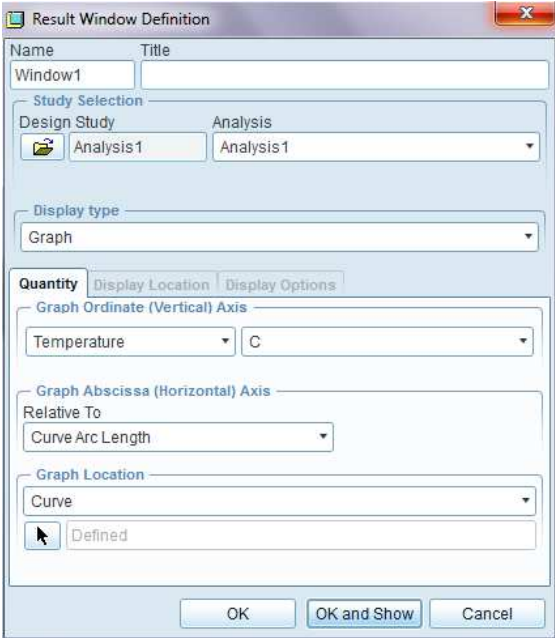

Εικ. 5.44

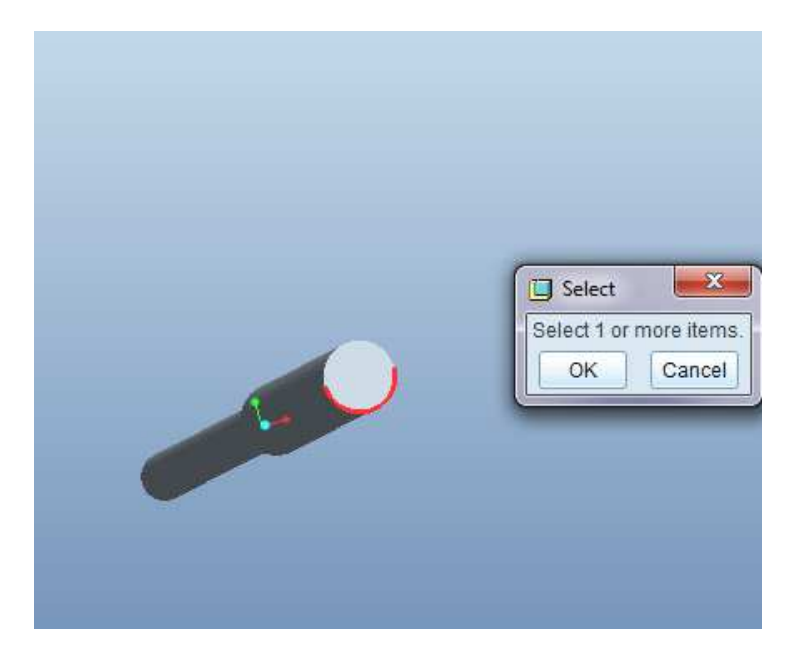

Εικ. 5.45

Τα διαγράμματα φαίνονται στις παρακάτω εικόνες, όπου T<sub>1</sub>=60.14°C, T<sub>2</sub>=59.79°C και T<sub>3</sub>=56.82°C

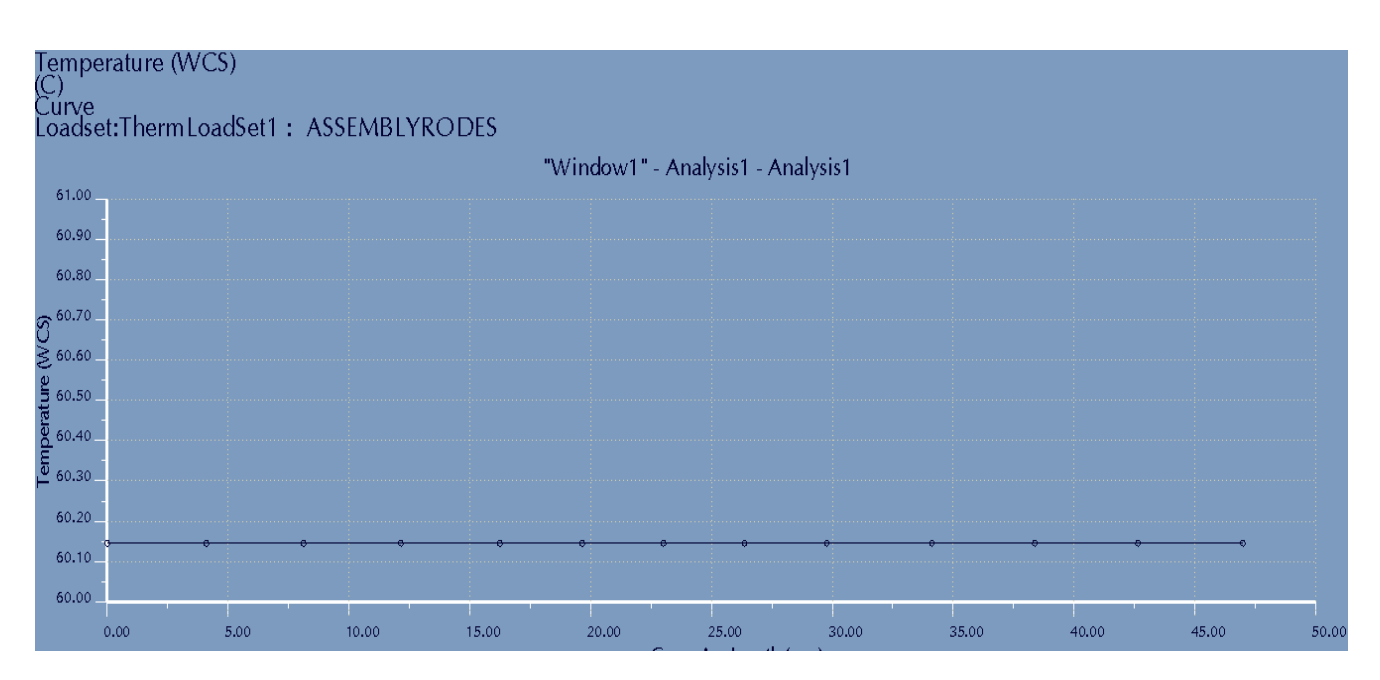

Εικ. 5.46

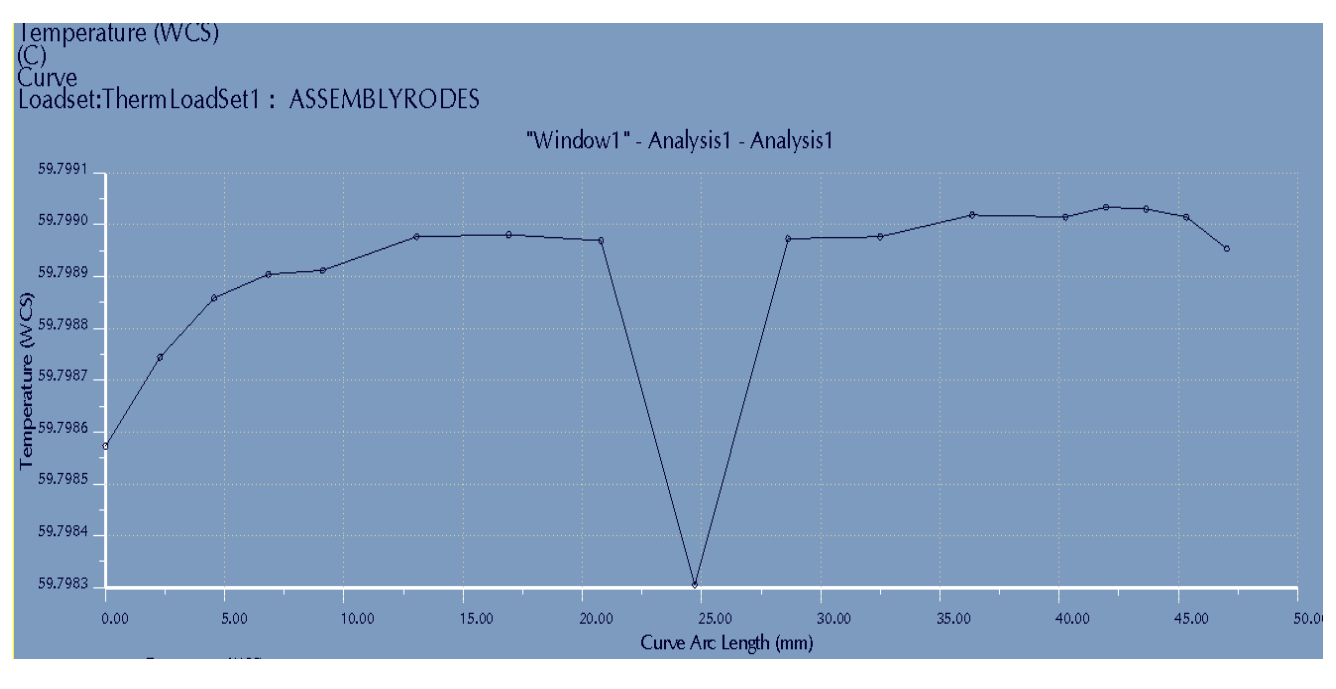

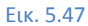

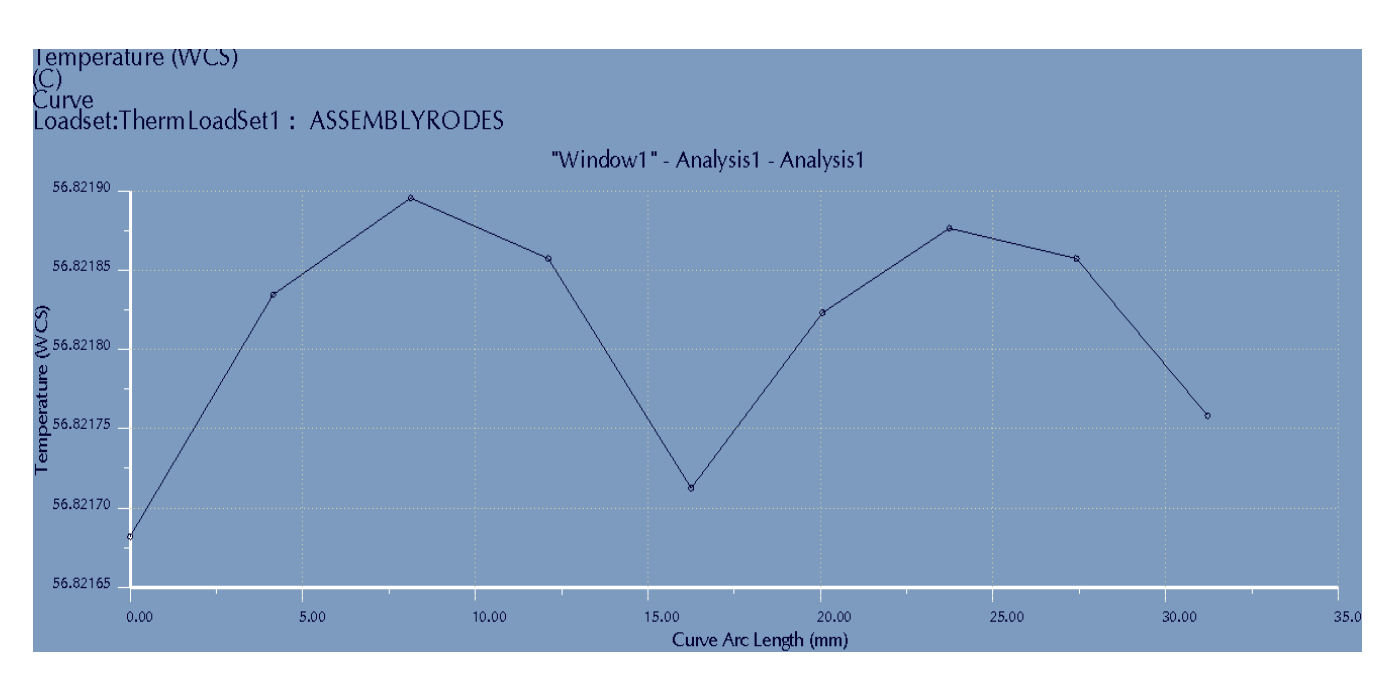

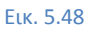

Συνοπτικά, τα αποτελέσματα παρουσιάζονται στον παρακάτω πίνακα(5. πίνακα(5.6):

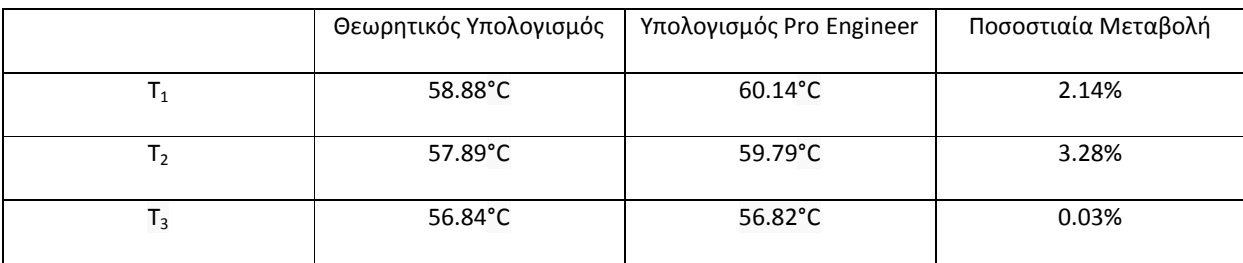

**Πίνακας 5.6** 

# **Συµπεράσµατα και σχόλια**

Η πτυχιακή εργασία είχε βασικό σκοπό να καταδείξει τον τρόπο με τον οποίο γίνεται μια θερμική ανάλυση με χρήση FEA στο Pro Engineer αλλά και τις δυνατότητες του λογισμικού. Διαβάζοντας κανείς τους όρους FEA και θερμική ανάλυση, το πρώτο πράγμα που δημιουργείται στο μυαλό ενός μηχανικού, είναι μια εικόνα από πολύχρωμα διαγράμματα, τα οποία παριστάνουν τη θερμοκρασιακή κατανομή σε μία κατασκευή, εξαιτίας κάποιας φόρτισης και συγκεκριμένων συνοριακών συνθηκών. Η ανάλυση πεπερασμένων στοιχείων, εκμεταλλευόμενη την ισχύ των ηλεκτρονικών υπολογιστών, επιλύει προβλήματα από την αντοχή των υλικών, την μεταφορά θερμότητας και την μηχανική ρευστών, των οποίων η λύση δεν μπορεί να προσεγγιστεί σε αναλυτική μορφή.

Στην πτυχιακή αυτή εργασία παρουσιάστηκαν μέθοδοι υπολογισμού, όπως για παράδειγμα, εύρεση τάσεων λόγω θερμοκρασιακής διαφοράς, η οποία εύρεση είναι εξαιρετικά δύσκολη να υπολογιστεί. Είναι μια μελέτη με ταυτόχρονη επίδραση διαφόρων παραγόντων, καταπόνηση λόγω κατανομή θερμότητας. Υπάρχει επίσης η δυνατότητα μελέτη καταπόνησης, λόγω ηλεκτρομαγνητικών πεδίων. Αυτό καθιστά αυτομάτως το λογισμικό απαραίτητο στην λύση πολύπλοκων προβλημάτων. Η ραγδαία μείωση του κόστους ηλεκτρονικών υπολογιστών και η αύξηση της υπολογιστικής τους ισχύς, συντέλεσαν, έτσι ώστε η μέθοδος των FEA να έχει αναπτυχθεί τόσο πολύ, ώστε να μπορούν να λυθούν τέτοια πολύπλοκα προβλήματα.

Επίσης, η θερμική ανάλυση σε λογισμικό όπως το Pro Engineer, μειώνει τον χρόνο υπολογισμού (είτε αυτό είναι υπολογισμός θερμοκρασίας, υπολογισμός χρόνου, υπολογισμός θερμικής ροής, υπολογισμός τάσεων λόγω κατανομή θερμότητας κτλ), αλλά και την πιθανότητα λάθους υπολογισμού αν αυτός πρέπει να γίνει λύνοντας εξισώσεις με το χέρι. Η ανάλυση γίνεται πολύ πιο εύκολη, αφού το μόνο που χρειάζεται είναι η εισαγωγή των δεδομένων (γεωμετρία, επιλογή υλικού, συνοριακές συνθήκες) και έπειτα η αξιολόγηση των αποτελεσμάτων. Σίγουρα η ακρίβεια δεν έχει φτάσει στο επιθυμητό αποτέλεσμα και αυτό αποδείχθηκε στην ενότητα 4.3, όπου σε ακμή που δεν έπρεπε να ανταλλάσει θερμότητα με το περιβάλλον αυτή αντάλλαζε έστω και ελάχιστα. Όμως ,όπως φάνηκε στο κεφάλαιο 5, η ακρίβεια των αποτελεσμάτων, τουλάχιστον σε απλές γεωμετρίες είναι εντυπωσιακή. Σε πιο πολύπλοκες γεωμετρίες, η σύγκριση αποτελεσμάτων είναι έτσι και αλλιώς πολύ δύσκολη και σε πολλές περιπτώσεις ανέφικτη. Ένας μηχανικός θα χρησιμοποιήσει αντίστοιχα λογισμικά, σε προβλήματα υπολογισμού θερμοκρασίας, τάσεων κτλ αλλά θα παραμένει ένας προσεγγιστικός υπολογισμός. Ακόμα σε τέτοια λογισμικά, μεγάλο ρόλο παίζει η πυκνότητα του πλέγματος, ειδικά σε σημεία με πολύπλοκη γεωμετρία.

Οι κατασκευάστριες εταιρίες FEA λογισμικών, υποστηρίζουν ότι δε χρειάζονται ειδικές γνώσεις για την χρήση τους. Στην πράξη όμως αποδεικνύεται, ότι για το χειρισμό των προγραμμάτων μέχρι και την αξιολόγηση των αποτελεσμάτων, πρέπει να υπάρχει κάποιο θεωρητικό υπόβαθρο. Το λάθος είναι πολύ εύκολο να γίνει, από την χρησιμοποίηση λάθους μονάδας στην εισαγωγή δεδομένων μέχρι και την εξαγωγή λάθους αποτελέσματος.

Το πιο διαδομένο λογισμικό για θερμική ανάλυση είναι το ANSYS. Το Pro Engineer σε σχέση με το Solidworks και το ANSYS, υπερτερεί σε άλλες λειτουργίες όπως συνδυασμός CAM με CAD, αλλά στο πεδίο της θερμικής ανάλυσης, υστερεί σε κάποιες δυνατότητες, όπως εύρεση θερμοκρασιών λόγω τριβής ή υπολογισμός ακτινοβολίας. Στο κεφάλαιο 5 και συγκεκριμένα στο παράδειγμα 5.1, όπου χρησιμοποιήθηκαν το Pro Engineer wildfire 5.0 και το Solidworks 2010 τα αποτελέσματα ήταν ίδια. Η διαδικασία για την θερμική ανάλυση ήταν πιο απλή στο Solidworks από το Pro Engineer. Συγκεκριμένα, τα βήματα που πρέπει να γίνουν είναι αριθμημένα και στην σειρά. Για ένα νέο χρήστη θα ήταν πιο εύκολο να χρησιμοποιηθεί το Solidworks από το Pro Engineer. Από την άλλη, για το ίδιο πρόβλημα και την ίδια γεωμετρία, χρησιμοποιώντας τον ίδιο ηλεκτρονικό υπολογιστή, το χρονικό διάστημα επεξεργασίας των δεδομένων από το λογισμικό και ο χρόνος εμφάνισης των αποτελεσμάτων ήταν πιο μικρός στο Pro Engineer. Σε απλές γεωμετρίες, όπου η χρονική διάρκεια είναι κάποια δευτερόλεπτα, αυτό δεν παίζει τόσο πολύ μεγάλη σημασία, αλλά σε πολύπλοκες γεωμετρίες όπου η ανάλυση μπορεί να διαρκέσει ώρες, σαφώς και έχει σημασία στην απόφαση του χρήστη για την επιλογή του λογισμικού.

Όλα τα παραπάνω, δηλ. μείωση χρόνου, ανάλυση μοντέλων πολύπλοκων γεωμετριών, μελέτη πολύπλοκων προβλημάτων, συντελούν στην αύξηση της δημιουργικότητας και των καινοτομιών, στη παραγωγή προϊόντων ανώτερης ποιότητας και στο μειωμένο κόστος παραγωγής ενός προϊόντος.

# **Βιβλιογραφία:**

- *1. Μεταφορά Θερμότητας, Δεύτερη Έκδοση, Σειρά Schaum, Donald Pitts, Leighton Sissom, ISBN 960- 8050-39-5.*
- *2. Μεταφορά Θερμότητας, Μια πρακτική προσέγγιση, Yunus A. Cengel ISBN 960-418-063-0.*
- *3. Θερμοδυναμική Για Μηχανικούς, Yunus A. Cengel, Michael A. Boles, 3<sup>η</sup> Έκδοση Α Τόμος, ISBN 960- 7219-65-1.*
- *4. Mechanica Tutorial (Structure / Thermal) Integrated Mode, Roger Toogood, Ph.D. Alberta ISBN: 978-1-58503-536-6.*
- *5. Φυσική Τόμος Β, Hugh D. Young ISBN 960-02-1088-8*

Πηγές από το διαδίκτυο:

- *6. Bright Hub Engineering,* http://www.brighthubengineering.com/thermodynamics/
- *7. PTC University Learning Exchange*, http://learningexchange.ptc.com/
- *8. PTC*, http://www.ptc.com/
- *9. CAD Lab, Technical University of Crete* http://www.cadlab.tuc.gr/cad.htm
- *10. University of Cambridge Department of Engineering*

http://www.eng.cam.ac.uk/DesignOffice/cad/proewild3/usascii/proe

- *11. Wikipedia* http://el.wikipedia.org
- 12. Shark Net https://www.sharcnet.ca/Software/Fluent13/help/ans\_vm/Hlp\_V\_VMTOC.html
- *13. Solidworks Help*

http://help.solidworks.com/2012/English/SolidWorks/cosmosxpresshelp/c\_Thermal\_Analysis.htm